## **ATL M-Series User's Guide**

**6423002-03**

**Ver. 3, Rel. 0**

# **Quantum**

Download from Www.Somanuals.com. All Manuals Search And Download.

ATL M-Series User's Guide, 6423002-03, Ver. 3, Rel. 0, January 2003, Made in USA.

Quantum Corporation provides this publication "as is" without warranty of any kind, either express or implied, including but not limited to the implied warranties of merchantability or fitness for a particular purpose. Quantum Corporation may revise this publication from time to time without notice.

#### **COPYRIGHT STATEMENT**

© Copyright 2003 by Quantum Corporation. All rights reserved.

Your right to copy this document is limited by copyright law. Making copies or adaptations without prior written authorization of Quantum Corporation is prohibited by law and constitutes a punishable violation of the law.

#### **TRADEMARK STATEMENT**

StackLink is a trademark of Quantum Corporation.

Other trademarks may be mentioned herein which belong to other companies.

#### 6207947-07cN 111

Download from Www.Somanuals.com. All Manuals Search And Download.

Preface

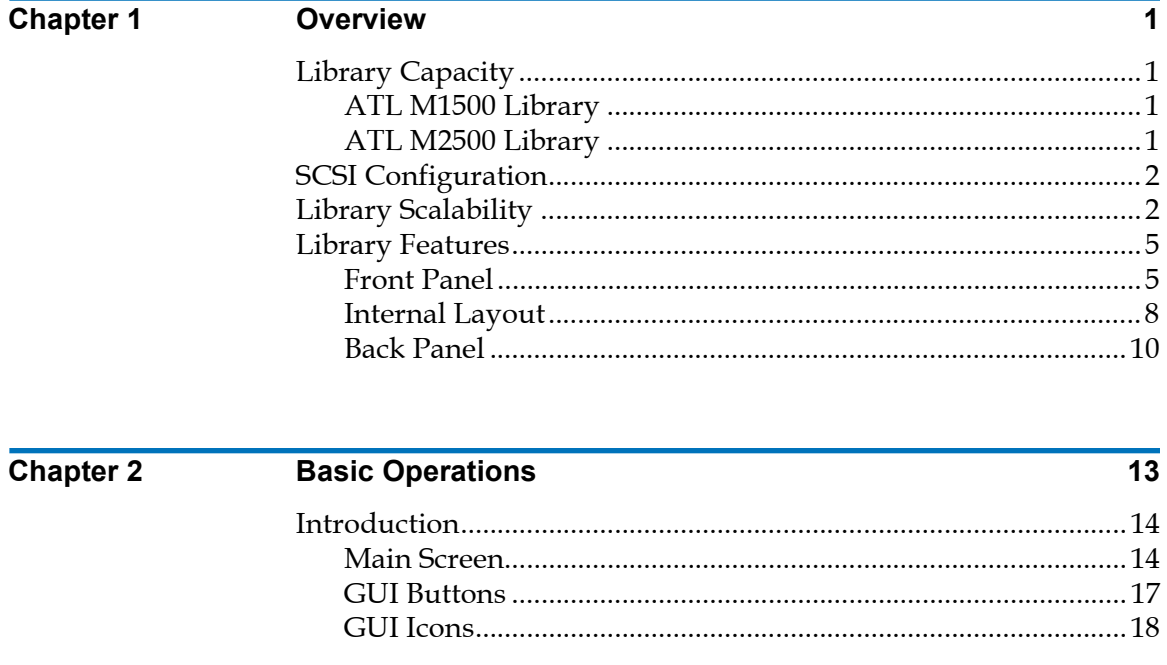

# **Contents**

 $\overline{x}$ iii

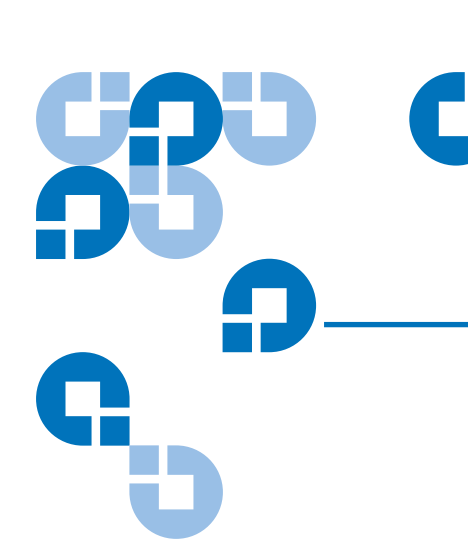

U

iii

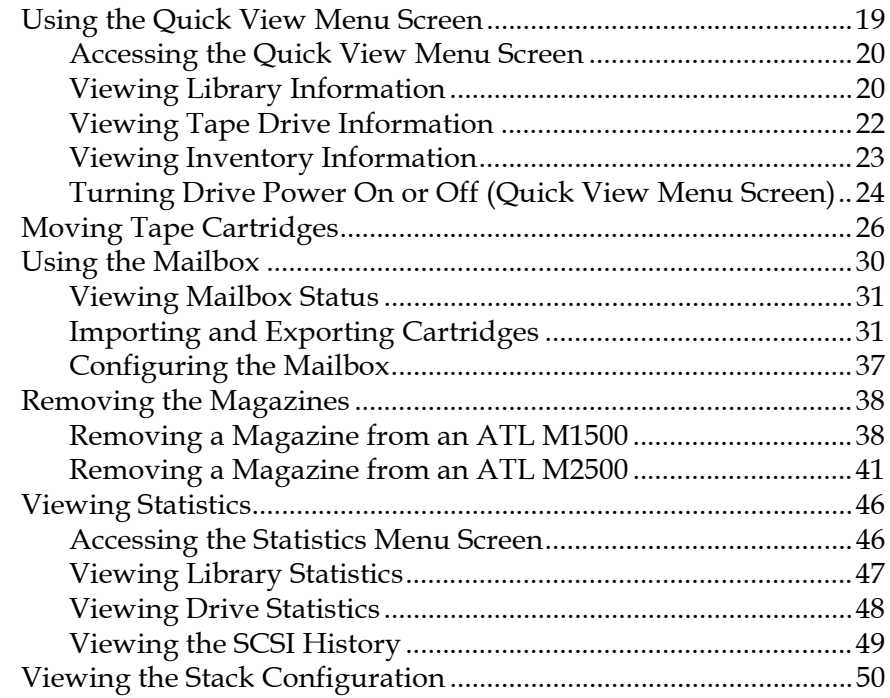

## **[Chapter 3](#page-70-0) Changing the Library Configuration 53** [Accessing the Configuration Screen ..................................................53](#page-70-1) [Setting the Library ID...........................................................................55](#page-72-0) [Changing a Tape Drive ID ..................................................................56](#page-73-0) [Changing the Terminator Power Setting ..........................................58](#page-75-0) [Changing the Emulation Setting ........................................................59](#page-76-0) [Changing the Sync Negotiation Setting ............................................60](#page-77-0) [Changing the Wide Negotiation Setting ...........................................61](#page-78-0) [Changing the Serialization Setting.....................................................62](#page-79-0) [Changing the Short Labels Setting.....................................................63](#page-80-0) [Changing the Illumination Setting.....................................................64](#page-81-0) [Changing the Off-Line Time Setting..................................................65](#page-82-0) [Changing the Barcode Scanner Setting .............................................66](#page-83-0)

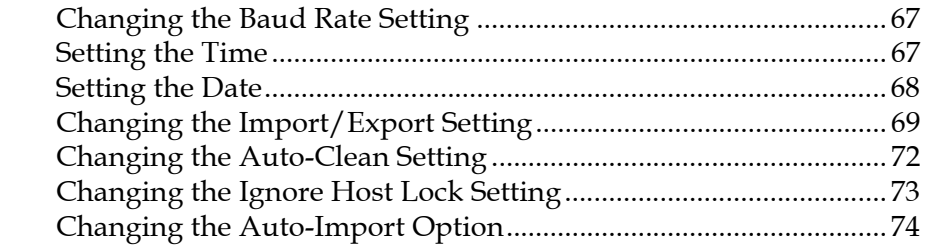

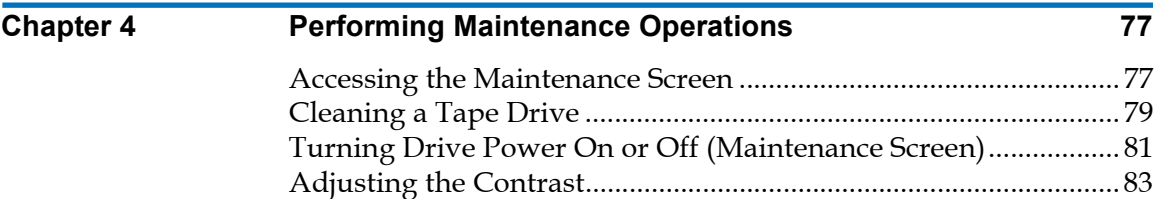

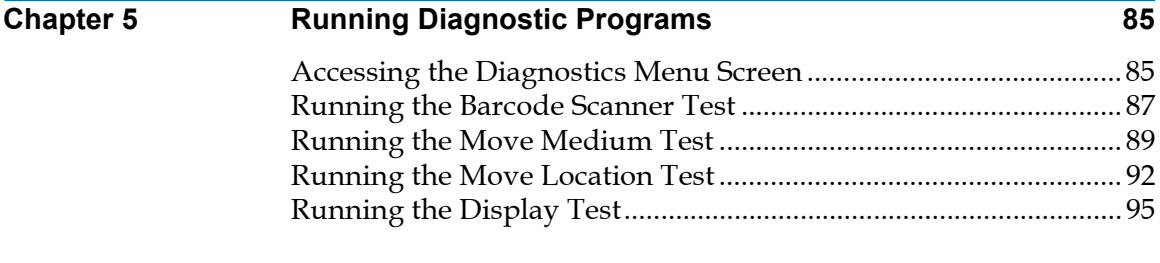

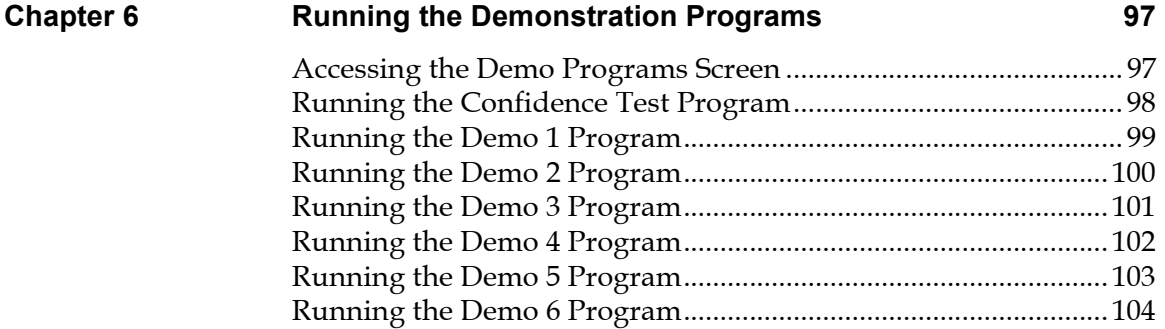

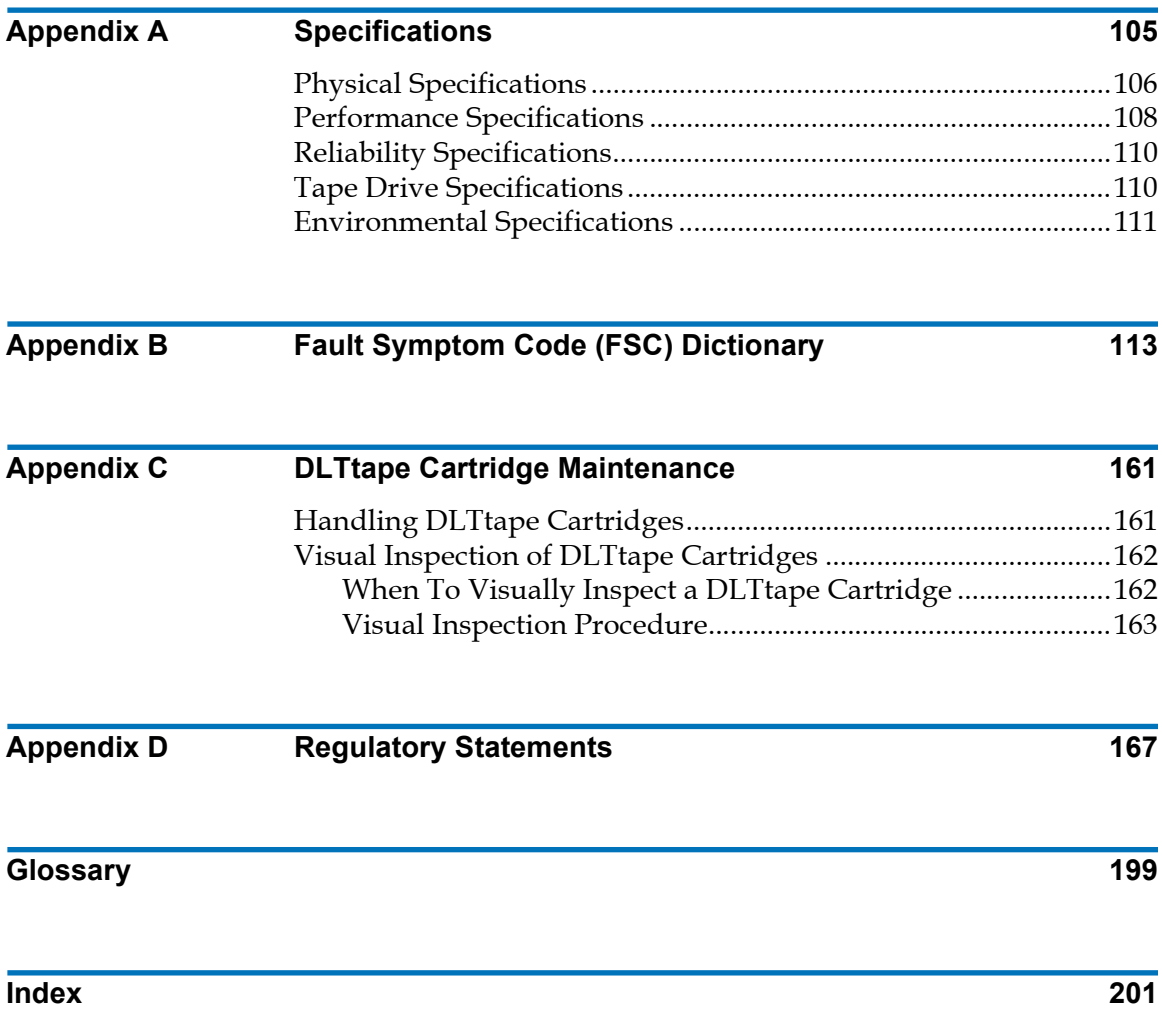

## Figures

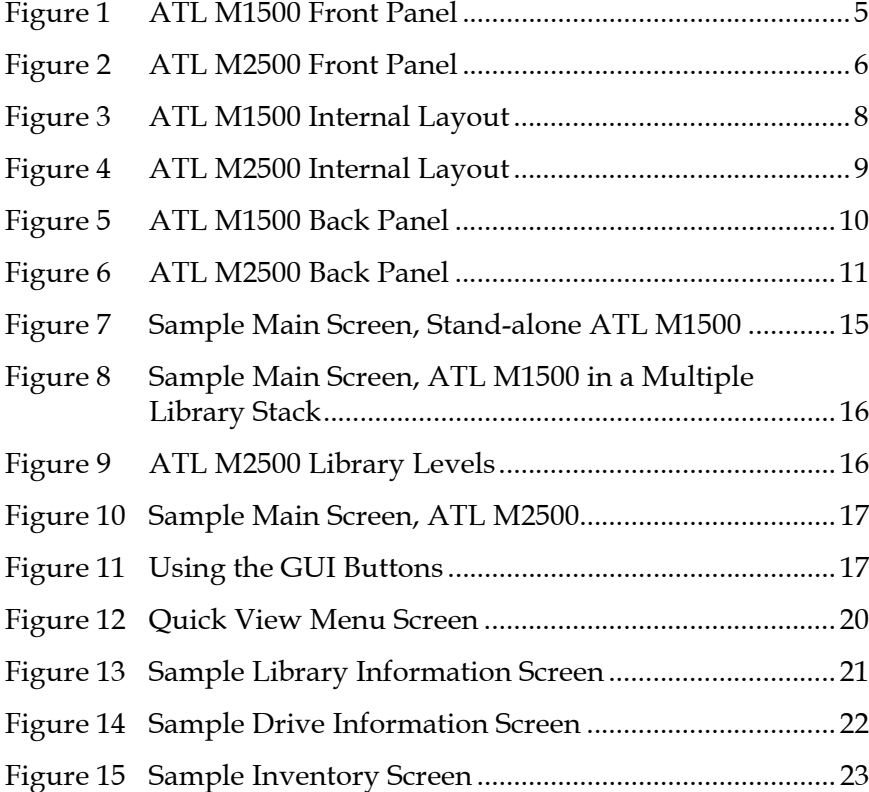

U

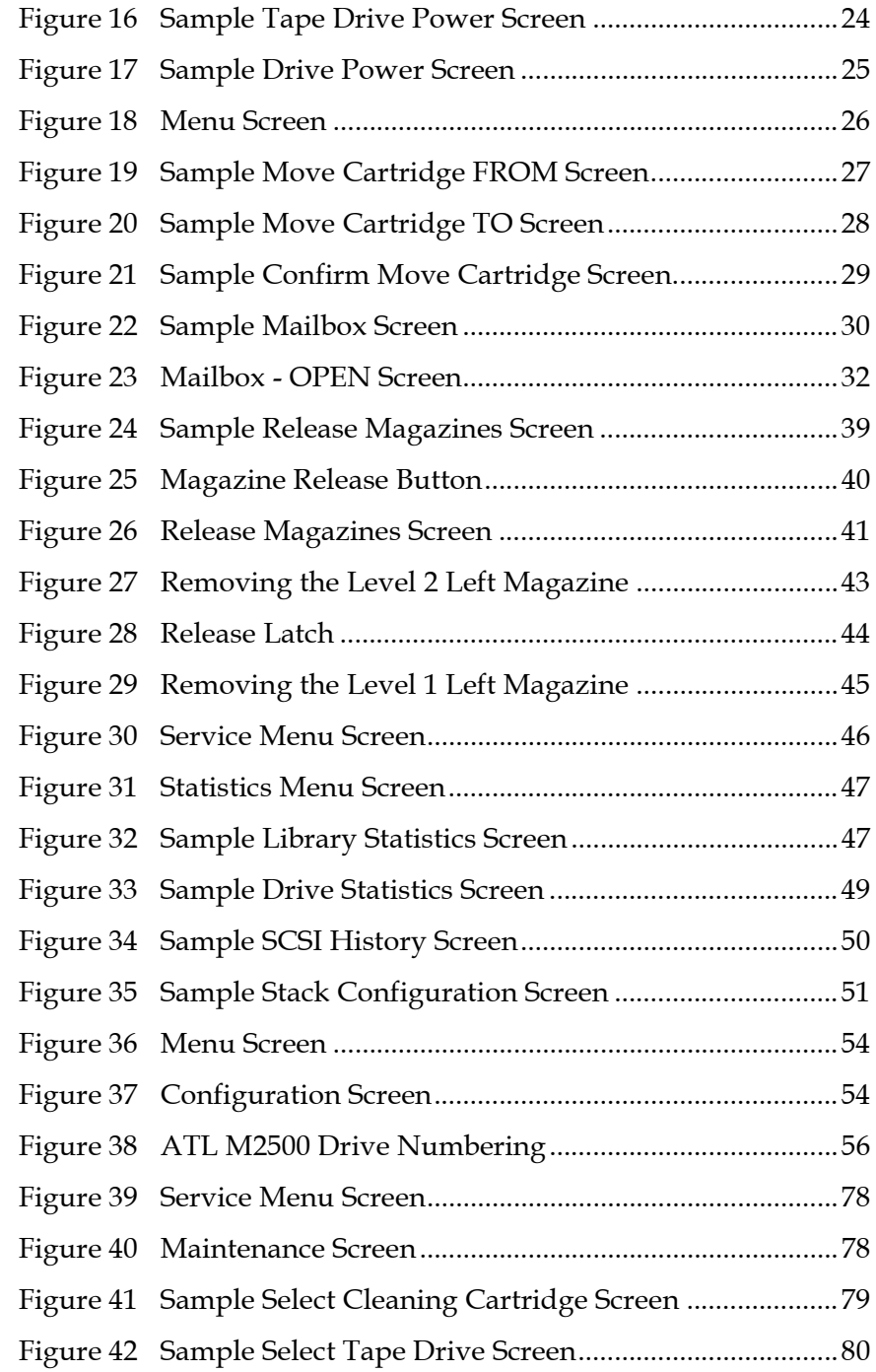

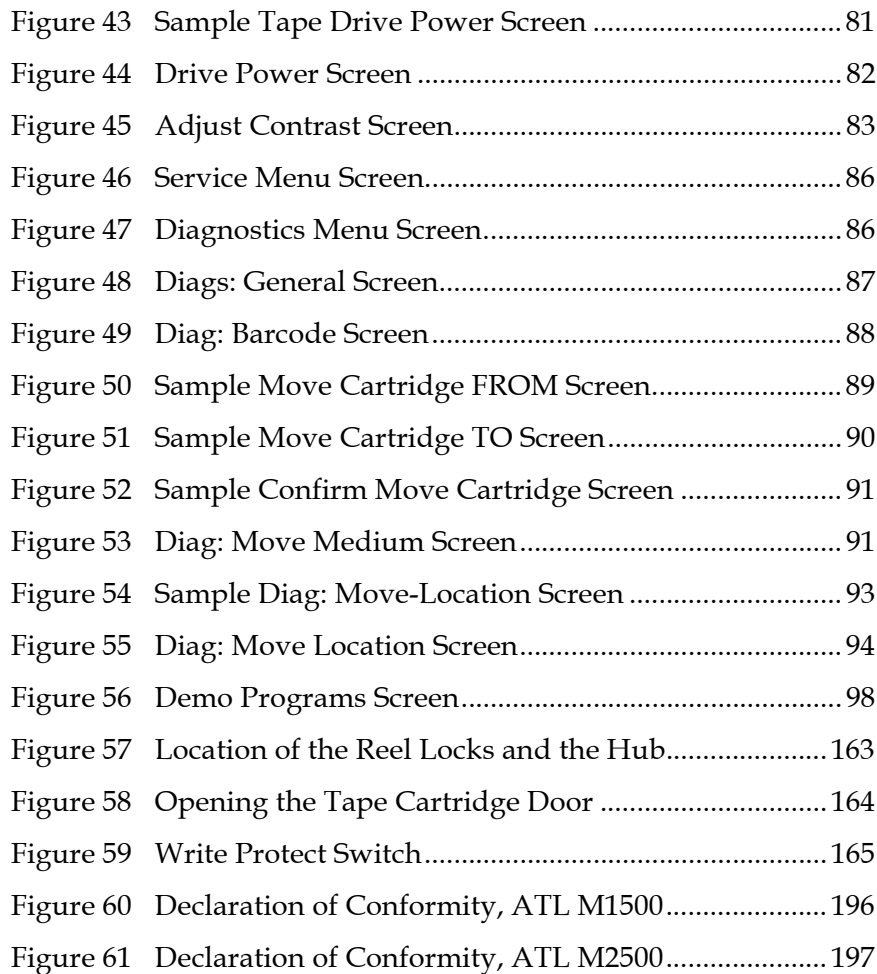

Figures

## Tables

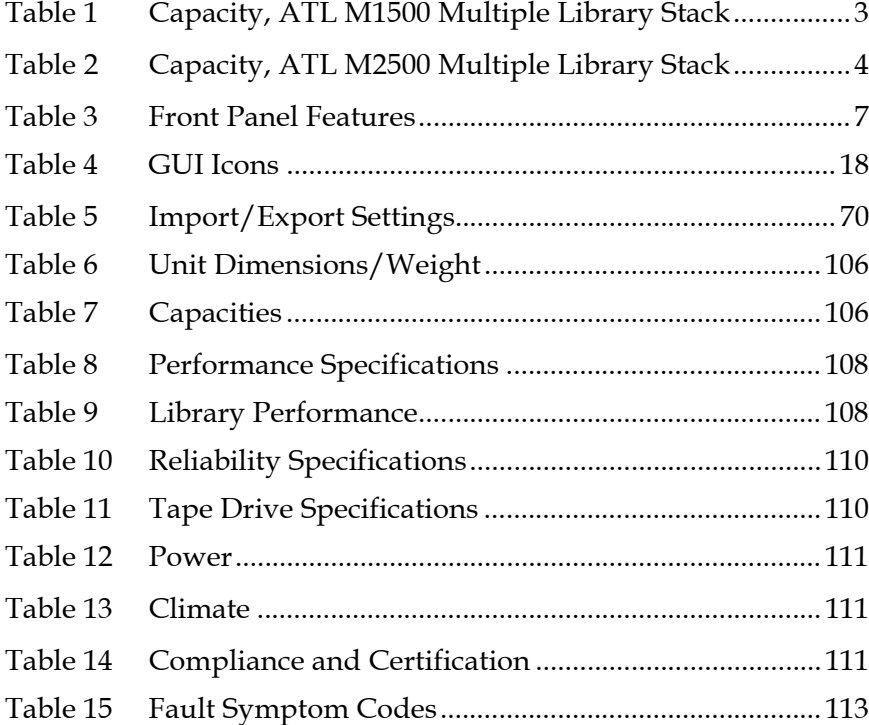

Ű

Tables

<span id="page-12-0"></span>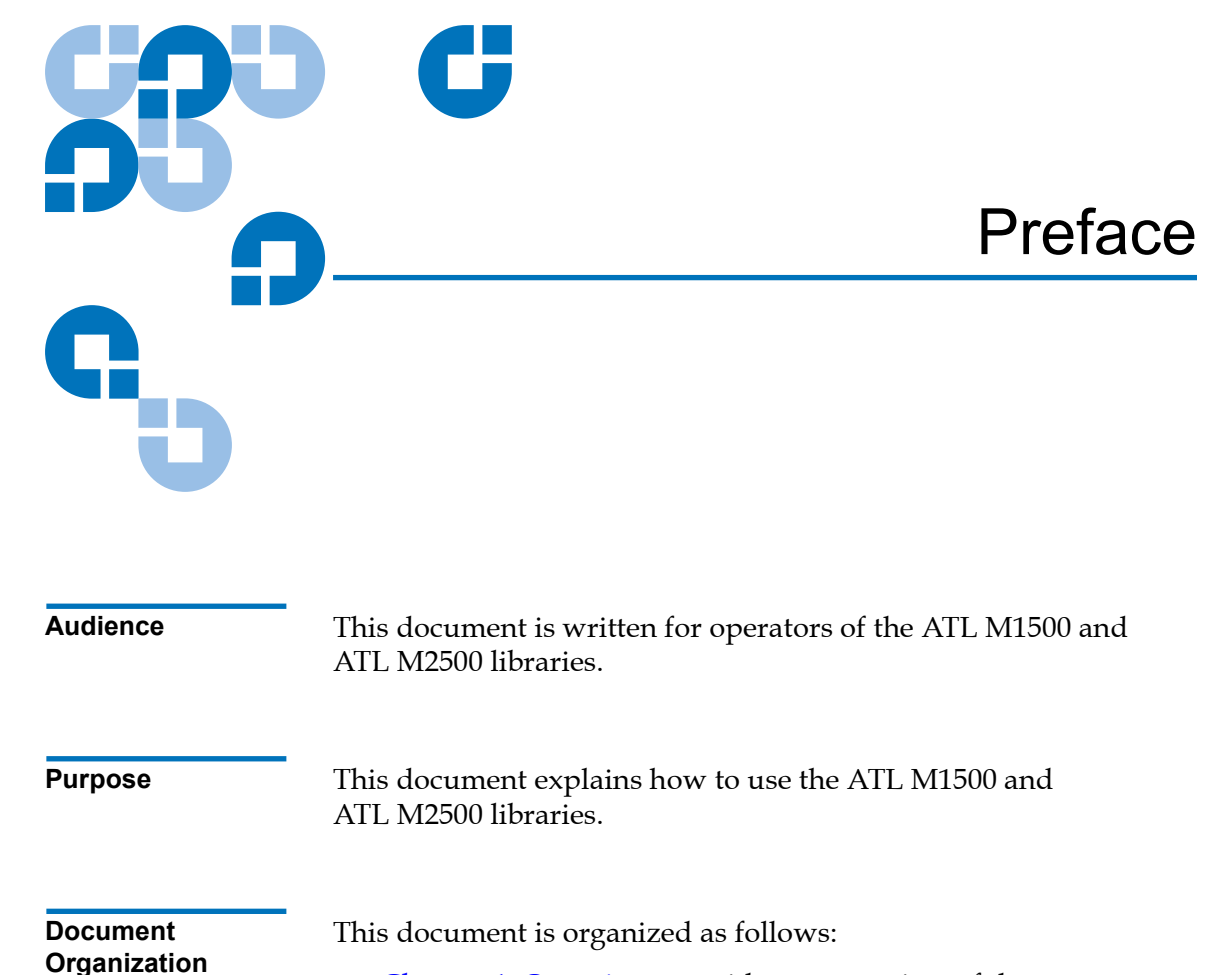

- [Chapter 1, Overview,](#page-18-4) provides an overview of the ATL M-Series libraries.
- [Chapter 2, Basic Operations,](#page-30-1) introduces the library GUI screens and explains how to use them to perform basic library operations such as moving tape cartridges within the library, removing the tape cartridge magazines, and viewing library information.
- [Chapter 3, Changing the Library Configuration,](#page-70-2) explains how to change the library configuration using the GUI **Configuration** screen.

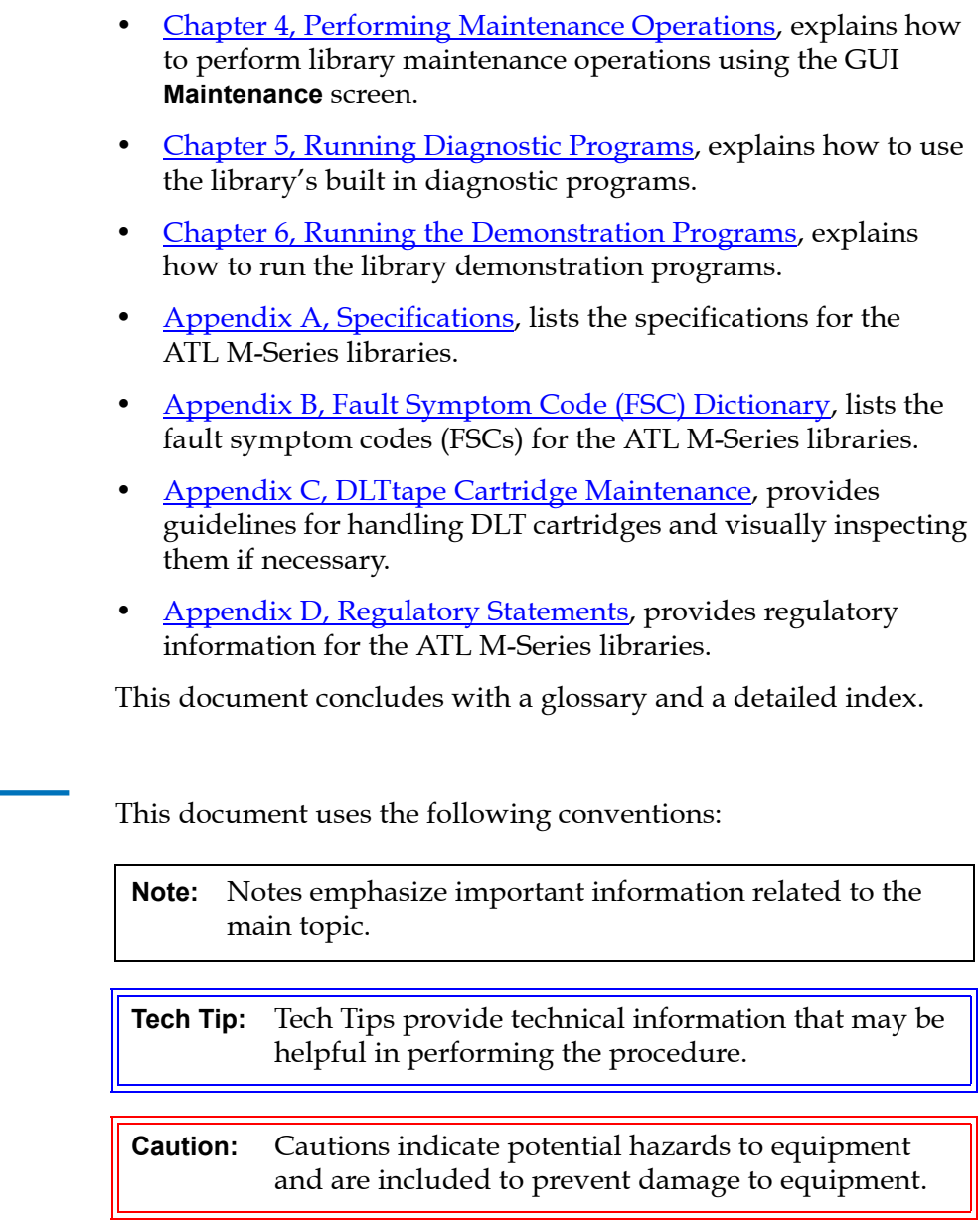

**Warning:** Warnings indicate potential hazards to personal safety and are included to prevent injury.

**Notational Conventions** This manual uses the following:

- $\bullet$  Right side of the library  $-$  Refers to the right side as you face the component being described.
- $\bullet$  Left side of the library  $-$  Refers to the left side as you face the component being described.

## **Related Documents**

Documents related to the ATL M-Series libraries are shown below.

## **ATL M-Series Documentation**

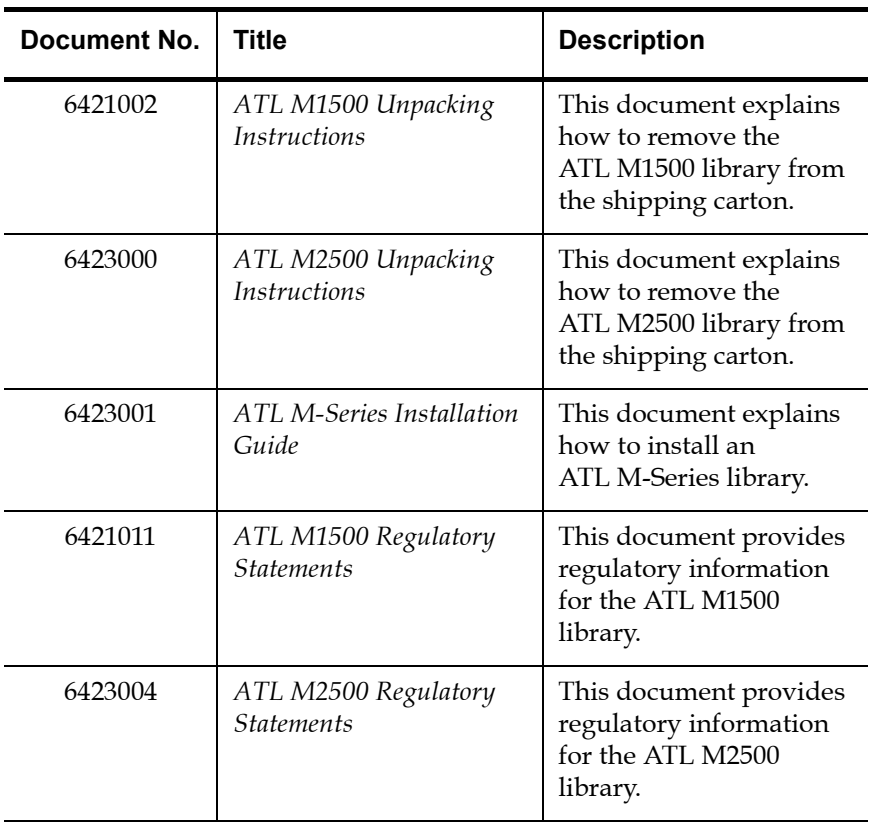

Refer to the appropriate product manuals for information about your tape drive and cartridges.

### **SCSI-2 Specification**

The SCSI-2 communications specification is the proposed American National Standard for information systems, dated March 9, 1990. Copies may be obtained from:

Global Engineering Documents 15 Inverness Way, East Englewood, CO 80112 (800) 854-7179 or (303) 397-2740

**Contacts** Quantum company contacts are listed below.

### **Quantum Corporation**

To order documentation on the ATL M-Series libraries or other products contact:

Quantum P.O. Box 57100 Irvine, CA 92619-7100 (949) 856-7800 (800) 284-5101

## **Technical Publications**

To comment on existing documentation send e-mail to:

doc-comments@quantum.com

## **Web Site**

Visit the Quantum web site at:

http://www.quantum.com

## **Customer Support**

The Customer Support Department provides a 24-hour help desk that can be reached at:

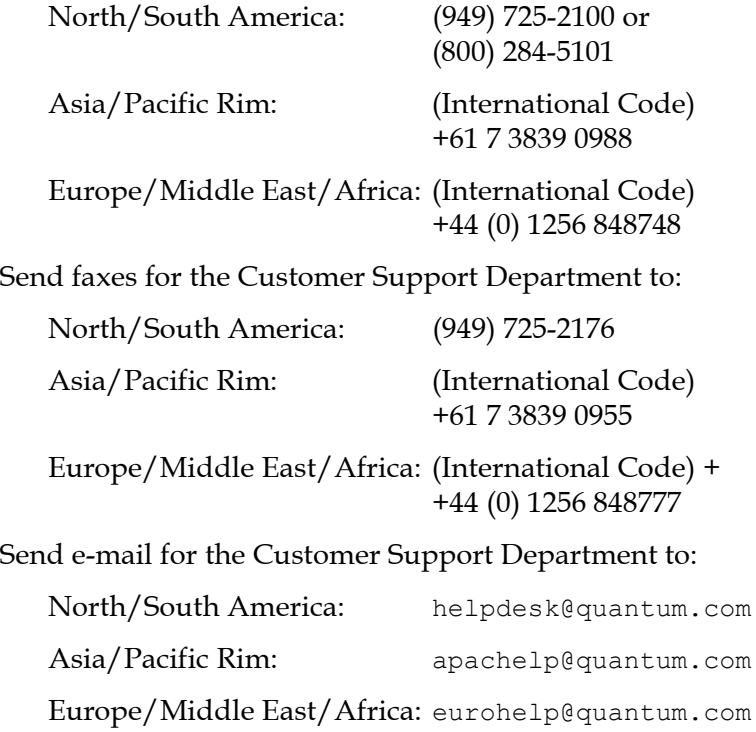

Preface

<span id="page-18-0"></span>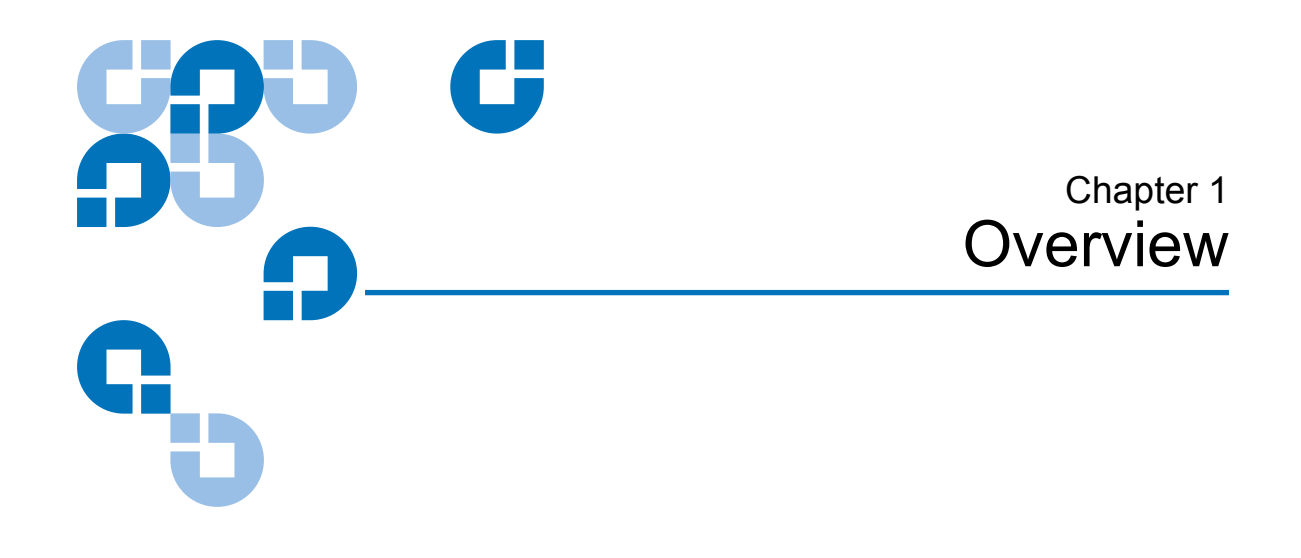

<span id="page-18-4"></span>This chapter provides an overview of the ATL M-Series libraries and their features.

## <span id="page-18-1"></span>**Library Capacity**

<span id="page-18-3"></span><span id="page-18-2"></span>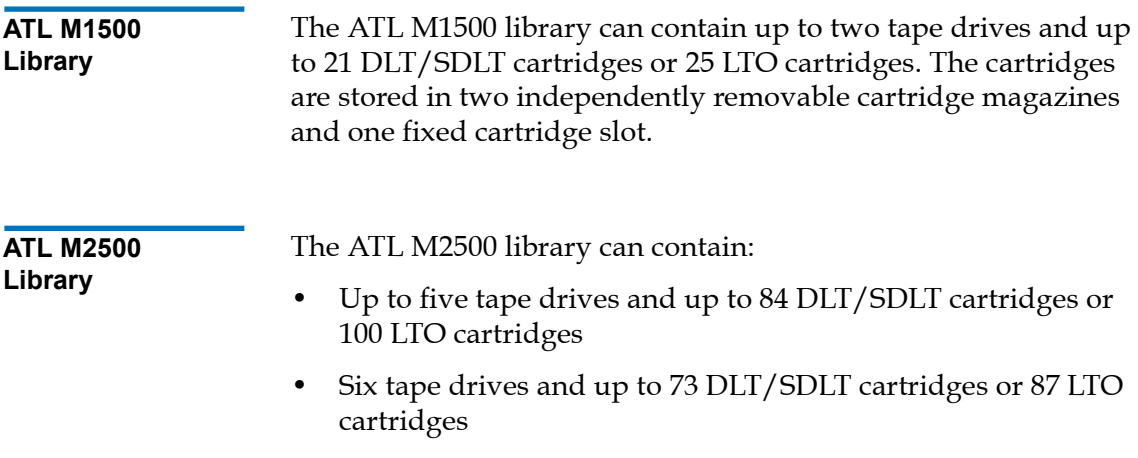

The cartridges are stored in up to eight independently removable cartridge magazines and up to four fixed cartridge slots.

## <span id="page-19-0"></span>**SCSI Configuration**

The ATL M1500 and ATL M2500 library modules come configured for LVD SCSI. One SCSI bus is provided for the library robotics and for each tape drive installed. These SCSI buses are SCSI-2 fast/ wide (8/16 bit), Ultra SCSI, Ultra 2 SCSI, or Ultra 3 SCSI, depending on the drives installed.

## <span id="page-19-1"></span>Library Scalability <sup>1</sup>

The ATL M1500 and ATL M2500 library modules can be used as stand-alone libraries, or can be combined with other ATL M1500 and ATL M2500 library modules and a StackLink mechanism in a standard 19-inch rack to form a larger library system (called a multiple library stack). The multiple library stack appears as a single large capacity library to the host.

The StackLink mechanism connects the library modules in the multiple library stack and transports cartridges from module to module. Each tape drive has access to all the tape cartridges in the stack.

Once the StackLink mechanism is installed in the rack, you can add library modules simply by sliding them into place and making the necessary electrical connections.

[Table 1](#page-20-0) lists the capacities of all the sizes of multiple library stack you can create using ATL M1500 library modules. [Table 2](#page-21-0) lists the capacities of all the sizes of multiple library stack you can create using ATL M2500 library modules. You can obtain different capacities by combining ATL M1500 and ATL M2500 library modules in a multiple library stack.

### <span id="page-20-0"></span>Table 1 Capacity, ATL M1500 Multiple Library Stack

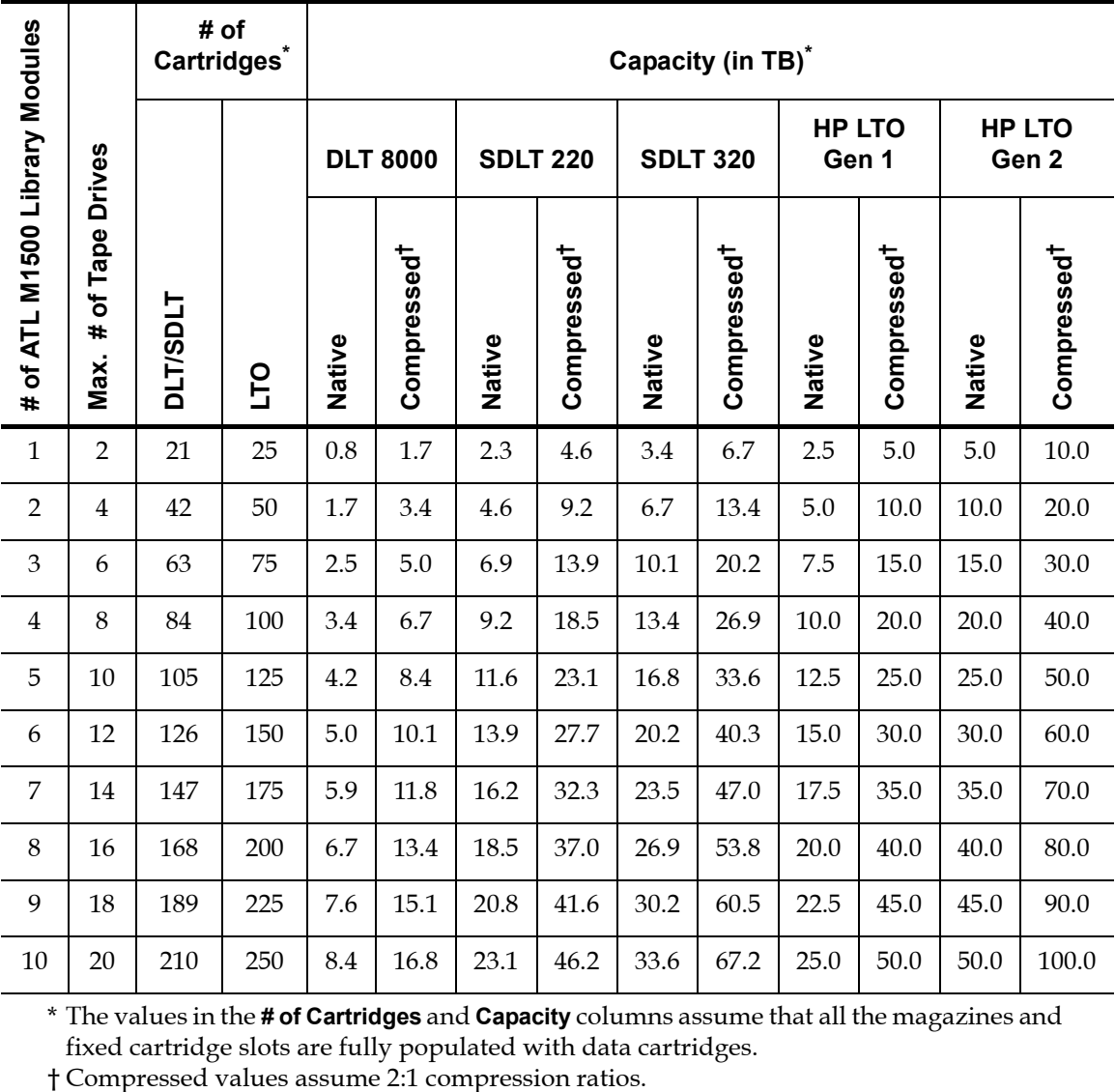

\* The values in the **# of Cartridges** and **Capacity** columns assume that all the magazines and fixed cartridge slots are fully populated with data cartridges.

<span id="page-21-0"></span>Table 2 Capacity, ATL M2500 Multiple Library Stack

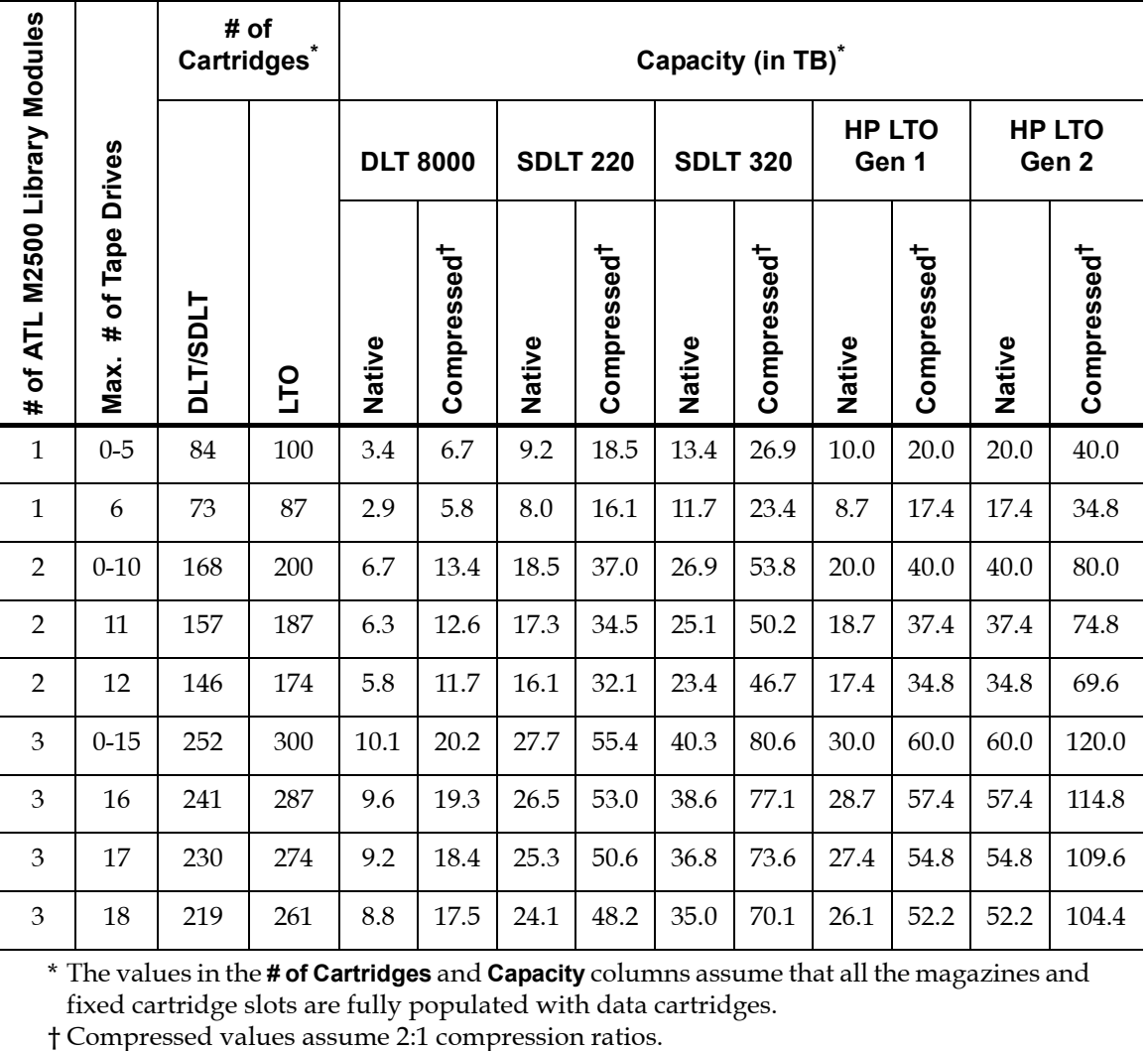

\* The values in the **# of Cartridges** and **Capacity** columns assume that all the magazines and fixed cartridge slots are fully populated with data cartridges.

## <span id="page-22-0"></span>Library Features

<span id="page-22-1"></span>**Front Panel** [Figure 1](#page-22-2) illustrates the features of the ATL M1500 library front panel. [Figure 2](#page-23-0) illustrates the features of the ATL M2500 library front panel.

These features are described in [table 3](#page-24-0).

<span id="page-22-2"></span>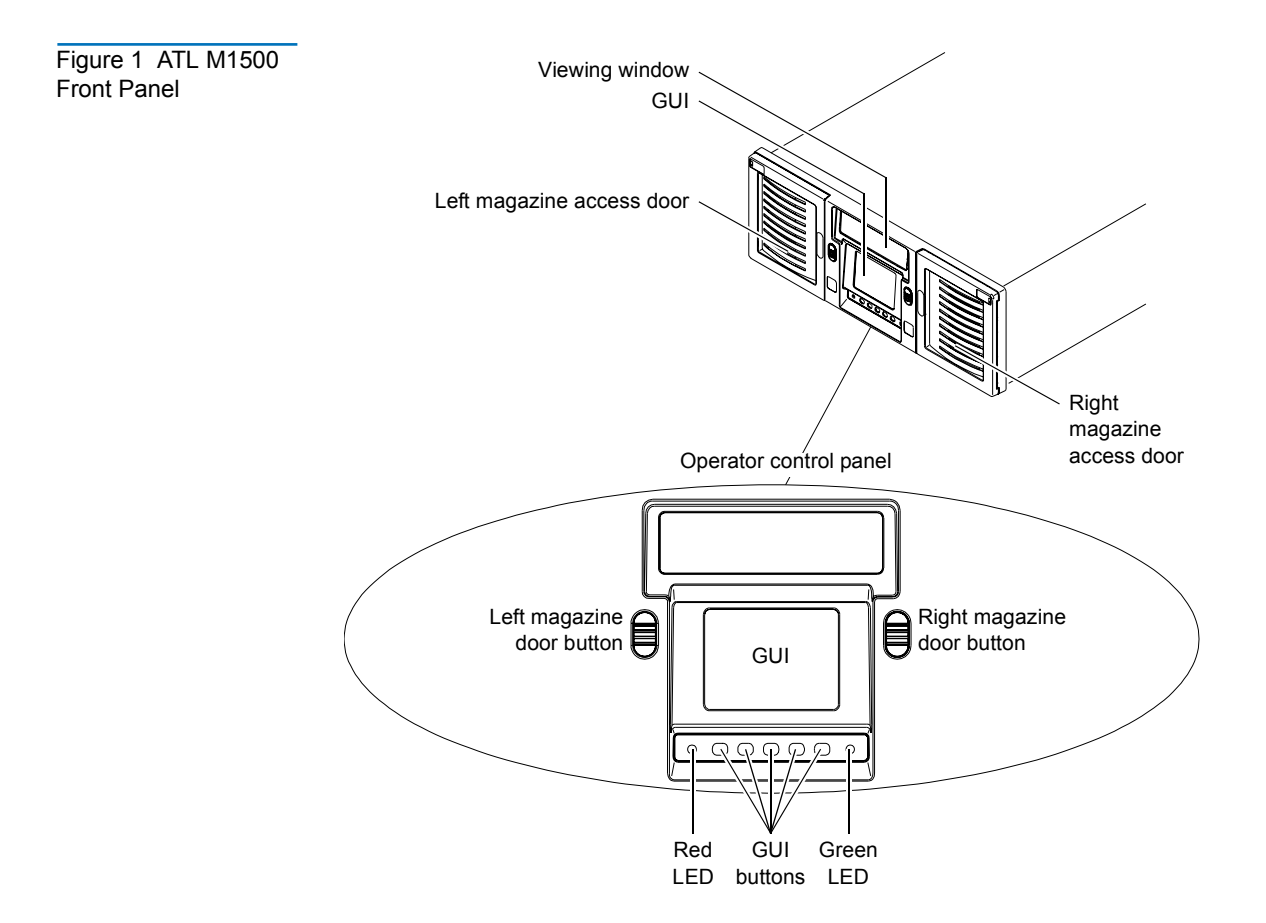

Chapter 1 Overview Library Features

<span id="page-23-0"></span>Figure 2 ATL M2500 Front Panel

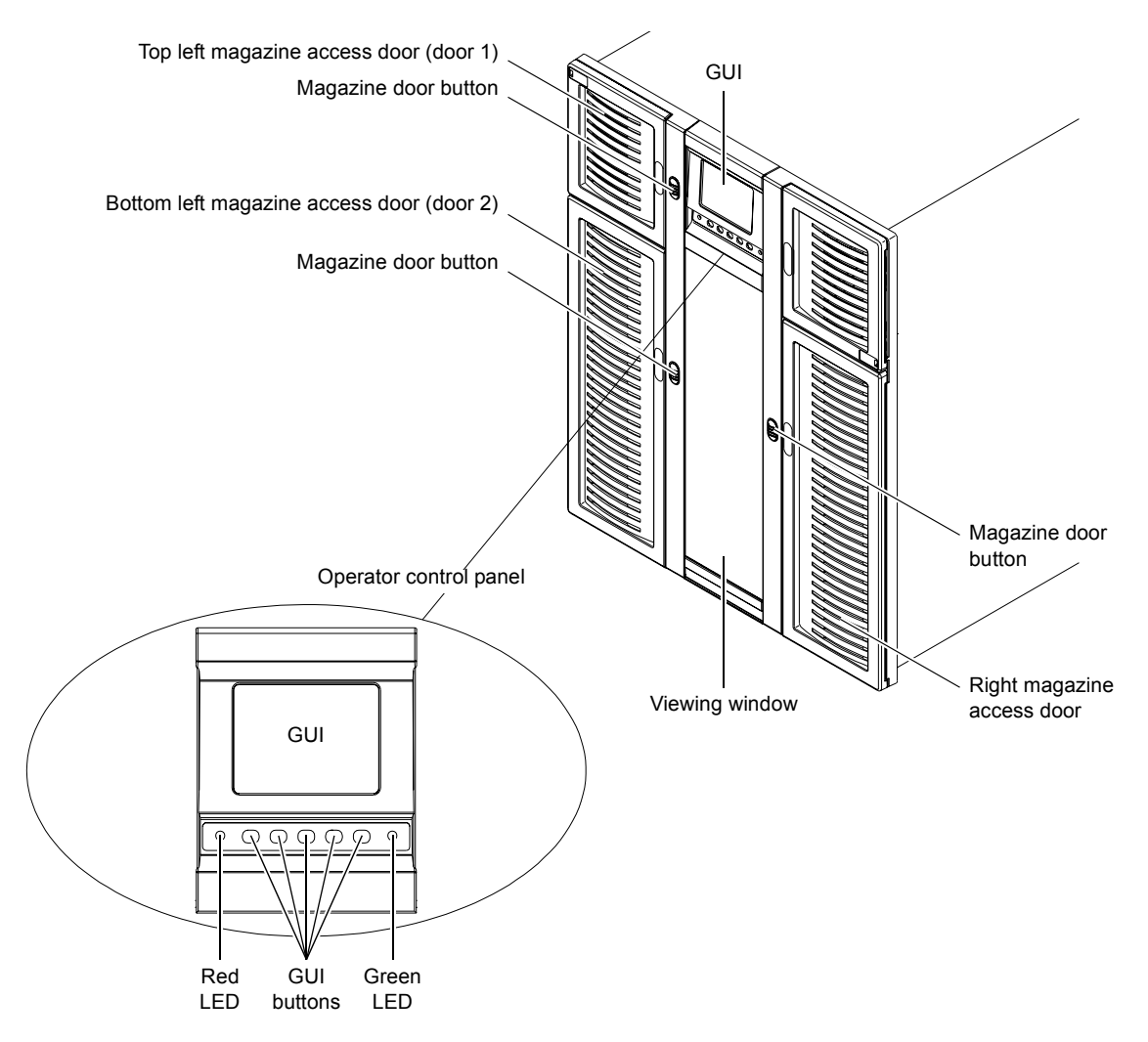

## <span id="page-24-0"></span>Table 3 Front Panel Features

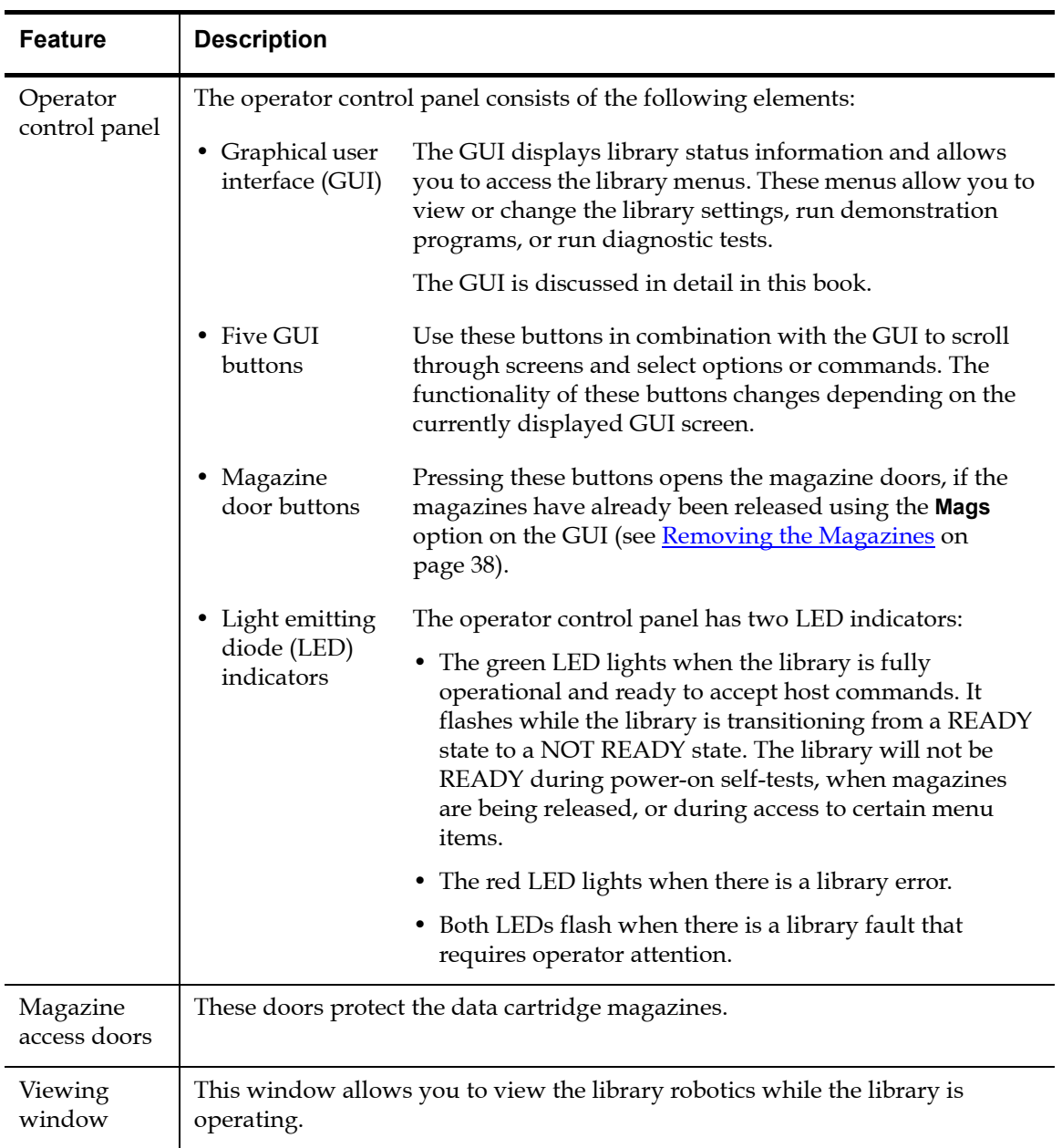

<span id="page-25-0"></span>**Internal Layout** [Figure 3](#page-25-1) illustrates the internal layout of an ATL M1500 library. [Figure 4](#page-26-0) illustrates the internal layout of an ATL M2500 library.

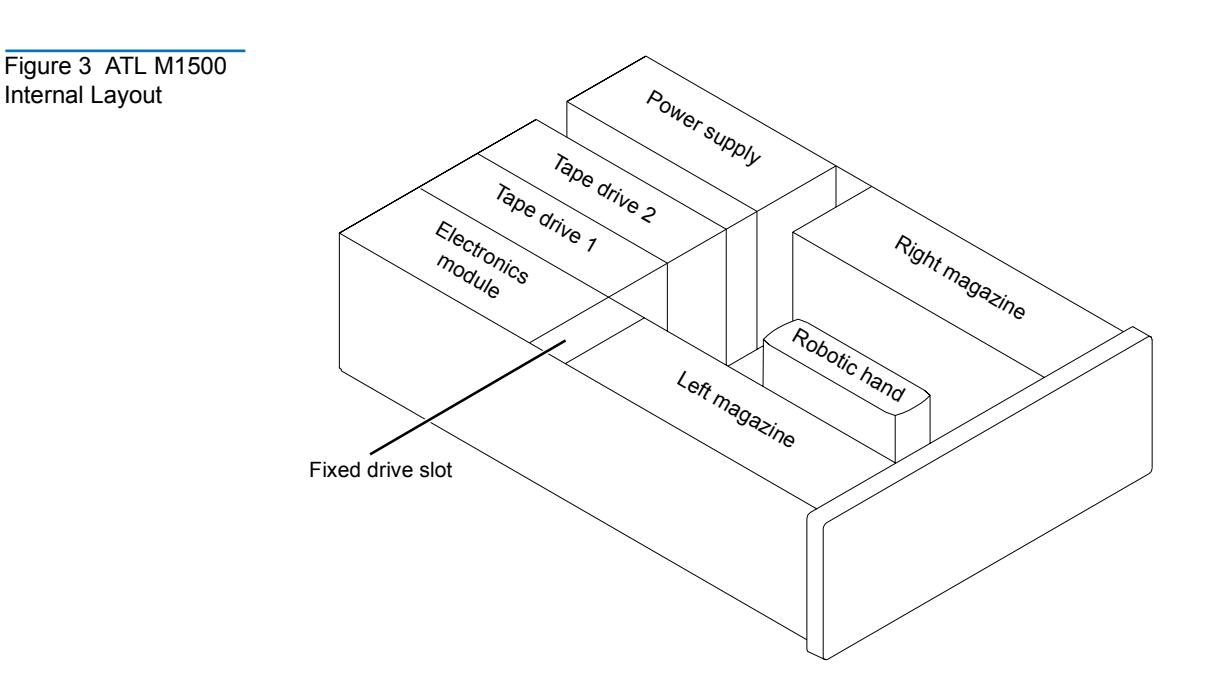

<span id="page-25-1"></span>Figure 3 ATL M1500

## <span id="page-26-0"></span>Figure 4 ATL M2500 Internal Layout

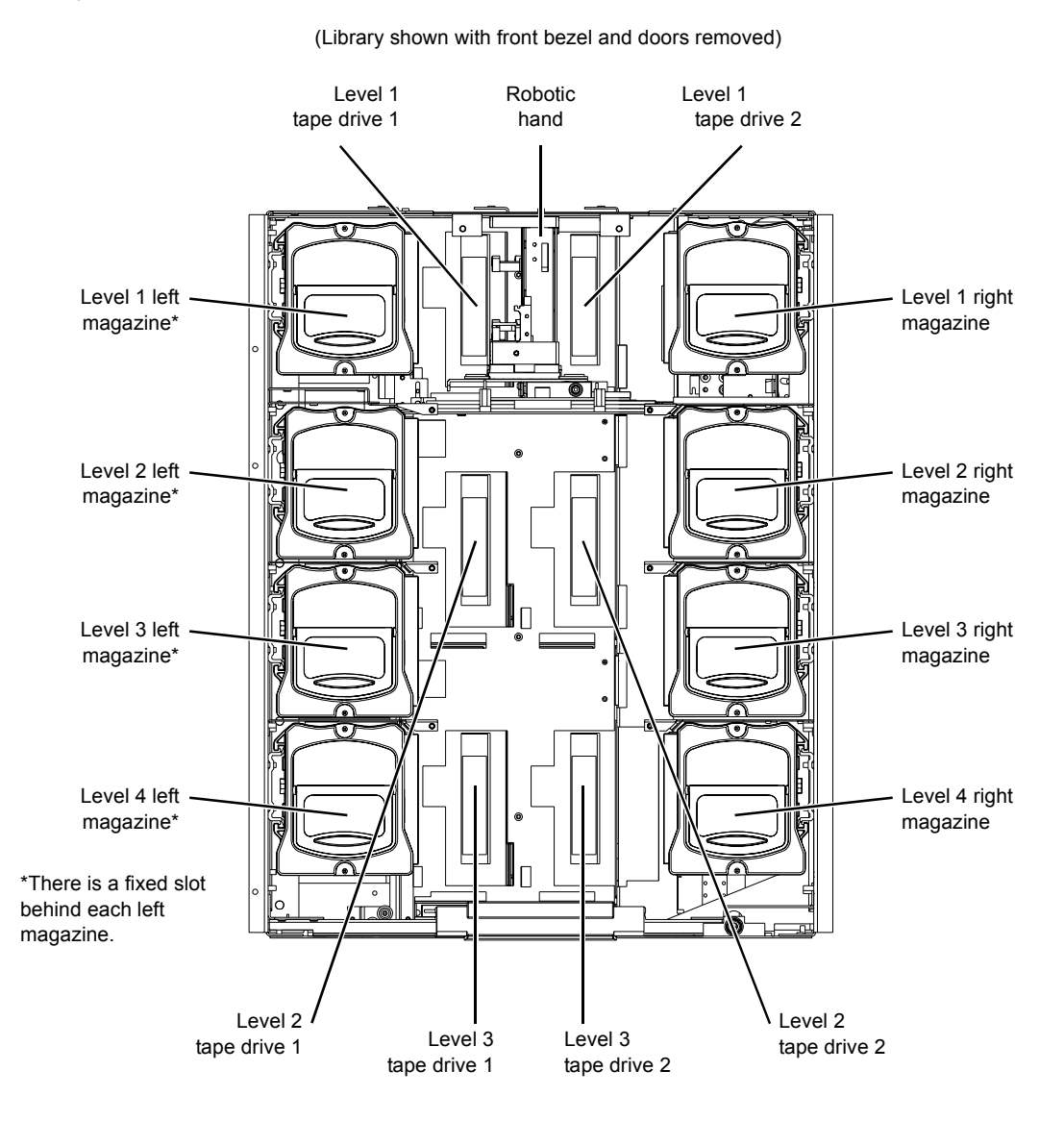

Each cartridge magazine holds 10 DLT/SDLT cartridges or 12 LTO cartridges. The bins in the left magazines are numbered from 1 through 10 (or 12 in LTO libraries) from front to back. The bins in the right magazines are numbered from 1 through 10 (or 12 in LTO libraries) from back to front.

The ATL M1500 has one fixed cartridge slot behind the left magazine. The ATL M2500 has four fixed cartridge slots, one behind each left magazine. The fixed cartridge slots can be used as additional data cartridge bins, or can be used to hold cleaning tapes, which can be moved to a tape drive when cleaning is required.

A bar code reader is attached to the library's robotic hand. This bar code reader automatically identifies the cartridges in the library, if the cartridges are fitted with acceptable bar code labels.

Back Panel

<span id="page-27-0"></span>**BackPanel** [Figure 5](#page-27-1) illustrates the back panel of the ATL M1500 library. [Figure 6](#page-28-0) illustrates the back panel of the ATL M2500 library.

<span id="page-27-1"></span>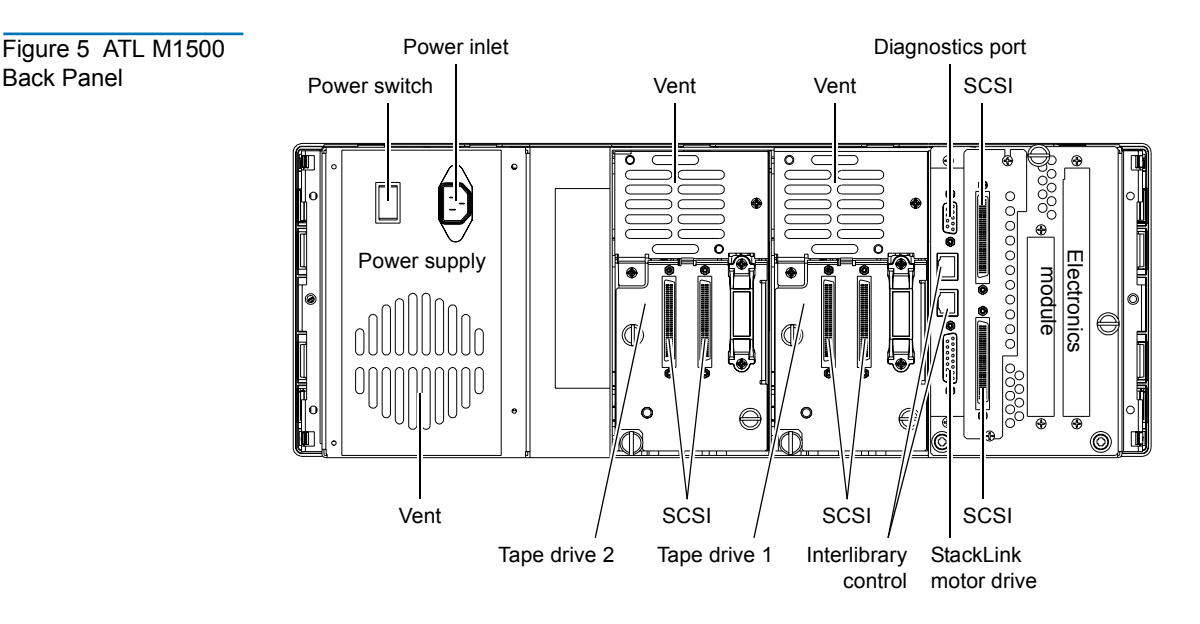

#### 10 **ATL M-Series User's Guide**

### <span id="page-28-0"></span>Figure 6 ATL M2500 Back Panel

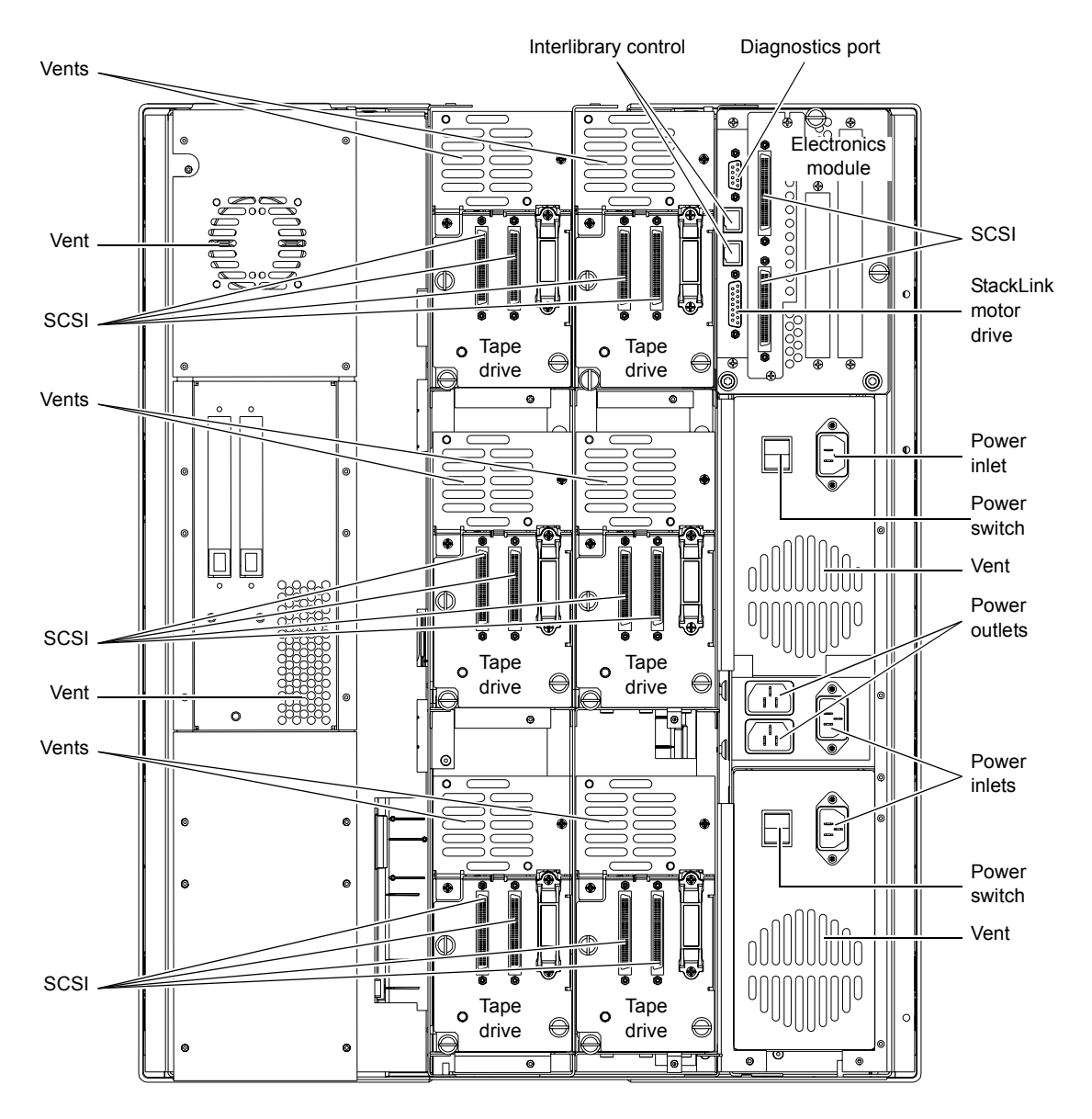

Chapter 1 Overview Library Features

<span id="page-30-0"></span>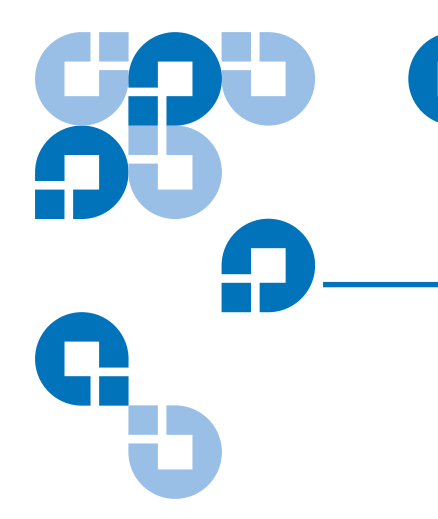

## <span id="page-30-1"></span>Chapter 2 **Basic Operations**

This chapter introduces the library GUI screens and explains how to use them to perform the following basic library operations:

- Viewing library information (see Using the Quick View Menu [Screen on page 19\)](#page-36-0)
- Moving tape cartridges within the library (see Moving Tape [Cartridges on page 26\)](#page-43-0)
- Using the mailbox (see  $Using the Mailbox on page 30$ )</u>
- • [Removing the](#page-55-0) tape cartridge magazines (see Removing the [Magazines on page 38\)](#page-55-0)
- View library, drive and SCSI statistics (see Viewing Statistics on [page 46](#page-63-0))
- Viewing the configuration of the entire library and stack, if the library is part of a multiple library stack (see Viewing the Stack [Configuration on page 50\)](#page-67-0)

## <span id="page-31-0"></span>**Introduction**

Before using the GUI to perform library functions, familiarize yourself with the:

- Main screen
- GUI buttons
- GUI icons

<span id="page-31-1"></span>**Main Screen** 2 The first screen the GUI displays after library initialization is the main screen. This screen displays library status and provides inventory information for the cartridge magazines, the fixed slot(s), the drives, and the robotic hand. It also provides access to the library menus. It updates in real time as cartridges move within the library.

> The main screen appears somewhat different depending on whether the library is an:

- ATL M1500 stand-alone library
- ATL M1500 library in a multiple library stack
- ATL M2500 library

If the library is a stand-alone ATL M1500, the main screen appears as shown in [figure 7.](#page-32-0)

<span id="page-32-0"></span>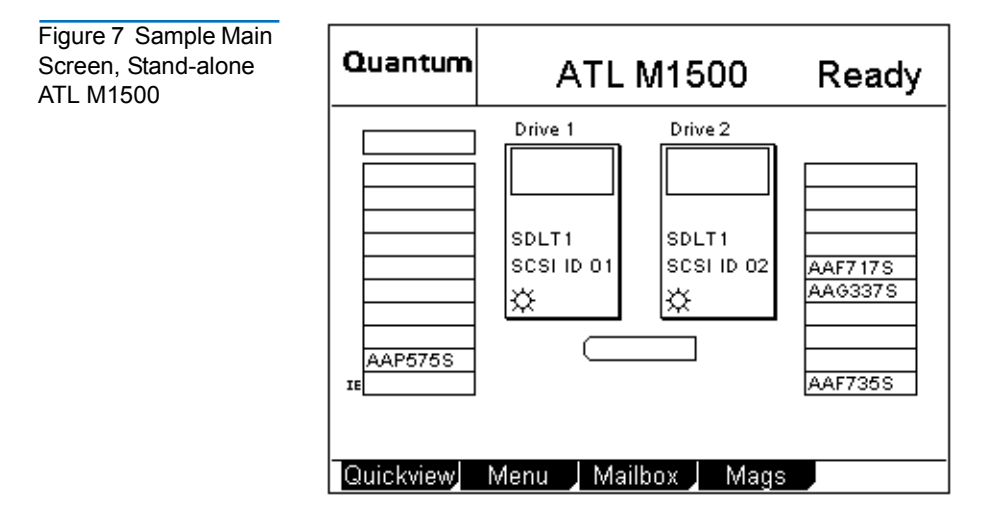

If the library is an ATL M1500 and is part of a multiple library stack, the main screen displays the level of the ATL M1500 module and provides an additional button, the **Stack** button (see [figure 8\)](#page-33-0).

**Note:** In a multiple library stack, each ATL M1500 library module is considered one "level" of the library. Each ATL M2500 library module is considered four levels of the library (see [figure 9](#page-33-1)). Levels are numbered from top to bottom, starting with 1.

<span id="page-33-0"></span>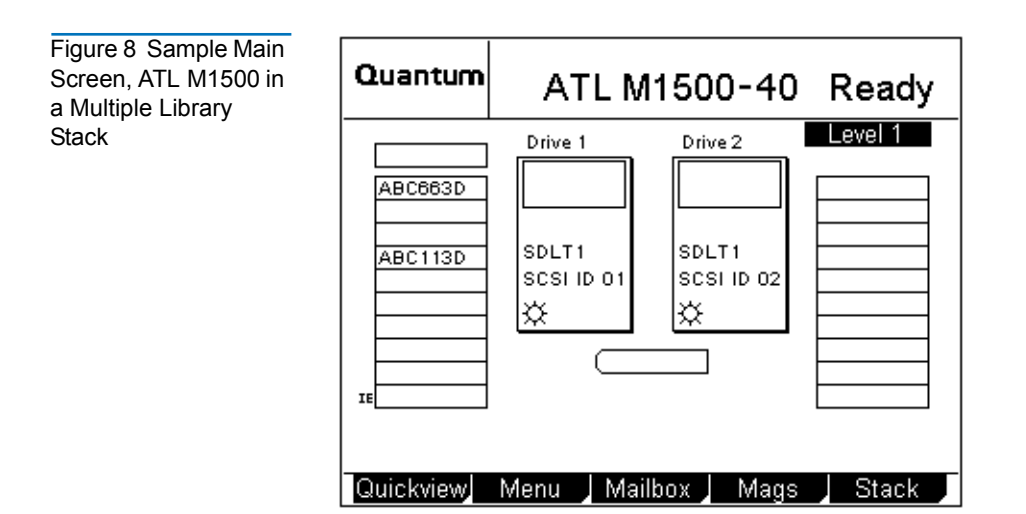

If the library is an ATL M2500, the first main screen provides a **Level** button and displays information about the top level of the ATL M2500 (see [figure 9](#page-33-1) and [figure 10\)](#page-34-1). To view main screens for the other levels within the ATL M2500, press the **Level** button.

<span id="page-33-1"></span>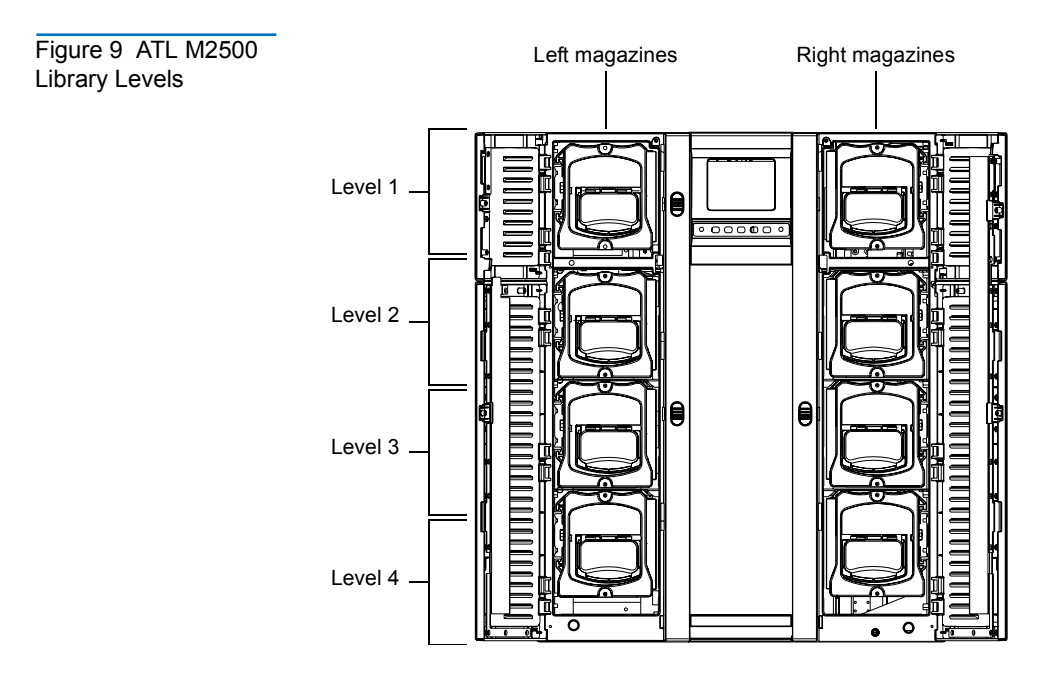

<span id="page-34-1"></span>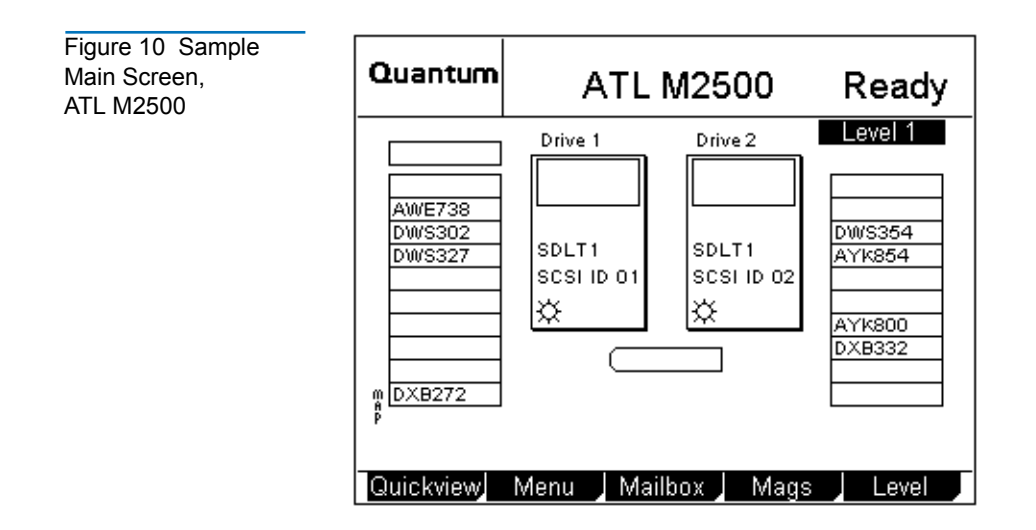

<span id="page-34-0"></span>**GUI Buttons** 2 At the bottom of each GUI screen are up to five button labels. These labels indicate the functions of the five push buttons below the GUI. To select a function, press the push button directly below the button label on the GUI screen (see [figure 11\)](#page-34-2).

<span id="page-34-2"></span>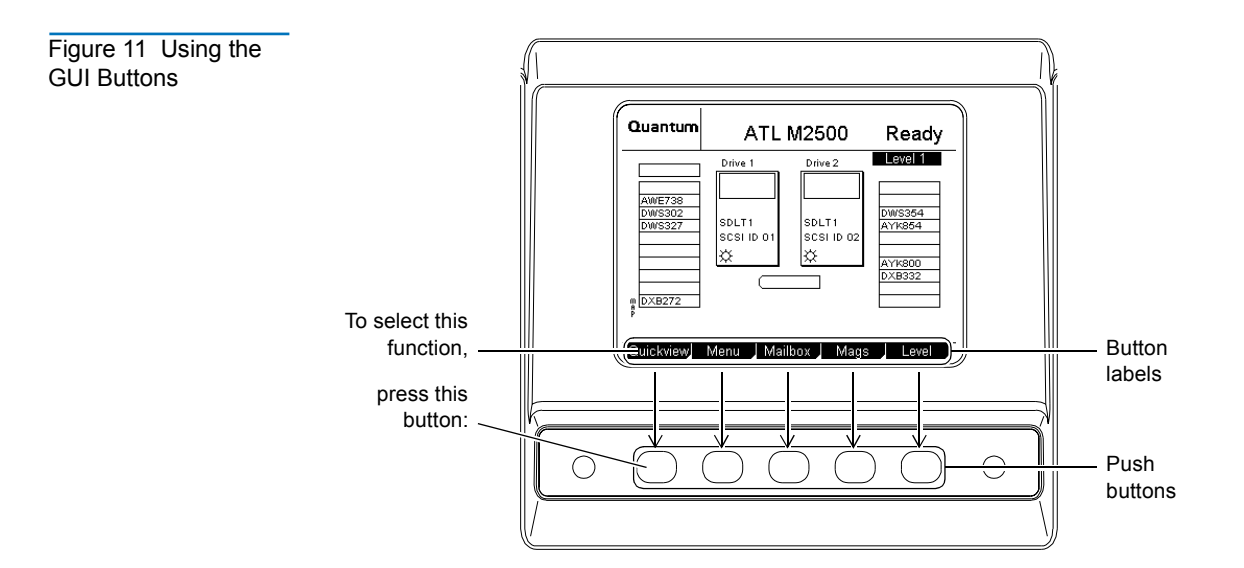

<span id="page-35-0"></span>**GUI Icons** 2 [Table 4](#page-35-1) explains the meaning of each GUI icon.

<span id="page-35-1"></span>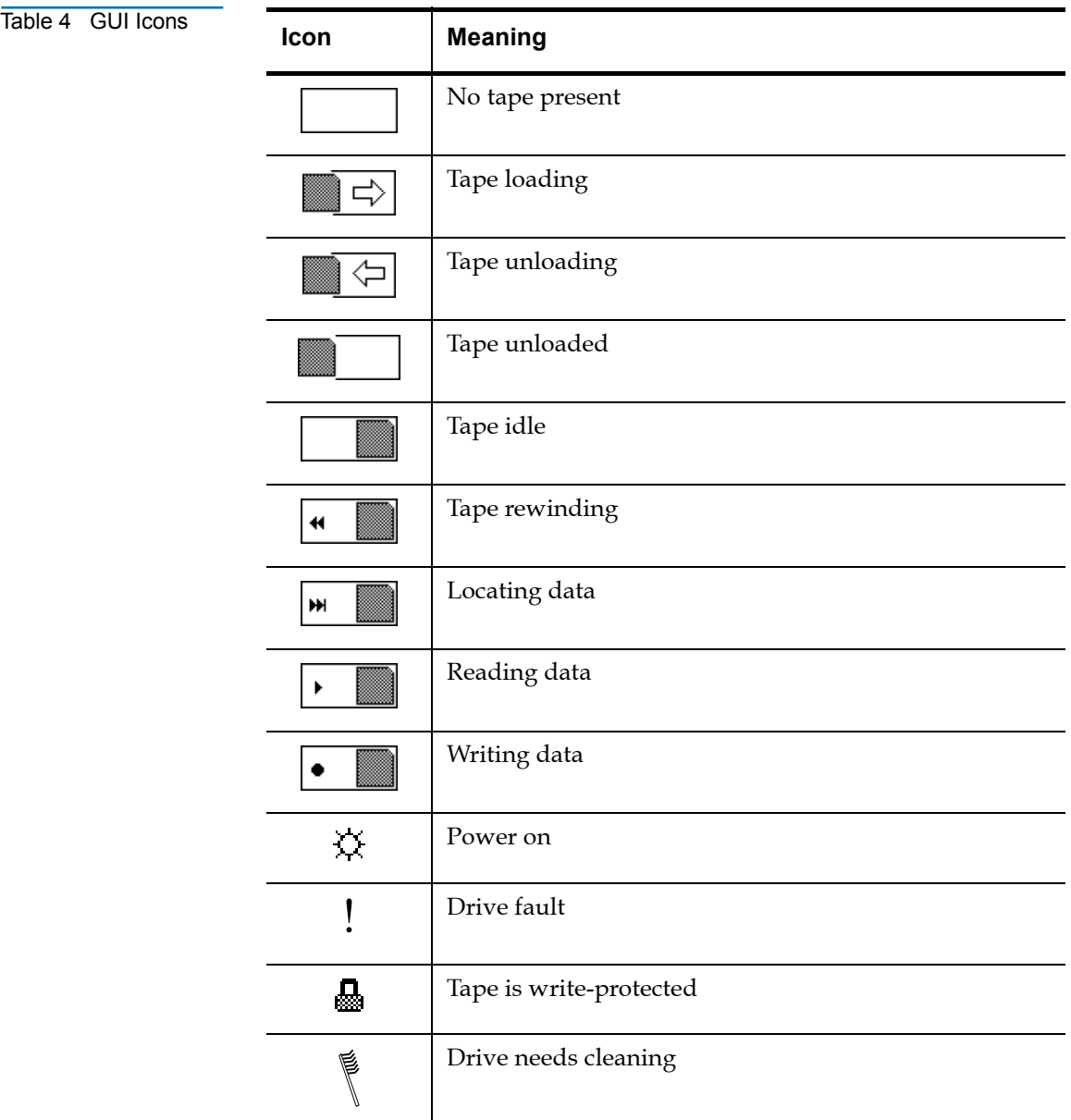
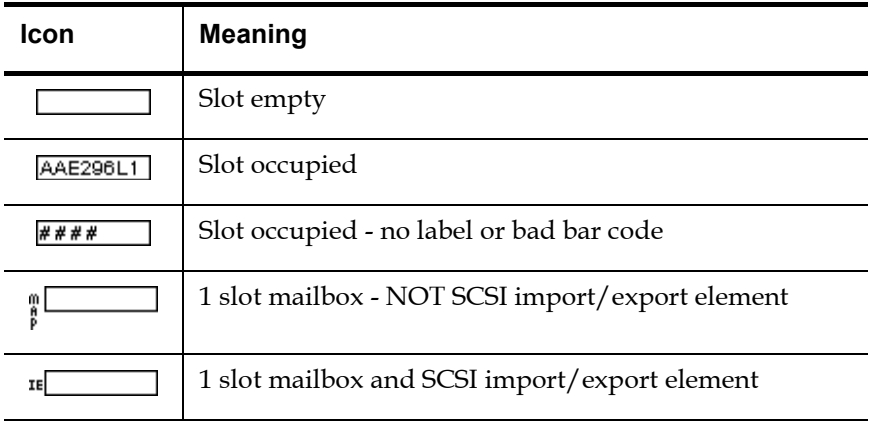

# Using the Quick View Menu Screen

The **Quick View Menu** screen allows you to view information about the library, drives, and inventory without placing the library in a NOT READY state.

**Note:** The **Quick View Menu** screen allows you to view the current library configuration only; you cannot make any changes to the configuration.

## <span id="page-37-1"></span>**Accessing the Quick View Menu Screen**

To access the **Quick View Menu** screen, press **Quickview** on the main screen. The GUI displays the **Quick View Menu** screen (see [figure 12\)](#page-37-0).

<span id="page-37-0"></span>Figure 12 Quick View Menu Screen

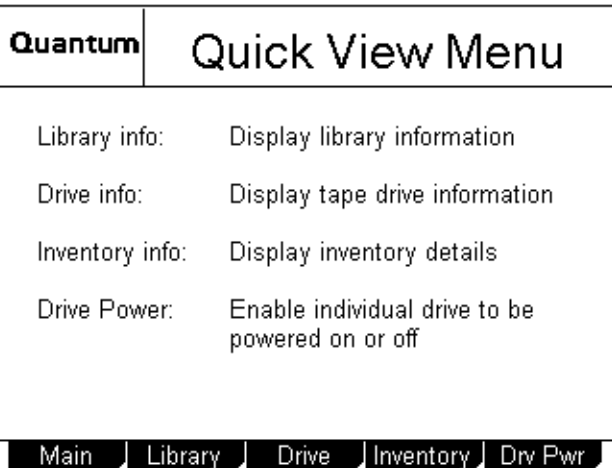

**Viewing Library Information** 

To view library information using the **Quick View Menu** screen:

- **1** Access the Quick View Menu screen (see Accessing the Quick [View Menu Screen\)](#page-37-1).
- **2** Press **Library**.

The GUI displays the **Library Information** screen (see [figure 13\)](#page-38-0).

<span id="page-38-0"></span>Figure 13 Sample Library Information Screen

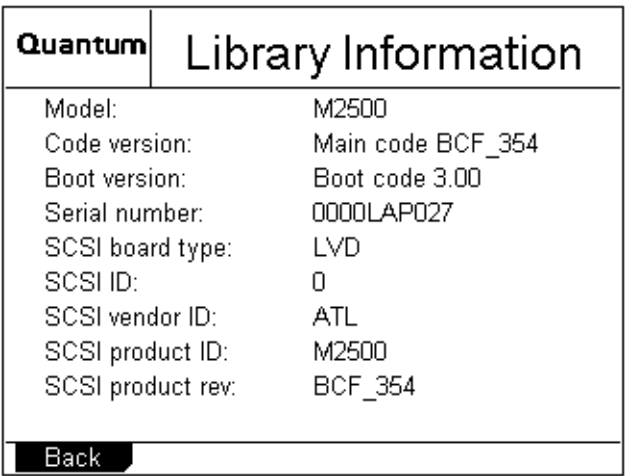

The **Library Information** screen displays the following information about the library:

- Model
- Code version
- Boot version
- Serial number
- SCSI board type
- SCSI ID
- SCSI vendor ID
- SCSI product ID
- SCSI product revision
- **3** When you are finished viewing library information, press **Back** to return to the **Quick View Menu** screen.

## **Viewing Tape Drive Information**

To view tape drive information using the **Quick View Menu** screen:

**1** Access the **Quick View Menu** screen (see **Accessing the Quick** [View Menu Screen\)](#page-37-1).

**2** Press **Drive**.

The GUI displays the **Drive Information** screen (see [figure 14](#page-39-0)).

<span id="page-39-0"></span>Figure 14 Sample Drive Information Screen

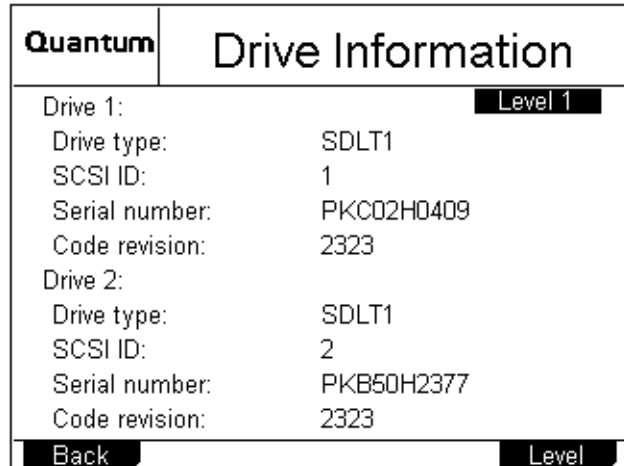

The **Drive Information** screen displays the following information about each drive installed in the library module:

- Drive type
- ï SCSI ID
- Serial number
- Code revision

**Note:** If the library is an ATL M2500, this screen displays a **Level** button. Pressing this button displays drive information for each library level within the ATL M2500.

**3** When you are finished viewing drive information, press **Back** to return to the **Quick View Menu** screen.

# **Viewing Inventory Information**

- To view inventory information using the **Quick View Menu** screen:
	- **1** Access the Quick View Menu screen (see **Accessing the Quick** [View Menu Screen\)](#page-37-1).
	- **2** Press **Inventory**.

The GUI displays the **Inventory** screen (see [figure 15](#page-40-0)).

<span id="page-40-0"></span>Figure 15 Sample Inventory Screen

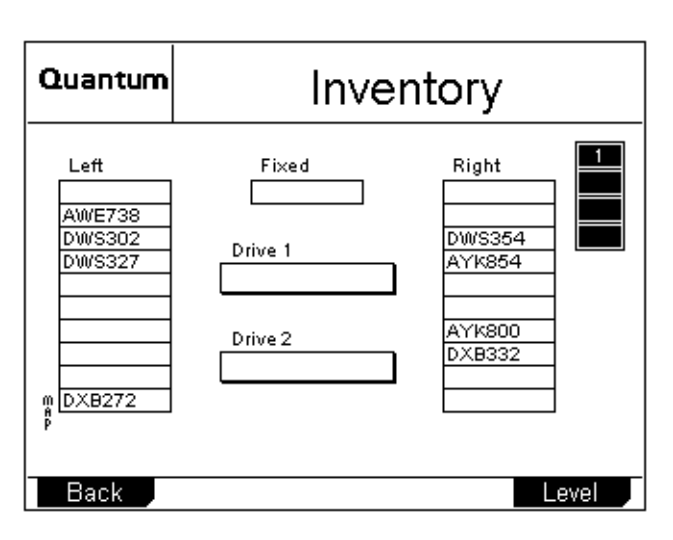

The **Inventory** screen provides a graphical representation of the library inventory.

**Note:** If the library is an ATL M1500 in a multiple library stack or an ATL M2500, this screen displays a **Level** button. Pressing this button displays inventory information for other library levels.

**3** When you are finished viewing inventory information, press **Back** to return to the **Quick View Menu** screen.

# **Turning Drive Power On or Off (Quick View Menu Screen)**2

The **Drive Power** option allows you to turn drive power on or off from the GUI. Use this option to turn off drive power when you are hot-swapping a tape drive.

**Note:** This option is available on both the **Quick View Menu** screen and the **Maintenance** screen. To access this option on the **Maintenance** screen, refer to [Turning Drive Power](#page-98-0)  [On or Off \(Maintenance Screen\) on page 81.](#page-98-0)

# **Turning Drive Power On or Off in an ATL M1500 Library** 2

To turn drive power on or off in an ATL M1500 library:

- **1** Access the **Quick View Menu** screen (see **Accessing the Quick** [View Menu Screen on page 20\)](#page-37-1).
- **2** Press **Drv Pwr**.

The GUI displays the **Tape Drive Power** screen (see [figure 16](#page-41-0)).

<span id="page-41-0"></span>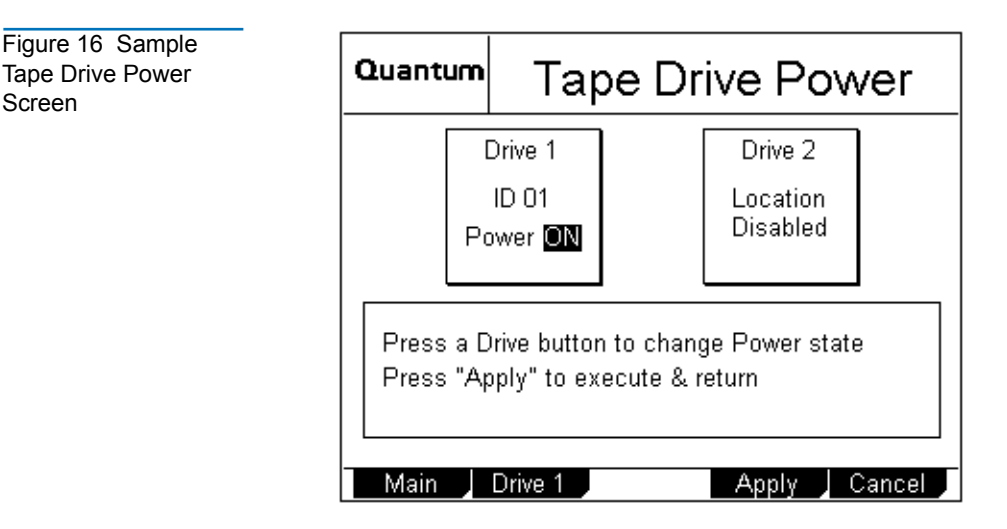

**3** Press the button that corresponds to the drive you wish to power on or off: **Drive 1** or **Drive 2**.

Screen

The GUI displays the currently selected setting in the tape drive box at the top of the screen.

**4** Press **Apply** to save the change and return to the **Quick View Menu** screen.

To return to the **Quick View Menu** screen without changing the power state of the drive, press **Cancel**.

## **Turning Drive Power On or Off in an ATL M2500 Library** 2

To turn drive power on or off in an ATL M2500 library:

- **1** Access the **Quick View Menu** screen (see [Accessing the Quick](#page-37-1)  [View Menu Screen on page 20\)](#page-37-1).
- **2** Press **Drv Pwr**.

<span id="page-42-0"></span>Figure 17 Sample Drive Power Screen The GUI displays the **Drive Power** screen (see [figure 17](#page-42-0)).

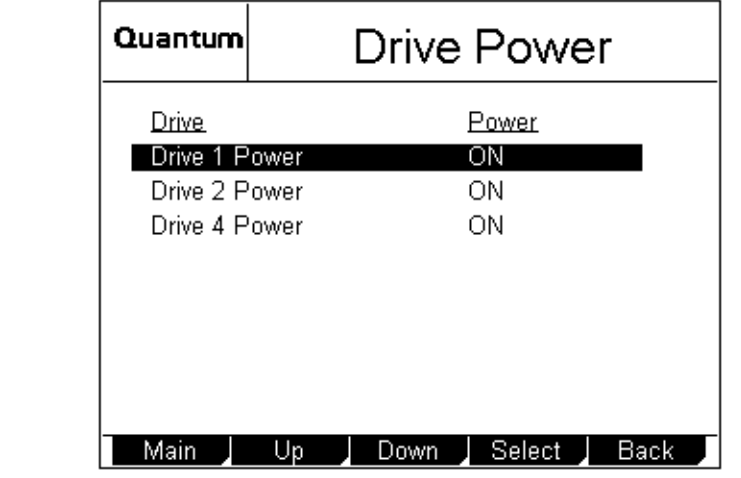

**3** Press the **Up** or **Down** buttons to highlight the drive you wish to power on or off.

**4** Press **Select**.

The drive power setting is highlighted.

- **5** Press the **Up** or **Down** buttons to change the current setting.
- **6** When the desired setting is displayed, press **Select**.

To exit this screen without changing the drive power setting, press **Cancel**.

**7** Press **Back** to save the change and return to the **Quick View Menu** screen.

# Moving Tape Cartridges <sup>2</sup>

To move tape cartridges within the library:

**1** On the main screen, press **Menu**.

The GUI displays the **Menu** screen (see *[figure 18](#page-43-0)*).

<span id="page-43-0"></span>Figure 18 Menu Screen

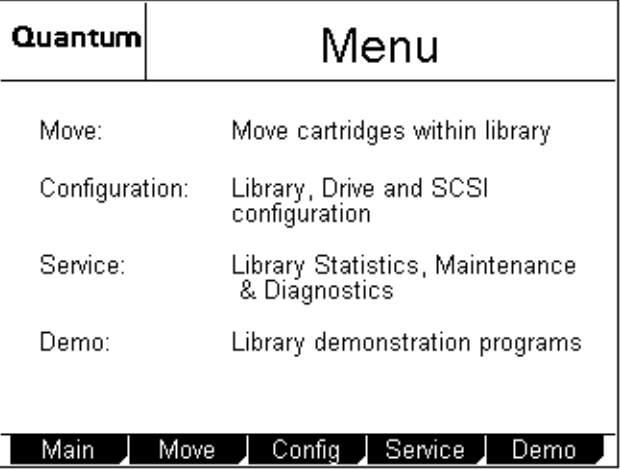

**2** Press **Move**.

The GUI displays the **Move Cartridge FROM** screen (see [figure 19\)](#page-44-0). A flashing arrow indicates the currently selected source element.

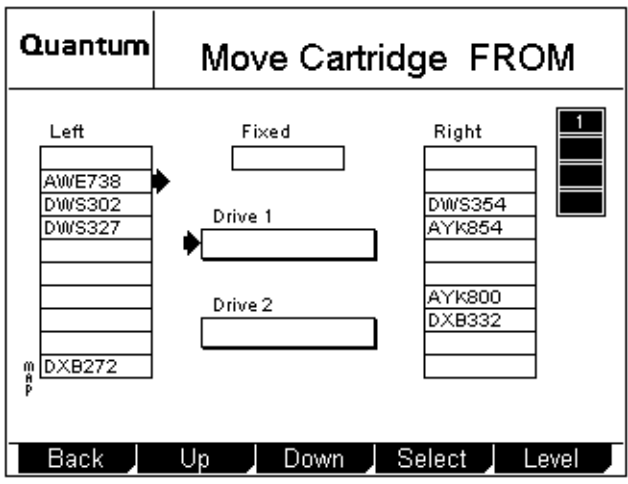

<span id="page-44-0"></span>Figure 19 Sample Move Cartridge FROM

Screen

- **3** If the library is an ATL M1500 in a multiple library stack or an ATL M2500, press the **Level** button to select the level where the desired source element is located.
- **4** Press the **Up** and **Down** buttons to select the source element of the cartridge.
- **5** When the flashing arrow is next to the desired source element, press **Select**.

ATL M-Series User's Guide 27

The GUI displays the **Move Cartridge TO** screen (see [figure 20\)](#page-45-0). A flashing arrow indicates the currently selected destination element.

<span id="page-45-0"></span>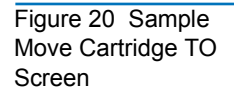

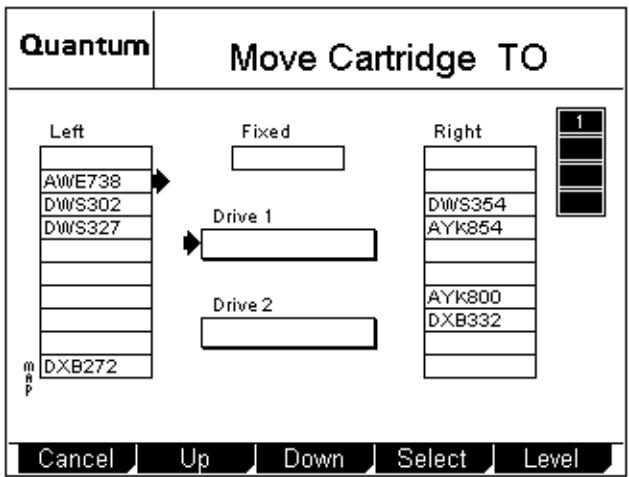

- **6** If the library is an ATL M1500 in a multiple library stack or an ATL M2500, press the **Level** button to select the level where the desired destination element is located.
- **7** Press the **Up** and **Down** buttons to select the destination element.
- **8** When the flashing arrow is next to the desired destination element, press **Select**.

The GUI displays the **Confirm Move Cartridge** screen (see [figure 21\)](#page-46-0).

<span id="page-46-0"></span>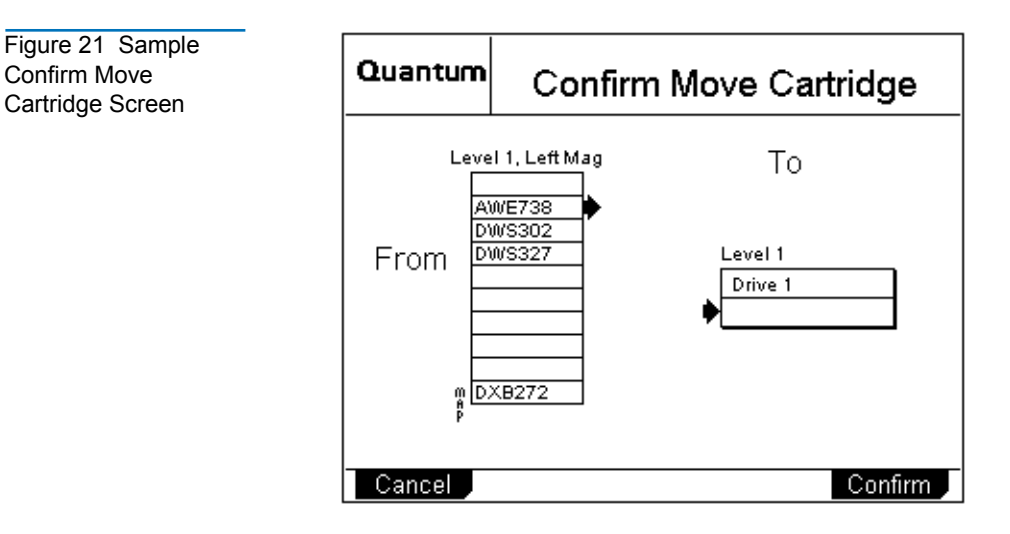

**9** Verify that the GUI displays the correct source and destination elements, then press **Confirm**.

To cancel the cartridge move, press **Cancel**.

The GUI displays the message **Moving cartridge... Please wait**.

After the cartridge move is complete, the GUI displays the **Move Cartridge FROM** screen again.

- **10** Press **Back** to return to the **Menu** screen.
- **11** Press **Main** to return to the main screen.

# Using the Mailbox

Using the **Mailbox** screen, you can:

- View mailbox status
- Import and export cartridges
- Change the size of the mailbox by changing the setting of the **Import/Export** option

To access the **Mailbox** screen, press **Mailbox** on the main screen. The GUI displays the **Mailbox** screen (see *[figure 22](#page-47-0)*).

<span id="page-47-0"></span>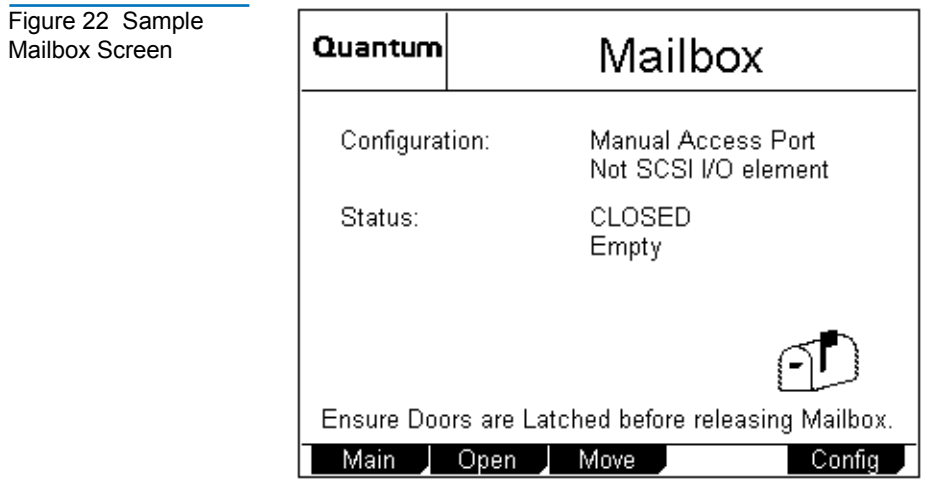

#### **Viewing Mailbox Status**

The **Mailbox** screen displays the following information:

- The current setting of the **Import/Export** option (see *Changing* [the Import/Export Setting on page 69](#page-86-0) for more information about the available settings)
- Whether the mailbox is open or closed
- Whether the mailbox is occupied
- The bar code number of the cartridge, if the mailbox is occupied

**Note:** If the **Import/Export** option is set to None, the **Mailbox** screen does not display any "Status" or "Tape" information.

> If the **Import/Export** option is set to 10-Slot (or 12-Slot for LTO), the **Mailbox** screen does not display any "Status: Occupied" or "Tape" information.

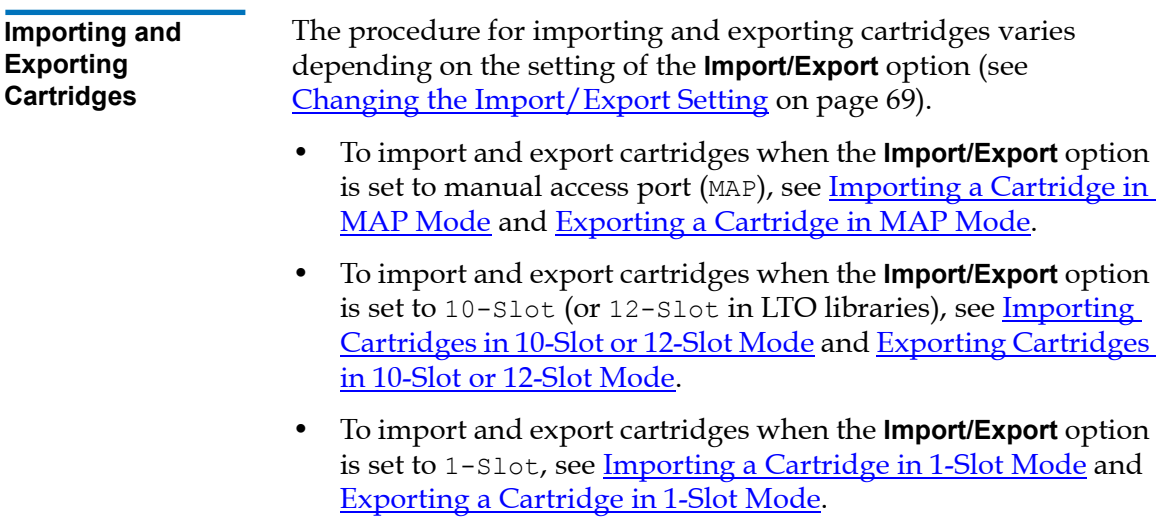

## <span id="page-49-0"></span>**Importing a Cartridge in MAP Mode**

To import a cartridge in MAP mode:

**1** On the main screen, press **Mailbox**.

The GUI displays the **Mailbox** screen (see [figure 22](#page-47-0)).

**2** Press **Open**.

The GUI displays the **Mailbox - OPEN** screen (see [figure 23\)](#page-49-1).

<span id="page-49-2"></span><span id="page-49-1"></span>Figure 23 Mailbox - OPEN Screen

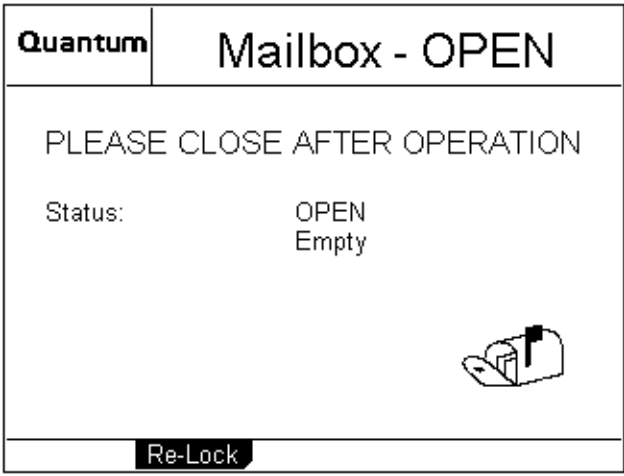

- **3** Press the button next to the top left magazine access door and open the door.
- <span id="page-49-3"></span>**4** Pull the magazine forward until it stops.
- <span id="page-49-4"></span>**5** Remove the data cartridge (if any) from the mailbox.
- **6** Insert the cartridge you wish to import into the mailbox.
- **7** Reinsert the magazine into the library.
- **8** Close the magazine access door.
- **9** On the **Mailbox OPEN** screen, press **Re-Lock**.

The library locks the magazine access door and inventories the mailbox.

- **10** Use the **Move** command on the **Mailbox** screen to move the imported cartridge to another data element.
- **11** If you removed a data cartridge from the mailbox, replace it:
	- **a** Repeat steps  $\frac{1}{2}$  $\frac{1}{2}$  $\frac{1}{2}$  through  $\frac{4}{2}$  to open the mailbox again.
	- **b** Reinsert the data cartridge you removed in [step 5](#page-49-4) into the mailbox.
	- **c** Reinsert the magazine into the library.
	- **d** Close the magazine access door.
	- **e** On the **Mailbox** screen, press **Re-Lock**.

The magazine access door locks.

# <span id="page-50-0"></span>**Exporting a Cartridge in MAP Mode**

<span id="page-50-2"></span><span id="page-50-1"></span>To export a cartridge in MAP mode:

- **1** If there is currently a data cartridge in the mailbox, remove it:
	- **a** On the main screen, press **Mailbox**.

The GUI displays the **Mailbox** screen (see [figure 22](#page-47-0)).

**b** Press **Open**.

The GUI displays the **Mailbox - OPEN** screen (see [figure 23\)](#page-49-1).

- **c** Press the button next to the top left magazine access door and open the door.
- <span id="page-50-3"></span>**d** Pull the magazine forward until it stops.
- <span id="page-50-4"></span>**e** Remove the data cartridge from the mailbox.
- **f** Reinsert the magazine into the library.
- **g** Close the magazine access door.
- **h** On the **Mailbox OPEN** screen, press **Re-Lock**.

The library locks the magazine access door and inventories the mailbox.

- **2** Use the **Move** command on the **Mailbox** screen to move the cartridge you wish to export to the mailbox.
- **3** Repeat steps [1](#page-50-1)[a](#page-50-2) through 1[d](#page-50-3) to open the mailbox again.
- **4** Remove the exported cartridge from the mailbox.
- **5** Reinsert the data cartridge you removed in [step 1](#page-50-1)[e](#page-50-4) (if any) into the mailbox.
- **6** Reinsert the magazine into the library.
- **7** Close the magazine access door.
- **8** On the **Mailbox OPEN** screen, press **Re-Lock**.

The library locks the magazine access door and inventories the mailbox.

#### <span id="page-51-0"></span>**Importing Cartridges in 10-Slot or 12-Slot Mode**

To import cartridges in 10-slot or 12-slot mode:

**1** On the main screen, press **Mailbox**.

The GUI displays the **Mailbox** screen (see [figure 22](#page-47-0)).

**2** Press **Open**.

The GUI displays the **Mailbox - OPEN** screen (see [figure 23\)](#page-49-1).

- **3** Press the button next to the top left magazine access door and open the door.
- **4** Pull the magazine out of the library.
- **5** Insert the cartridges you wish to import into the magazine.
- **6** Reinsert the magazine into the library.
- **7** Close the magazine access door.
- **8** On the **Mailbox OPEN** screen, press **Re-Lock**.

The library locks the magazine access door and the cartridges are moved under control of the host software to the desired locations.

# <span id="page-52-0"></span>**Exporting Cartridges in 10-Slot or 12-Slot Mode**

To export cartridges in 10-slot or 12-slot mode:

- **1** Use the backup software to export cartridges to the top left magazine.
- **2** On the main screen, press **Mailbox**.

The GUI displays the **Mailbox** screen (see [figure 22](#page-47-0)).

**3** Press **Open**.

The GUI displays the **Mailbox - OPEN** screen (see [figure 23\)](#page-49-1).

- **4** Press the button next to the top left magazine access door and open the door.
- **5** Pull the magazine out of the library.
- **6** Remove the cartridges from the magazine.
- **7** Reinsert the magazine into the library.
- **8** Close the magazine access door.
- **9** On the **Mailbox OPEN** screen, press **Re-Lock**.

The library locks the magazine access door.

## <span id="page-52-1"></span>**Importing a Cartridge in 1-Slot Mode**

To import a cartridge in 1-slot mode:

**1** On the main screen, press **Mailbox**.

The GUI displays the **Mailbox** screen (see [figure 22](#page-47-0)).

**2** Press **Open**.

The GUI displays the **Mailbox - OPEN** screen (see [figure 23\)](#page-49-1).

- **3** Press the button next to the top left magazine access door and open the door.
- **4** Pull the magazine forward until it stops.
- **5** Insert the cartridge you wish to import into the mailbox.
- **6** Reinsert the magazine into the library.
- **7** Close the magazine access door.
- **8** On the **Mailbox OPEN** screen, press **Re-Lock**.

The library locks the magazine access door and the cartridge is moved under control of the host software to the desired location.

#### <span id="page-53-0"></span>**Exporting a Cartridge in 1-Slot Mode**

To export a cartridge in 1-slot mode:

- **1** Use the backup software to export a cartridge to the first slot of the top left magazine.
- **2** On the main screen, press **Mailbox**.

The GUI displays the **Mailbox** screen (see [figure 22](#page-47-0)).

**3** Press **Open**.

The GUI displays the **Mailbox - OPEN** screen (see [figure 23\)](#page-49-1).

- **4** Press the button next to the top left magazine access door and open the door.
- **5** Pull the magazine forward until it stops.
- **6** Remove the exported cartridge from the magazine.
- **7** Reinsert the magazine into the library.
- **8** Close the magazine access door.
- **9** On the **Mailbox OPEN** screen, press **Re-Lock**.

The library locks the magazine access door.

**Configuring the Mailbox** 2

By default, the **Import/Export** option is set to MAP. To change this setting:

**1** On the main screen, press **Mailbox**.

The GUI displays the **Mailbox** screen (see [figure 22](#page-47-0)).

**2** On the **Mailbox** screen, press **Config**.

The GUI displays the **Configuration** screen, with the **Import/ Export** option highlighted.

**3** Use the **Up** and **Down** buttons to select the desired **Import/ Export** setting. The available settings are None, 1-Slot, 10-Slot (or 12-Slot in LTO libraries), and MAP.

**Note:** The default setting is MAP. For more information about these settings, see [Changing the Import/](#page-86-0) [Export Setting on page 69.](#page-86-0)

## **4** Press **Select**.

**5** Press **Main** to return to the main screen.

**Caution:** If you do not return to the main screen after changing this setting, your change will not be saved to NVRAM.

**Note:** You must reboot the library before this setting will take effect.

# Removing the Magazines

To remove a magazine from an ATL M1500 library, see [Removing a](#page-55-0)  [Magazine from an ATL M1500.](#page-55-0)

To remove a magazine from an ATL M2500 library, see [Removing a](#page-58-0)  [Magazine from an ATL M2500.](#page-58-0)

<span id="page-55-0"></span>**Removing a Magazine from an ATL M1500** 

The method for removing the magazines differs depending on whether the ATL M1500 library is powered up or down:

- To remove a magazine from the ATL M1500 library when it is powered up, see **[Removing a Magazine When the ATL M1500](#page-55-1)** [Library Is Powered Up](#page-55-1).
- To remove a magazine from the ATL M1500 library when it is powered down, see [Removing a Magazine When the](#page-57-0)  [ATL M1500 Library Is Powered Down](#page-57-0).

# <span id="page-55-1"></span>**Removing a Magazine When the ATL M1500 Library Is Powered Up** 2

The magazines are locked in place during normal library operation. To remove one of these magazines, you must first release the magazine using the GUI.

To remove the left or right magazine when the ATL M1500 library is powered up:

**1** On the main screen, press **Mags**.

The GUI displays the **Release Magazines** screen (see [figure 24](#page-56-0)).

<span id="page-56-0"></span>Figure 24 Sample Release Magazines Screen

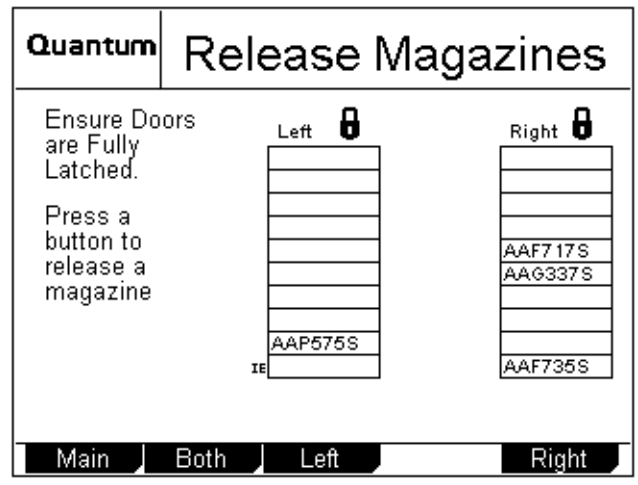

- **2** Press the button corresponding to the magazine you want to release:
	- ï To release both magazines, press **Both**.
	- To release the left magazine, press **Left**.
	- ï To release the right magazine, press **Right**.

The GUI indicates that the magazine or magazines have been released.

- **3** Press the button next to the desired magazine access door and open the door.
- **4** Grasp the handle at the front of the magazine and pull it forward and out of the library.
- **5** When you are finished adding or removing cartridges from the magazine, replace it in the library and close the magazine door.
- **6** On the **Release Magazines** screen, press **Re-Lock**.

The library locks the magazine access doors and inventories the magazines. When the inventory is complete, the GUI displays the main screen.

## <span id="page-57-0"></span>**Removing a Magazine When the ATL M1500 Library Is Powered Down**

To remove a magazine when the library is powered down:

**1** Look through the viewing window and verify that all cartridges are fully seated either in a magazine slot or in the robotic hand.

**Caution:** You can damage the library severely if you try to remove a magazine when one of the data cartridges is not fully seated.

**2** Press the button next to the magazine access door.

The magazine access door opens.

- **3** To remove the left magazine:
	- **a** Using a slender object such as a pen, press and hold the magazine release button (see [figure 25](#page-57-1)).
	- **b** Grasp the handle at the front of the left magazine and slide it forward and out of the library.

<span id="page-57-1"></span>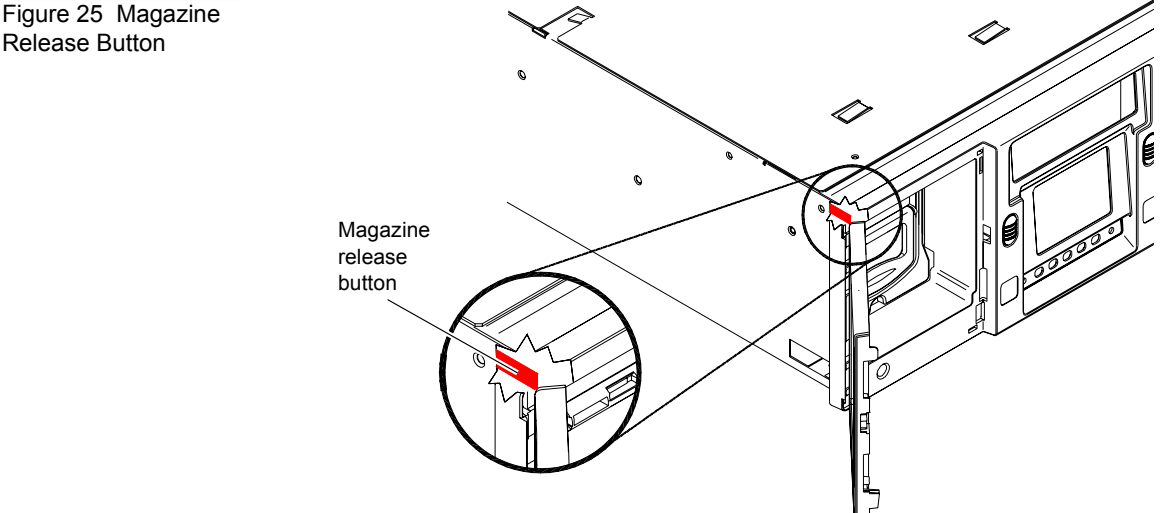

Release Button

**4** To remove the right magazine, grasp the handle at the front of the magazine and slide it forward and out of the library.

<span id="page-58-0"></span>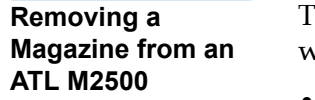

The method for removing the magazines differs depending on whether the ATL M2500 library is powered up or down:

- To remove a magazine from the ATL M2500 library when it is powered up, see [Removing a Magazine When the ATL M2500](#page-58-2) [Library Is Powered Up](#page-58-2).
- To remove a magazine from the ATL M2500 library when it is powered down, see [Removing a Magazine When the](#page-59-0)  [ATL M2500 Library Is Powered Down](#page-59-0).

# <span id="page-58-2"></span>**Removing a Magazine When the ATL M2500 Library Is Powered Up** 2

The magazines are locked in place during normal library operation. To remove one of these magazines, you must first release the magazine using the GUI.

To remove a magazine when the library is powered up:

**1** On the main screen, press **Mags**.

The GUI displays the **Release Magazines** screen (see [figure 26](#page-58-1)).

<span id="page-58-1"></span>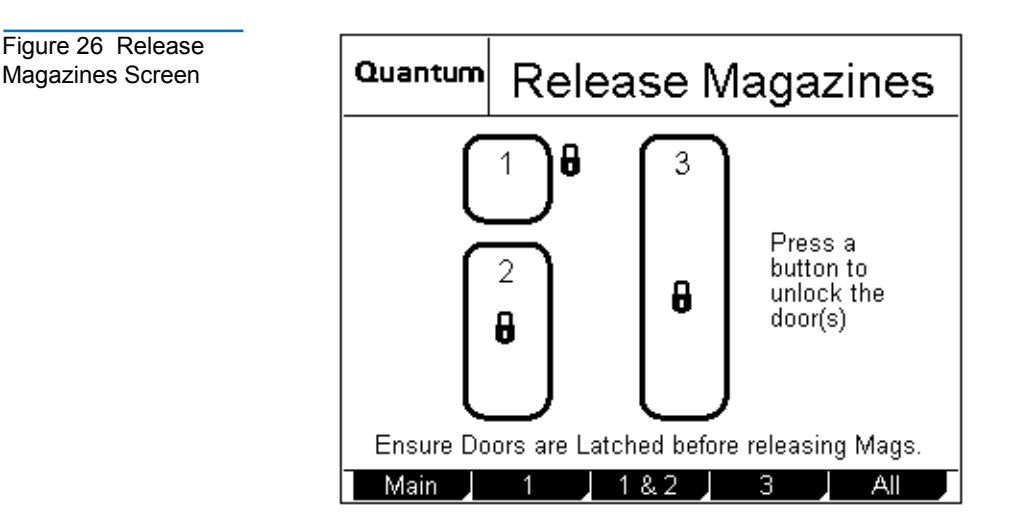

- **2** Press the button corresponding to the magazine access door you want to open:
	- To release the top left magazine access door, press **1**.
	- ï To release both left magazine access doors, press **1&2**.
	- ï To release the right magazine access door, press **3**.
	- To release all the magazine access doors, press **All**.
- **3** Press the button next to the desired magazine access door and open the door.

**Note:** If you are opening the bottom left magazine access door, open the top left magazine access door first.

- **4** Grasp the handle at the front of the desired magazine and pull it forward and out of the library.
- **5** When you are finished adding or removing cartridges from the magazine, replace it in the library and close the magazine access door.
- **6** On the **Release Magazines** screen, press **Re-Lock**.

The library locks the magazine access doors and inventories the magazines. When the inventory is complete, the GUI displays the main screen.

## <span id="page-59-0"></span>**Removing a Magazine When the ATL M2500 Library Is Powered Down**

To remove a magazine when the library is powered down:

**1** Look through the viewing window and verify that all cartridges are fully seated either in a magazine slot or in the robotic hand.

**Caution:** You can damage the library severely if you try to remove a magazine when one of the data cartridges is not fully seated.

- <span id="page-60-0"></span>**2** To remove the level 1 left magazine:
	- **a** Press the button next to the top left magazine access door and open the door.
	- **b** Grasp the handle at the front of the level 1 left magazine and pull it forward until it stops.

**Note:** If the **Import/Export** option is set to 1-Slot or MAP, you will only be able to pull out the top left magazine far enough to access the first magazine slot.

> If the Import/Export option is set to None or 10-Slot (12-Slot for LTO libraries) you will be able to pull the top left magazine all the way out of the library.

- **c** If the magazine stops after the first slot, perform steps [2](#page-60-0)[d](#page-60-1) through [2](#page-60-0)[h](#page-62-0) to remove it.
- **d** Press the button next to the bottom left magazine access door and open the door.
- **e** Remove the level 2 left magazine (see [figure 27](#page-60-2)).

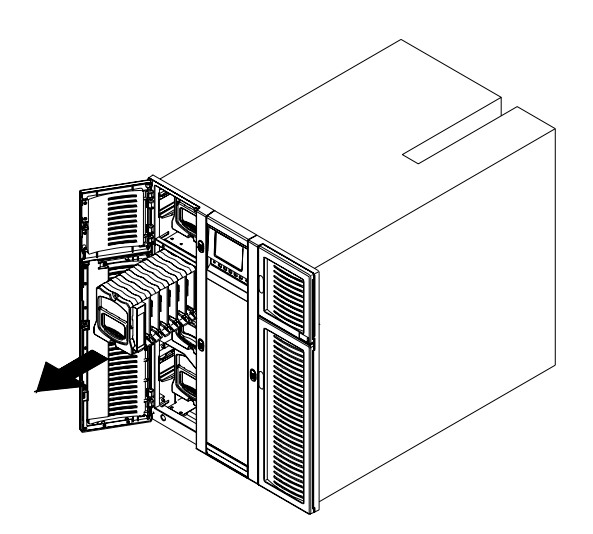

<span id="page-60-2"></span><span id="page-60-1"></span>Figure 27 Removing the Level 2 Left Magazine

<span id="page-61-0"></span>Figure 28 Release

Latch

**f** Reach into the library underneath the level 1 left magazine and pull down on the release latch (see *[figure 28](#page-61-0)*).

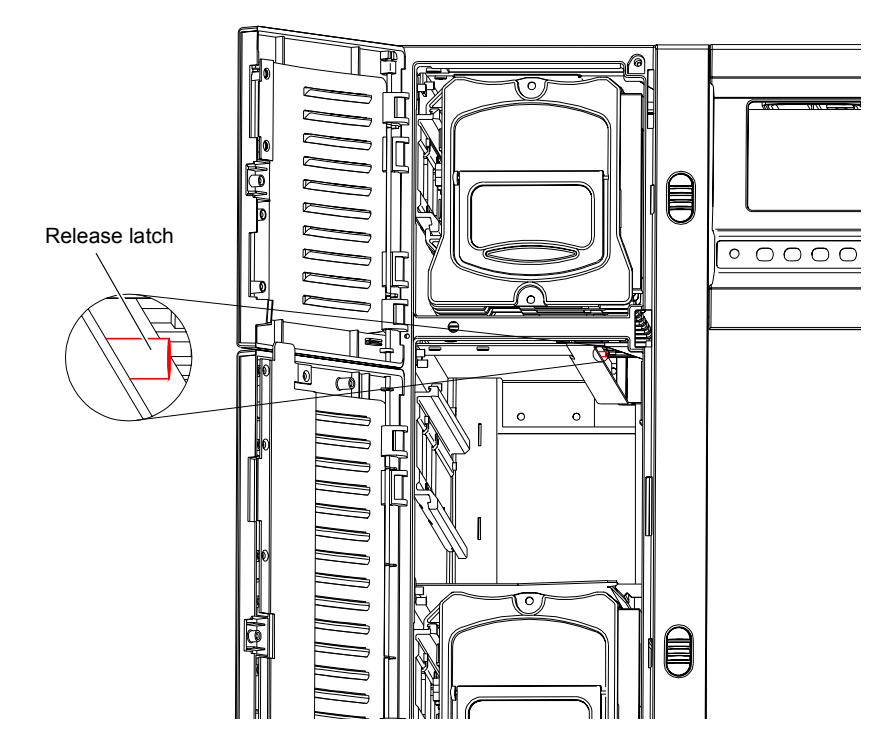

**g** While holding the release latch, pull the level 1 left magazine forward and out of the library (see *figure 29*). <span id="page-62-1"></span>Figure 29 Removing the Level 1 Left Magazine

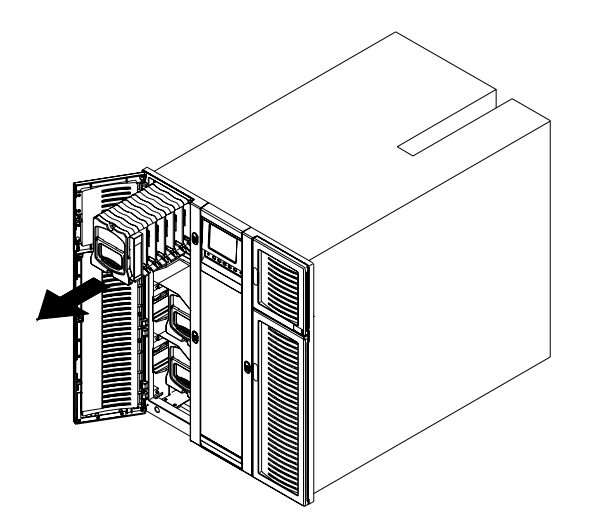

- **h** Reinsert the level 2 left magazine into the library and close the bottom left magazine access door.
- <span id="page-62-0"></span>**3** To remove any other magazine:
	- **a** Press the button next to the desired magazine access door.

**Note:** If you are opening the bottom left magazine access door, open the top left magazine access door first.

The magazine access door opens.

**b** Grasp the handle at the front of the desired magazine and slide it forward and out of the library.

# Viewing Statistics <sup>2</sup>

This section explains how to view library, drive, and SCSI statistics using the **Statistics Menu** screen.

<span id="page-63-1"></span>**Accessing the Statistics Menu Screen** 

To access the **Statistics Menu** screen:

**1** On the main screen, press **Menu**.

The GUI displays the **Menu** screen.

**2** Press **Service**.

The GUI displays the **Service Menu** screen (see [figure 30\)](#page-63-0).

<span id="page-63-0"></span>Figure 30 Service Menu Screen

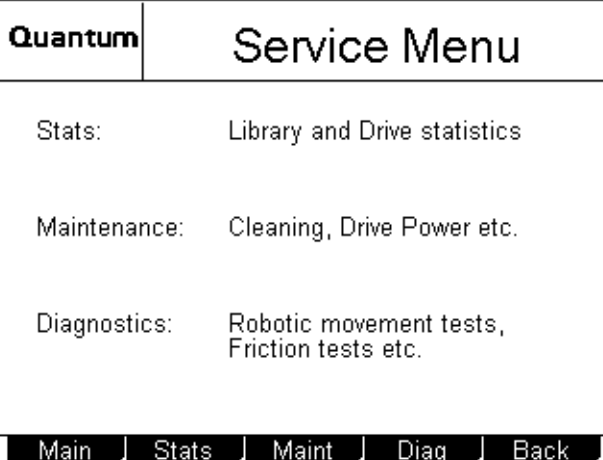

## **3** Press **Stats**.

The GUI displays the **Statistics Menu** screen (see [figure 31](#page-64-0)).

<span id="page-64-0"></span>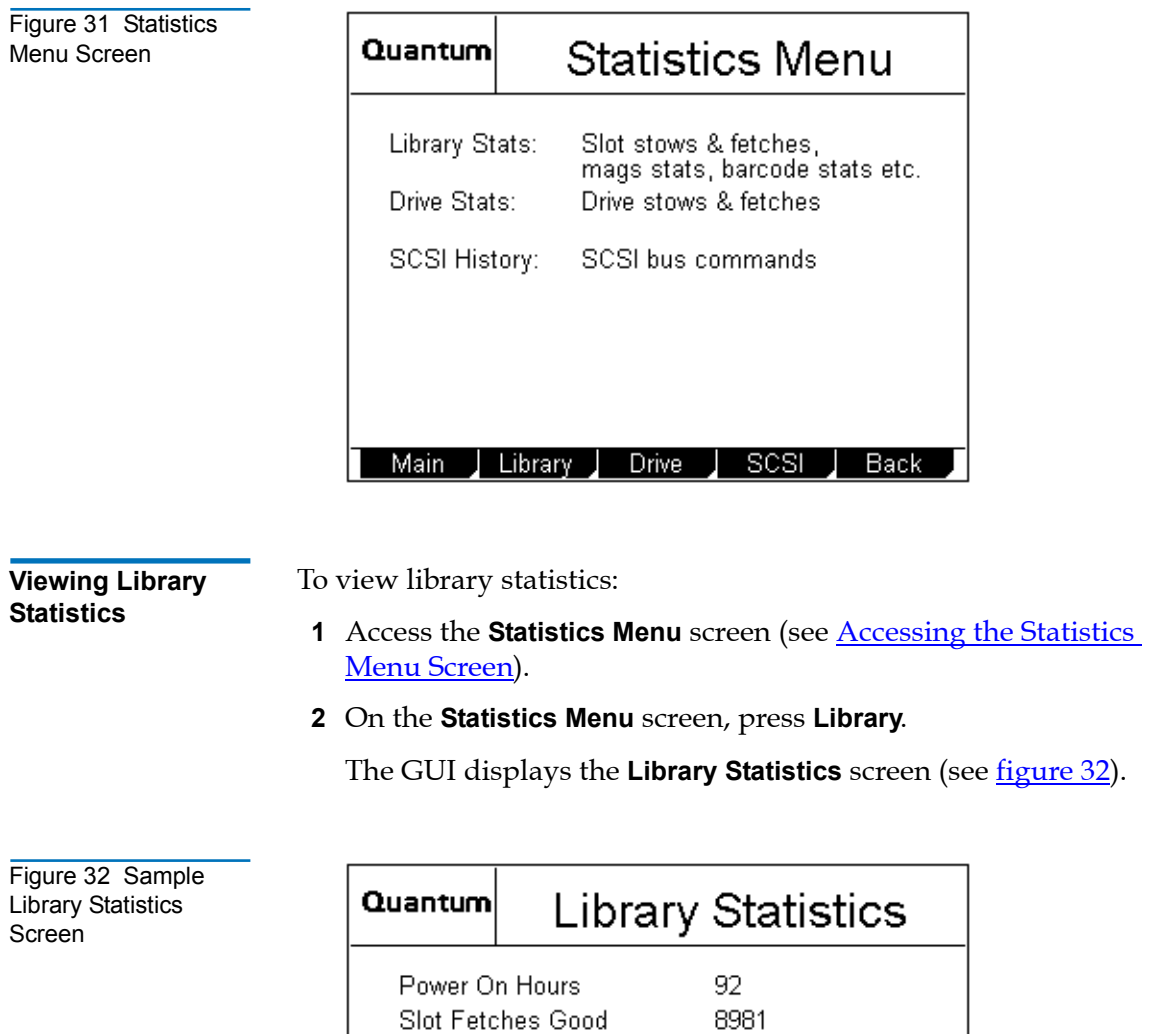

Down

13

22

0.

17 2138913

4546689

ш

Back

8978

 $Up$ 

<span id="page-64-1"></span>Slot Fetches Bad

Slot Stows Good

Slot Stows Bad

**Barcode Retries** 

Magazine Inserts

X Axis Distance

Y Axis Distance

Main J

This screen lists the following library statistics:

- Power On Hours
- Slot Fetches Good
- Slot Fetches Bad
- Slot Stows Good
- Slot Stows Bad
- Barcode Retries
- Magazine Inserts
- $\bullet$  X Axis Distance
- Y Axis Distance
- Z Axis Distance
- Theta Distance
- Picker Distance
- Elevator Distance
- **3** Press the **Up** and **Down** buttons to scroll through the list.
- **4** When you have finished viewing the library statistics, press **Back** to return to the **Statistics Menu** screen, or press **Main** to return to the main screen.

**Viewing Drive Statistics** 

To view drive statistics:

- **1** Access the **Statistics Menu** screen (see **Accessing the Statistics** [Menu Screen](#page-63-1)).
- **2** On the **Statistics Menu** screen, press **Drive**.

The GUI displays the **Drive Statistics** screen (see [figure 33](#page-66-0)).

<span id="page-66-0"></span>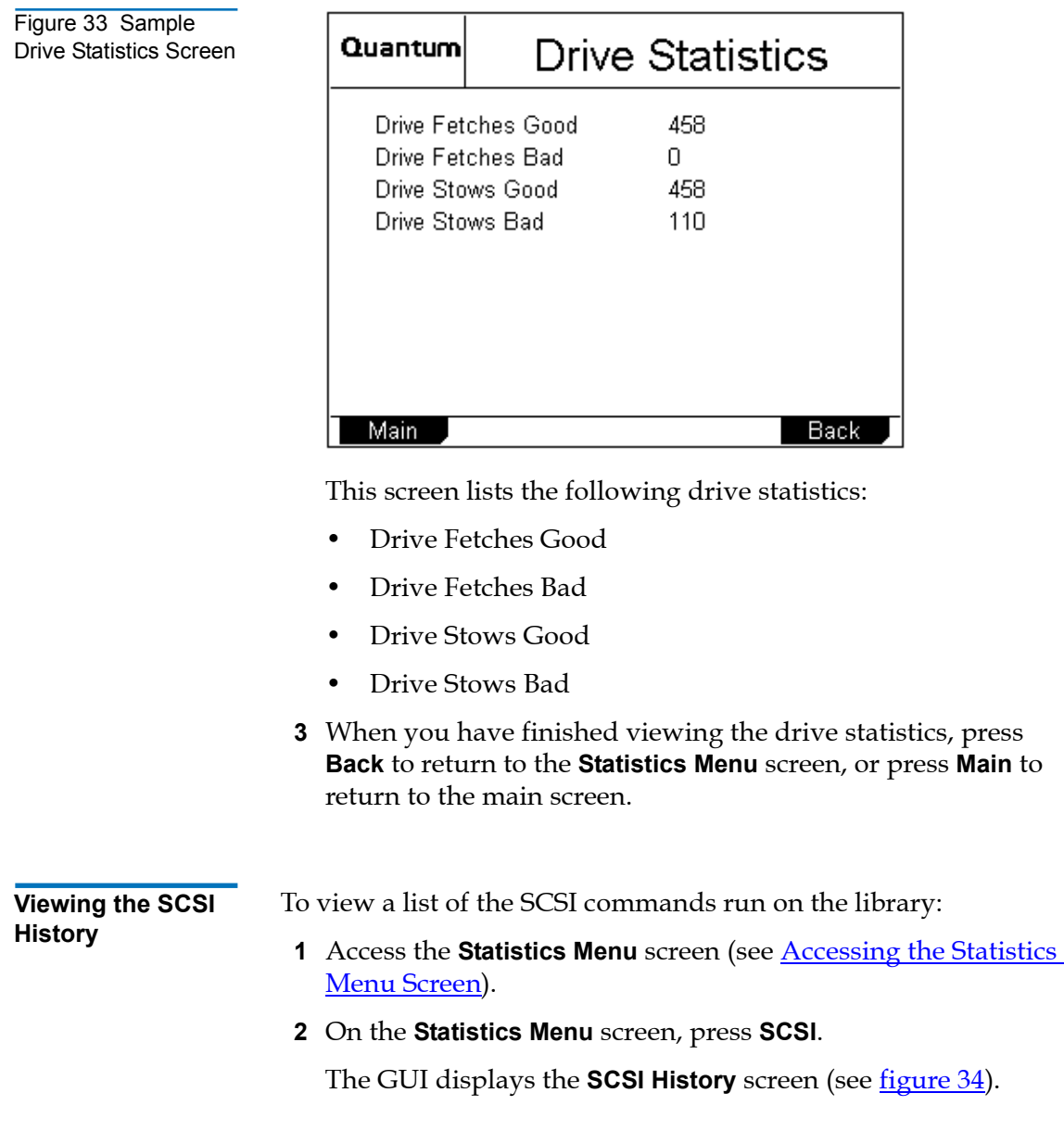

<span id="page-67-0"></span>Figure 34 Sample SCSI History Screen

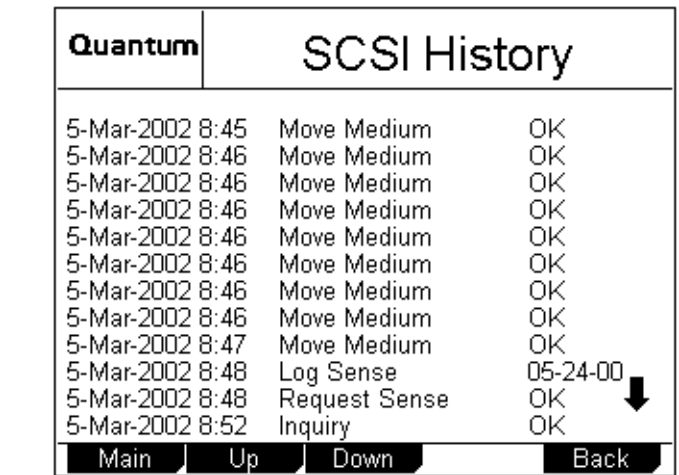

This screen lists SCSI commands by date and time.

- **3** Press the **Up** and **Down** buttons to scroll through the list.
- **4** When you have finished viewing the SCSI history, press **Back** to return to the **Statistics Menu** screen, or press **Main** to return to the main screen.

# Viewing the Stack Configuration <sup>2</sup>

If the library module is part of a multiple library stack, you can view the configuration of the entire stack using the **Stack Configuration** screen.

To access the **Stack Configuration** screen:

- On an ATL M1500 library, press **Stack** on the main screen.
- On an ATL M2500 library, press Level on the main screen until the **Stack** button appears at the lower right corner of the screen. Press **Stack**.

The GUI displays the **Stack Configuration** screen (see [figure 35\)](#page-68-0).

<span id="page-68-0"></span>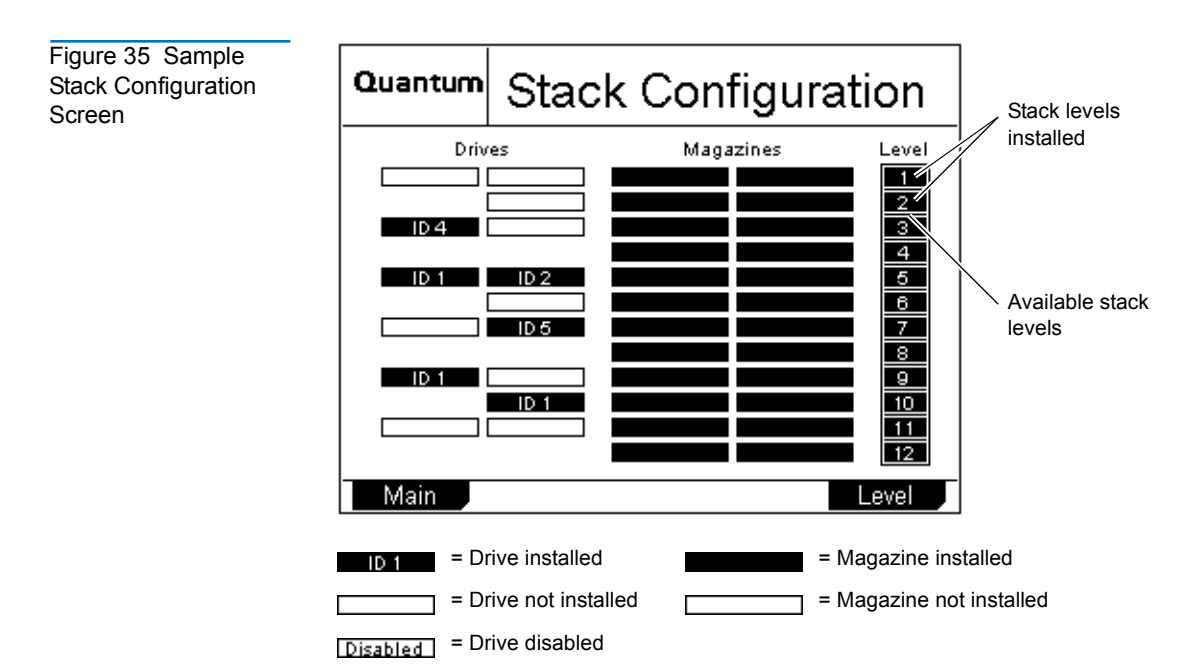

This screen displays the:

- Maximum size of the library (this depends on the height of the StackLink installed)
- Number of library modules installed in the stack
- Number, location, and SCSI IDs of the tape drives installed
- Number and location of the tape cartridge magazines installed

When you are finished viewing the **Stack Configuration** screen, press **Main** to return to the main screen.

Chapter 2 Basic Operations Viewing the Stack Configuration

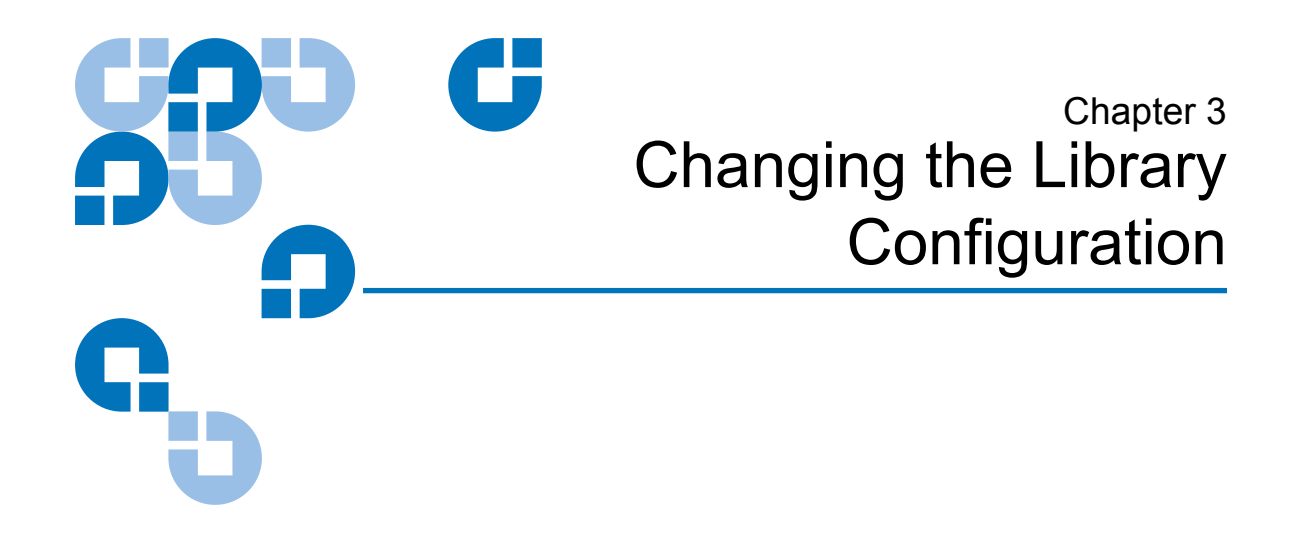

This chapter explains how to change the library configuration using the GUI **Configuration** screen.

# **Accessing the Configuration Screen**

To access the **Configuration** screen:

**1** On the main screen, press **Menu**.

The GUI displays the **Menu** screen (see *figure* 36).

<span id="page-71-0"></span>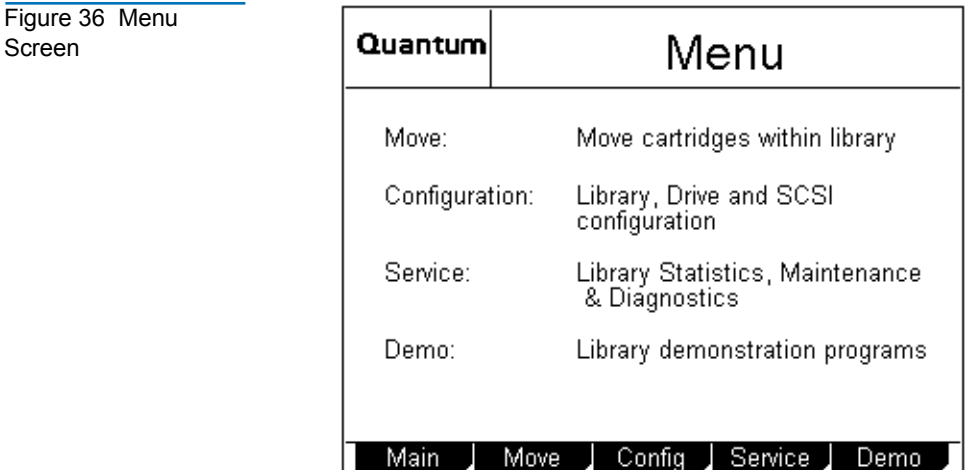

# **2** Press **Config**.

The GUI displays the **Configuration** screen (see [figure 37\)](#page-71-1).

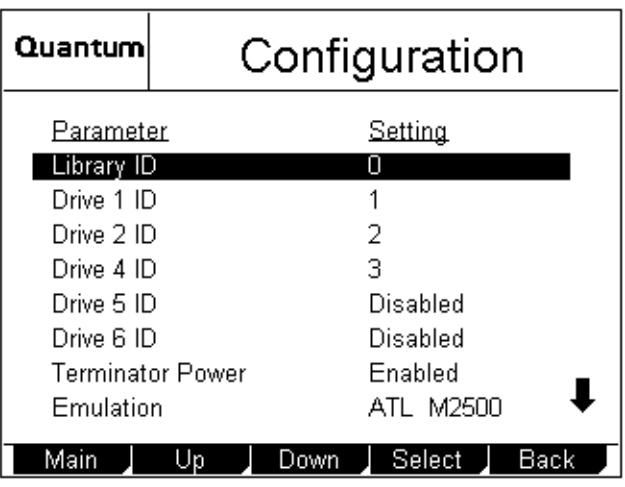

## <span id="page-71-1"></span>Figure 37 Configuration Screen
# **Setting the Library ID**

By default the library SCSI ID is set to 0. To change the library SCSI ID setting:

- **1** Access the **Configuration** screen (see [Accessing the](#page-70-0)  [Configuration Screen](#page-70-0)).
- **2** Press the **Up** or **Down** buttons until **Library ID** is highlighted.
- **3** Press **Select**.
- **4** Use the **Up** or **Down** buttons to select the desired SCSI ID. Available settings are 0 through 15.
- **5** Press **Select**.

To return to the **Configuration** screen without changing the option setting, press **Cancel**.

**6** Press **Main** to return to the main screen.

**Caution:** If you do not return to the main screen after changing this setting, your change will not be saved to NVRAM.

# Changing a Tape Drive ID <sup>3</sup>

By default, the ATL M1500 tape drive SCSI IDs are set as follows:

- Drive  $1$  ID =  $1$
- Drive  $2$  ID =  $2$

The ATL M2500 tape drive SCSI IDs are set as follows:

- Drive  $1$  ID =  $1$
- Drive  $2 \text{ ID} = 2$
- Drive  $3$  ID = 3
- Drive  $4$  ID =  $4$
- Drive  $5$  ID =  $15$
- Drive  $6$  ID = 14

[Figure 38](#page-73-0) illustrates the drive numbering scheme for the ATL M2500.

<span id="page-73-0"></span>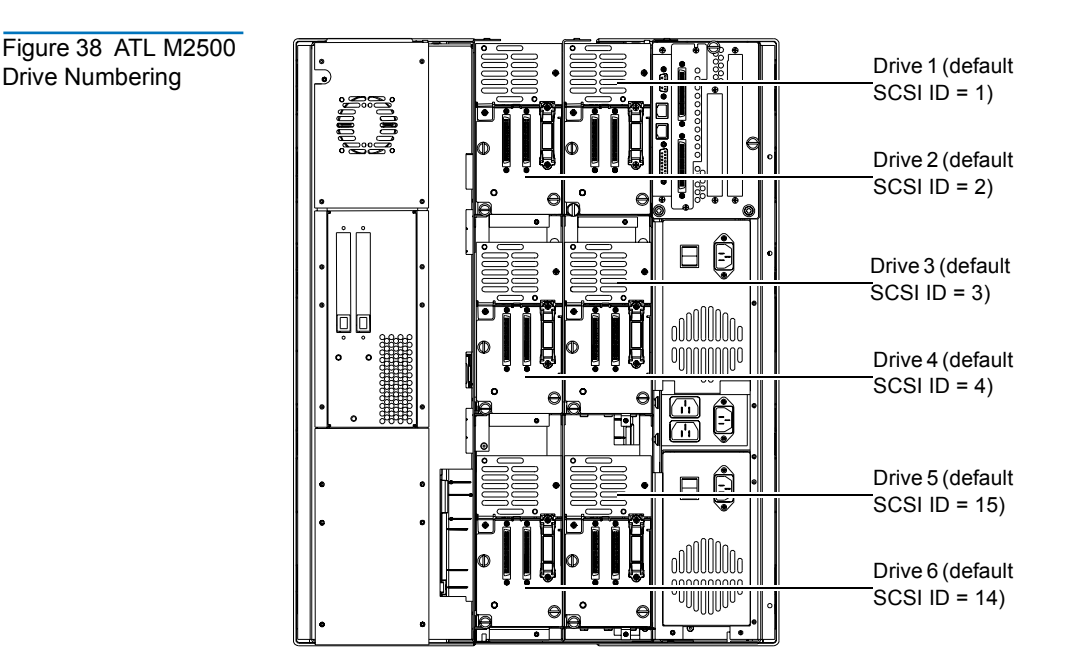

Download from Www.Somanuals.com. All Manuals Search And Download.

To change a tape drive SCSI ID:

- **1** Access the **Configuration** screen (see [Accessing the](#page-70-0)  [Configuration Screen](#page-70-0)).
- <span id="page-74-0"></span>**2** Press the **Up** or **Down** buttons until the desired drive ID (for example, **Drive 1 ID**) is highlighted.
- **3** Press **Select**.
- **4** Use the **Up** or **Down** buttons to select the desired SCSI ID. Available settings are 0 through 15 and Disabled.

**Caution:** Set the drive SCSI ID to Disabled only if the drive is not installed in the library.

<span id="page-74-1"></span>**5** Press **Select**.

To return to the **Configuration** screen without changing the option setting, press **Cancel**.

- **6** If desired, repeat steps [2](#page-74-0) through [5](#page-74-1) to set the SCSI ID for another tape drive.
- **7** Press **Main** to return to the main screen.

**Caution:** If you do not return to the main screen after changing this setting, your change will not be saved to NVRAM.

### Changing the Terminator Power Setting <sup>3</sup>

The **Terminator Power** option controls whether the library robotics provide terminator power.

To enable or disable robotics terminator power:

- **1** Access the **Configuration** screen (see [Accessing the](#page-70-0)  [Configuration Screen](#page-70-0)).
- **2** Press the **Up** or **Down** buttons until **Terminator Power** is highlighted.
- **3** Press **Select**.
- **4** Use the **Up** or **Down** buttons to select the desired **Terminator Power** setting. Available settings are Enabled and Disabled.

**Note:** The default setting is Enabled.

**5** Press **Select**.

To return to the **Configuration** screen without changing the option setting, press **Cancel**.

**6** Press **Main** to return to the main screen.

**Caution:** If you do not return to the main screen after changing this setting, your change will not be saved to NVRAM.

### <span id="page-76-0"></span>Changing the Emulation Setting <sup>3</sup>

The **Emulation** option allows you to set the library to act as either a Quantum ATL library or an M4 Data library.

To set the emulation:

- **1** Access the **Configuration** screen (see [Accessing the](#page-70-0)  [Configuration Screen on page 53](#page-70-0)).
- **2** Press the **Up** or **Down** buttons until **Emulation** is highlighted.
- **3** Press **Select**.
- **4** Use the **Up** or **Down** buttons to select the desired **Emulation** setting. The available settings are ATL M2500, ATL 1500, and M4 Data.

**Note:** The default setting for the ATL M1500 is M4 Data; the default setting for the ATL M2500 is ATL M2500.

**5** Press **Select**.

To return to the **Configuration** screen without changing the option setting, press **Cancel**.

**6** Press **Main** to return to the main screen.

**Caution:** If you do not return to the main screen after changing this setting, your change will not be saved to NVRAM.

## Changing the Sync Negotiation Setting <sup>3</sup>

The **Sync Negotiation** option controls whether the library robotics negotiates synchronous data transfer mode. Normally, this negotiation is performed by the host.

**Note:** This option does not enable or disable synchronous data transfers; it only controls the ability of the library to negotiate for such transfers.

To enable or disable **Sync Negotiation**:

- **1** Access the **Configuration** screen (see [Accessing the](#page-70-0)  [Configuration Screen on page 53](#page-70-0)).
- **2** Press the **Up** or **Down** buttons until **Sync Negotiation** is highlighted.
- **3** Press **Select**.
- **4** Use the **Up** or **Down** buttons to select the desired **Sync Negotiation** setting. The available settings are Enabled and Disabled.

**Note:** The default setting is Enabled.

**5** Press **Select**.

To return to the **Configuration** screen without changing the option setting, press **Cancel**.

**6** Press **Main** to return to the main screen.

## Changing the Wide Negotiation Setting <sup>3</sup>

The **Wide Negotiation** option controls whether the library robotics negotiates wide data transfer mode. Normally, this negotiation is performed by the host.

**Note:** This option does not enable or disable wide data transfers; it only controls the ability of the library to negotiate for such transfers.

To enable or disable **Wide Negotiation**:

- **1** Access the **Configuration** screen (see [Accessing the](#page-70-0)  [Configuration Screen on page 53](#page-70-0)).
- **2** Press the **Up** or **Down** buttons until **Wide Negotiation** is highlighted.
- **3** Press **Select**.
- **4** Use the **Up** or **Down** buttons to select the desired **Wide Negotiation** setting. The available settings are Enabled and Disabled.

**Note:** The default setting is Enabled.

**5** Press **Select**.

To return to the **Configuration** screen without changing the option setting, press **Cancel**.

**6** Press **Main** to return to the main screen.

### Changing the Serialization Setting

The **Serialization** option controls how the library returns the tape drive serial number when a Read Element Status is requested.

When **Serialization** is set to On, the tape drive serial number is returned in a format compatible with Quantum ATL Prism products. When **Serialization** is set to Off, the tape drive serial number is returned in a vendor unique format. This setting is only valid when **Emulation** is set to ATL M2500 or ATL 1500 (see [Changing the Emulation Setting on page 59](#page-76-0)).

To enable or disable drive serialization:

- **1** Access the **Configuration** screen (see [Accessing the](#page-70-0)  [Configuration Screen on page 53](#page-70-0)).
- **2** Press the **Up** or **Down** buttons until **Serialization** is highlighted.
- **3** Press **Select**.
- **4** Use the **Up** or **Down** buttons to select the desired **Serialization** setting. The available settings are Enabled and Disabled.

**Note:** The default setting is Disabled.

**5** Press **Select**.

To return to the **Configuration** screen without changing the option setting, press **Cancel**.

**6** Press **Main** to return to the main screen.

### Changing the Short Labels Setting <sup>3</sup>

The **Short Labels** option controls how many bar code label characters are returned when the host issues a Read Element Status command. When **Short Labels** is set to:

- off, all of the bar code label characters are returned
- On, only the first six characters of the bar code label are returned

To enable or disable **Short Labels**:

- **1** Access the **Configuration** screen (see **Accessing the** [Configuration Screen on page 53](#page-70-0)).
- **2** Press the **Up** or **Down** buttons until **Short Labels** is highlighted.
- **3** Press **Select**.
- **4** Use the **Up** or **Down** buttons to select the desired **Short Labels** setting. The available settings are Enabled and Disabled.

**Note:** The default setting is Disabled.

- **5** Press **Select**.
- **6** To return to the **Configuration** screen without changing the option setting, press **Cancel**.
- **7** Press **Main** to return to the main screen.

# Changing the Illumination Setting

The **Illumination** option allows you to turn the interior illumination of the library on or off. This illumination allows you to view the robotics easily through the viewing window.

To enable or disable **Illumination**:

- **1** Access the **Configuration** screen (see [Accessing the](#page-70-0)  [Configuration Screen on page 53](#page-70-0)).
- **2** Press the **Up** or **Down** buttons until **Illumination** is highlighted.
- **3** Press **Select**.
- **4** Use the **Up** or **Down** buttons to select the desired **Illumination** setting. The available settings are Enabled and Disabled.

**Note:** The default setting is Enabled.

**5** Press **Select**.

To return to the **Configuration** screen without changing the option setting, press **Cancel**.

**6** Press **Main** to return to the main screen.

### Changing the Off-Line Time Setting <sup>3</sup>

When you access the **Menu** screen using the GUI, the library becomes NOT READY and will not respond to any SCSI commands issued. If you leave the library unattended in menu mode, the library goes back to a READY state after a pre-set time-out, controlled by the **Off-Line Time** option. You can set this time-out to any value from 1 to 99 minutes, or turn it off.

To set the **Off-Line Time**:

- **1** Access the **Configuration** screen (see [Accessing the](#page-70-0)  [Configuration Screen on page 53](#page-70-0)).
- **2** Press the **Up** or **Down** buttons until **Off-Line Time** is highlighted.
- **3** Press **Select**.
- **4** Use the **Up** or **Down** buttons to select the desired **Off-Line Time** setting. The available settings are 1 through 99 and Disabled.

**Note:** The default setting is Disabled.

**5** Press **Select**.

To return to the **Configuration** screen without changing the option setting, press **Cancel**.

**6** Press **Main** to return to the main screen.

### Changing the Barcode Scanner Setting

The **Barcode Scanner** option controls whether the bar code scanner is enabled or disabled. When the scanner is enabled, the library attempts to detect a bar code on all tape cartridge labels. If the correct bar code labels are not used, or if some cartridges are not labeled, scanning time may be greatly increased. Therefore, it is recommended that you disable the **Barcode Scanner** option if you do not intend to use compatible bar code labels.

To enable or disable the **Barcode Scanner** option:

- **1** Access the **Configuration** screen (see **Accessing the** [Configuration Screen on page 53](#page-70-0)).
- **2** Press the **Up** or **Down** buttons until **Barcode Scanner** is highlighted.
- **3** Press **Select**.
- **4** Use the **Up** or **Down** buttons to select the desired **Barcode Scanner** setting. The available settings are Enabled and Disabled.

**Note:** The default setting is Enabled.

**5** Press **Select**.

To return to the **Configuration** screen without changing the option setting, press **Cancel**.

**6** Press **Main** to return to the main screen.

**Caution:** If you do not return to the main screen after changing this setting, your change will not be saved to NVRAM.

### Changing the Baud Rate Setting <sup>3</sup>

The **Baud Rate** option controls the baud rate setting of the serial diagnostics port. You can set the baud rate to any standard rate between 1200 baud and 38400 baud.

To set the **Baud Rate**:

- **1** Access the **Configuration** screen (see [Accessing the](#page-70-0)  [Configuration Screen on page 53](#page-70-0)).
- **2** Press the **Up** or **Down** buttons until **Baud Rate** is highlighted.
- **3** Press **Select**.
- **4** Use the **Up** or **Down** buttons to select the desired **Baud Rate** setting. The available settings are 38400, 19200, 9600, 4800, 2400, and 1200.
- **5** Press **Select**.

To return to the **Configuration** screen without changing the option setting, press **Cancel**.

**6** Press **Main** to return to the main screen.

**Caution:** If you do not return to the main screen after changing this setting, your change will not be saved to NVRAM.

#### **Setting the Time**

To set the time:

- **1** Access the **Configuration** screen (see [Accessing the](#page-70-0)  [Configuration Screen on page 53](#page-70-0)).
- **2** Press the **Up** or **Down** buttons until **Time** is highlighted.
- **3** Press **Select**.

The hour setting is highlighted.

- **4** Use the **Up** or **Down** buttons to select the correct hour setting.
- **5** Press **Select**.

The minute setting is highlighted.

- **6** Use the **Up** or **Down** buttons to select the correct minute setting.
- **7** Press **Select**.

The seconds setting is highlighted.

- **8** Use the **Up** or **Down** buttons to select the correct seconds setting.
- **9** Press **Select**.
- **10** Press **Main** to return to the main screen.

**Caution:** If you do not return to the main screen after changing this setting, your change will not be saved to NVRAM.

#### Setting the Date

To set the date:

- **1** Access the **Configuration** screen (see [Accessing the](#page-70-0)  [Configuration Screen on page 53](#page-70-0)).
- **2** Press the **Up** or **Down** buttons until **Date** is highlighted.
- **3** Press **Select**.

The day setting is highlighted.

- **4** Use the **Up** or **Down** buttons to select the correct day of the month.
- **5** Press **Select**.

The month setting is highlighted.

- **6** Use the **Up** or **Down** buttons to select the correct month.
- **7** Press **Select**.

The year setting is highlighted.

- **8** Use the **Up** or **Down** buttons to select the correct year.
- **9** Press **Select**.
- **10** Press **Main** to return to the main screen.

**Caution:** If you do not return to the main screen after changing this setting, your change will not be saved to NVRAM.

#### Changing the Import/Export Setting <sup>3</sup>

The **Import/Export** option controls whether the host recognizes the slots of the top left magazine as import/export elements or as storage elements:

- Import/export elements are used to move cartridges in and out of the library under host control. Because these elements are used exclusively for importing and exporting cartridges, they are left empty during normal library operation, reducing the storage capacity of the library.
- Storage elements are used to store data cartridges. Using storage elements to import and export cartridges can be risky since these operations are not controlled by the host.

[Table 5](#page-87-0) describes each of the possible settings for the **Import/Export** option.

<span id="page-87-0"></span>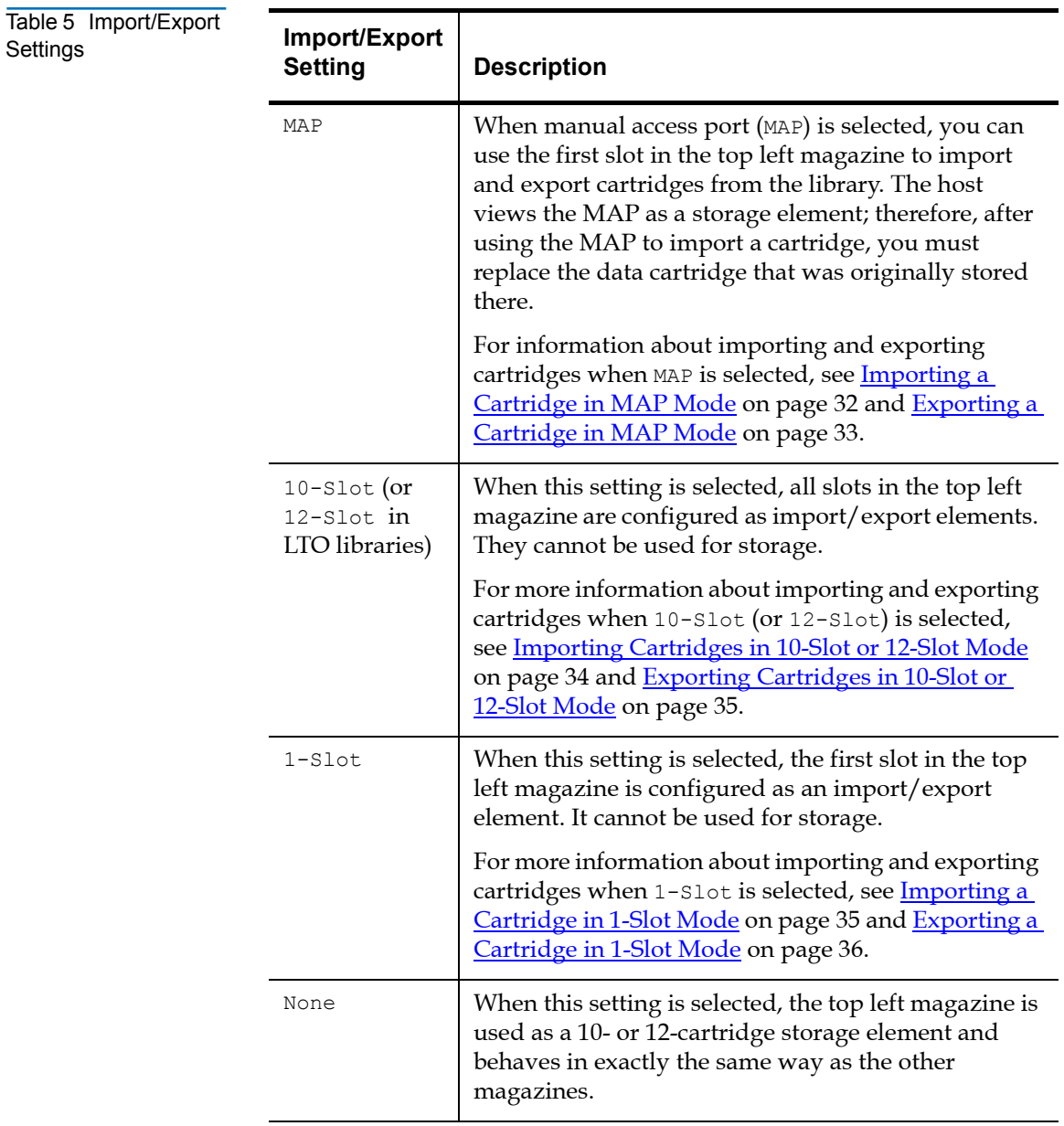

To select the **Import/Export** setting:

**Caution:** Changing this setting may cause the host(s) to fail to recognize the library. If you change this setting, be aware that you will have to reconfigure your backup software for the new library configuration.

- **1** Access the **Configuration** screen (see [Accessing the](#page-70-0)  [Configuration Screen on page 53](#page-70-0)).
- **2** Press the **Up** or **Down** buttons until **Import/Export** is highlighted.
- **3** Press **Select**.
- **4** Use the **Up** or **Down** buttons to select the desired **Import/Export** setting. The available settings are None, 1-Slot, 10-Slot (or 12-Slot in LTO libraries), and MAP.

**Note:** The default setting is MAP.

**5** Press **Select**.

To return to the **Configuration** screen without changing the option setting, press **Cancel**.

**6** Press **Main** to return to the main screen.

**Caution:** If you do not return to the main screen after changing this setting, your change will not be saved to NVRAM.

# Changing the Auto-Clean Setting

To enable or disable **Auto-Clean**:

- **1** Access the **Configuration** screen (see [Accessing the](#page-70-0)  [Configuration Screen on page 53](#page-70-0)).
- **2** Press the **Up** or **Down** buttons until **Auto-Clean** is highlighted.
- **3** Press **Select**.
- **4** Use the **Up** or **Down** buttons to select the desired **Auto-Clean** setting. The available settings are Enabled or Disabled.

**Note:** The default setting is Disabled.

**5** Press **Select**.

To return to the **Configuration** screen without changing the option setting, press **Cancel**.

**6** Press **Main** to return to the main screen.

**Caution:** If you do not return to the main screen after changing this setting, your change will not be saved to NVRAM.

## Changing the Ignore Host Lock Setting <sup>3</sup>

The **Ignore Host Lock** option controls whether the library can release the mailbox when the host has issued a SCSI command to lock the media:

- Enabling this option allows you to release the mailbox even when the host has issued a SCSI command to lock the media.
- Disabling this option causes the library to display an error message when you try to release the mailbox when the host has locked the media.

To change the **Ignore Host Lock** setting:

- **1** Access the **Configuration** screen (see [Accessing the](#page-70-0)  [Configuration Screen on page 53](#page-70-0)).
- **2** Press the **Up** or **Down** buttons until **Ignore Host Lock** is highlighted.
- **3** Press **Select**.
- **4** Use the **Up** or **Down** buttons to select the desired **Ignore Host Lock** setting. The available settings are Enabled or Disabled.

**Note:** The default setting is Disabled.

**5** Press **Select**.

To return to the **Configuration** screen without changing the option setting, press **Cancel**.

**6** Press **Main** to return to the main screen.

**Caution:** If you do not return to the main screen after changing this setting, your change will not be saved to NVRAM.

# Changing the Auto-Import Option <sup>3</sup>

The **Auto-Import** option controls how cartridges are moved from the import/export slots of the mailbox to the magazine slots:

- Enabling this option causes the library to move any cartridges in the import/export slots to the first (lowest element address) free magazine slots automatically. The move is performed automatically (without need for host commands) at both power-up and whenever the import/export magazine is inserted.
- Disabling this option removes the above capability; the host software must issue SCSI commands to move cartridges from the import/export slots to the required magazine slots.

To change the **Auto-Import** setting:

- **1** Access the **Configuration** screen (see [Accessing the](#page-70-0)  [Configuration Screen on page 53](#page-70-0)).
- **2** Press the **Up** or **Down** buttons until **Auto-Import** is highlighted.
- **3** Press **Select**.
- **4** Use the **Up** or **Down** buttons to select the desired **Auto-Import** setting. The available settings are Enabled or Disabled.

**Note:** The default setting is Disabled.

#### **5** Press **Select**.

To return to the **Configuration** screen without changing the option setting, press **Cancel**.

**6** Press **Main** to return to the main screen.

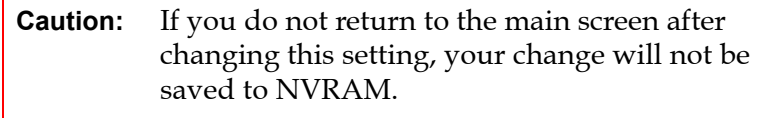

Chapter 3 Changing the Library Configuration Changing the Auto-Import Option

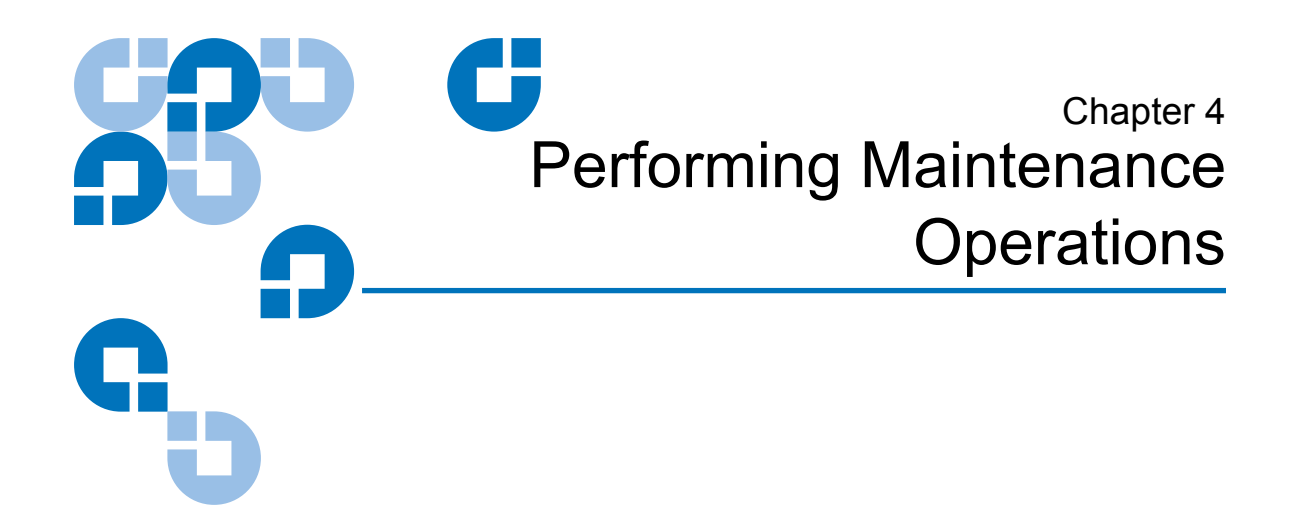

This chapter explains how to perform library maintenance operations using the **Maintenance** screen.

## <span id="page-94-0"></span>**Accessing the Maintenance Screen**

To access the **Maintenance** screen:

**1** On the main screen, press **Menu**.

The GUI displays the **Menu** screen.

**2** Press **Service**.

The GUI displays the **Service Menu** screen (see [figure 39\)](#page-95-0).

<span id="page-95-0"></span>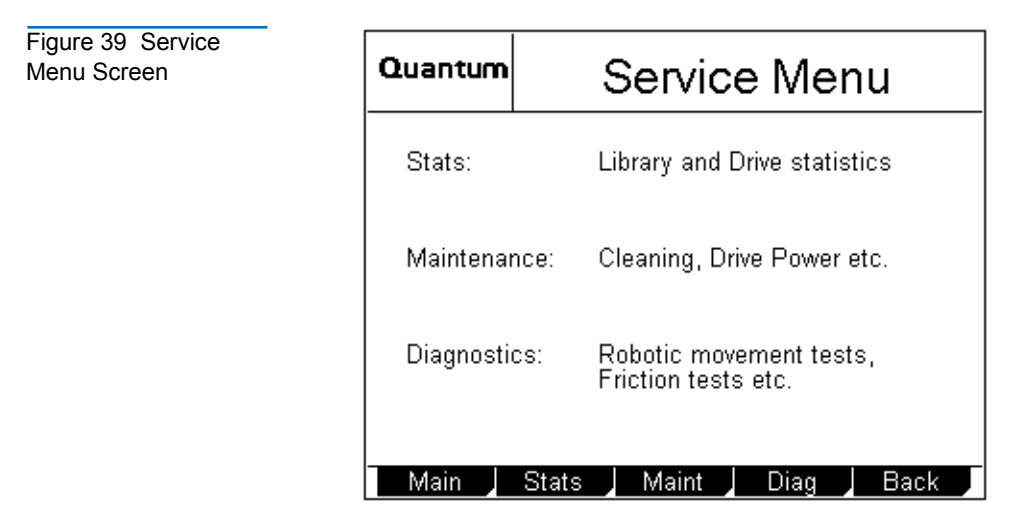

#### **3** Press **Maint**.

The GUI displays the **Maintenance** screen (see **figure 40**).

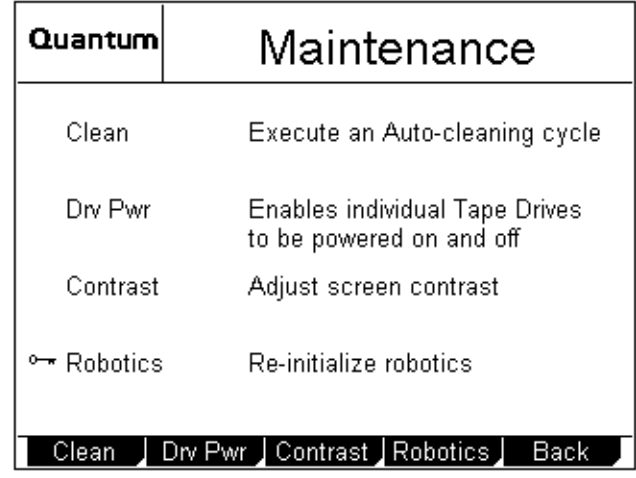

<span id="page-95-1"></span>Figure 40

Maintenance Screen

# Cleaning a Tape Drive <sup>4</sup>

<span id="page-96-0"></span>Figure 41 Sample Select Cleaning Cartridge Screen

To clean a tape drive:

- **1** Access the **Maintenance** screen (see [Accessing the Maintenance](#page-94-0)  [Screen\)](#page-94-0).
- **2** Press **Clean**.

The GUI displays the **Select Cleaning Cartridge** screen (see <u>figure 41</u>). A flashing arrow indicates the currently selected source element.

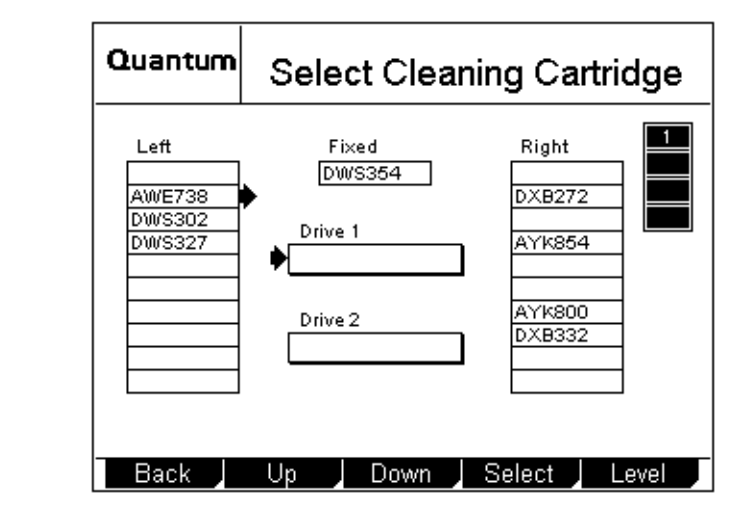

- **3** If the library is an ATL M1500 in a multiple library stack or an ATL M2500, press the **Level** button to select the level where the cleaning cartridge is located.
- **4** Press the **Up** and **Down** buttons to select the source element that contains the cleaning cartridge.
- **5** When the flashing arrow is next to the source element that contains the cleaning cartridge, press **Select**.

The GUI displays the **Select Tape Drive** screen (see [figure 42](#page-97-0)). A flashing arrow indicates the currently selected drive.

<span id="page-97-0"></span>Figure 42 Sample Quantum Select Tape Drive Select Tape Drive Screen 1 Left Fixed Right DWS354 AWE738  $DXB272$ **DWS302** Drive 1 **DWS327 AYK854** AYK800 Drive 2 **DXB332** Cancel | Drive 1 | Drive 2 | Select | Level

- **6** If the library is an ATL M1500 in a multiple library stack or an ATL M2500, press the **Level** button to select the level where the drive that requires cleaning is located.
- **7** Press **Drive 1** or **Drive 2**.

To cancel the operation, press **Cancel**.

**8** Press **Select**.

The GUI displays the message **Cleaning in progress**. When the cleaning is done, the GUI displays the **Select Cleaning Cartridge** screen again.

**9** Press **Back** to return to the **Maintenance** screen.

## Turning Drive Power On or Off (Maintenance Screen) <sup>4</sup>

The **Drive Power** option allows you to turn drive power on or off from the GUI. Use this option to turn off drive power when you are hot-swapping a tape drive.

**Note:** This option is available on both the **Maintenance** screen and the **Quick View Menu** screen. To access this option on the **Quick View Menu** screen, refer to [Turning Drive](#page-41-0)  [Power On or Off \(Quick View Menu Screen\) on page 24.](#page-41-0)

#### **Turning Drive Power On or Off in an ATL M1500 Library** 4

To turn drive power on or off in an ATL M1500 library:

- **1** Access the **Maintenance** screen (see [Accessing the Maintenance](#page-94-0)  [Screen on page 77\)](#page-94-0).
- **2** Press **Drv Pwr**.

The GUI displays the **Tape Drive Power** screen (see [figure 43](#page-98-0)).

<span id="page-98-0"></span>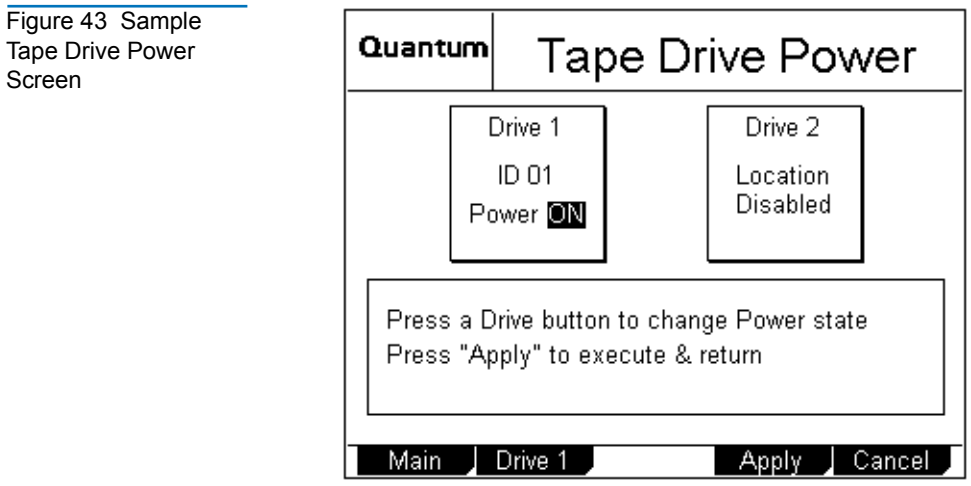

**3** Press the button that corresponds to the drive you wish to power on or off: **Drive 1** or **Drive 2**.

The GUI displays the currently selected setting in the tape drive box at the top of the screen.

**4** Press **Apply** to save the change and return to the **Quick View Menu** screen.

To return to the **Quick View Menu** screen without changing the power state of the drive, press **Cancel**.

#### **Turning Drive Power On or Off in an ATL M2500 Library** 4

To turn drive power on or off in an ATL M2500 library:

- **1** Access the **Maintenance** screen (see [Accessing the Maintenance](#page-94-0)  [Screen on page 77\)](#page-94-0).
- **2** Press **Drv Pwr**.

The GUI displays the **Drive Power** screen (see [figure 44](#page-99-0)).

<span id="page-99-0"></span>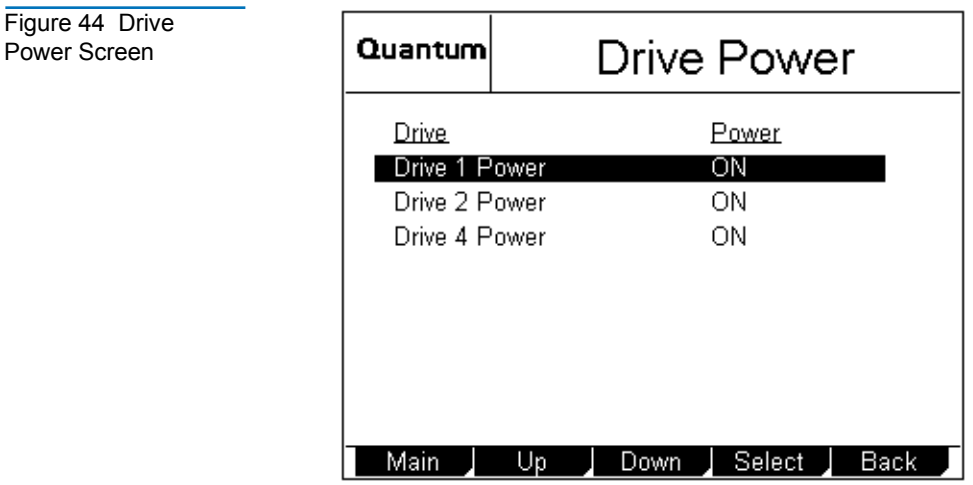

82 **ATL M-Series User's Guide** 

- **3** Press the **Up** or **Down** buttons to highlight the drive you wish to power on or off.
- **4** Press **Select**.

The drive power setting is highlighted.

- **5** Press the **Up** or **Down** buttons to change the current setting.
- **6** When the desired setting is displayed, press **Select**.
- **7** Press **Back** to save the change and return to the **Maintenance** screen.

## Adjusting the Contrast <sup>4</sup>

To adjust the contrast of the GUI:

- **1** Access the **Maintenance** screen (see [Accessing the Maintenance](#page-94-0)  [Screen on page 77\)](#page-94-0).
- **2** Press **Contrast**.

The GUI displays the **Adjust Contrast** screen (see [figure 45](#page-100-0)).

<span id="page-100-0"></span>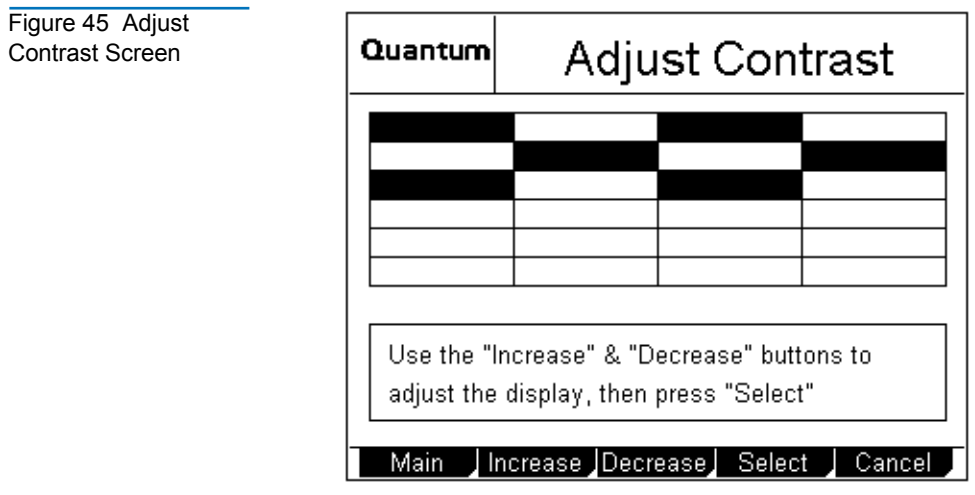

- **3** Press **Increase** or **Decrease** to adjust the contrast as desired.
- **4** When the desired contrast is selected, press **Select**.

To return to the **Maintenance** screen without changing the contrast, press **Cancel**.

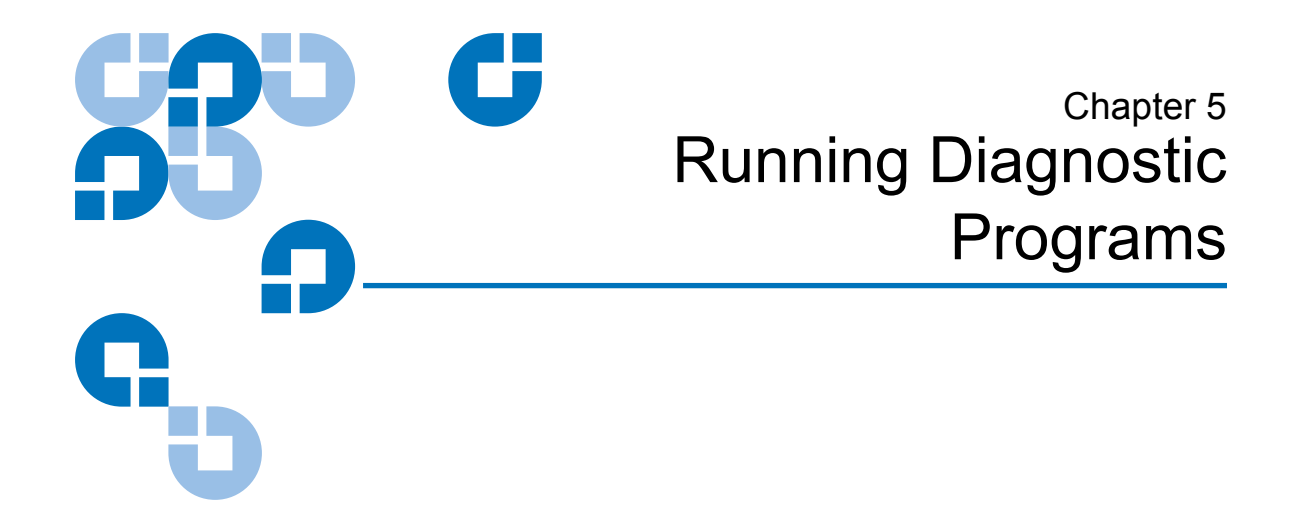

This chapter explains how to use the diagnostic programs that are available to all users through the **Diagnostics Menu** screen.

**Note:** This chapter does not describe the diagnostic programs that require a service key. Programs that require a service key are for authorized field service engineers only.

# <span id="page-102-0"></span>**Accessing the Diagnostics Menu Screen**

To access the **Diagnostics Menu** screen:

**1** On the main screen, press **Menu**.

The GUI displays the **Menu** screen.

**2** Press **Service**.

The GUI displays the **Service Menu** screen.

Figure 46

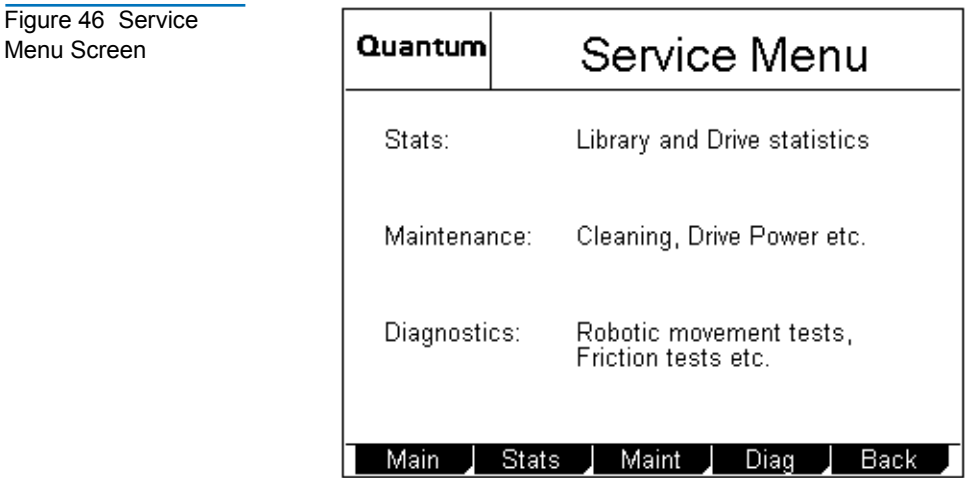

#### **3** Press **Diag**.

The GUI displays the **Diagnostics Menu** screen (see *figure 47*).

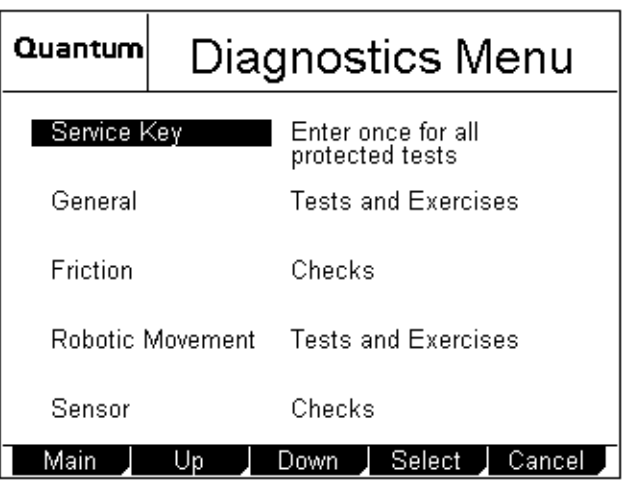

<span id="page-103-0"></span>Figure 47 Diagnostics Menu Screen

## Running the Barcode Scanner Test

The **Barcode Scanner** test causes the bar code scanner to do a complete inventory of the library, scanning each magazine location for the presence of a valid bar code label.

To run the **Barcode Scanner** test:

- **1** Access the **Diagnostics Menu** screen (see [Accessing the](#page-102-0)  [Diagnostics Menu Screen\)](#page-102-0).
- **2** Press the **Up** and **Down** buttons to select **General**.
- **3** Press **Select**.

The GUI displays the **Diags: General** screen (see [figure 48\)](#page-104-0).

<span id="page-104-0"></span>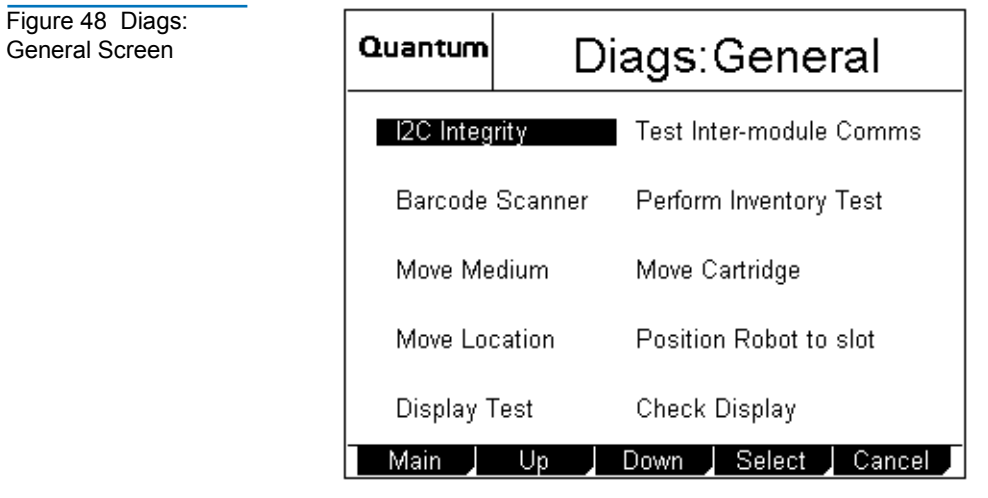

- **4** Press the **Up** and **Down** buttons to select **Barcode Scanner**.
- **5** Press **Select**.

The GUI displays the **Diag: Barcode** screen, which prompts you to set the cycle count (see  $figure\ 49$ ). The rightmost number is highlighted.

<span id="page-105-0"></span>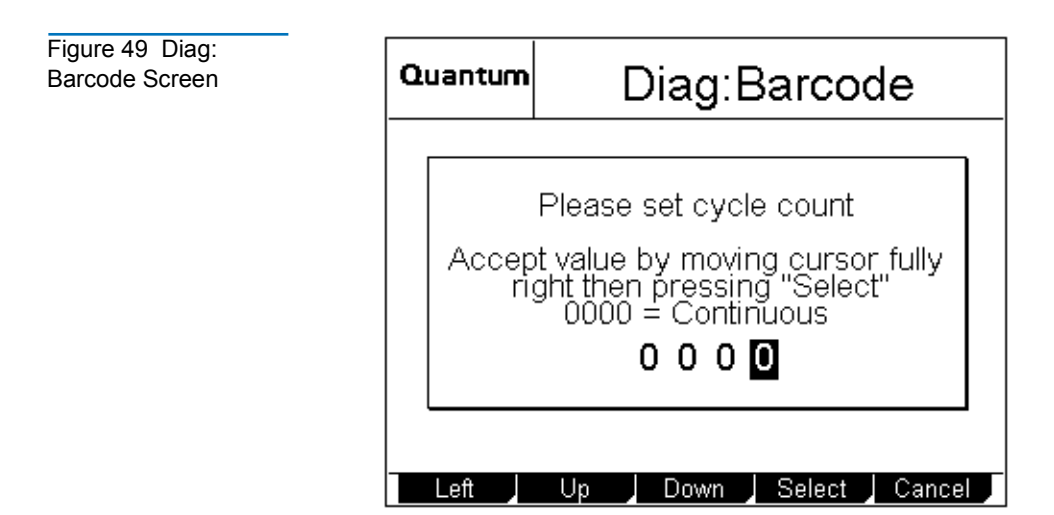

- <span id="page-105-1"></span>**6** Press the **Up** and **Down** buttons to change the highlighted number.
- <span id="page-105-2"></span>**7** Press **Left** to move the highlight to the next number.
- **8** Repeat steps <u>[6](#page-105-1)</u> and [7](#page-105-2) as necessary until the desired cycle count number is displayed.

**Note:** Setting the cycle count to 0000 causes the test to run continuously.

- **9** Press **Right** until the cursor is all the way to the right and the **Select** button appears.
- **10** Press **Select** to set the cycle count, or press **Cancel** to return to the **Diags: General** screen without running the **Barcode Scanner** test.

The test starts and the GUI displays a **Running Diag** screen. The test stops automatically after completing the selected number of cycles. When the test is complete, the GUI displays a screen indicating the test status.

To abort the test before it completes the selected number of cycles, press **Stop**.

**11** Press **Back** to return to the **Diags: General** screen.

# Running the Move Medium Test <sup>5</sup>

The **Move Medium** test simulates the movements performed when a SCSI Move Medium command is received via the SCSI interface.

To run the **Move Medium** test:

- **1** Access the **Diagnostics Menu** screen (see [Accessing the](#page-102-0)  [Diagnostics Menu Screen on page 85\)](#page-102-0).
- **2** Press the **Up** and **Down** buttons to select **General**.
- **3** Press **Select**.

The GUI displays the **Diags: General** screen (see [figure 48\)](#page-104-0).

- **4** Press the **Up** or **Down** buttons to select **Move Medium**.
- **5** Press **Select**.

<span id="page-106-0"></span>Figure 50 Sample Move Cartridge FROM

Screen

The GUI displays the **Move Cartridge FROM** screen (see [figure 50\)](#page-106-0). A flashing arrow indicates the currently selected source element.

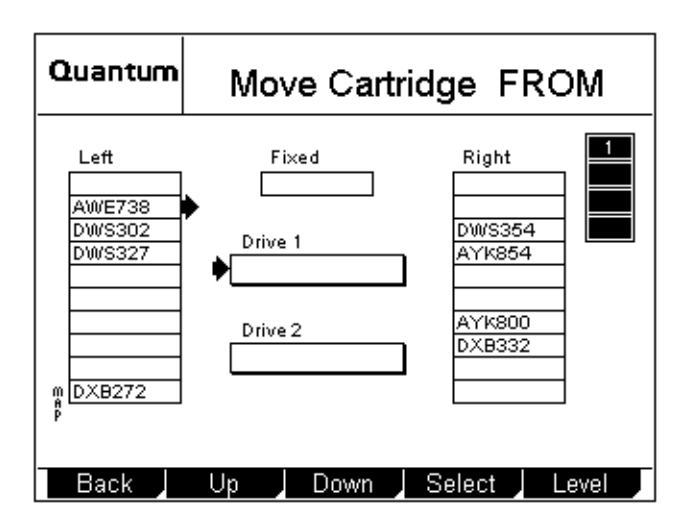

**6** If the library is an ATL M1500 in a multiple library stack or an ATL M2500, press the **Level** button to select the level where the desired source element is located.

- **7** Press the **Up** and **Down** buttons to select the source element of the cartridge.
- **8** When the flashing arrow is next to the desired source element, press **Select**.

The GUI displays the **Move Cartridge TO** screen (see [figure 51\)](#page-107-0). A flashing arrow indicates the currently selected destination element.

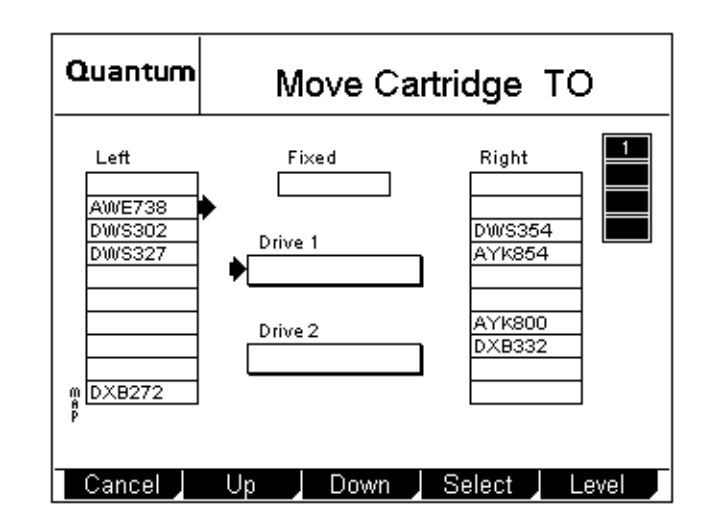

- **9** If the library is an ATL M1500 in a multiple library stack or an ATL M2500, press the **Level** button to select the level where the desired destination element is located.
- **10** Press the **Up** and **Down** buttons to select the destination element for the cartridge.
- **11** When the flashing arrow is next to the desired destination element, press **Select**.

The GUI displays the **Confirm Move Cartridge** screen (see [figure 52\)](#page-108-0).

<span id="page-107-0"></span>Figure 51 Sample Move Cartridge TO Screen
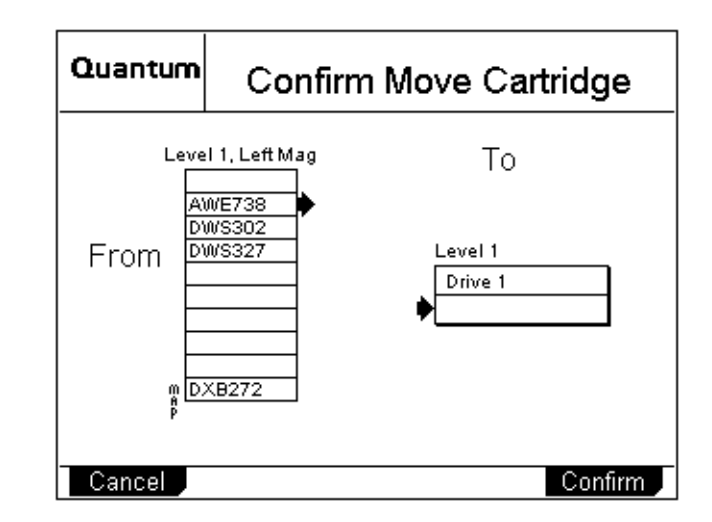

Figure 52 Sample Confirm Move Cartridge Screen

<span id="page-108-0"></span>Figure 53 Diag: Move Medium Screen

**12** Verify that the GUI displays the correct source and destination elements, then press **Confirm**.

The GUI displays the **Diag: Move Medium** screen, which prompts you to set the cycle count (see [figure 53\)](#page-108-0). The rightmost number is highlighted.

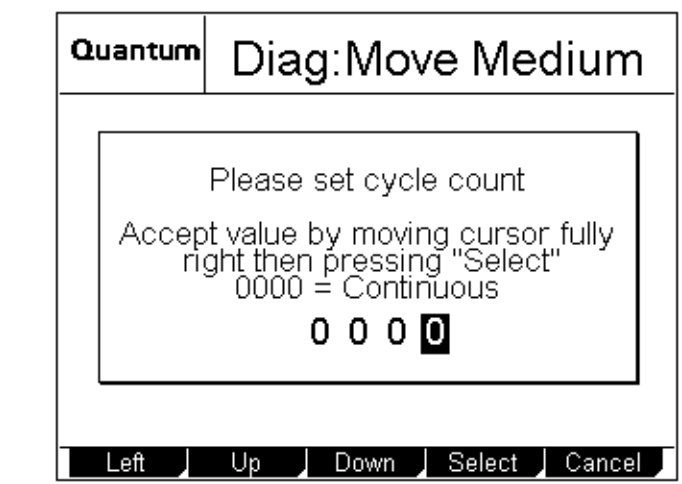

<span id="page-108-1"></span>**13** Press the **Up** and **Down** buttons to change the highlighted number.

- <span id="page-109-0"></span>**14** Press **Left** to move the highlight to the next number.
- **15** Repeat steps [13](#page-108-1) and [14](#page-109-0) as necessary until the desired cycle count number is displayed.

**Note:** Setting the cycle count to 0000 causes the test to run continuously.

- **16** Press **Right** until the cursor is all the way to the right and the **Select** button appears.
- **17** Press **Select** to set the cycle count, or press **Cancel** to return to the **Diags: General** screen without running the **Move Medium** test.

The test starts and the GUI displays a **Running Diag** screen. The test stops automatically after completing the selected number of cycles. When the test is complete, the GUI displays a screen indicating the test status.

To abort the test before it completes the selected number of cycles, press **Stop**.

**18** Press **Back**.

The GUI displays the cycle count screen.

**19** Press **Cancel**, then **Back** to return to the **Diags: General** screen.

#### Running the Move Location Test <sup>5</sup>

The **Move Location** test is similar to the **Move Medium** test, except that no cartridges are actually moved.

When the **Move Location** test is cycled once, the robotic hand is moved from its current location to the destination location.

When the **Move Location** test is cycled more than once, the robotic hand is repeatedly moved between the destination location and a home location, and will return to the home location at the end of

the selected number of test cycles. The home location depends on whether the destination is a tape drive or a magazine slot:

- $\bullet$  If the destination is a tape drive, the home location is slot 1 of the level 1 left magazine.
- If the destination is a magazine slot, the home location is the first installed tape drive.

To run the **Move Location** test:

- **1** Access the **Diagnostics Menu** screen (see [Accessing the](#page-102-0)  [Diagnostics Menu Screen on page 85\)](#page-102-0).
- **2** Press the **Up** and **Down** buttons to select **General**.
- **3** Press **Select**.

The GUI displays the **Diags: General** screen (see [figure 48 on](#page-104-0)  [page 87](#page-104-0)).

- **4** Press the **Up** or **Down** buttons to select **Move Location**.
- **5** Press **Select**.

The GUI displays the **Diag: Move-Location** screen (see figure  $54$ ).

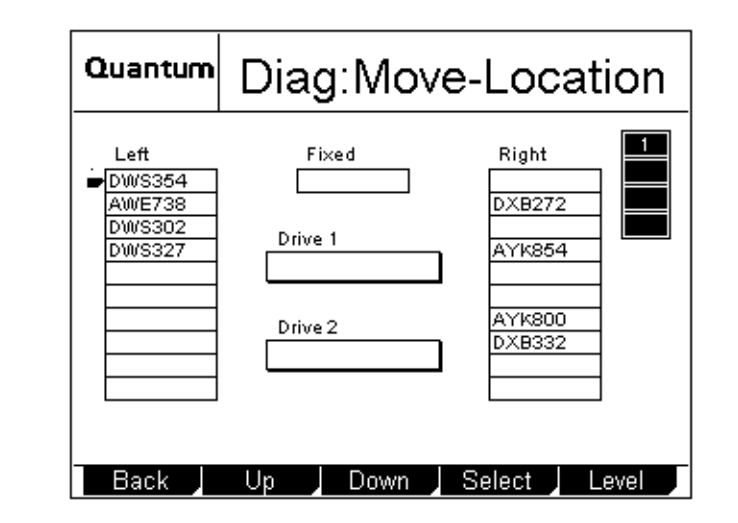

<span id="page-110-0"></span>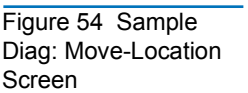

- **6** Press the **Up** and **Down** buttons to select the destination for the robotic hand.
- **7** Press **Select**.

The GUI displays the **Diag: Move Location** screen, which prompts you to set the cycle count (see [figure 55\)](#page-111-0). The rightmost number is highlighted.

<span id="page-111-0"></span>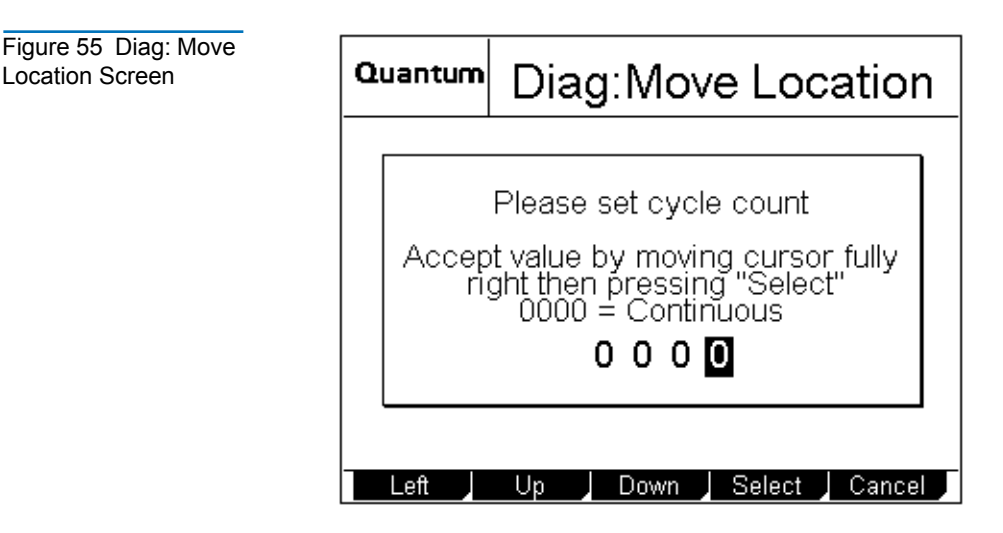

- <span id="page-111-1"></span>**8** Press the **Up** and **Down** buttons to change the highlighted number.
- **9** Press **Left** to move the highlight to the next number.
- <span id="page-111-2"></span>**10** Repeat steps <u>[8](#page-111-1)</u> and **9** as necessary until the desired cycle count number is displayed.

**Note:** Setting the cycle count to 0000 causes the test to run continuously.

- **11** Press **Right** until the cursor is all the way to the right and the **Select** button appears.
- **12** Press **Select** to set the cycle count, or press **Cancel** to return to the **Diags: General** screen without running the **Move Location** test.

The test starts and the GUI displays a **Running Diag** screen. The test stops automatically after completing the selected number of cycles. When the test is complete, the GUI displays a screen indicating the test status.

To abort the test before it completes the selected number of cycles, press **Stop**.

**13** Press **Back**.

The GUI displays the cycle count screen.

**14** Press **Cancel**, then **Back** to return to the **Diags: General** screen.

#### Running the Display Test <sup>5</sup>

The **Display Test** allows you to verify that the GUI has no missing pixels and that the two status indicators on the library front panel work correctly.

To run the **Display Test**:

- **1** Access the Diagnostics Menu screen (see [Accessing the](#page-102-0)  [Diagnostics Menu Screen on page 85\)](#page-102-0).
- **2** Press the **Up** and **Down** buttons to select **General**.
- **3** Press **Select**.

The GUI displays the **Diags: General** screen (see [figure 48 on](#page-104-0)  [page 87](#page-104-0)).

- **4** Press the **Up** and **Down** buttons to select **Display Test**.
- **5** Press **Select**.

The test starts. The GUI goes dark momentarily, and both of the status indicators flash. This test lasts approximately three seconds.

Chapter 5 Running Diagnostic Programs Running the Display Test

# Chapter 6 Running the Demonstration Programs

The ATL M-Series libraries provide several built-in demonstration programs and a confidence test you can use to check whether the robotics are functioning properly. You can access these programs through the **Demo Programs** screen.

**Caution:** Do not use backup tapes to run these programs. These programs move cartridges around the library; the cartridges will not be in the same position when the program ends.

#### <span id="page-114-0"></span>Accessing the Demo Programs Screen

To access the **Demo Programs** screen:

**1** On the main screen, press **Menu**.

The GUI displays the **Menu** screen.

**2** Press **Demo**.

The GUI displays the **Demo Programs** screen (see [figure 56](#page-115-0)).

<span id="page-115-0"></span>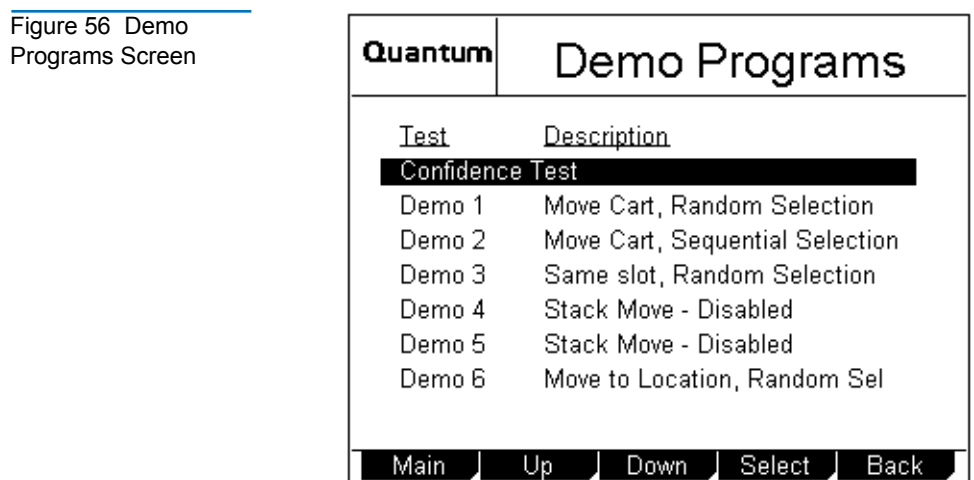

#### Running the Confidence Test Program <sup>6</sup>

The **Confidence Test** program moves a data cartridge to each tape drive, each magazine, and the fixed slot. The test ends automatically when the cartridge has been placed in all tape drives, magazines, and fixed slots in the library.

To run the **Confidence Test** program:

**1** Load a single data cartridge into the top left magazine.

**Note:** Leave all the other magazine slots empty.

- **2** Access the **Demo Programs** screen (see [Accessing the Demo](#page-114-0)  [Programs Screen](#page-114-0)).
- **3** Press the **Up** or **Down** buttons to select **Confidence Test**.
- **4** Press **Select**.

The **Confidence Test** program ends automatically when complete.

#### Running the Demo 1 Program

The **Demo 1** program causes the robot to pick a randomly selected cartridge from its magazine slot and place it in another randomly selected magazine slot.

To run the **Demo 1** program:

- **1** Verify that at least one magazine is installed in the library and that at least one cartridge is present.
- **2** Access the **Demo Programs** screen (see [Accessing the Demo](#page-114-0)  [Programs Screen](#page-114-0)).
- **3** Press the **Up** or **Down** buttons to select **Demo 1**.
- **4** Press **Select**.

The **Demo 1** program starts. This program continues until you press the **Stop** button.

- **5** If desired, include the drives or the fixed slot in the test:
	- **a** If the library is an ATL M1500 in a multiple library stack or an ATL M2500, press the **Level** button to select the level where the desired drive or fixed slot is located.
	- **b** Press **Drive 1** or **Drive 2** to include a drive.
	- **c** Press **Fixed** to include the fixed slot.
- **6** To stop the program, press **Stop**.

The GUI displays a status screen listing the demonstration program number, the number of cycles completed, and the status of the test: pass or fail.

#### Running the Demo 2 Program

The **Demo 2** program causes the robot to pick a cartridge from the first occupied magazine slot and place it in the next vacant magazine slot. The robot then moves to the next occupied slot and repeats the process.

To run the **Demo 2** program:

- **1** Verify that at least one magazine is installed in the library and that at least one cartridge is present.
- **2** Access the **Demo Programs** screen (see [Accessing the Demo](#page-114-0)  [Programs Screen](#page-114-0)).
- **3** Press the **Up** or **Down** buttons to select **Demo 2**.
- **4** Press **Select**.

The **Demo 2** program starts. This program continues until you press the **Stop** button.

- **5** If desired, include the drives or the fixed slot in the test:
	- **a** If the library is an ATL M1500 in a multiple library stack or an ATL M2500, press the **Level** button to select the level where the desired drive or fixed slot is located.
	- **b** Press **Drive 1** or **Drive 2** to include a drive.
	- **c** Press **Fixed** to include the fixed slot.
- **6** To stop the program, press **Stop**.

The GUI displays a status screen listing the demonstration program number, the number of cycles completed, and the status of the test: pass or fail.

#### Running the Demo 3 Program

The **Demo 3** program causes the robot to pick a cartridge from a randomly selected occupied magazine slot and place it back in the same slot. The robot then moves to another randomly selected occupied slot and repeats the process.

To run the **Demo 3** program:

- **1** Verify that at least one magazine is installed in the library and that at least one cartridge is present.
- **2** Access the **Demo Programs** screen (see [Accessing the Demo](#page-114-0)  [Programs Screen](#page-114-0)).
- **3** Press the **Up** or **Down** buttons to select **Demo 3**.
- **4** Press **Select**.

The **Demo 3** program starts. This program continues until you press the **Stop** button.

- **5** If desired, include the drives or the fixed slot in the test:
	- **a** If the library is an ATL M1500 in a multiple library stack or an ATL M2500, press the **Level** button to select the level where the desired drive or fixed slot is located.
	- **b** Press **Drive 1** or **Drive 2** to include a drive.
	- **c** Press **Fixed** to include the fixed slot.
- **6** To stop the program, press **Stop**.

The GUI displays a status screen listing the demonstration program number, the number of cycles completed, and the status of the test: pass or fail.

#### Running the Demo 4 Program

The **Demo 4** program causes the robot to pick a randomly selected cartridge from its magazine slot and place it in another randomly selected magazine slot.

**Note:** This program is for multiple library stacks only.

To run the **Demo 4** program:

- **1** Verify that at least:
	- ï Two library modules are installed in the stack
	- One magazine is installed in each library module
	- One cartridge is present
- **2** Access the **Demo Programs** screen (see [Accessing the Demo](#page-114-0)  [Programs Screen on page 97\)](#page-114-0).
- **3** Press the **Up** or **Down** buttons to select **Demo 4**.
- **4** Press **Select**.

The **Demo 4** program starts. This program continues until you press the **Stop** button.

**5** To stop the program, press **Stop**.

The GUI displays a status screen listing the demonstration program number, the number of cycles completed, and the status of the test: pass or fail.

#### Running the Demo 5 Program

The **Demo 5** program causes the robot to pick a randomly selected cartridge from its magazine slot and place it in another magazine slot on another level of the stacked library. This test maximizes the use of the StackLink.

**Note:** This program is for multiple library stacks only.

To run the **Demo 5** program:

**1** Verify that at least:

- Two library modules are installed in the stack
- One magazine is installed in each library module
- One cartridge is present
- **2** Access the **Demo Programs** screen (see [Accessing the Demo](#page-114-0)  [Programs Screen on page 97\)](#page-114-0).
- **3** Press the **Up** or **Down** buttons to select **Demo 5**.
- **4** Press **Select**.

The **Demo 5** program starts. This program continues until you press the **Stop** button.

**5** To stop the program, press **Stop**.

The GUI displays a status screen listing the demonstration program number, the number of cycles completed, and the status of the test: pass or fail.

#### Running the Demo 6 Program

The **Demo 6** program causes the X, Y, and Theta axes to move randomly.

To run the **Demo 6** program:

- **1** Access the **Demo Programs** screen (see [Accessing the Demo](#page-114-0)  [Programs Screen on page 97\)](#page-114-0).
- **2** Press the **Up** or **Down** buttons to select **Demo 6**.
- **3** Press **Select**.

The **Demo 6** program starts.

**4** To stop the program, press **Stop**.

The GUI displays a status screen listing the demonstration program number, the number of cycles completed, and the status of the test: pass or fail.

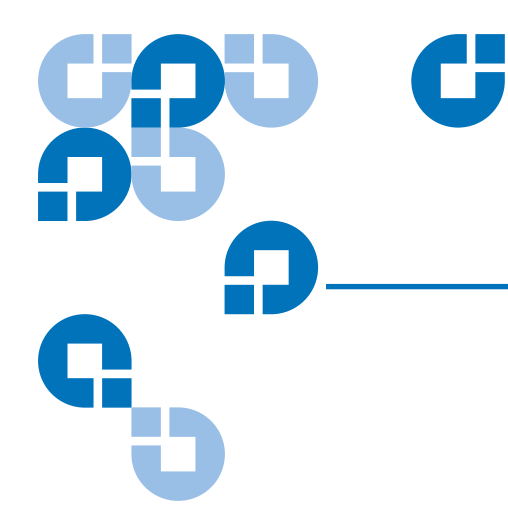

### Appendix A **Specifications**

This appendix lists the following specifications for the ATL M-Series libraries:

- Physical
- Performance
- Reliability
- $\bullet$  Environmental
- Tape drive

# Physical Specifications <sup>1</sup>

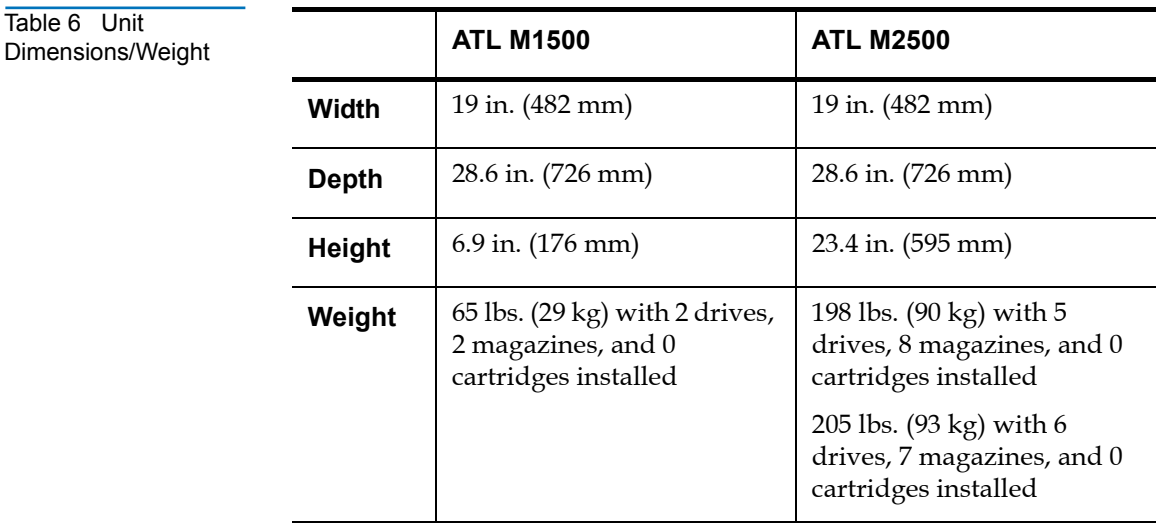

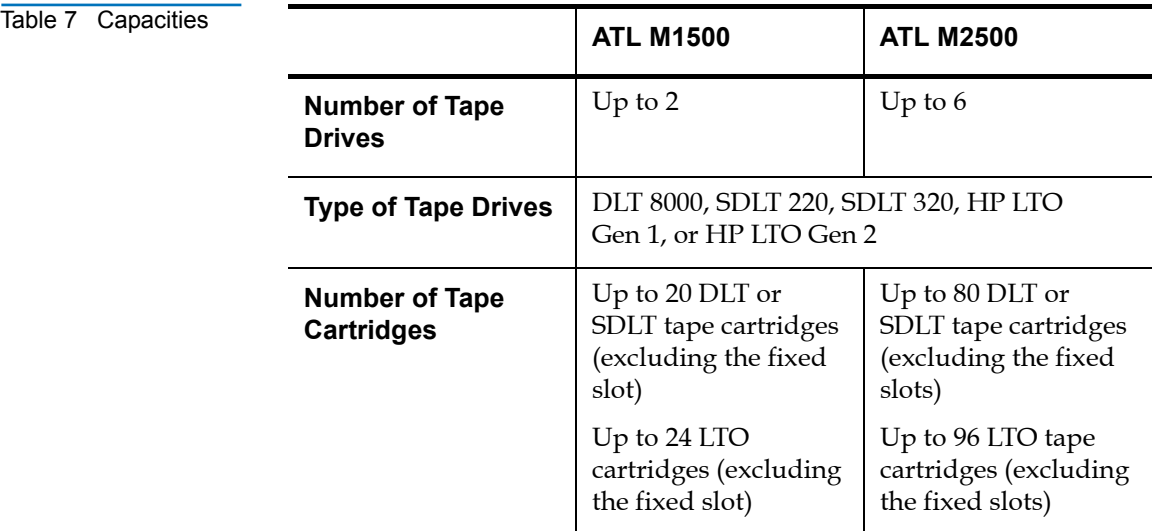

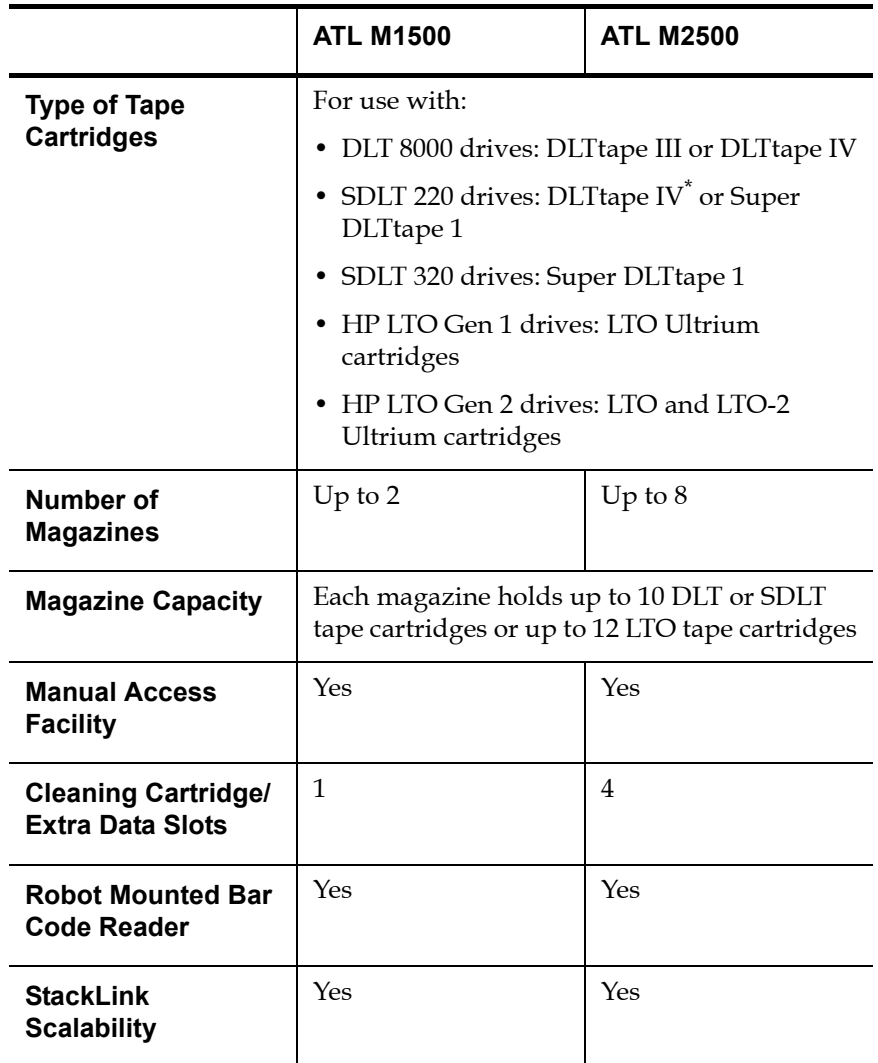

\* SDLT read only

# Performance Specifications

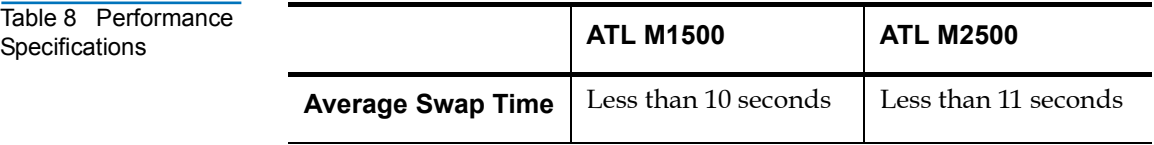

Table 9 Library Performance

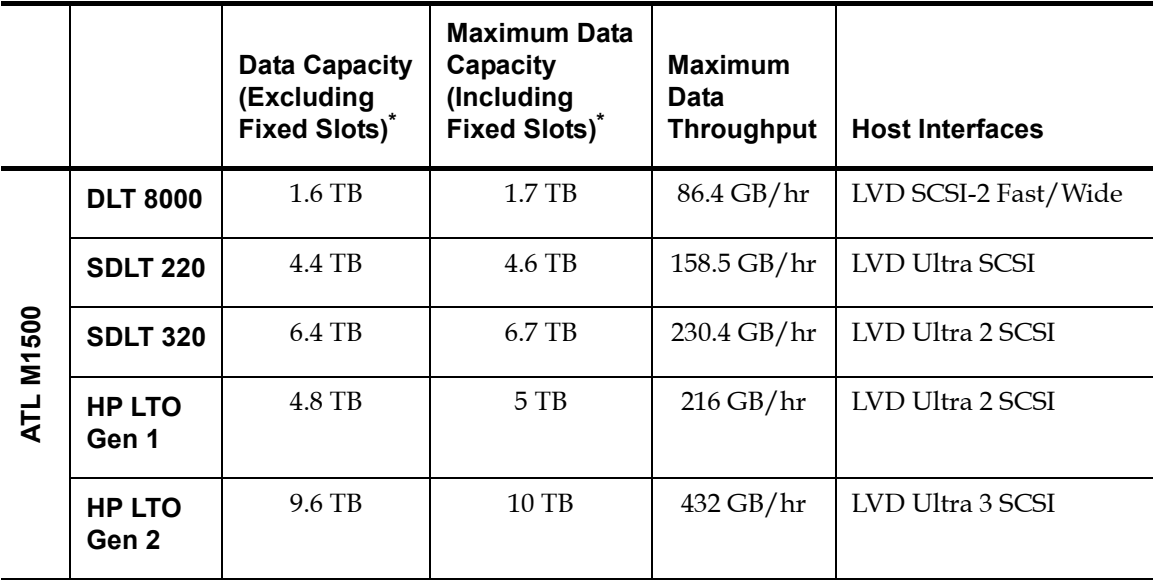

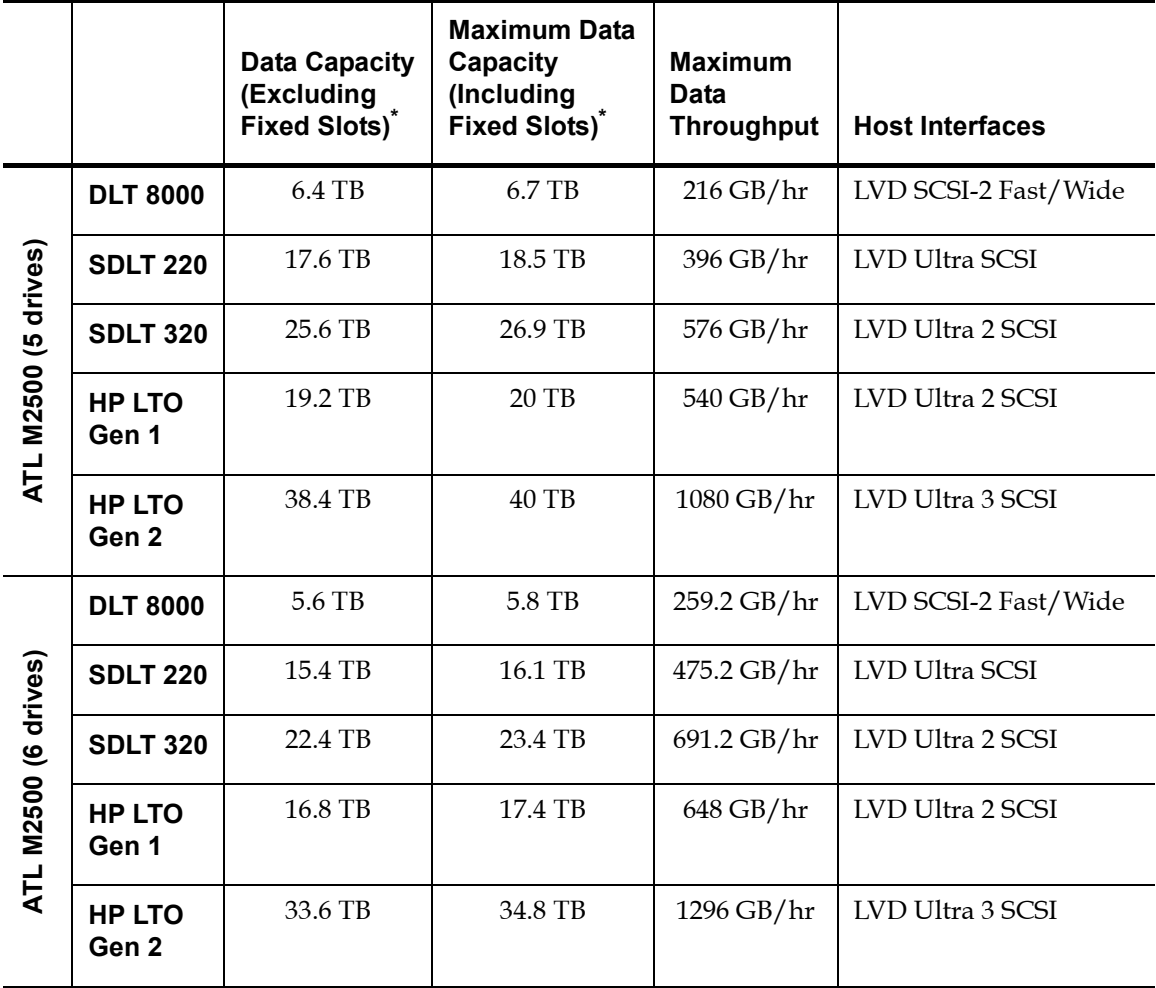

\* Assuming 2:1 compression ratios

#### Reliability Specifications <sup>1</sup>

Table 10 Reliability Specifications

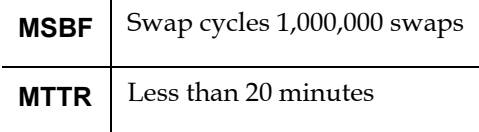

#### Tape Drive Specifications <sup>1</sup>

#### Table 11 Tape Drive Specifications

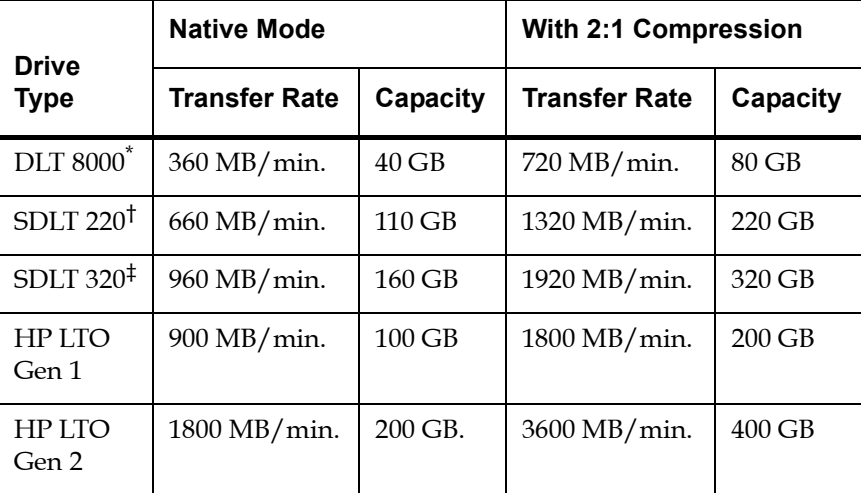

\* Average file access time (from BOT) = 60 seconds

 $\dagger$  Average file access time (from BOT) = 70 seconds

 $\pm$  Average file access time (from BOT) = 70 seconds

# Environmental Specifications <sup>1</sup>

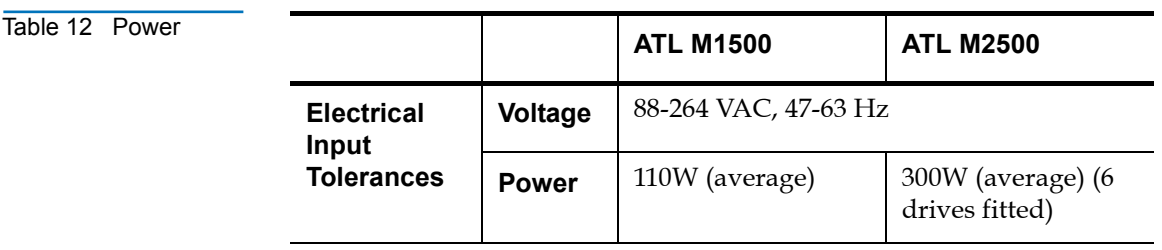

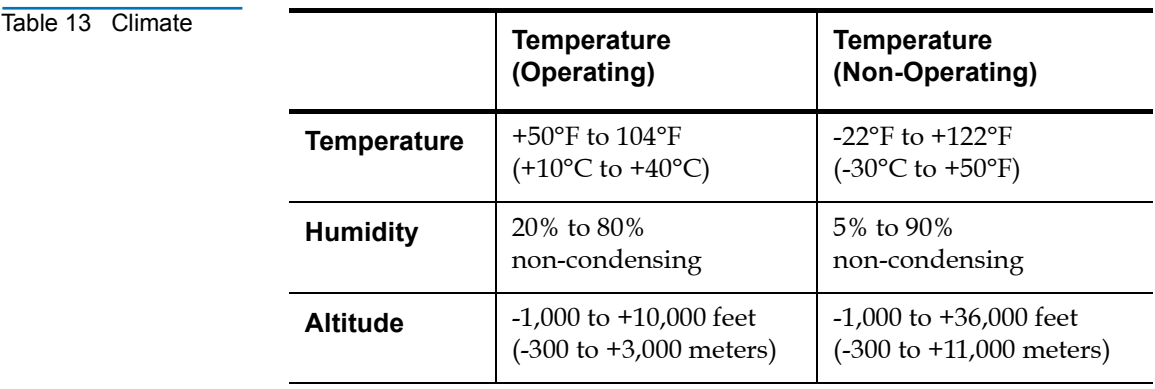

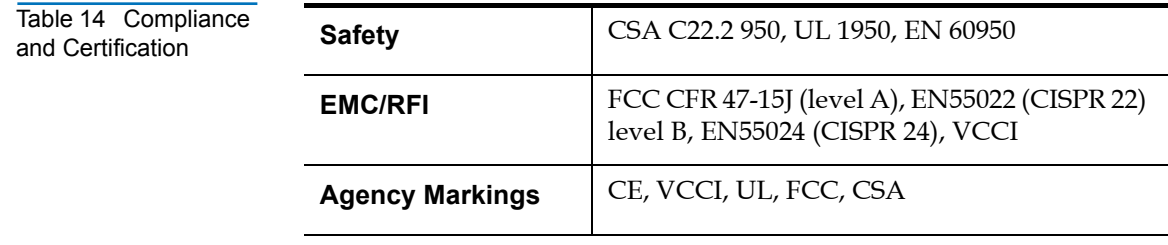

Appendix A Specifications Environmental Specifications

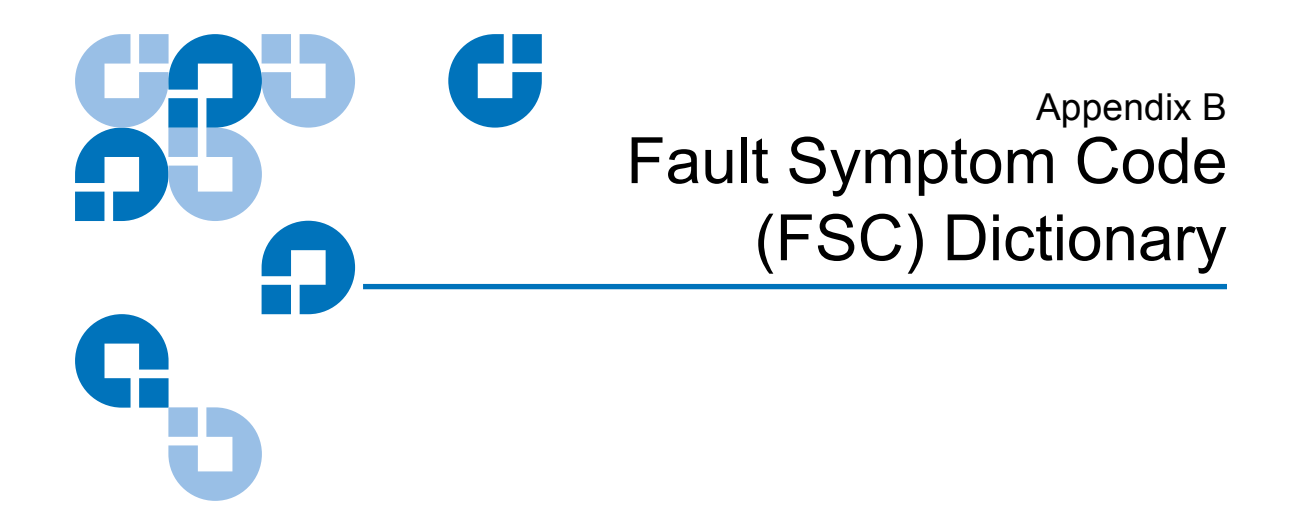

[Table 15](#page-130-0) lists the fault symptom codes (FSCs) for the ATL M-Series libraries.

<span id="page-130-0"></span>Table 15 Fault Symptom Codes

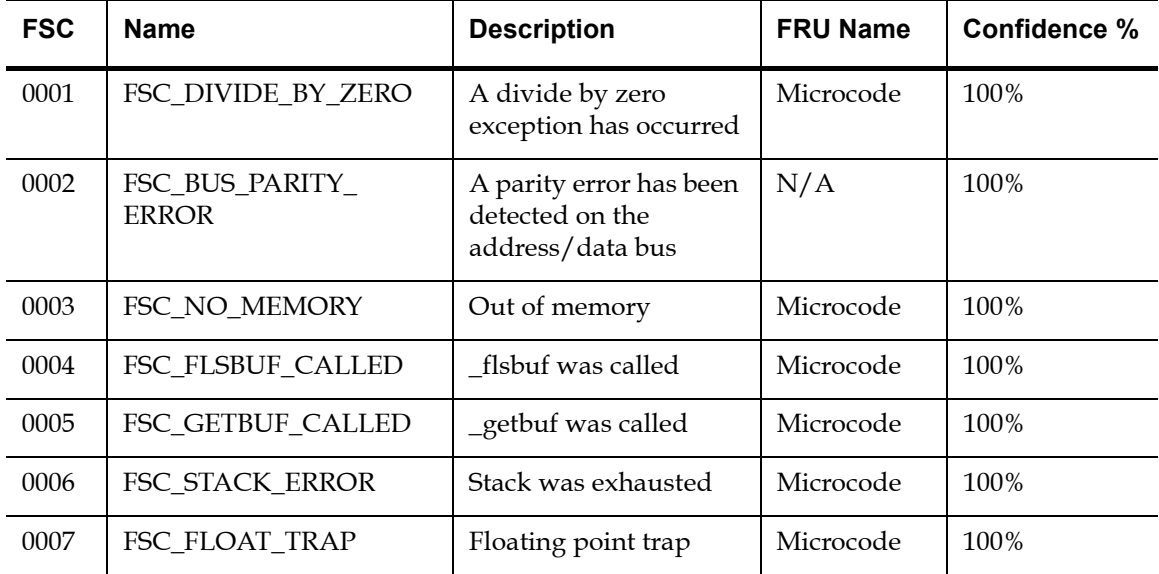

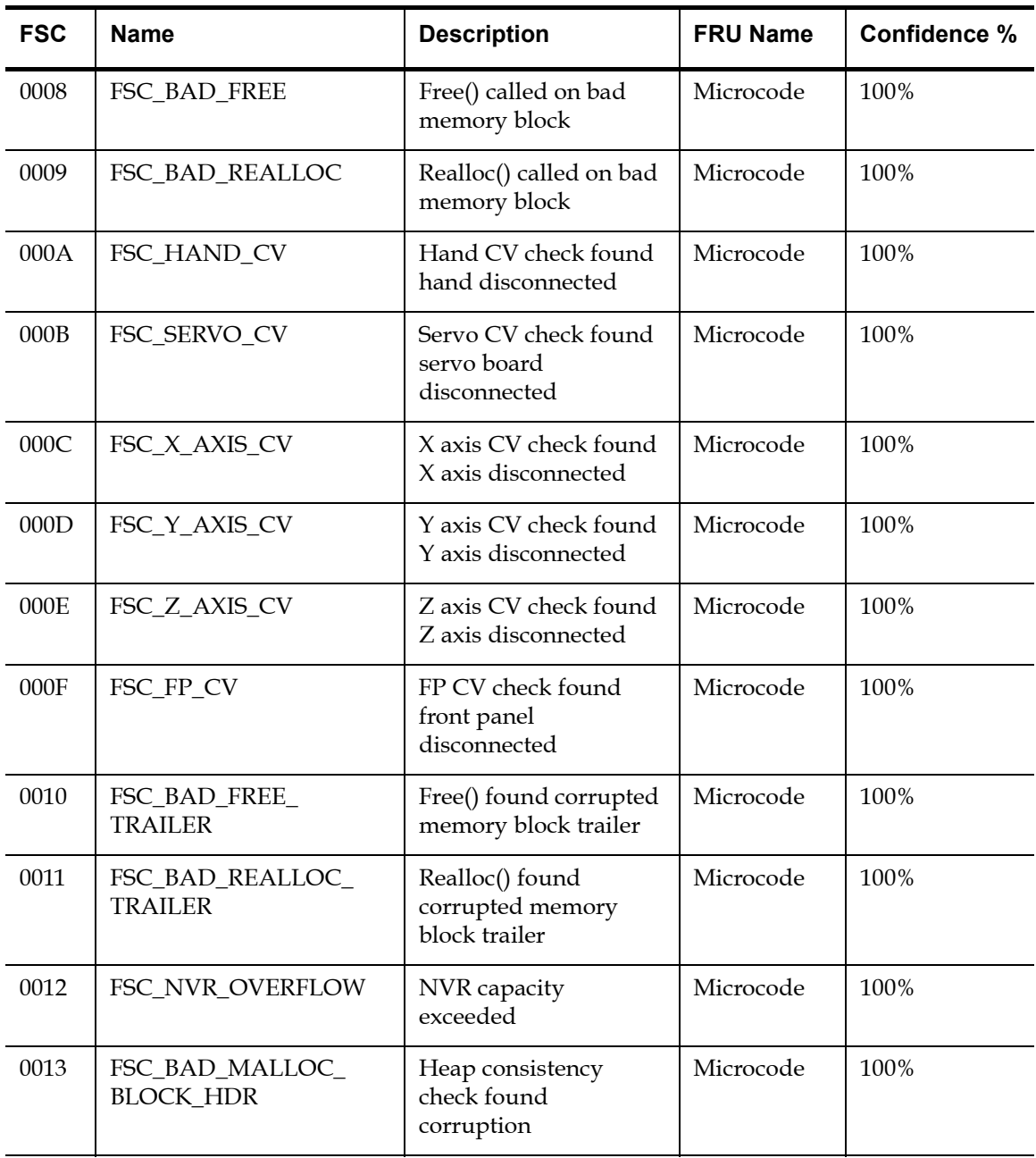

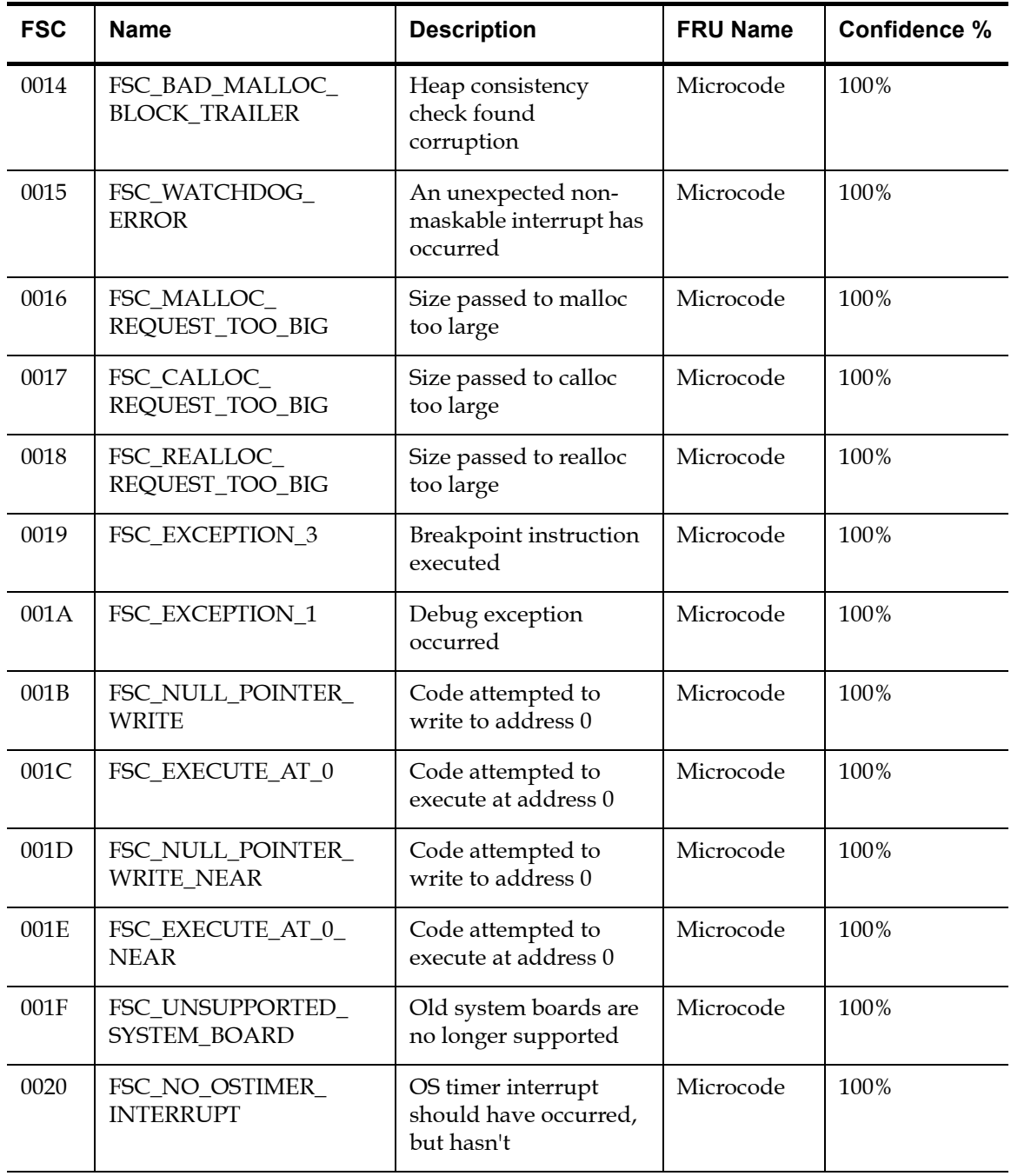

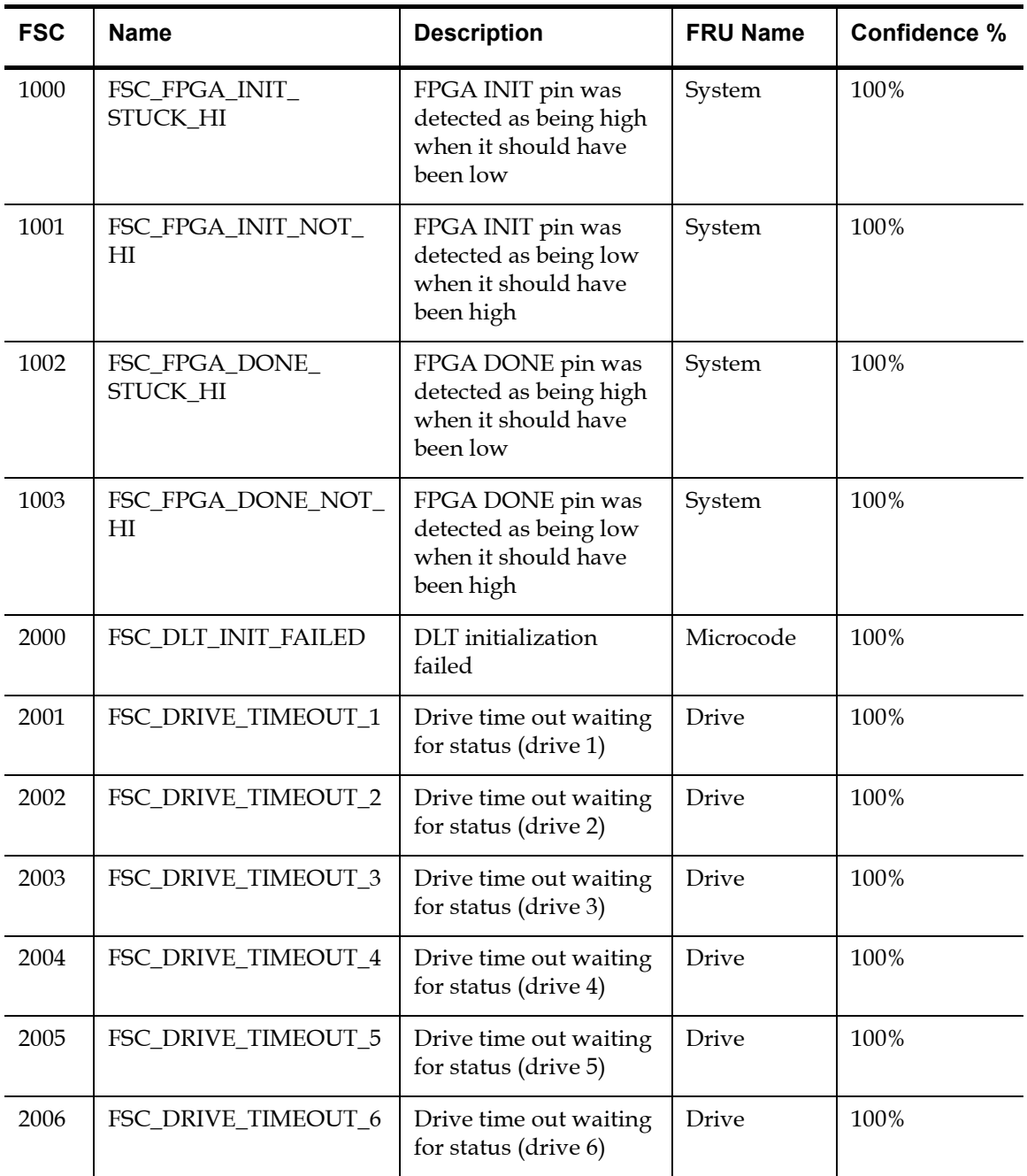

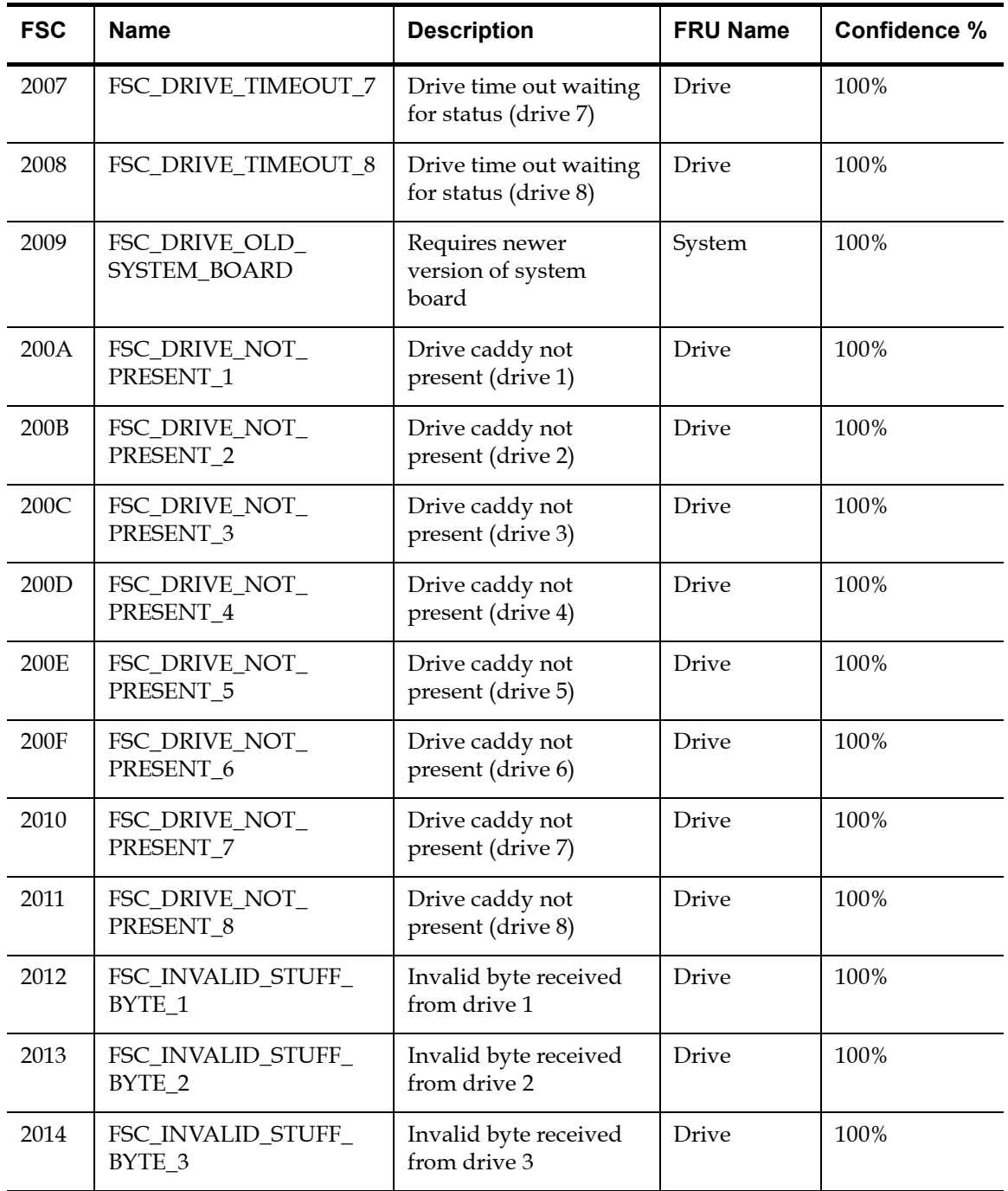

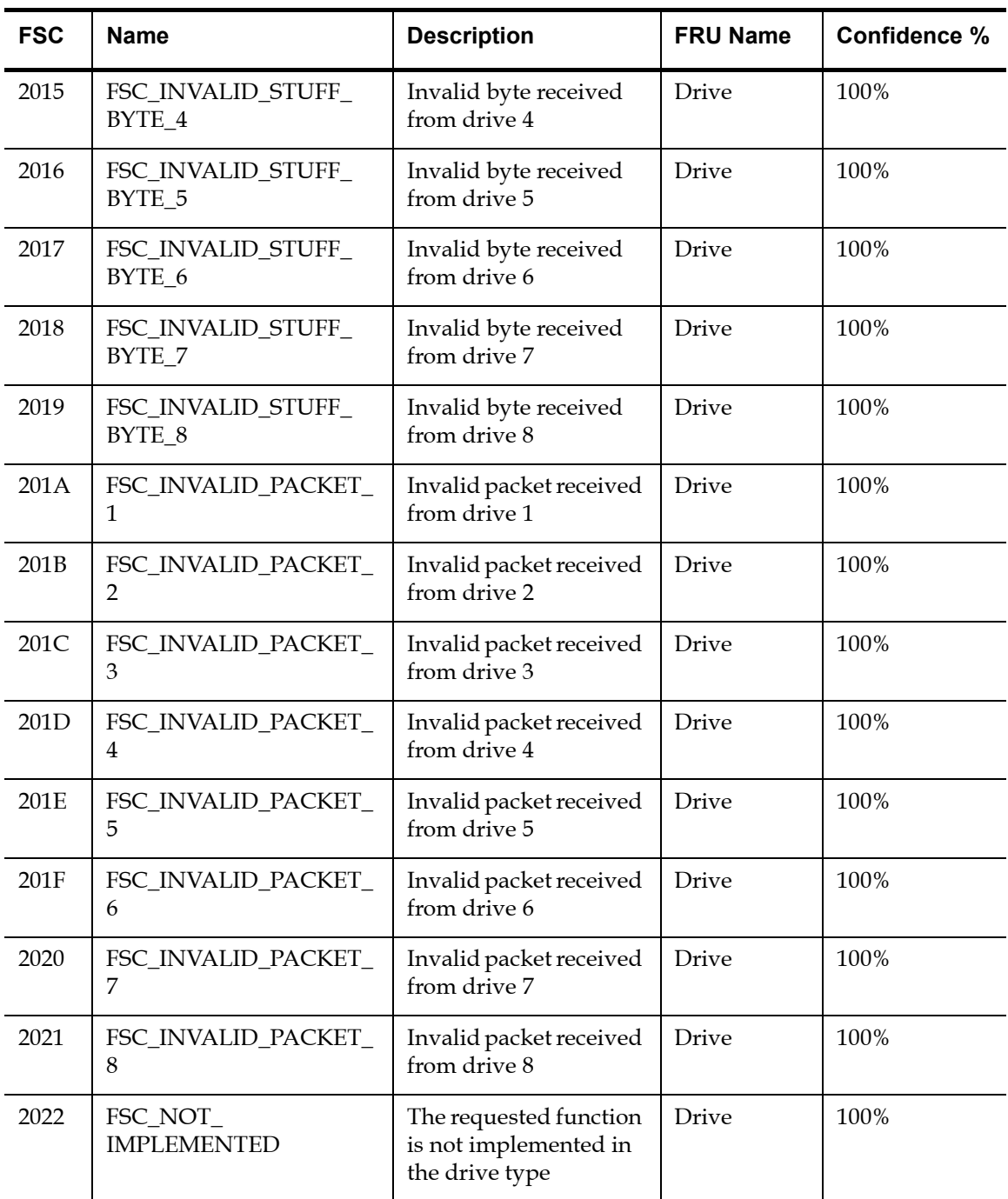

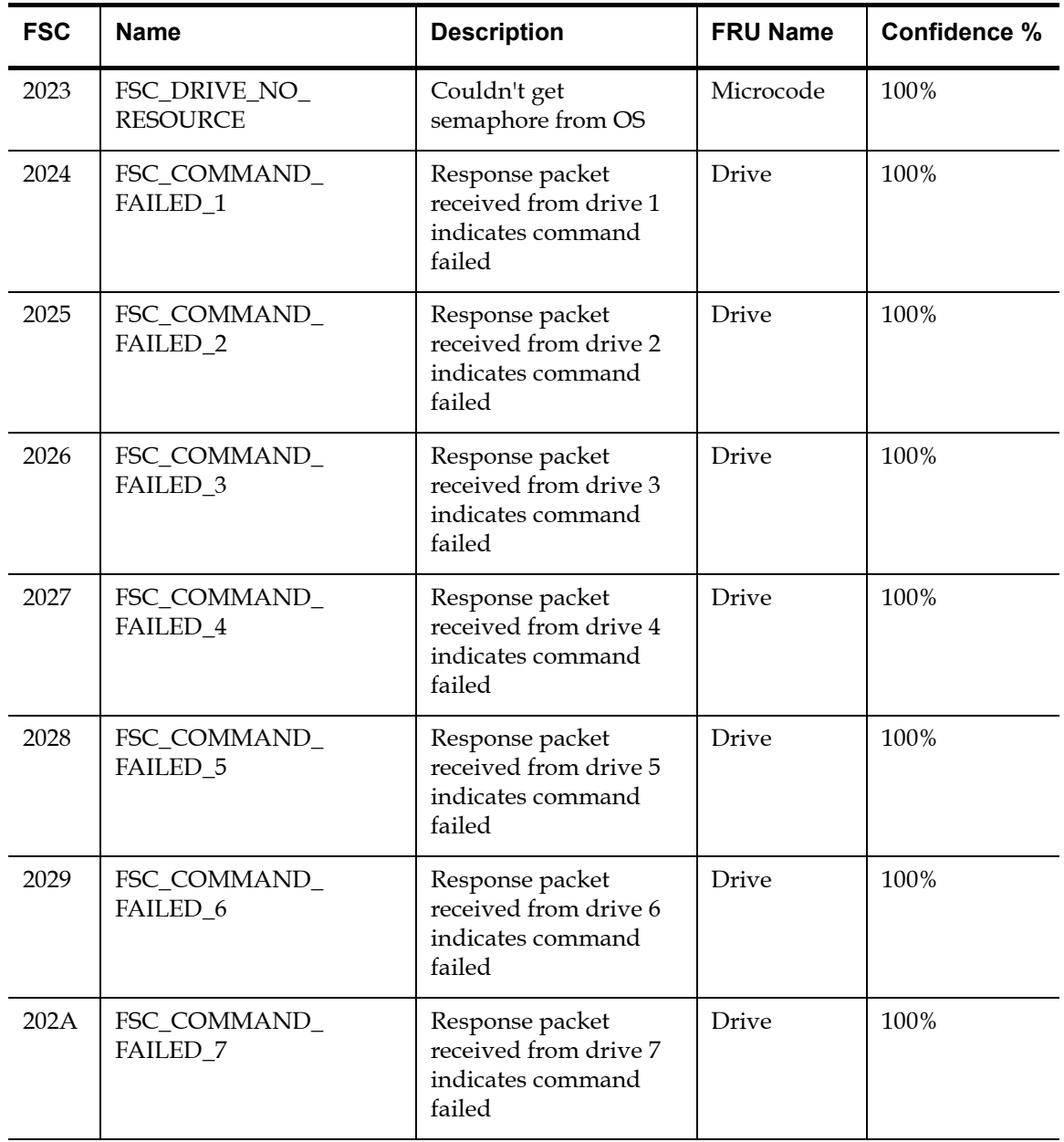

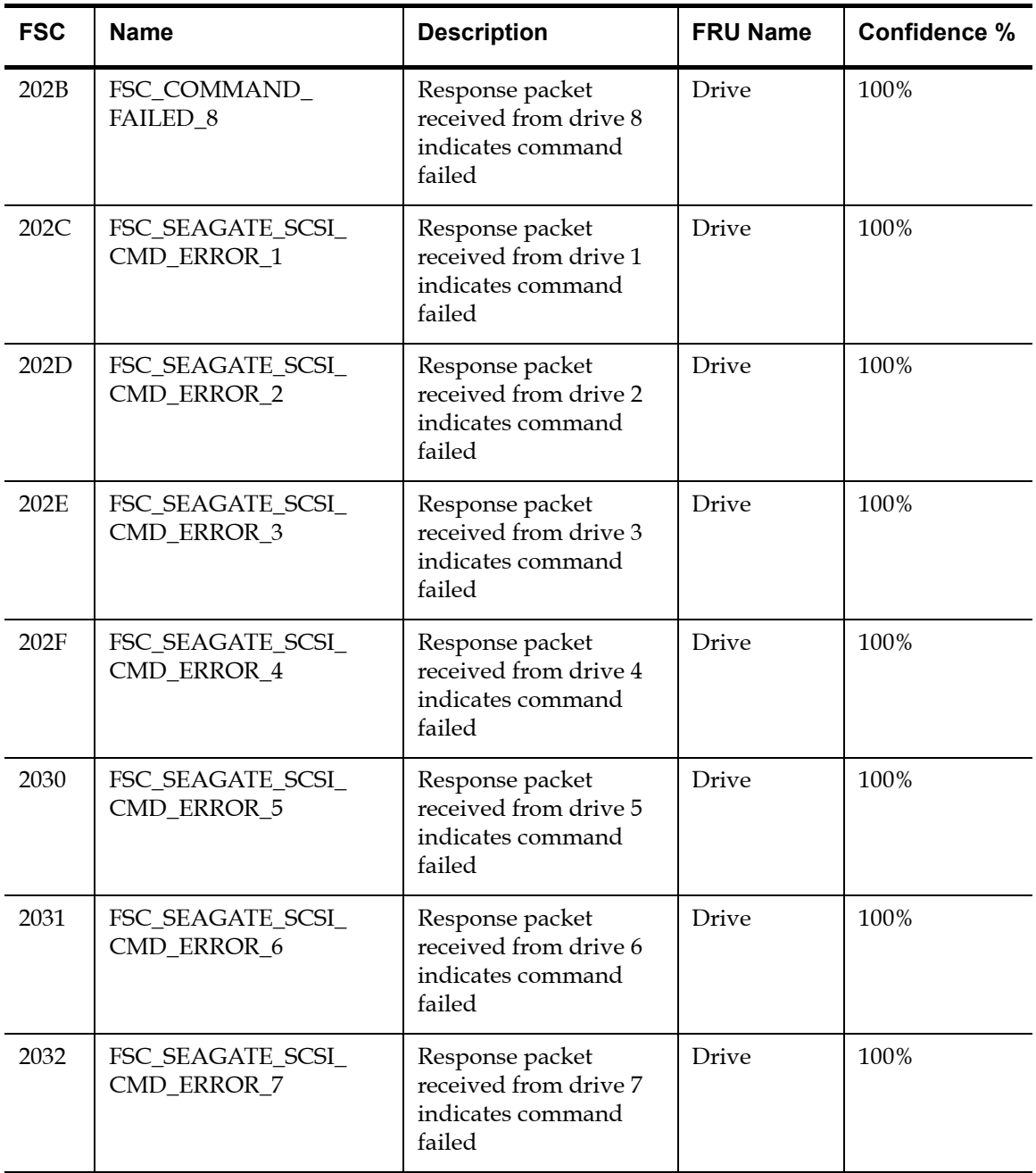

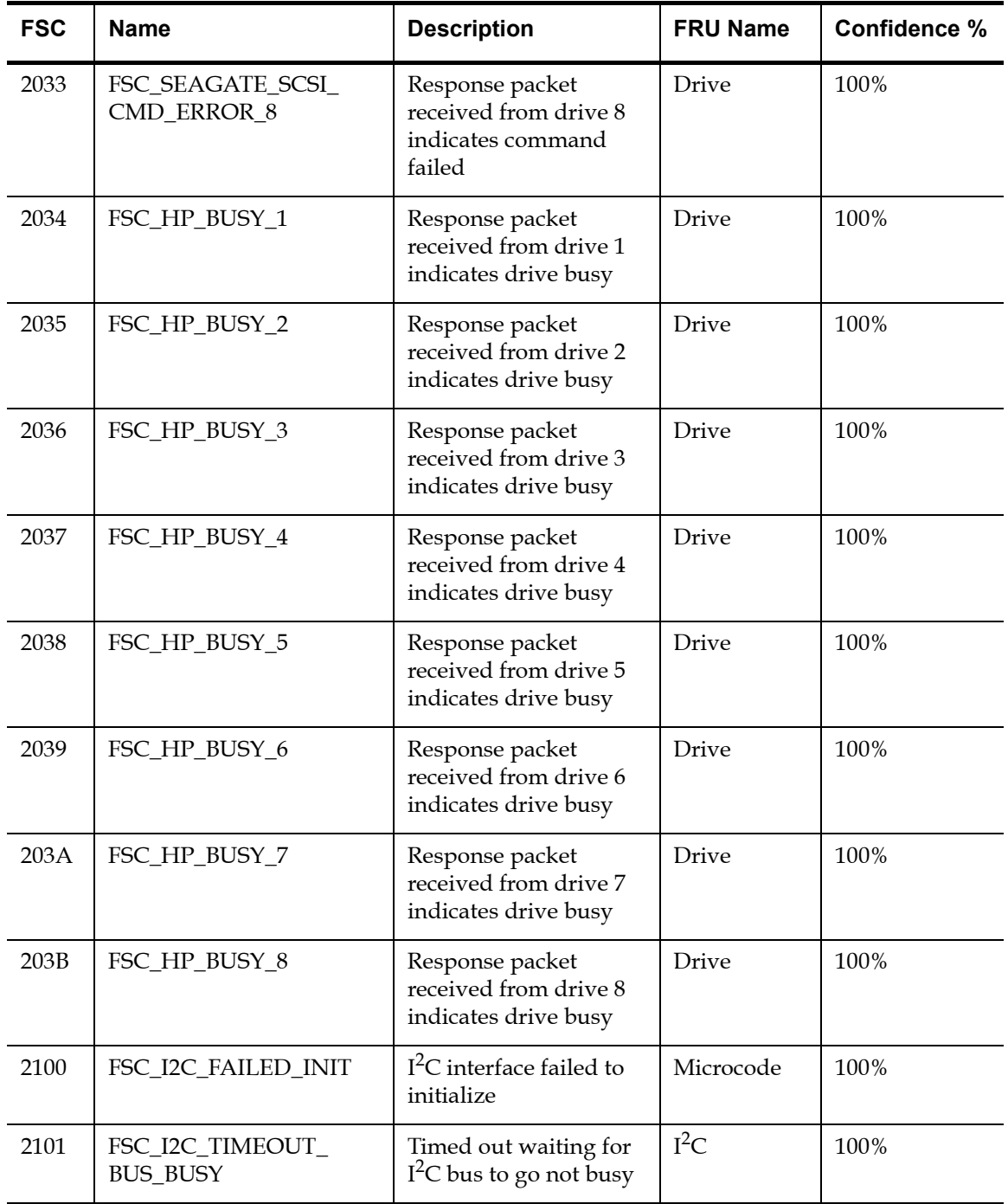

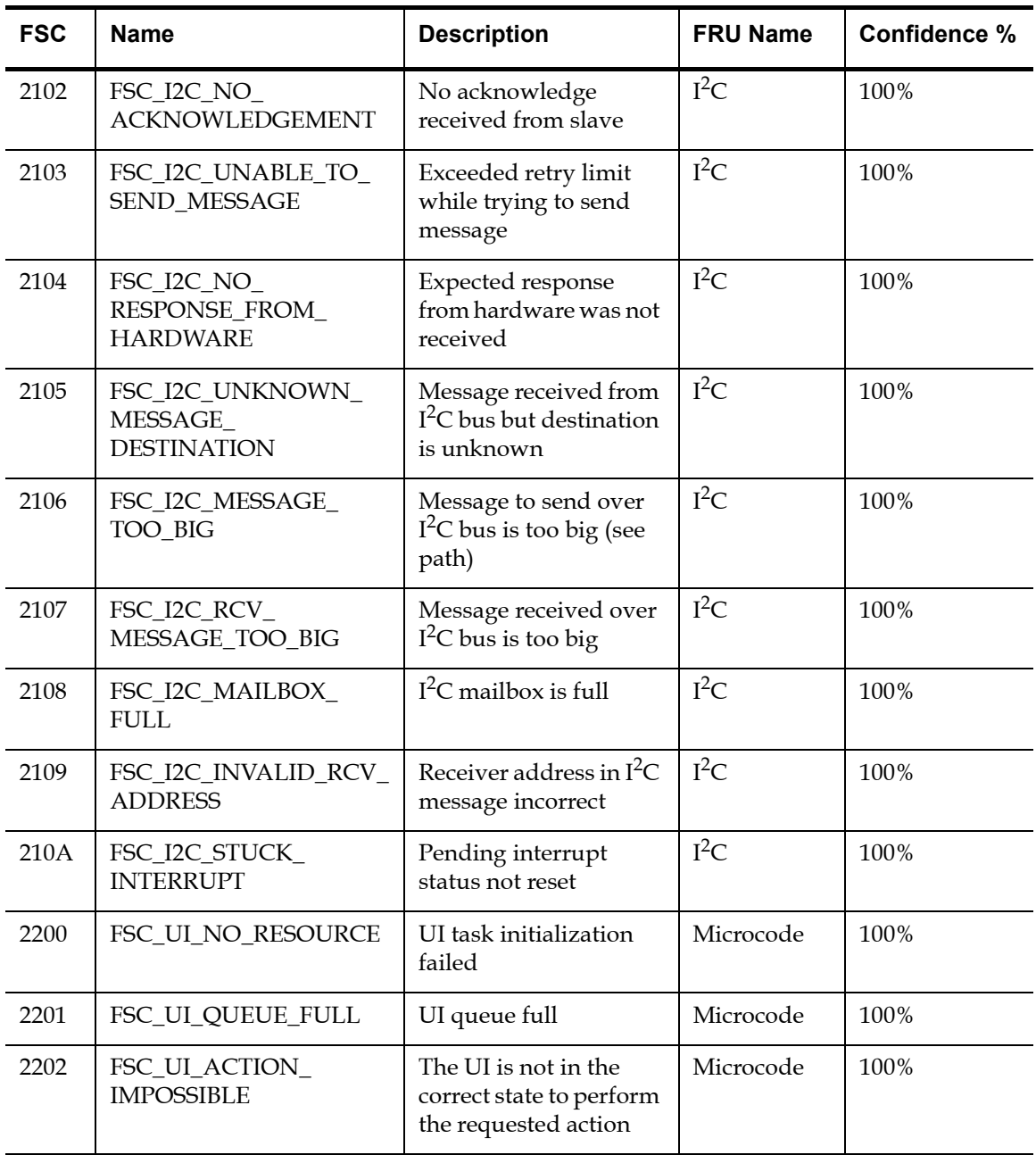

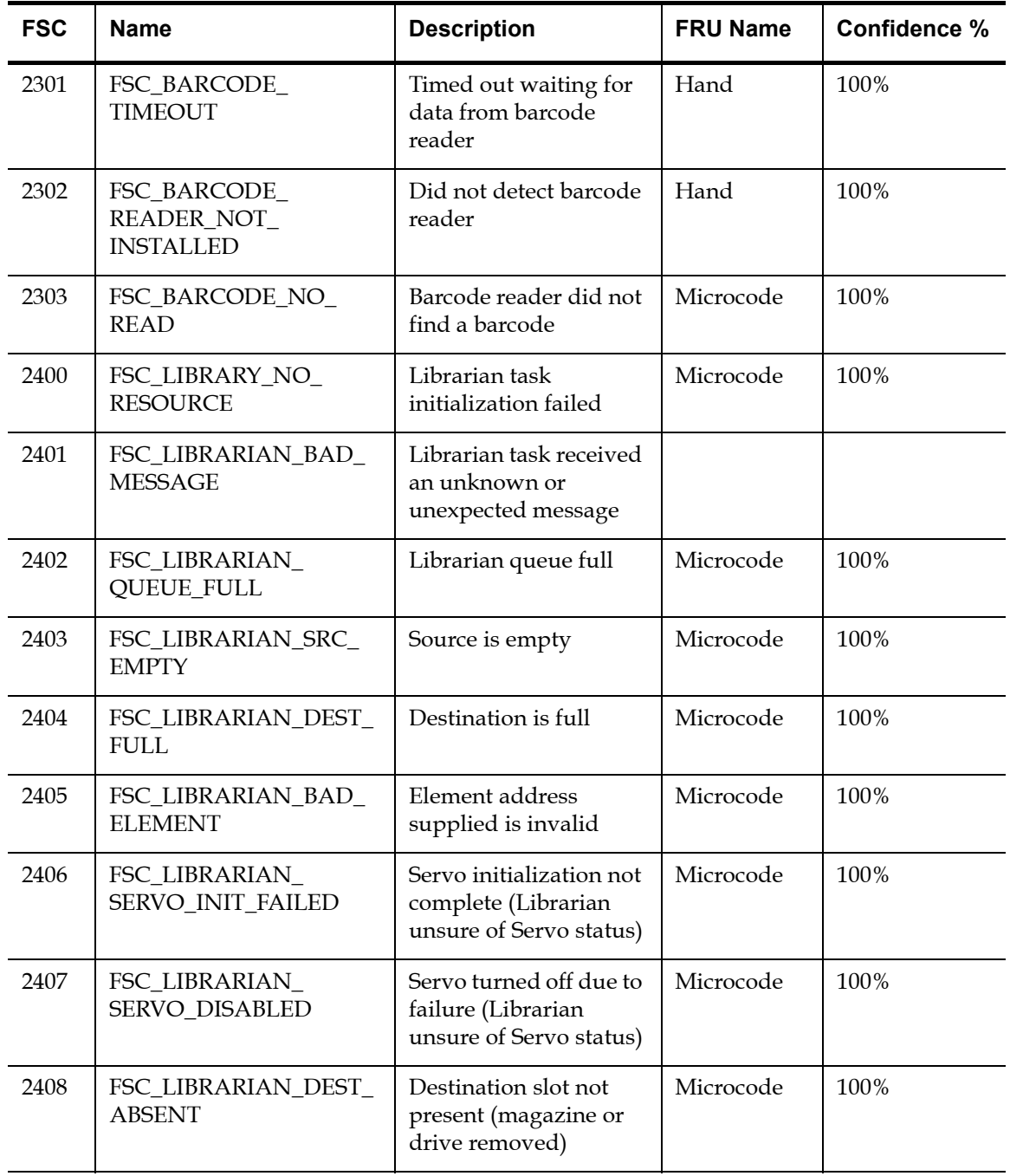

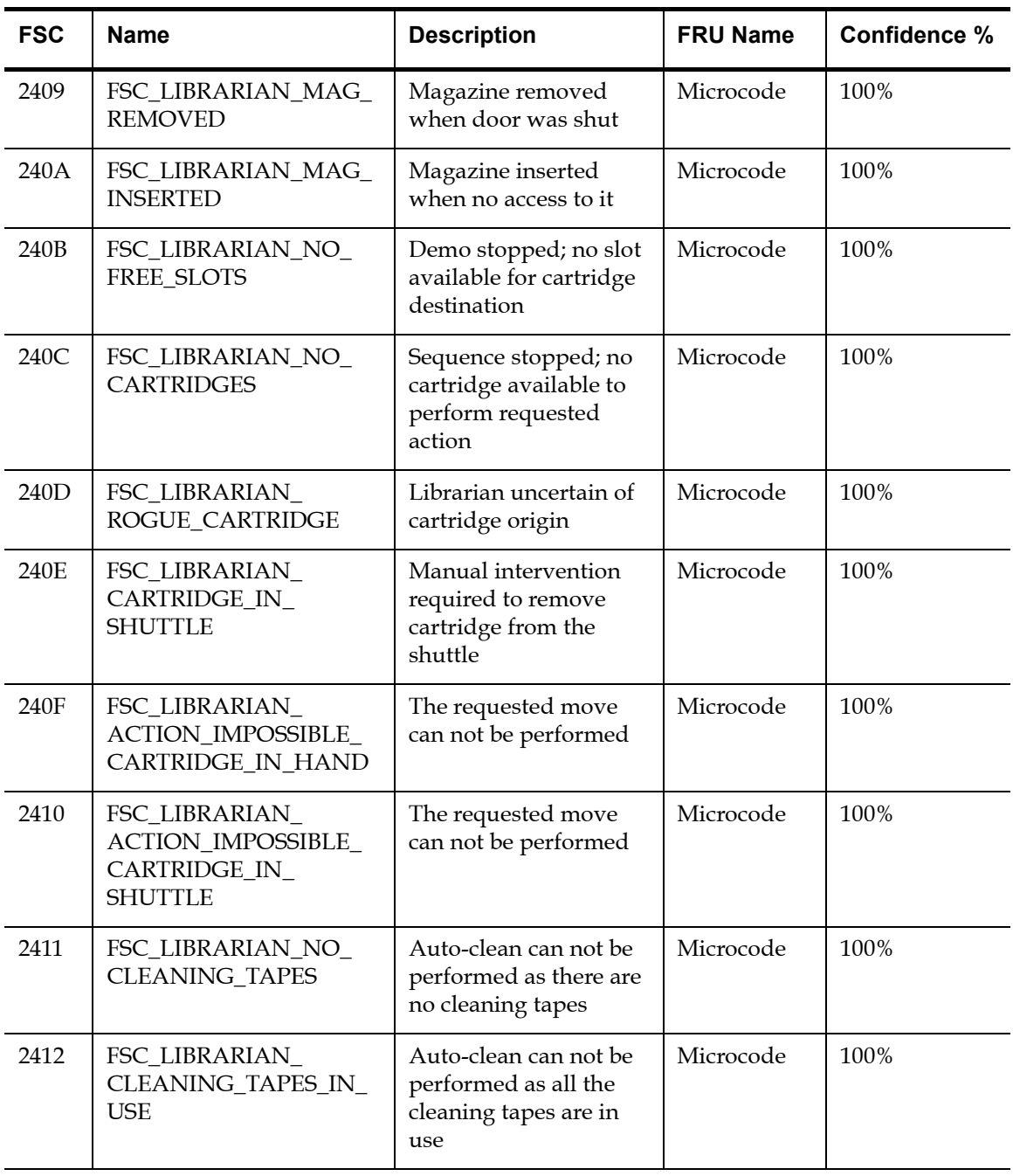

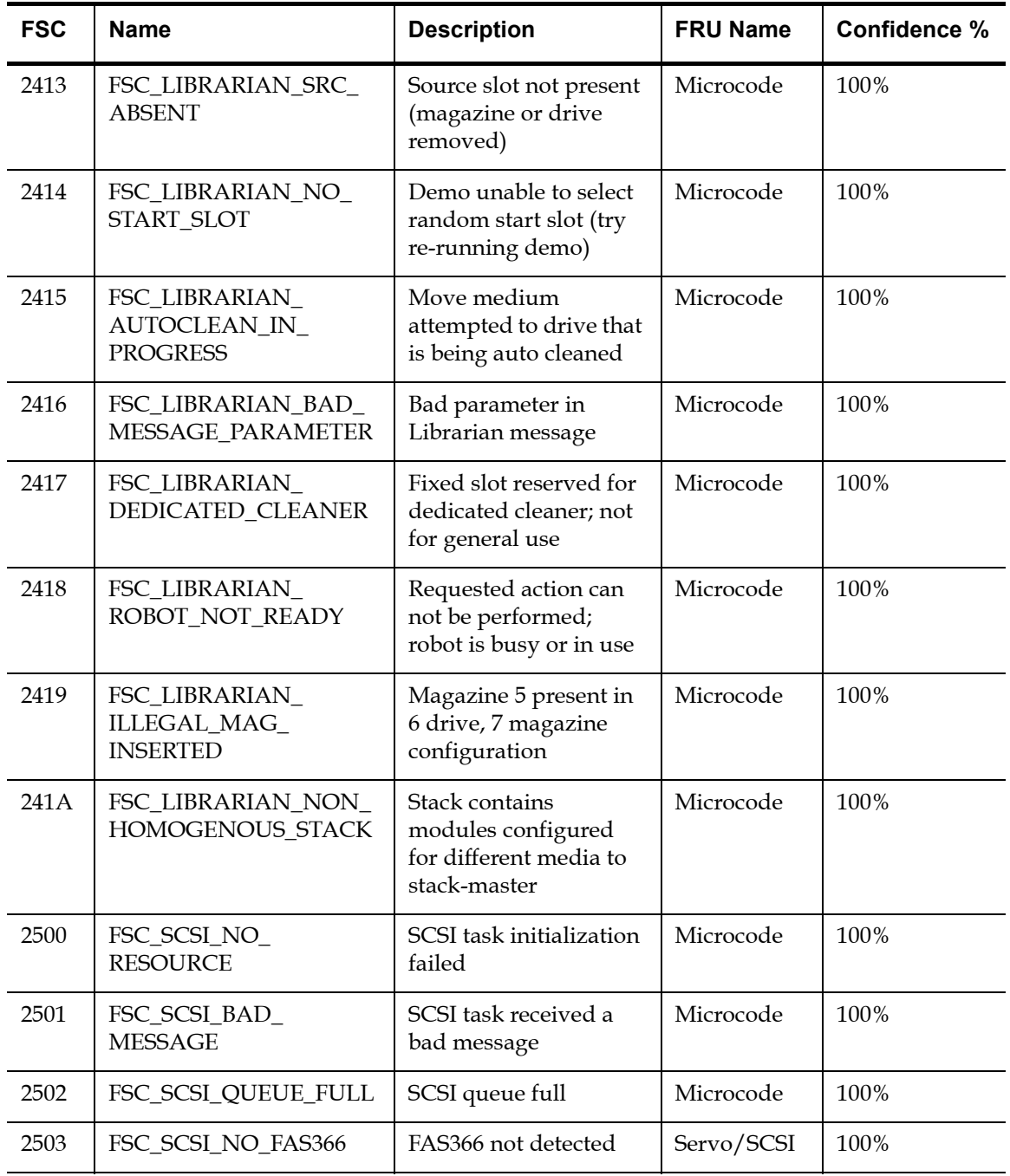

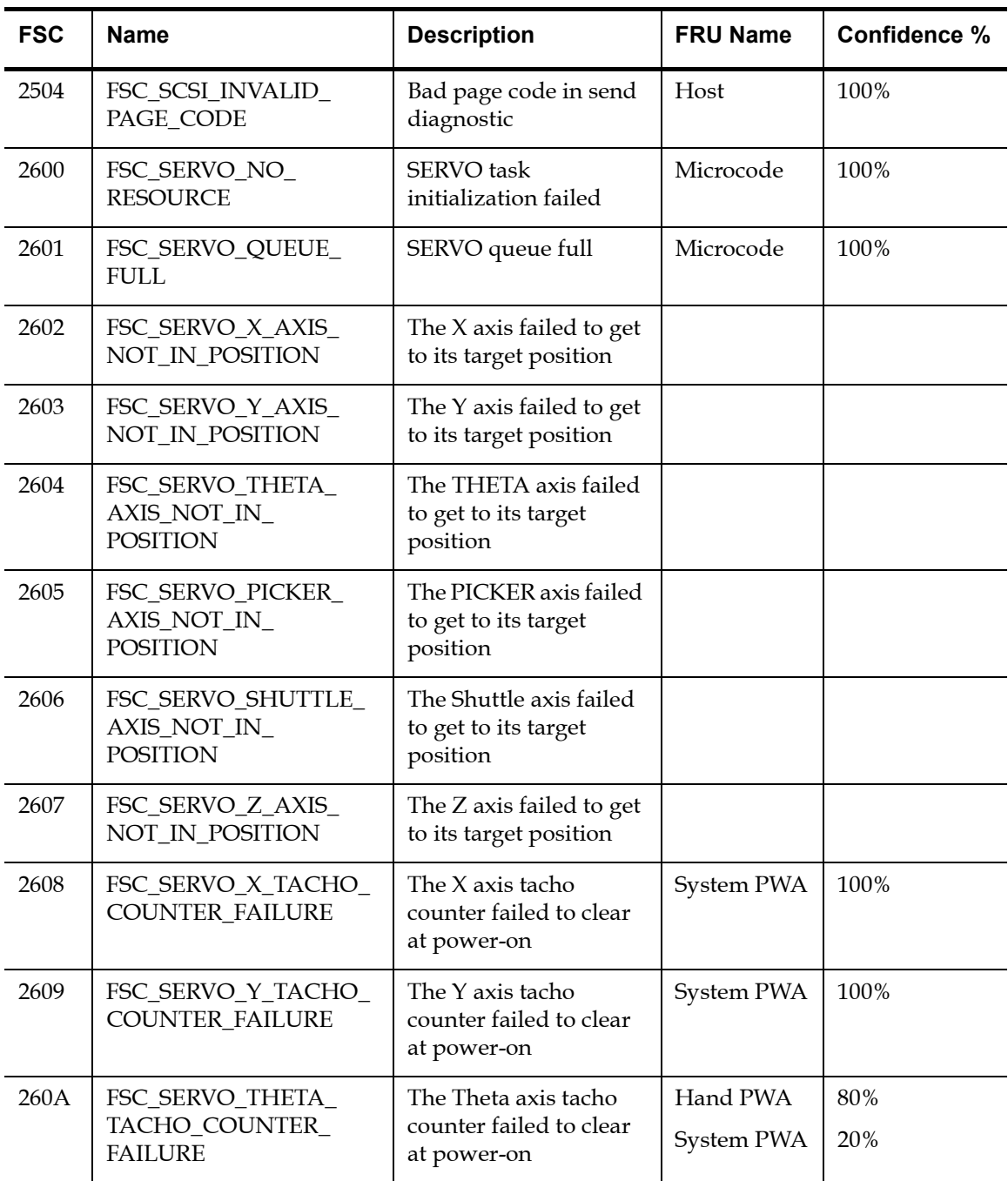
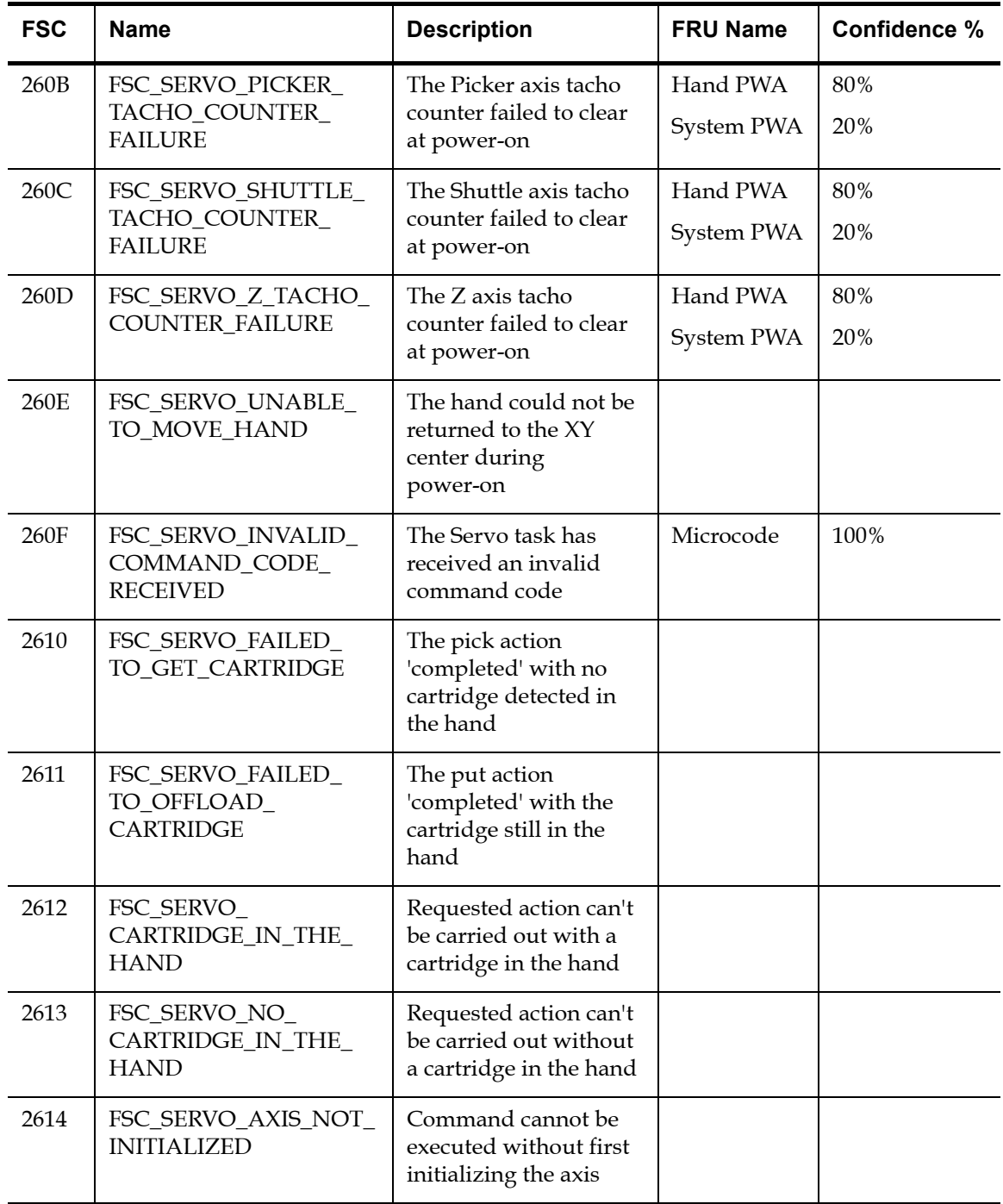

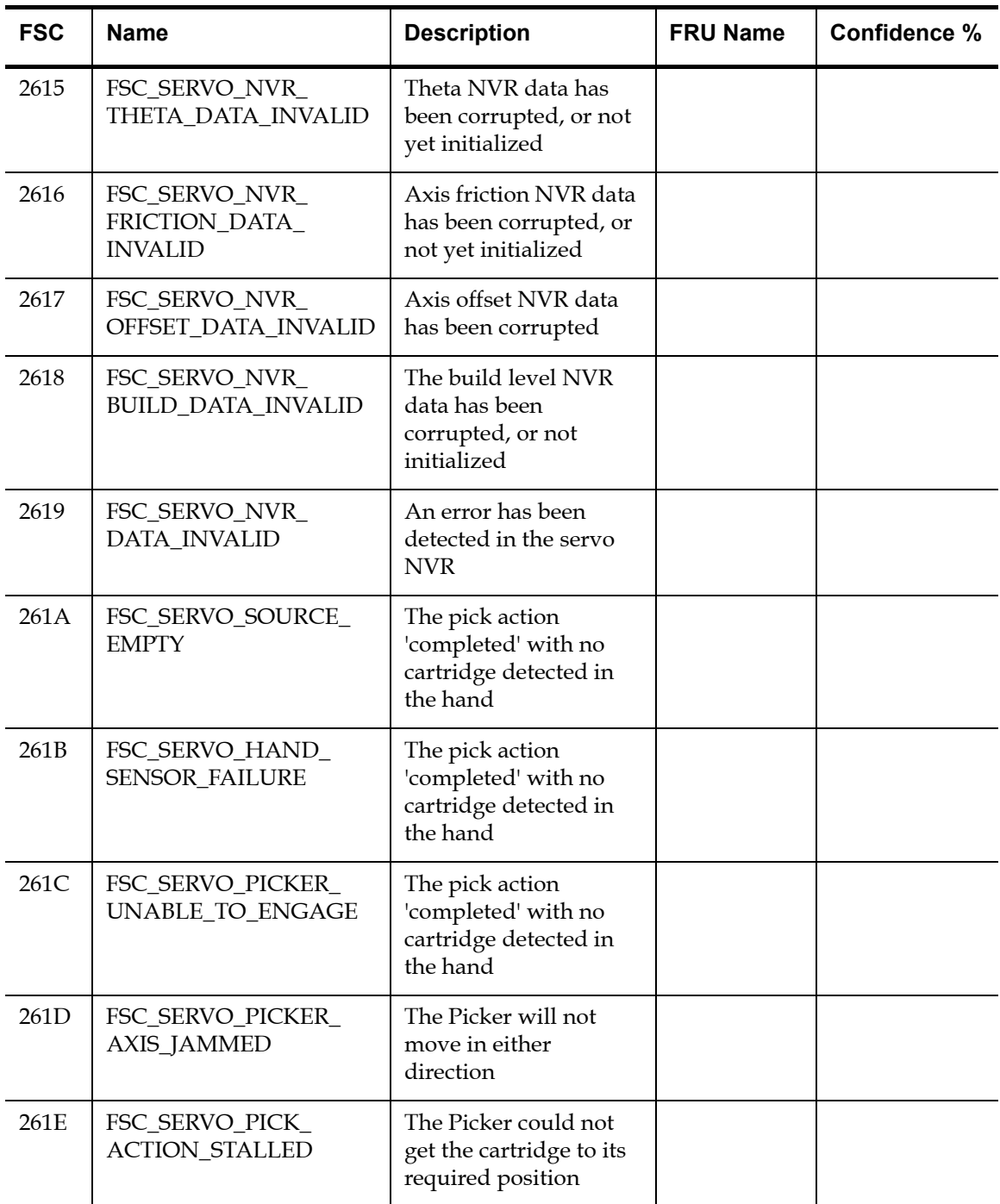

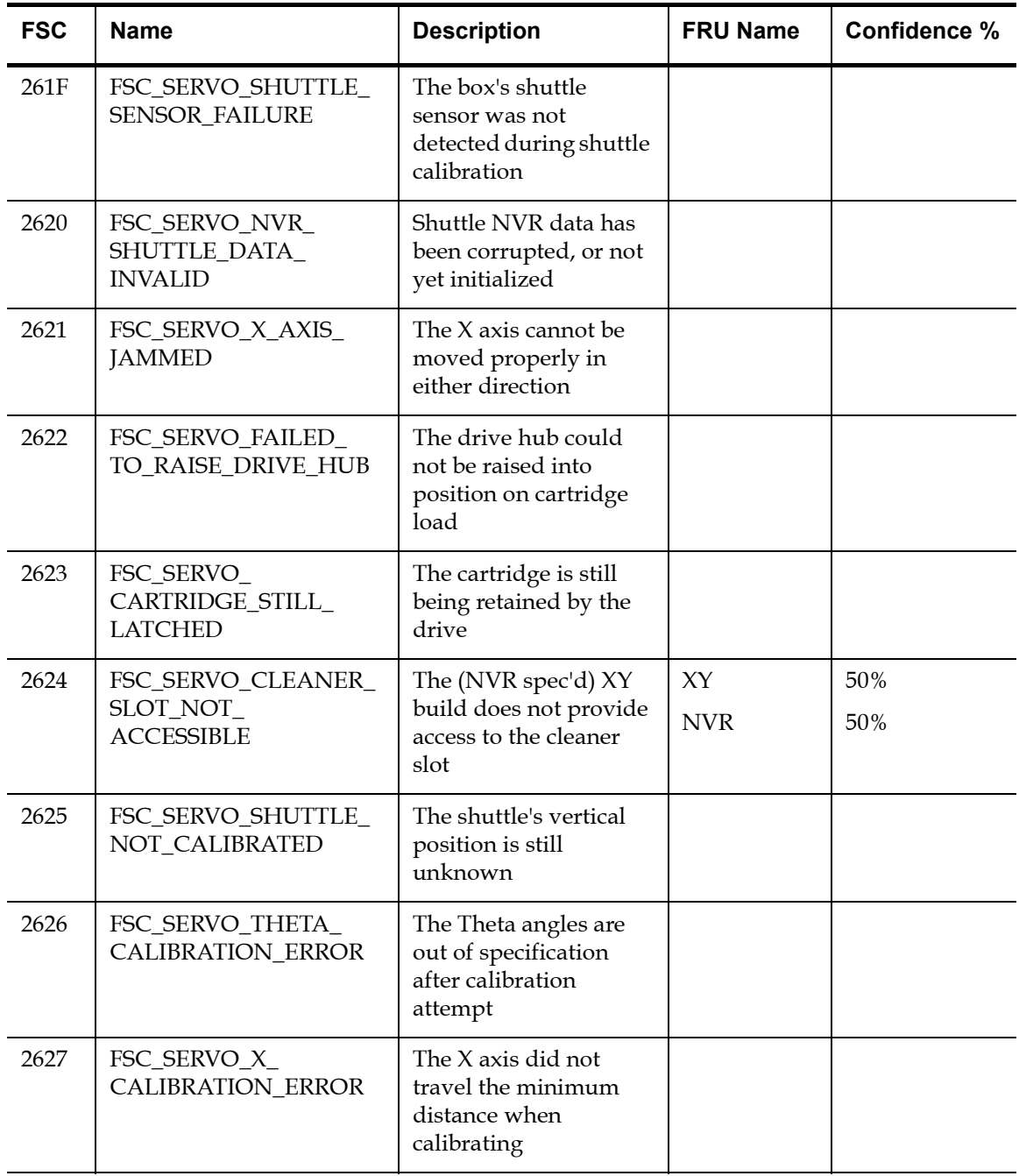

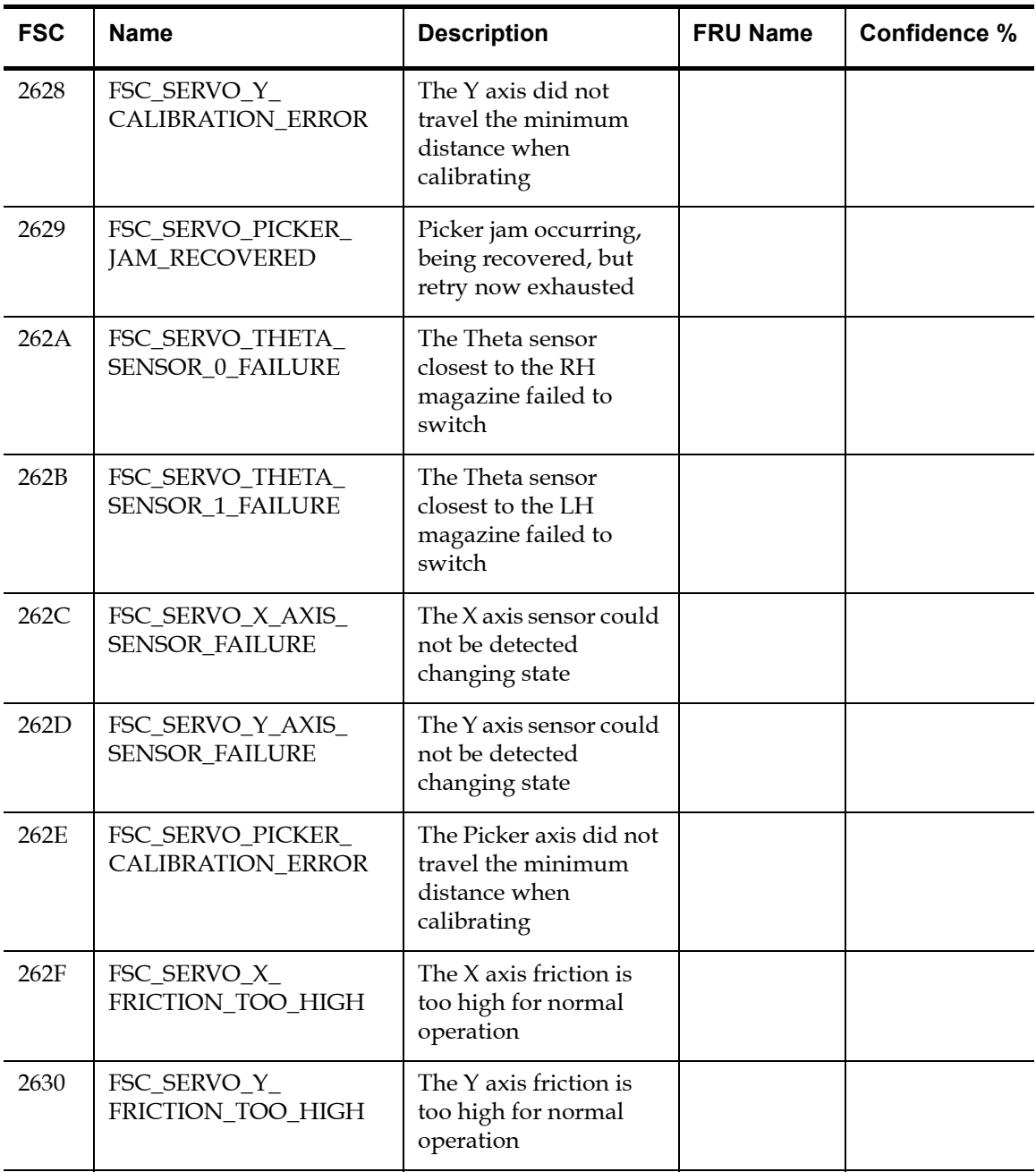

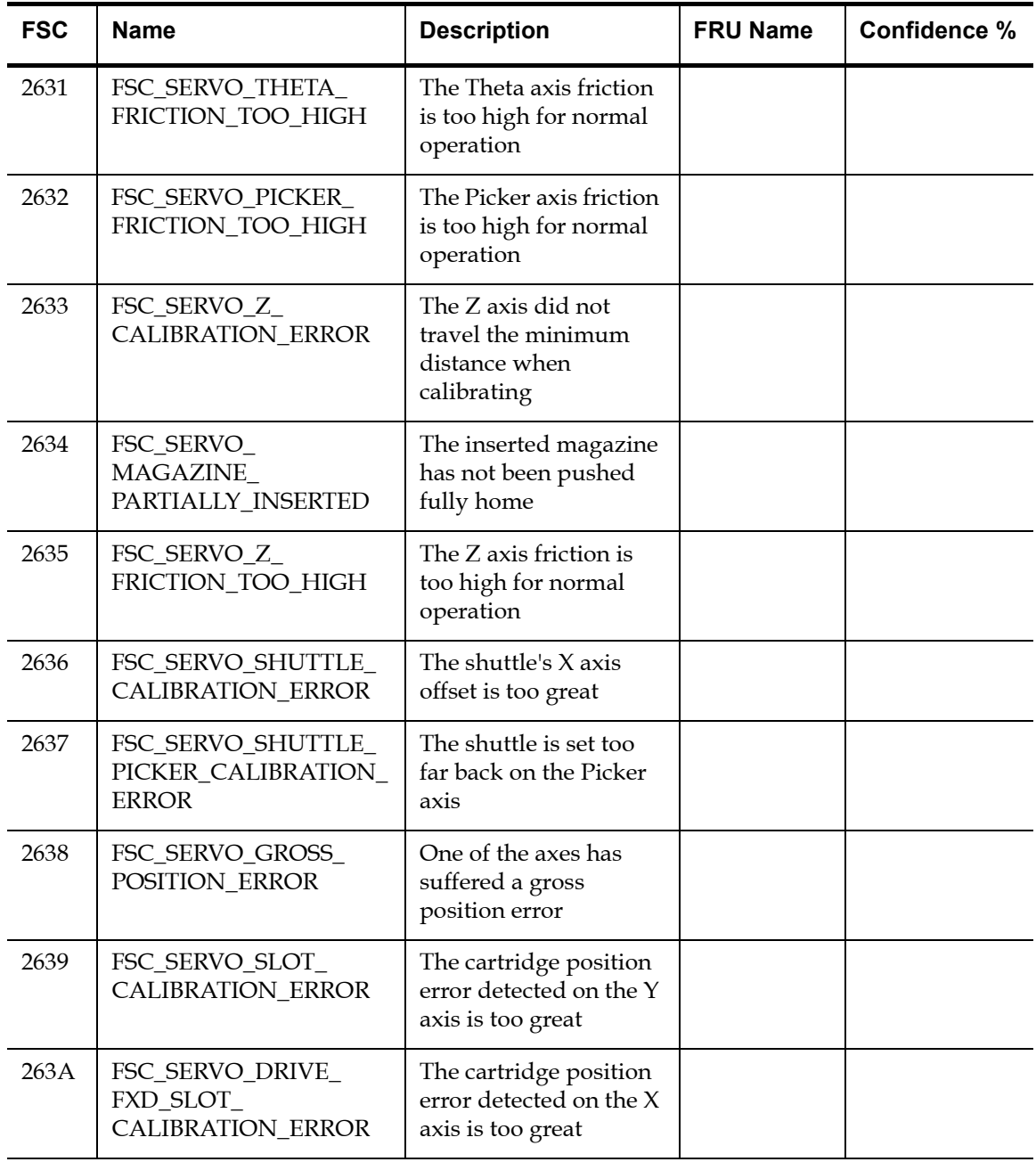

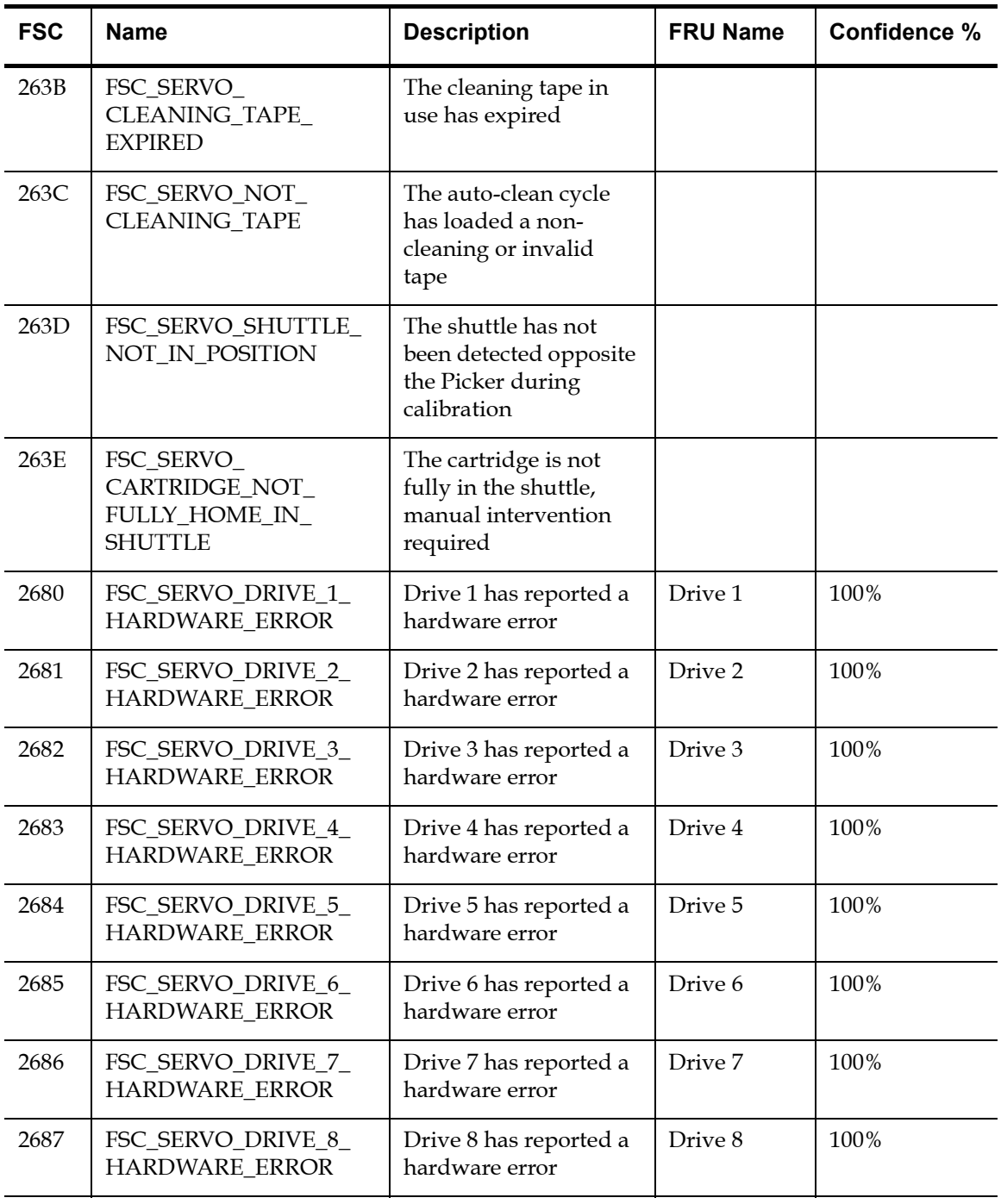

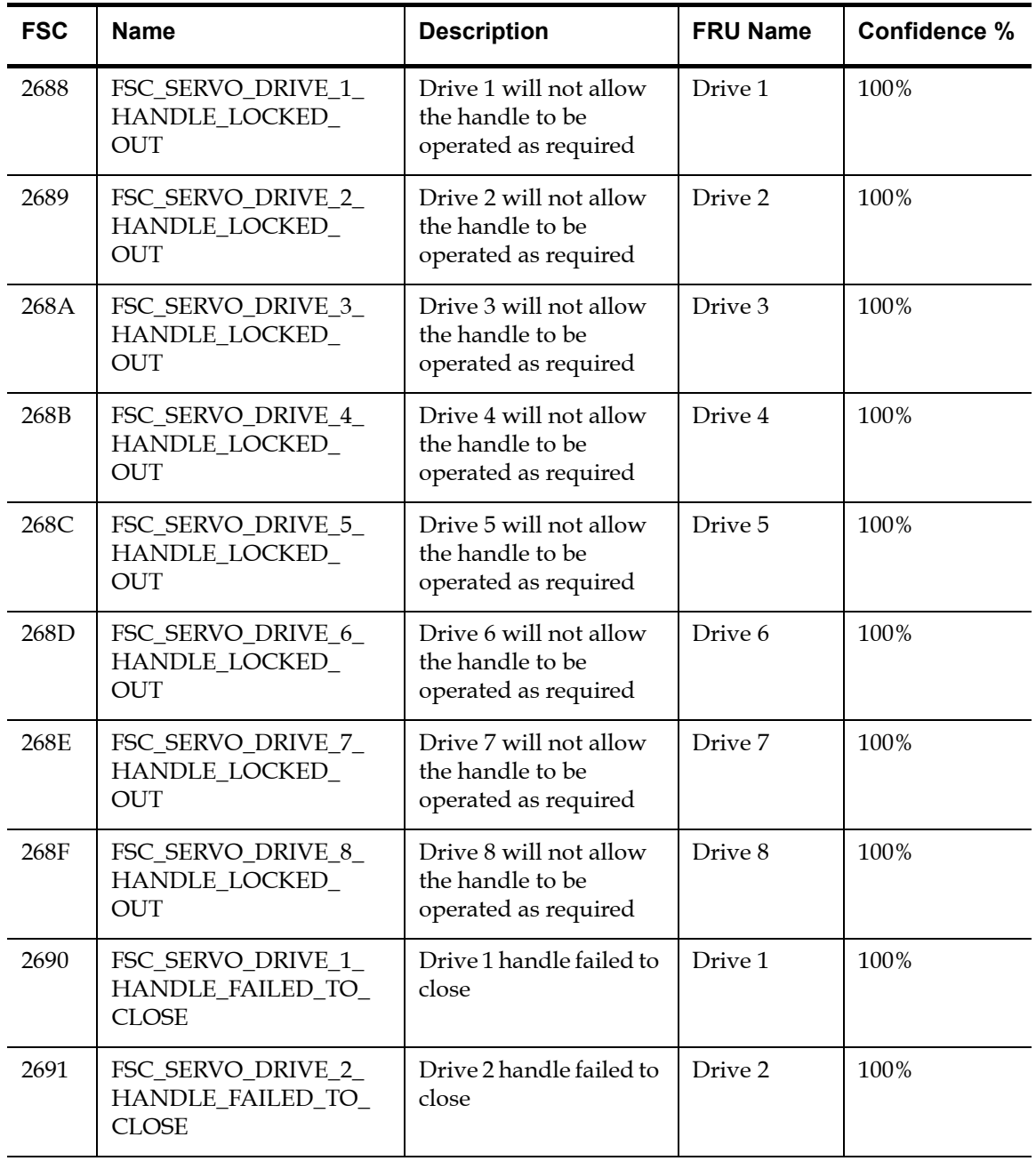

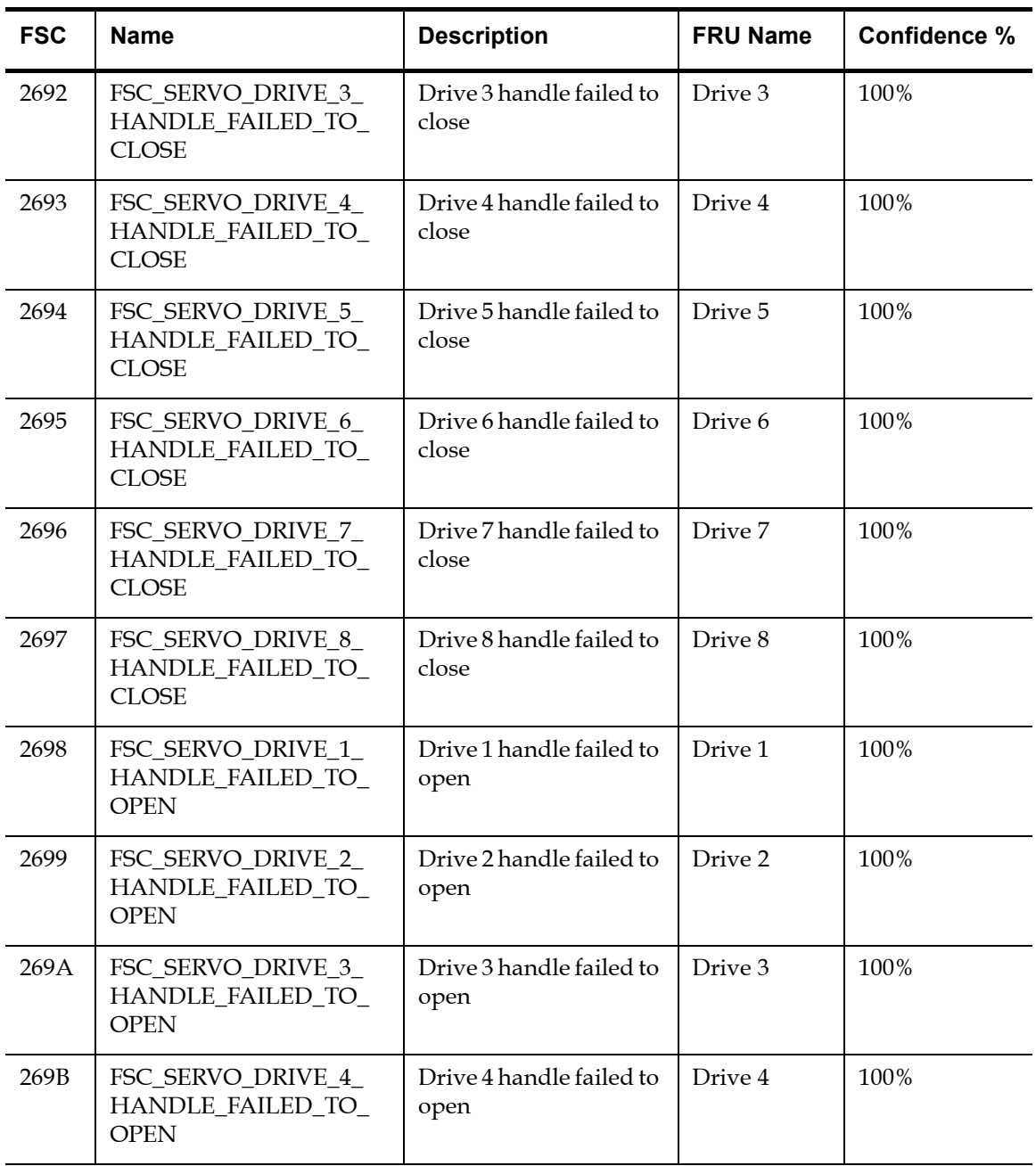

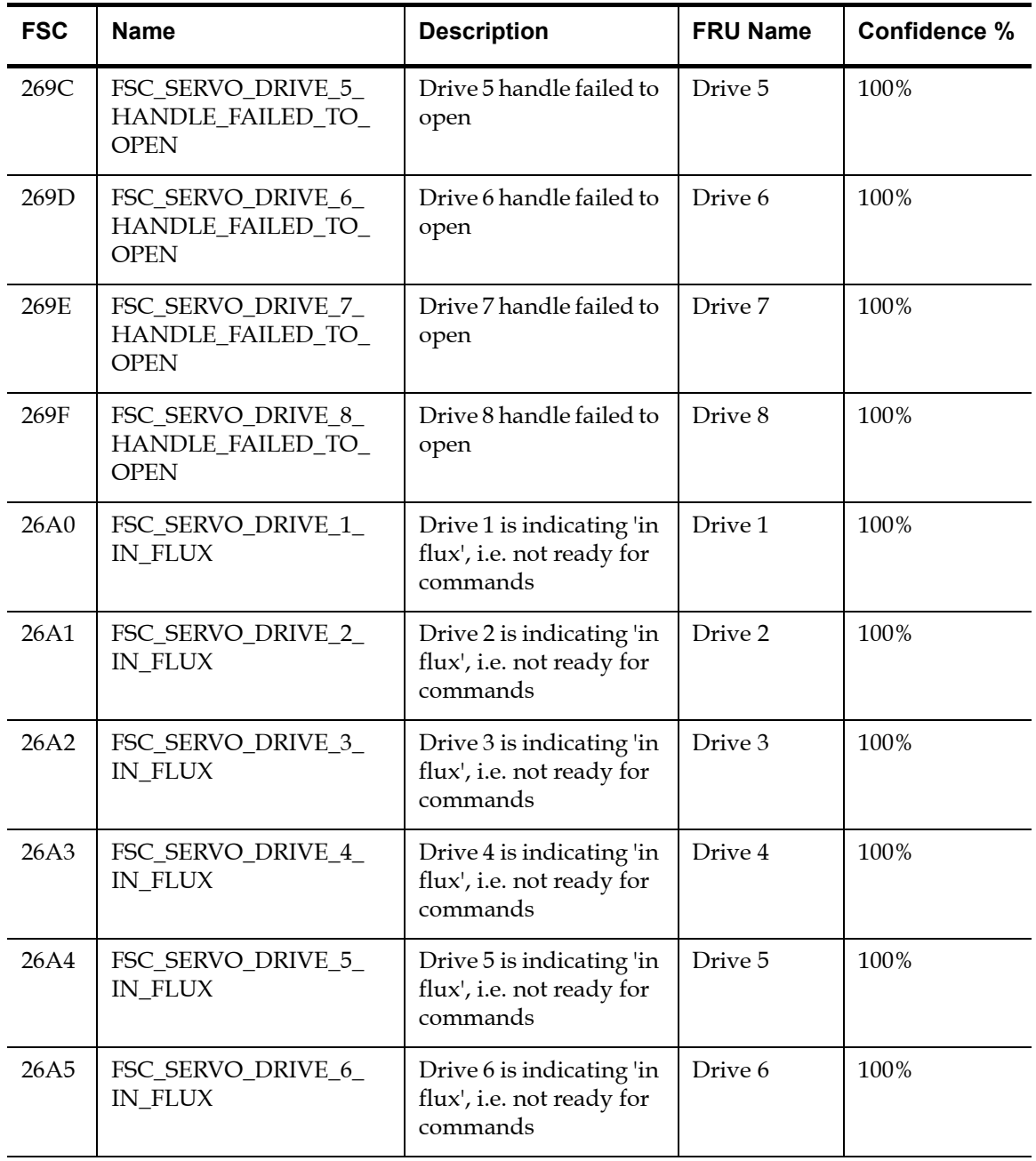

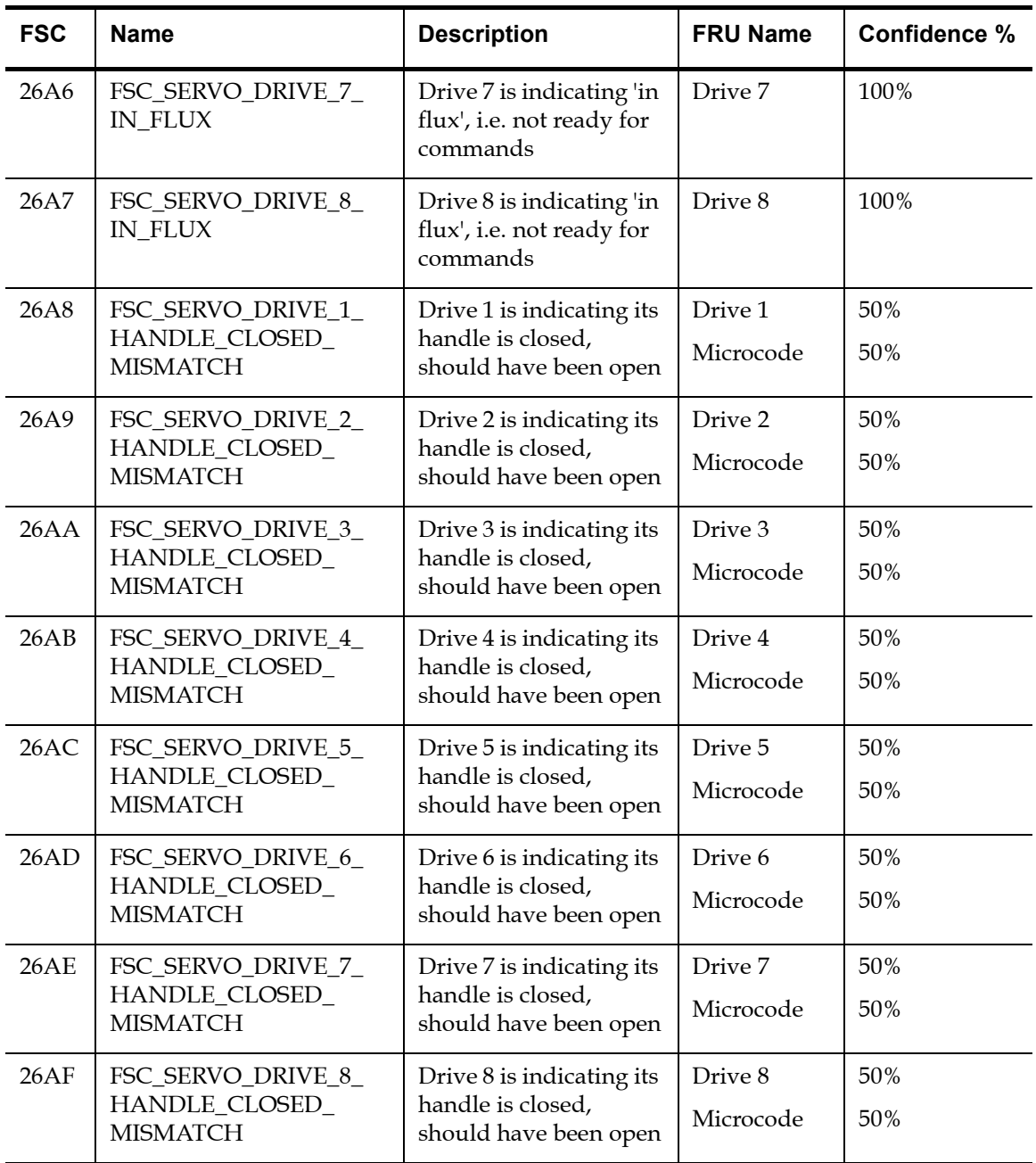

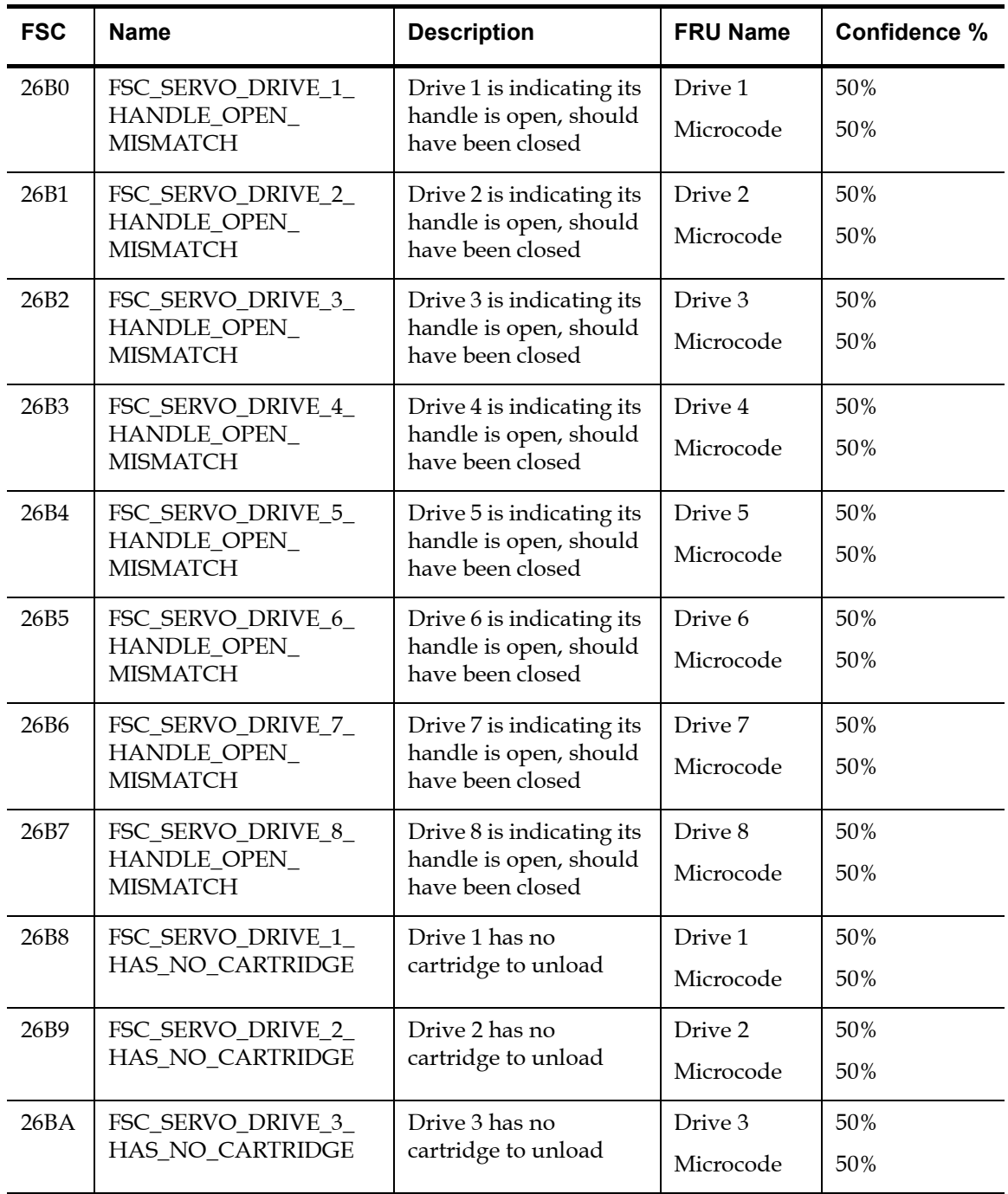

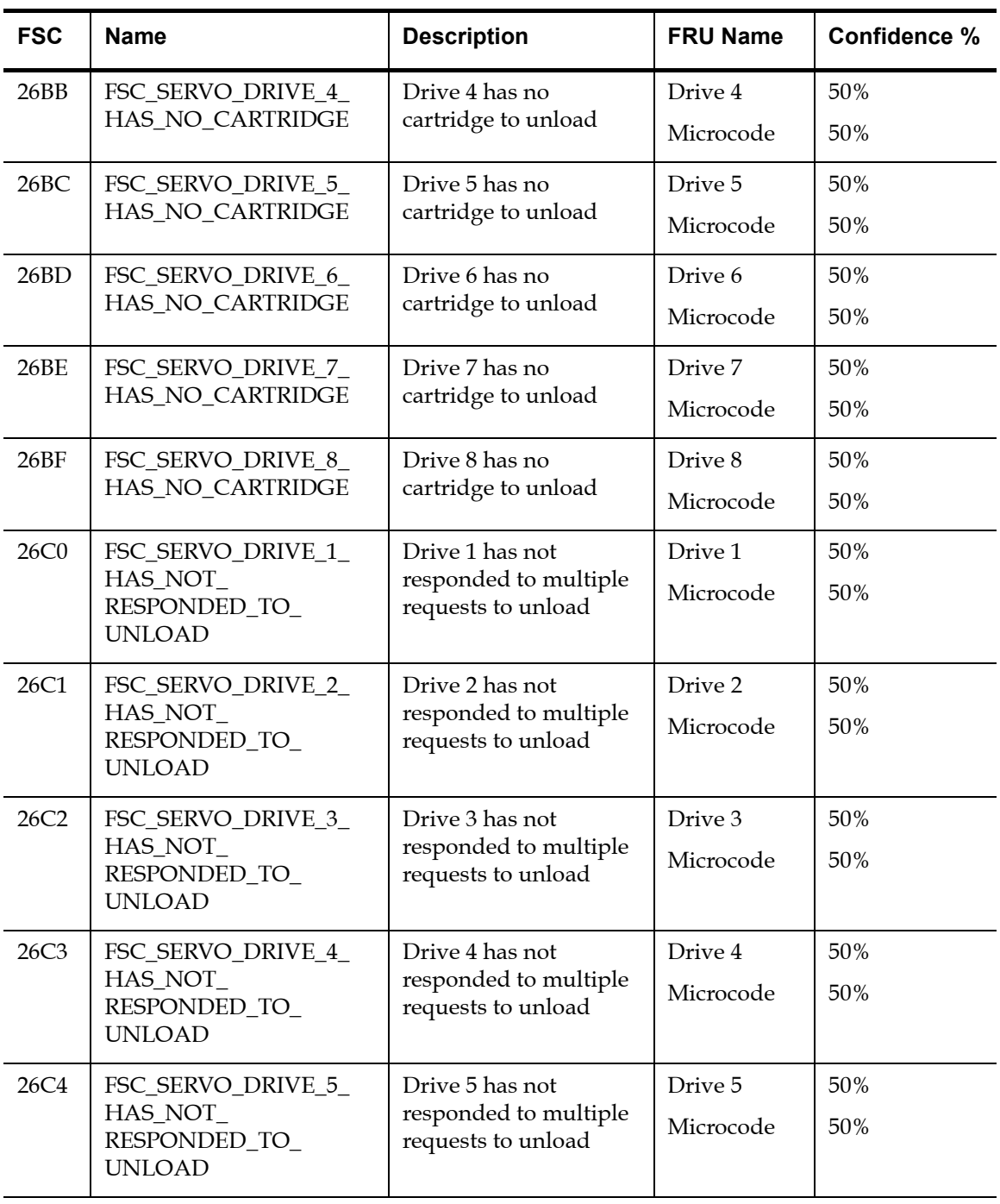

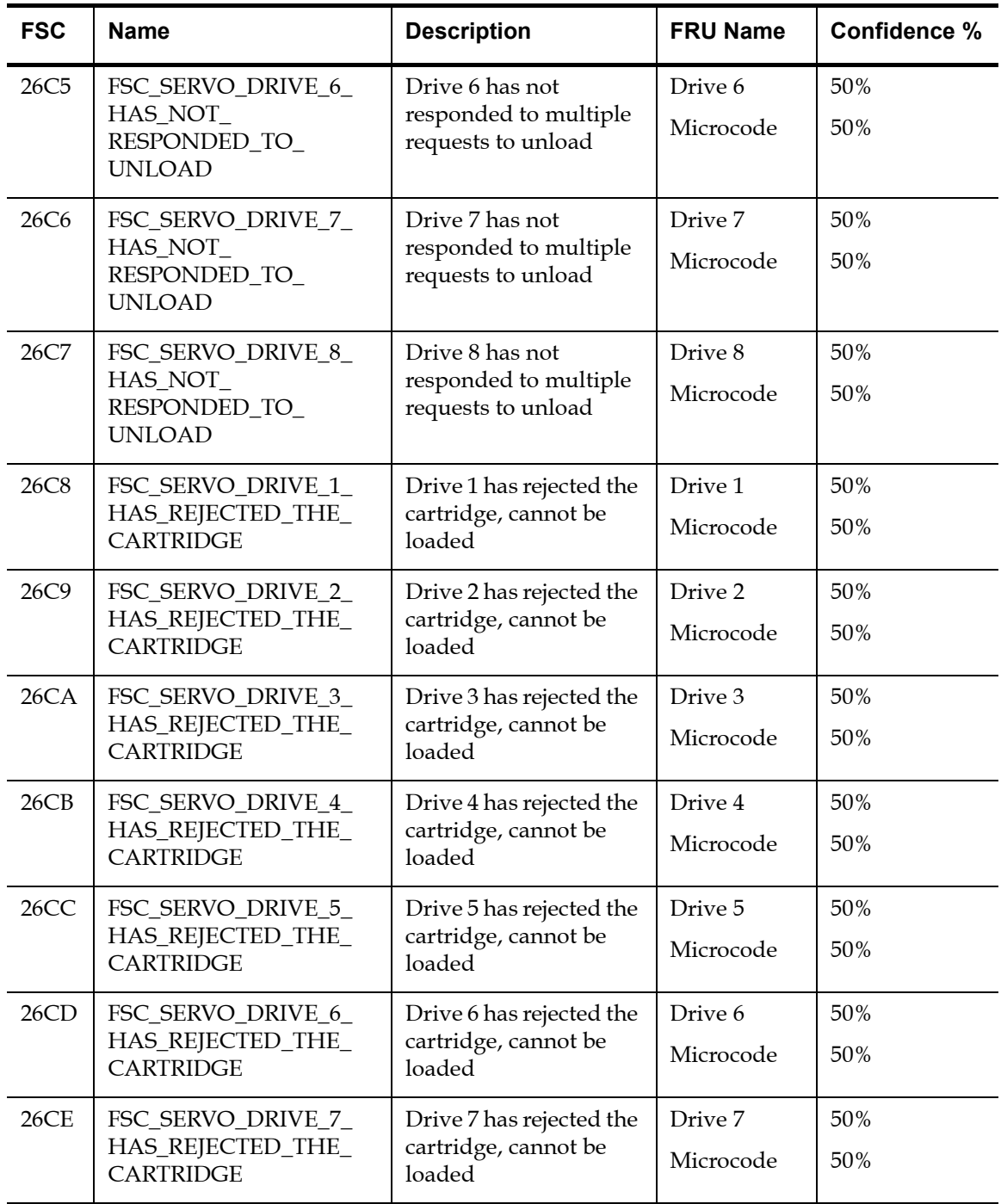

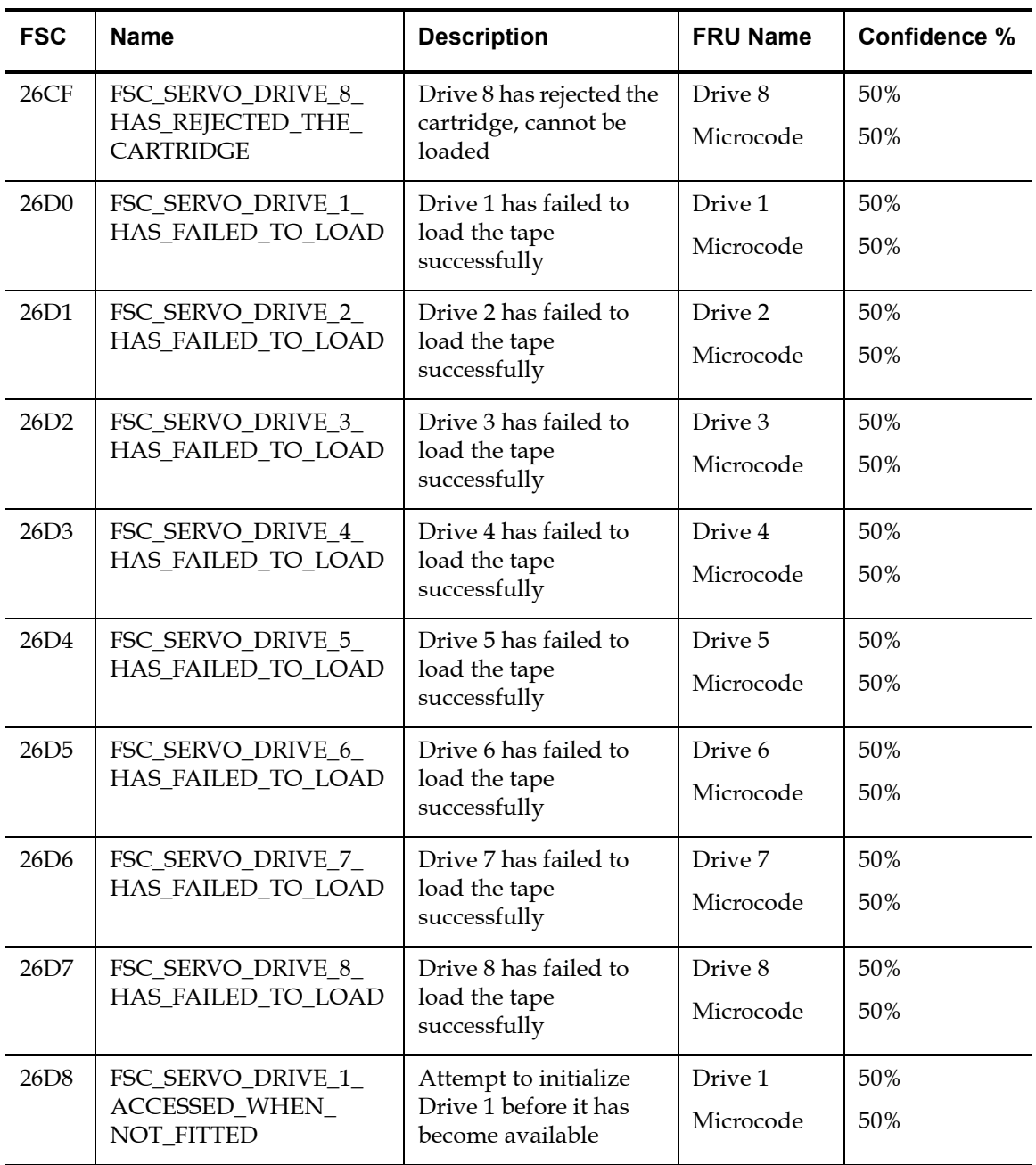

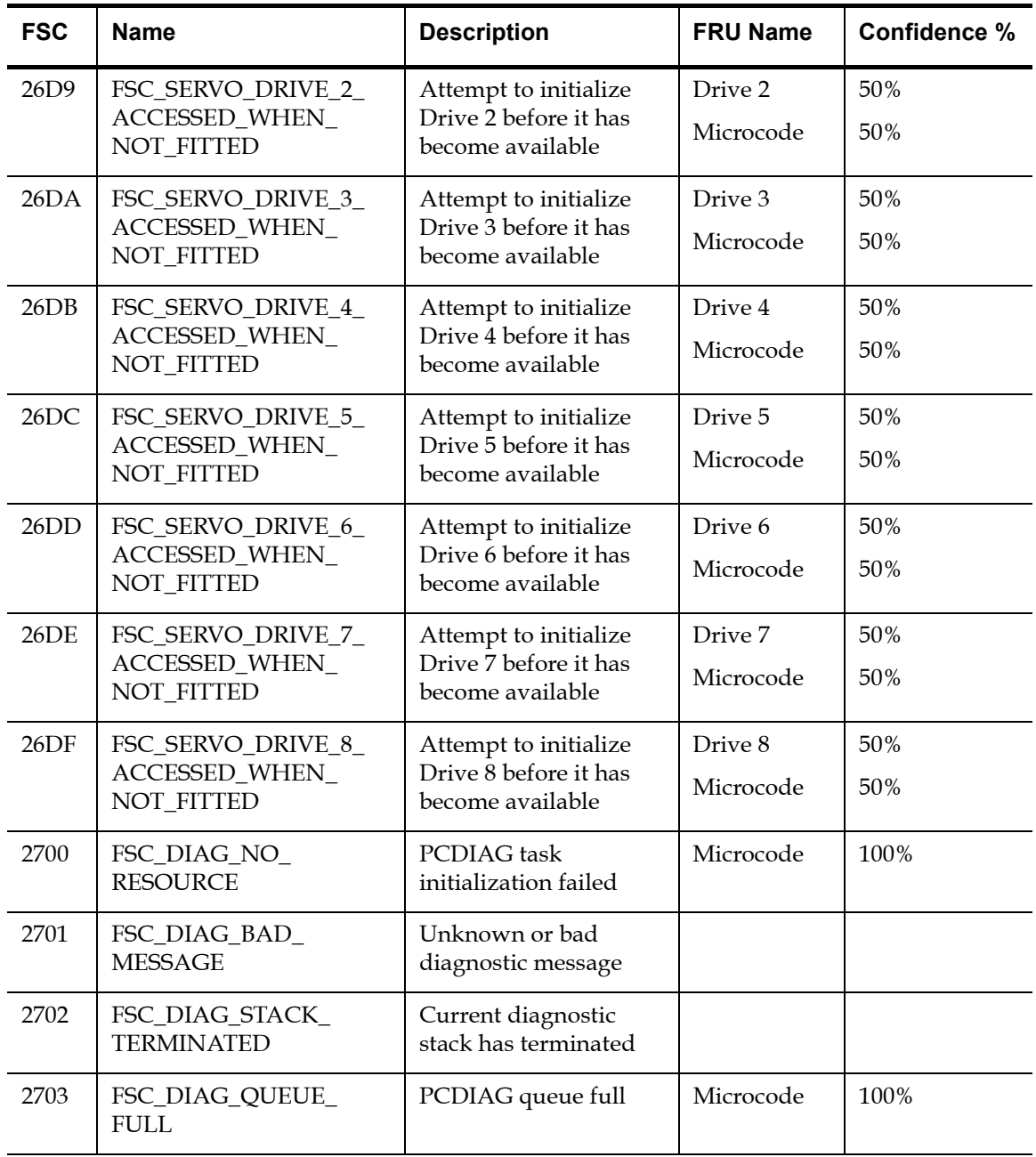

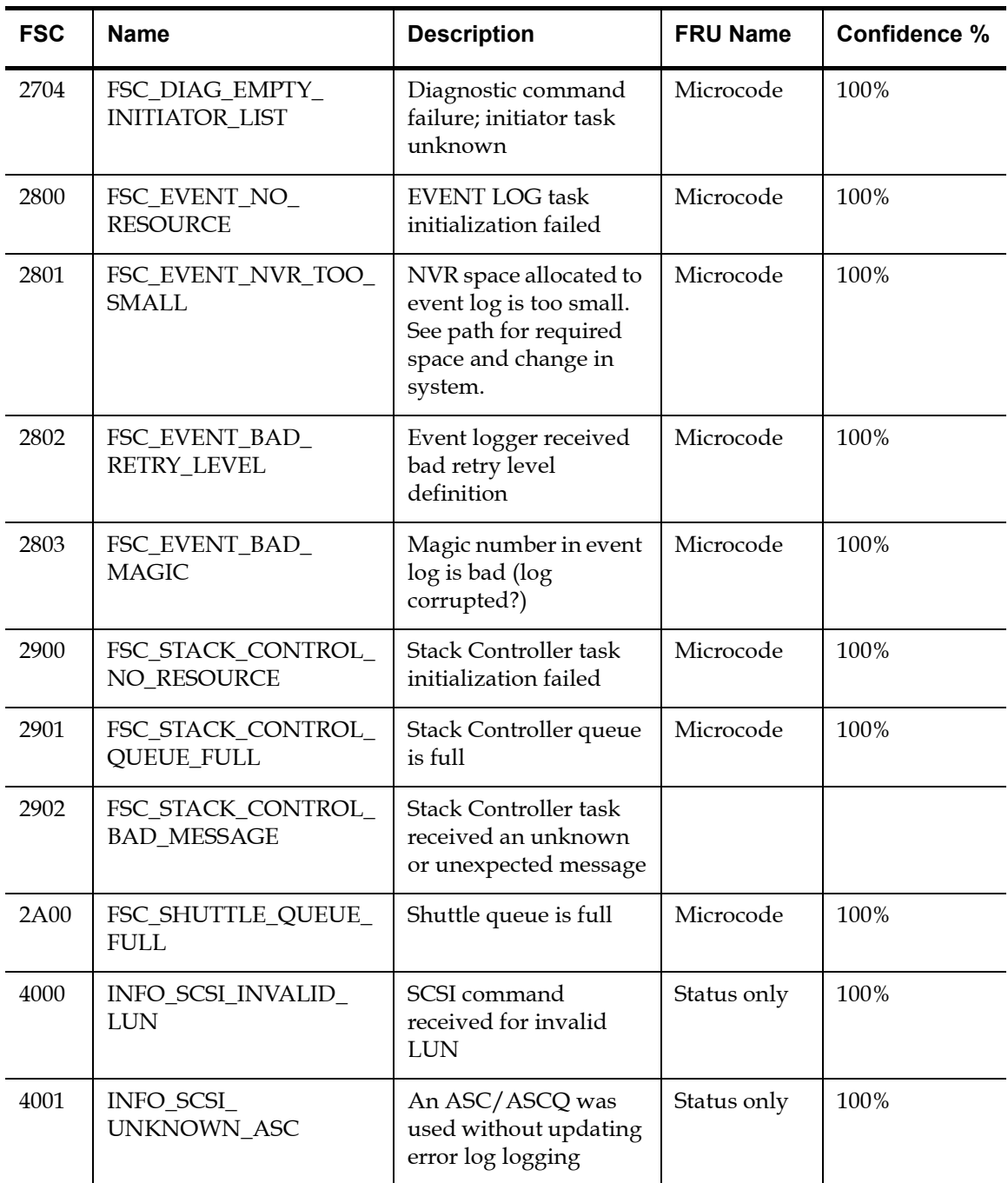

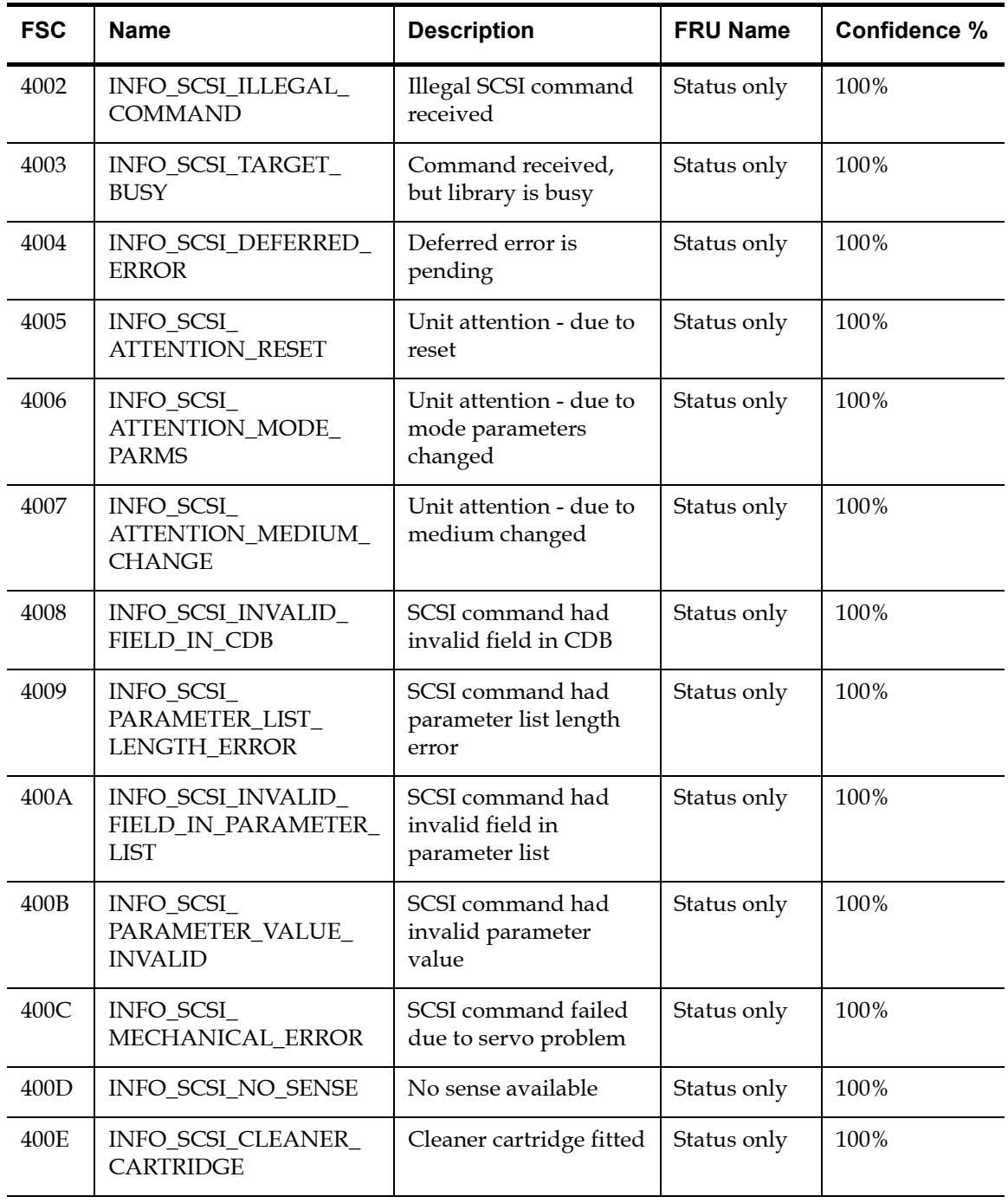

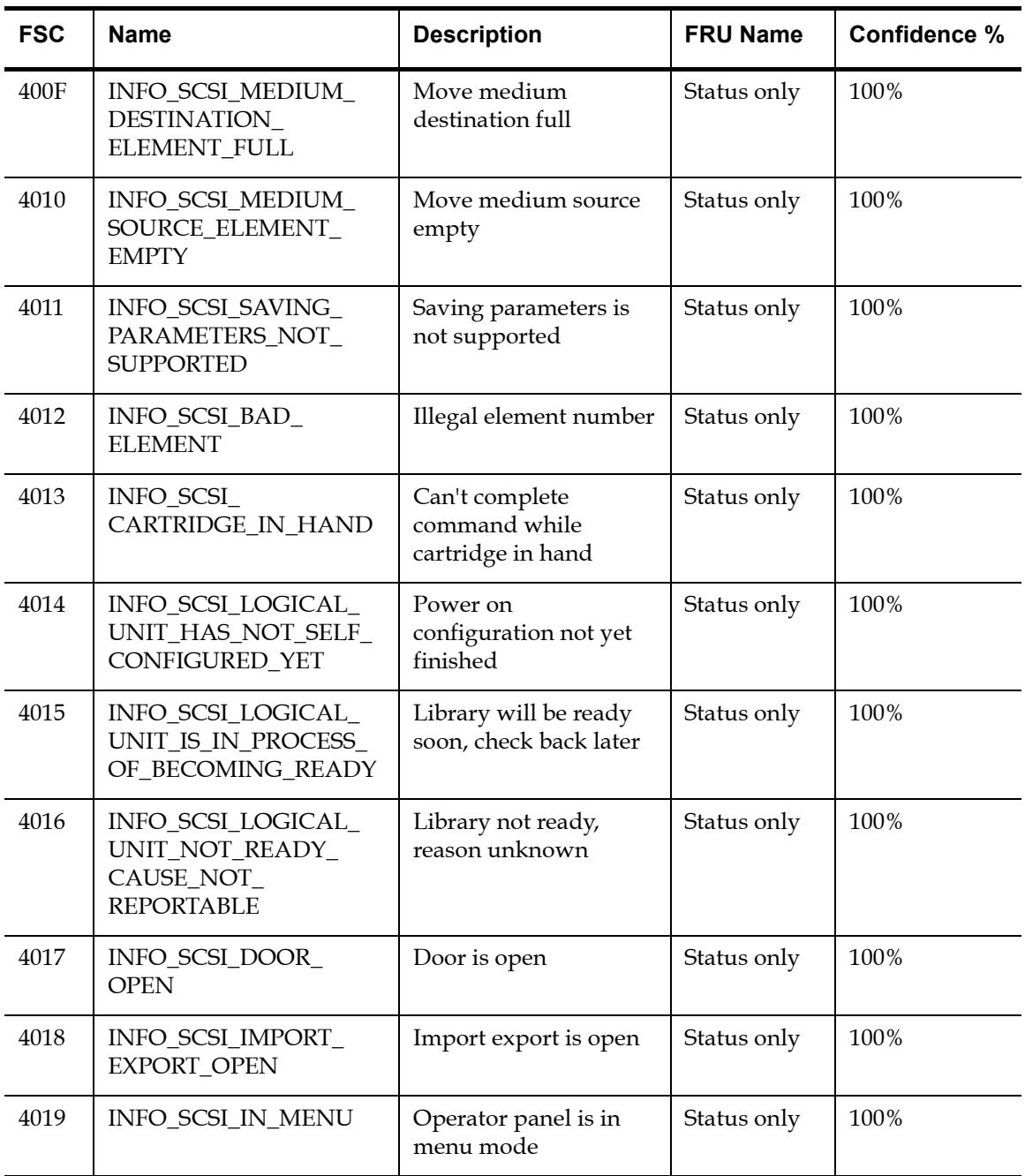

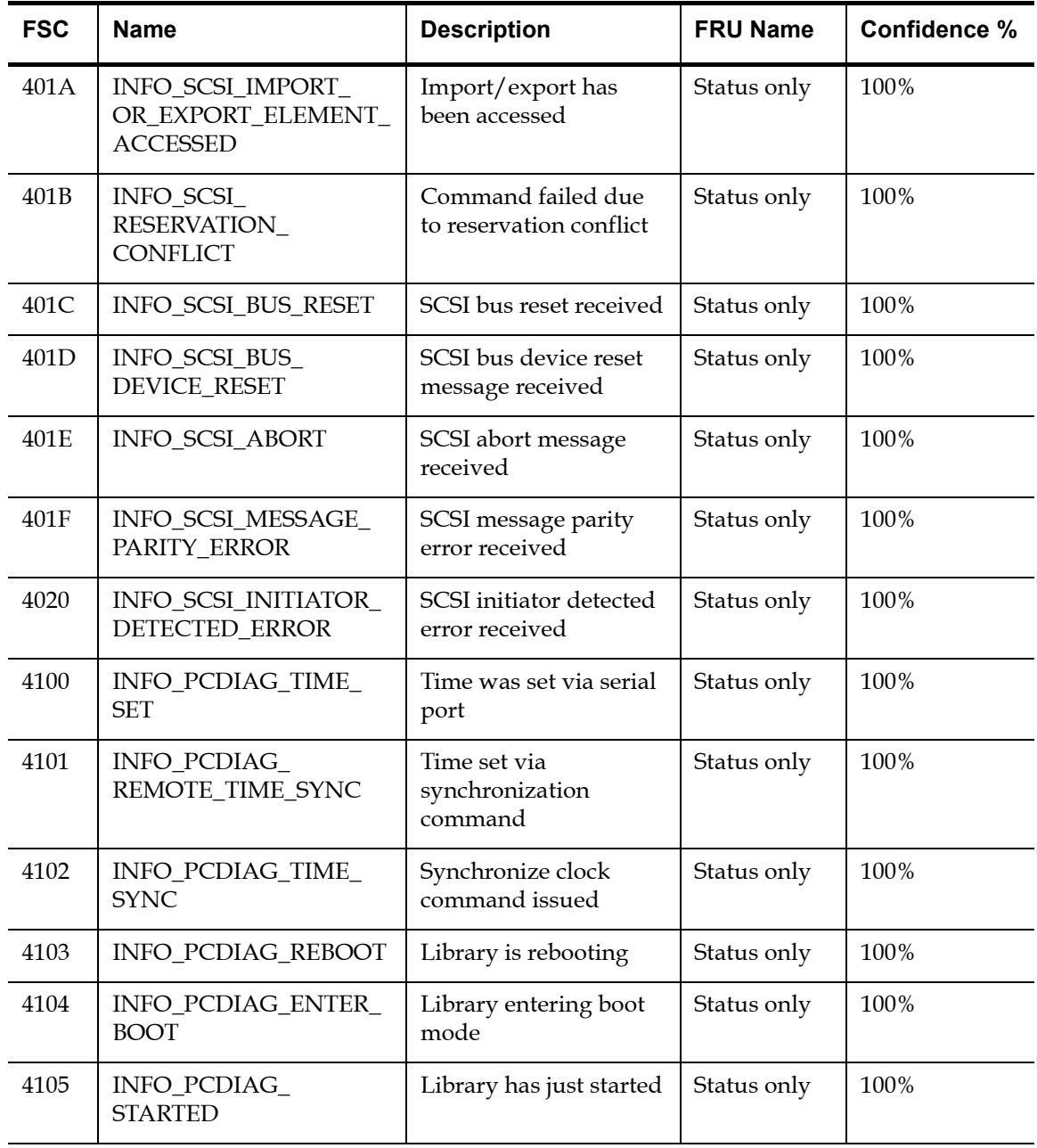

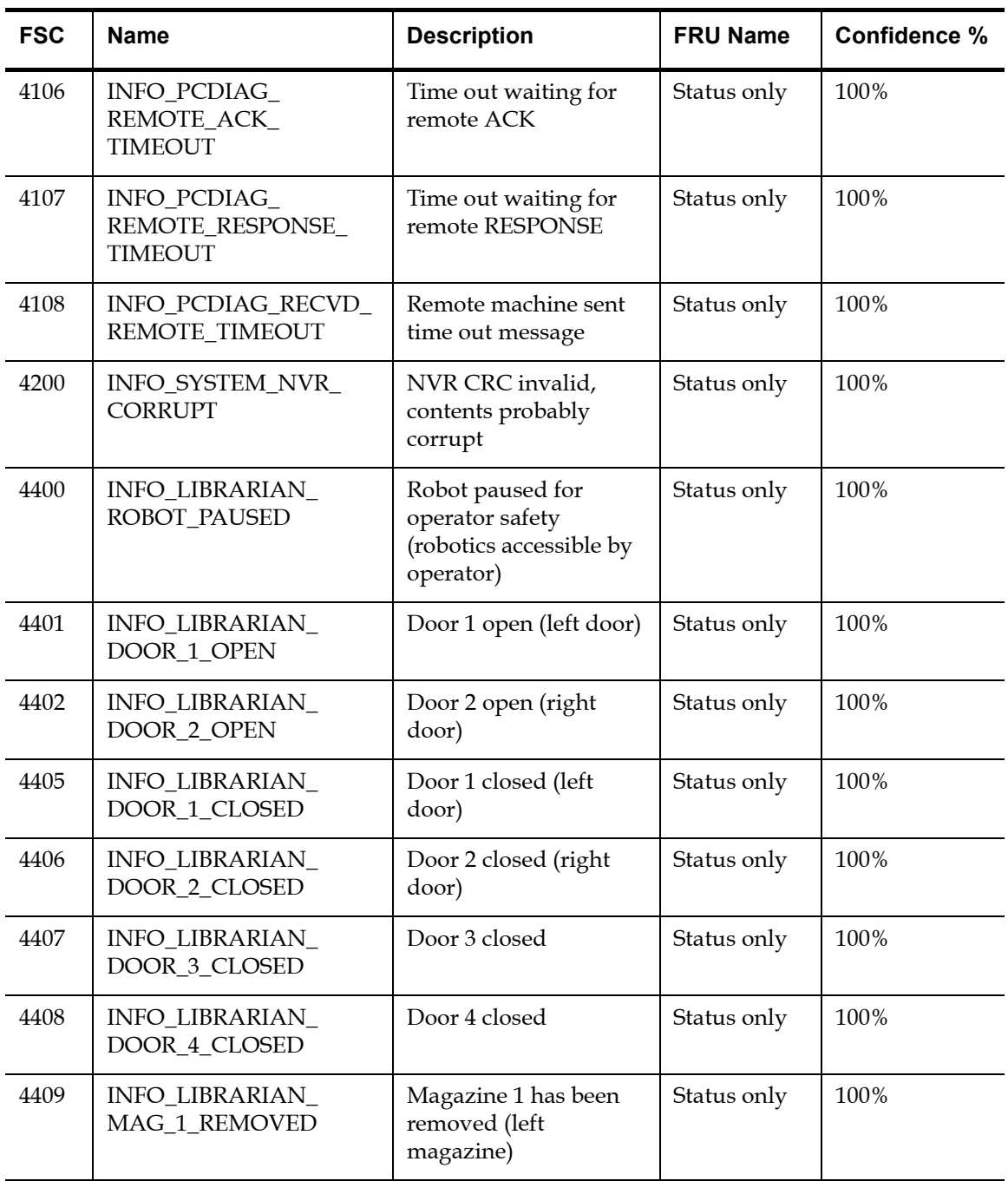

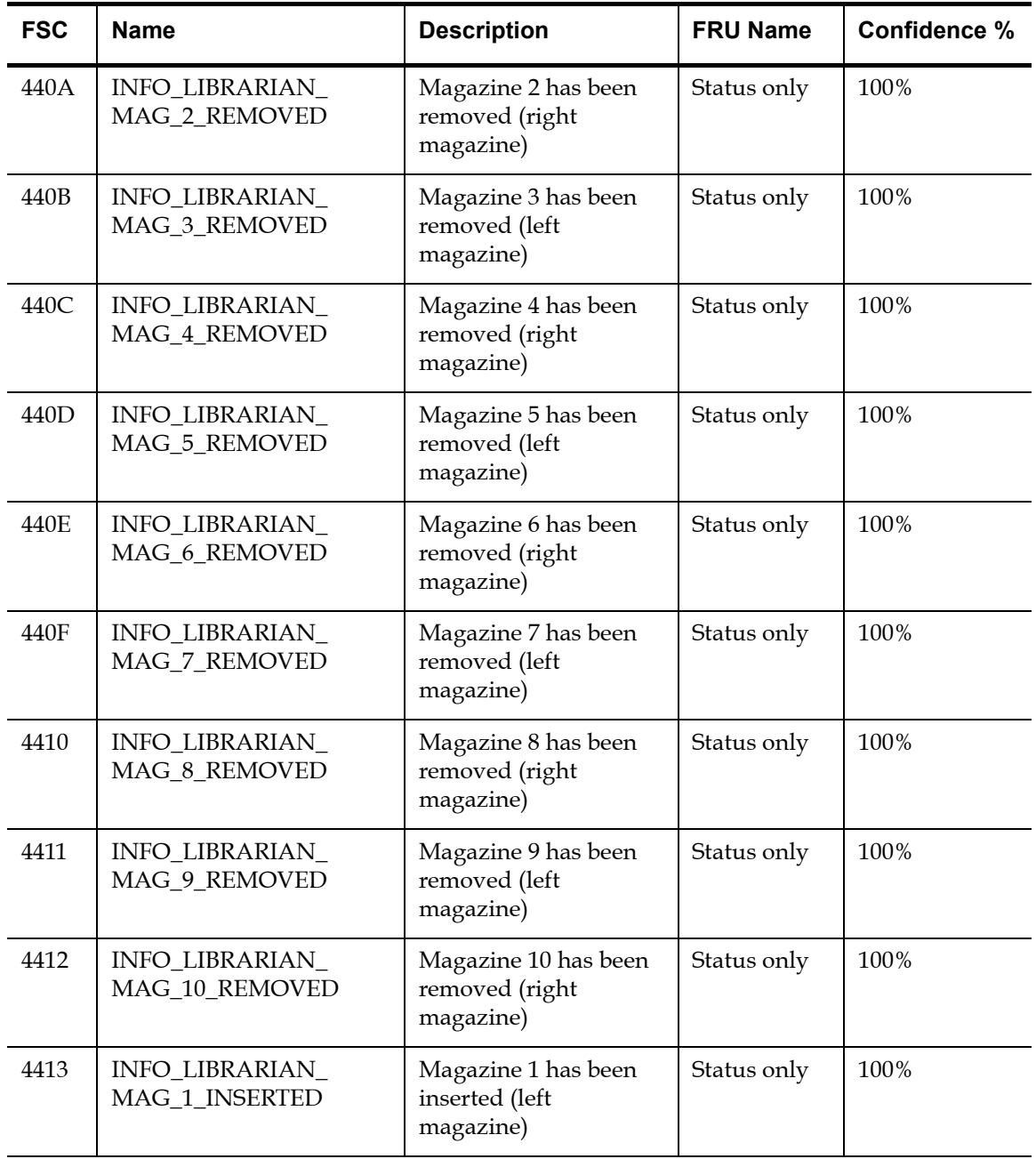

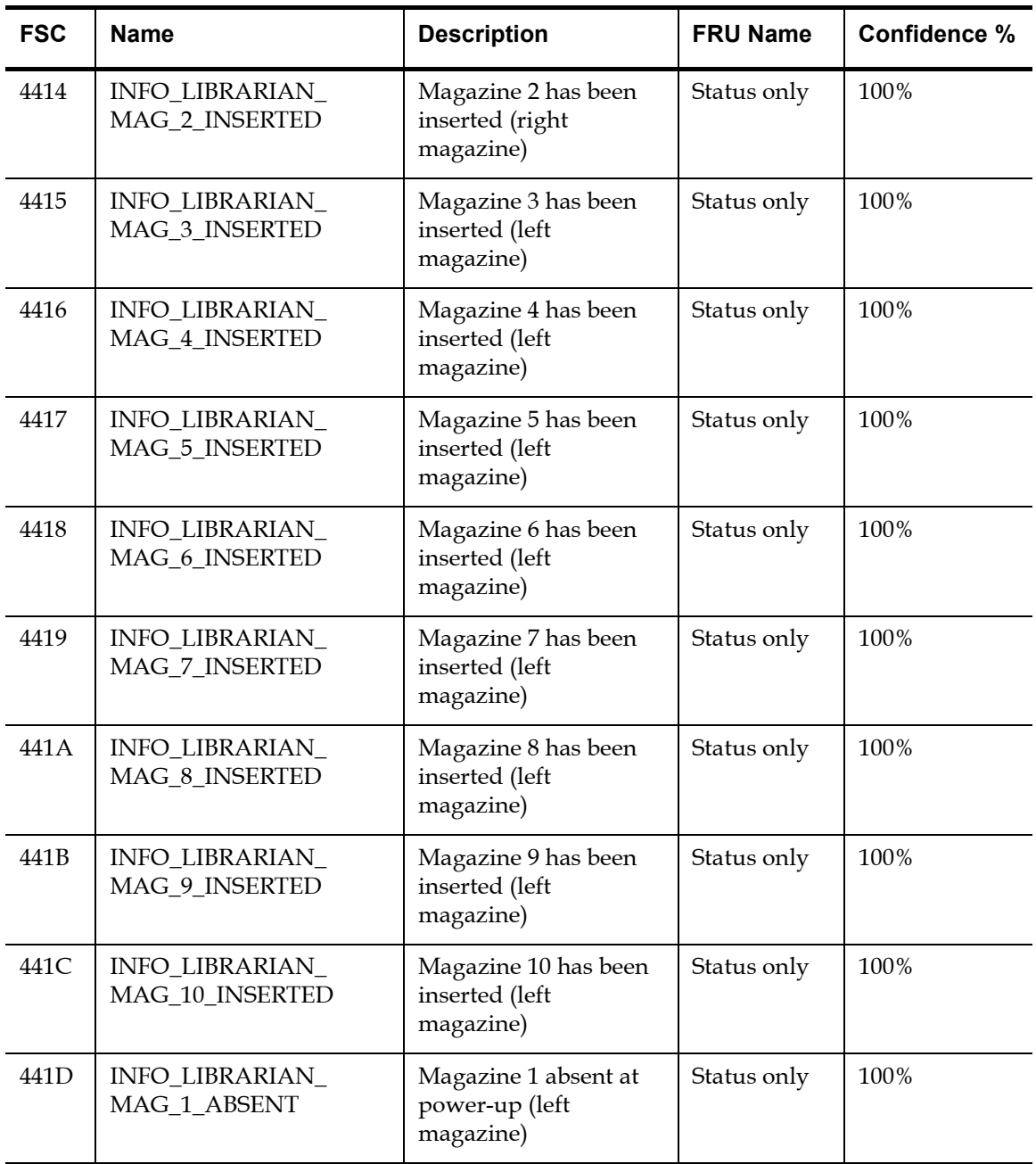

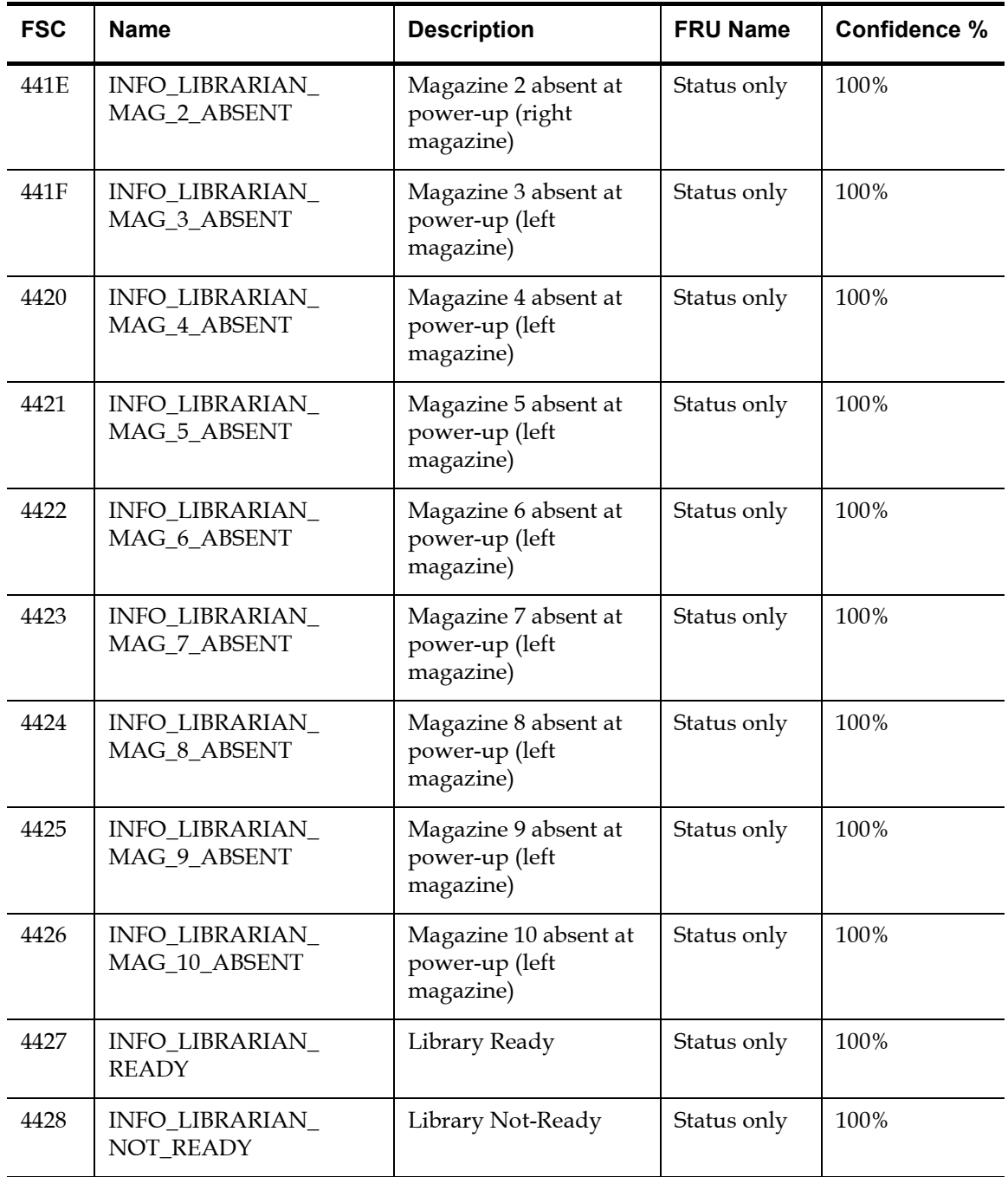

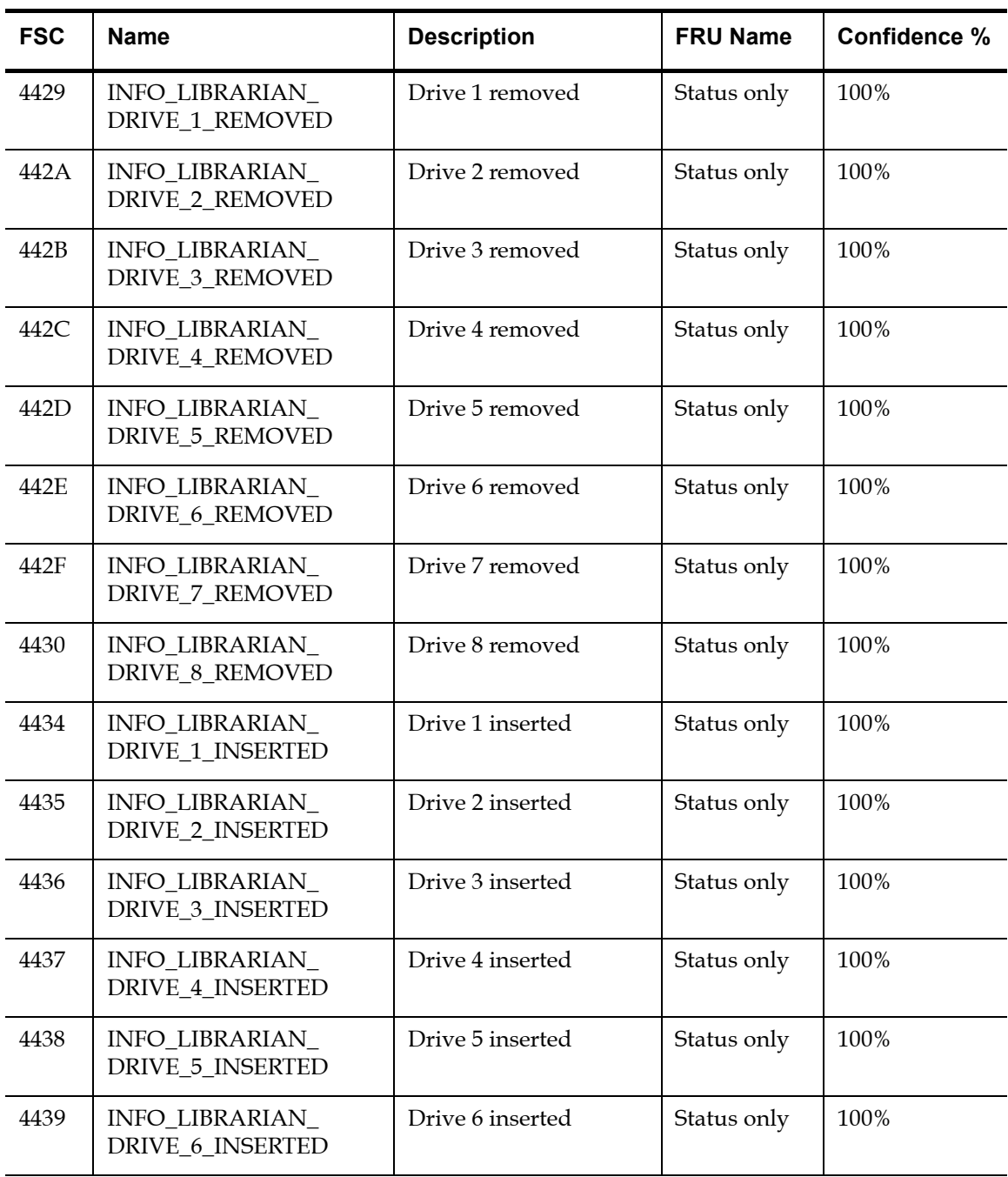

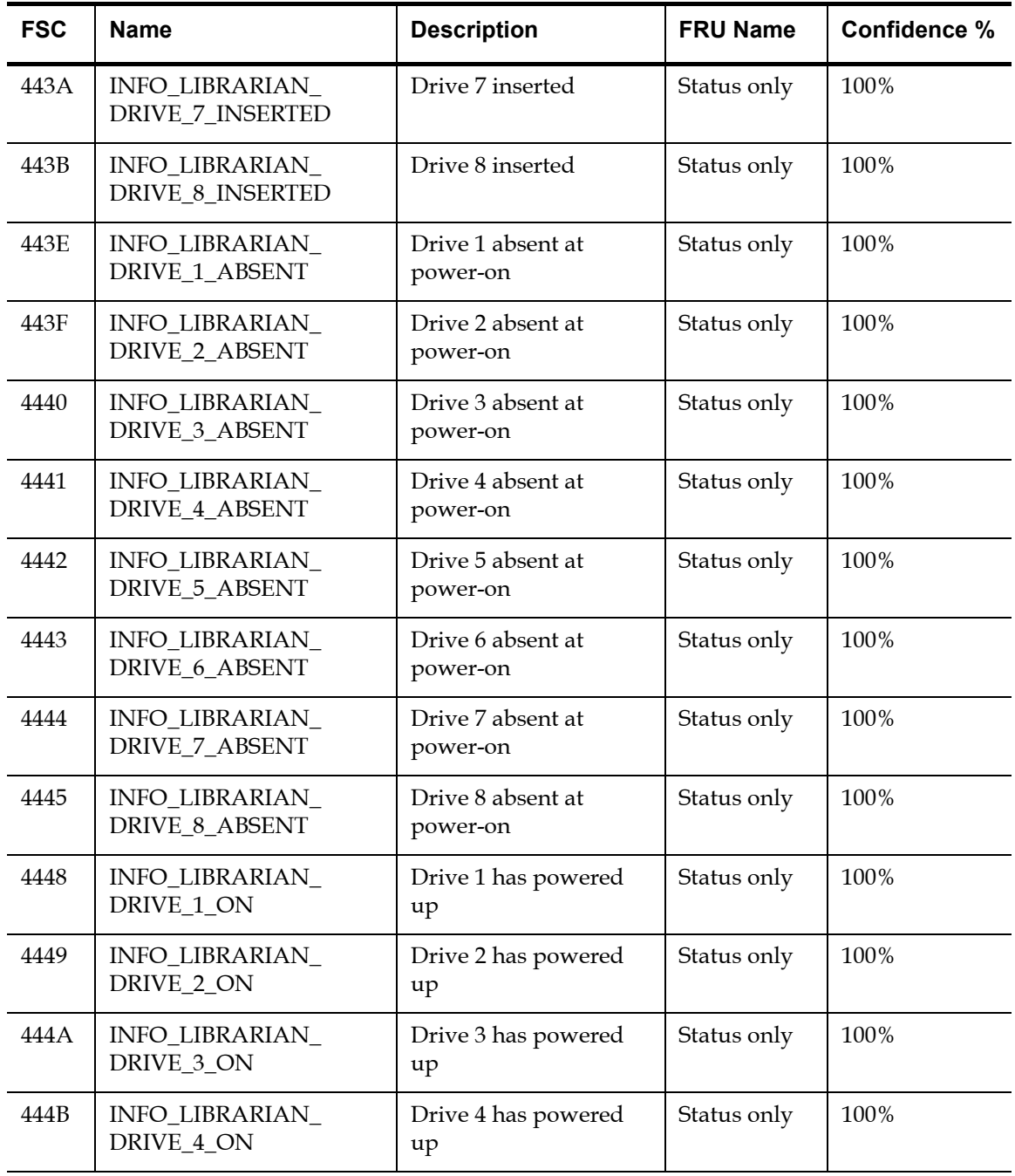

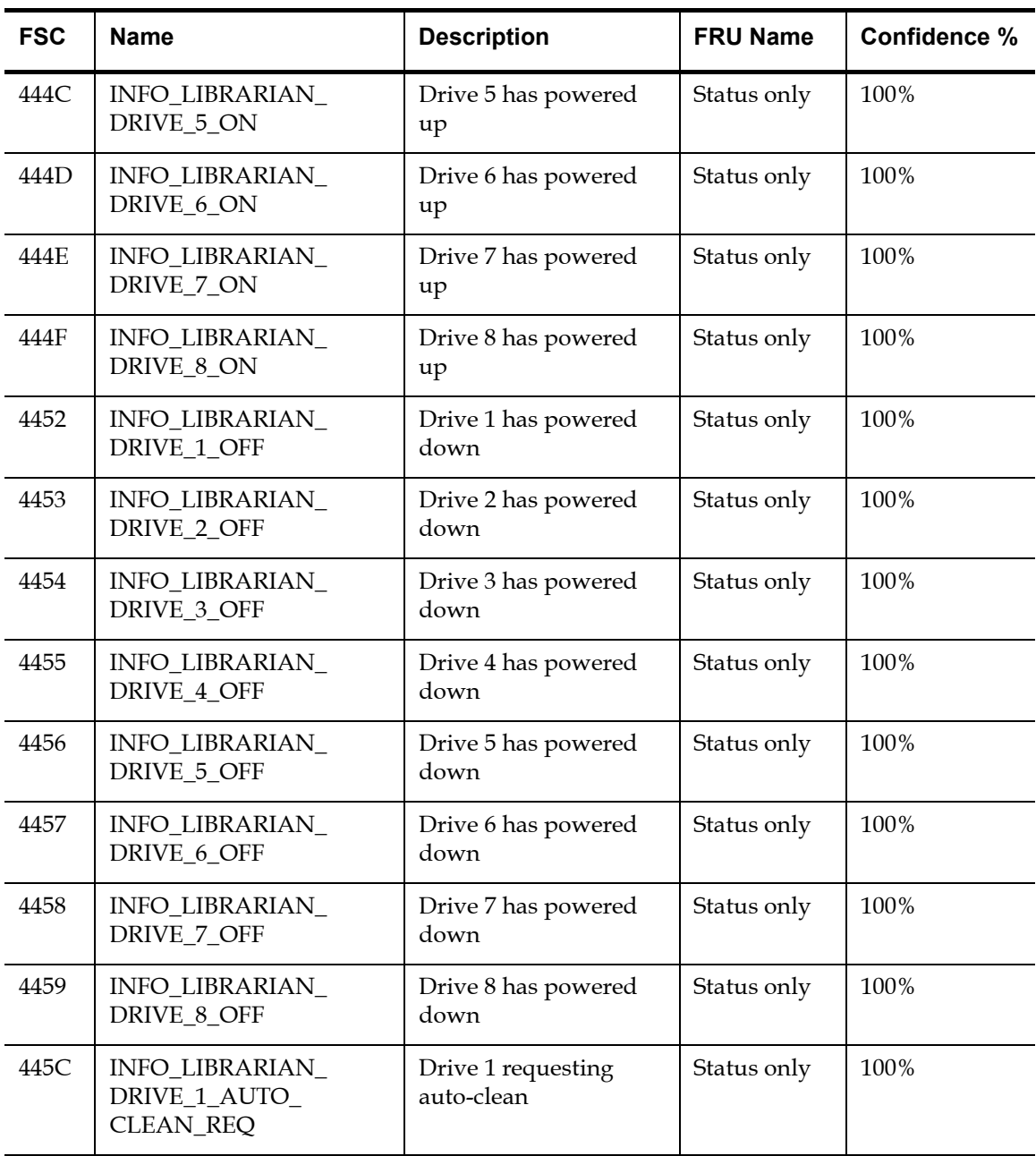

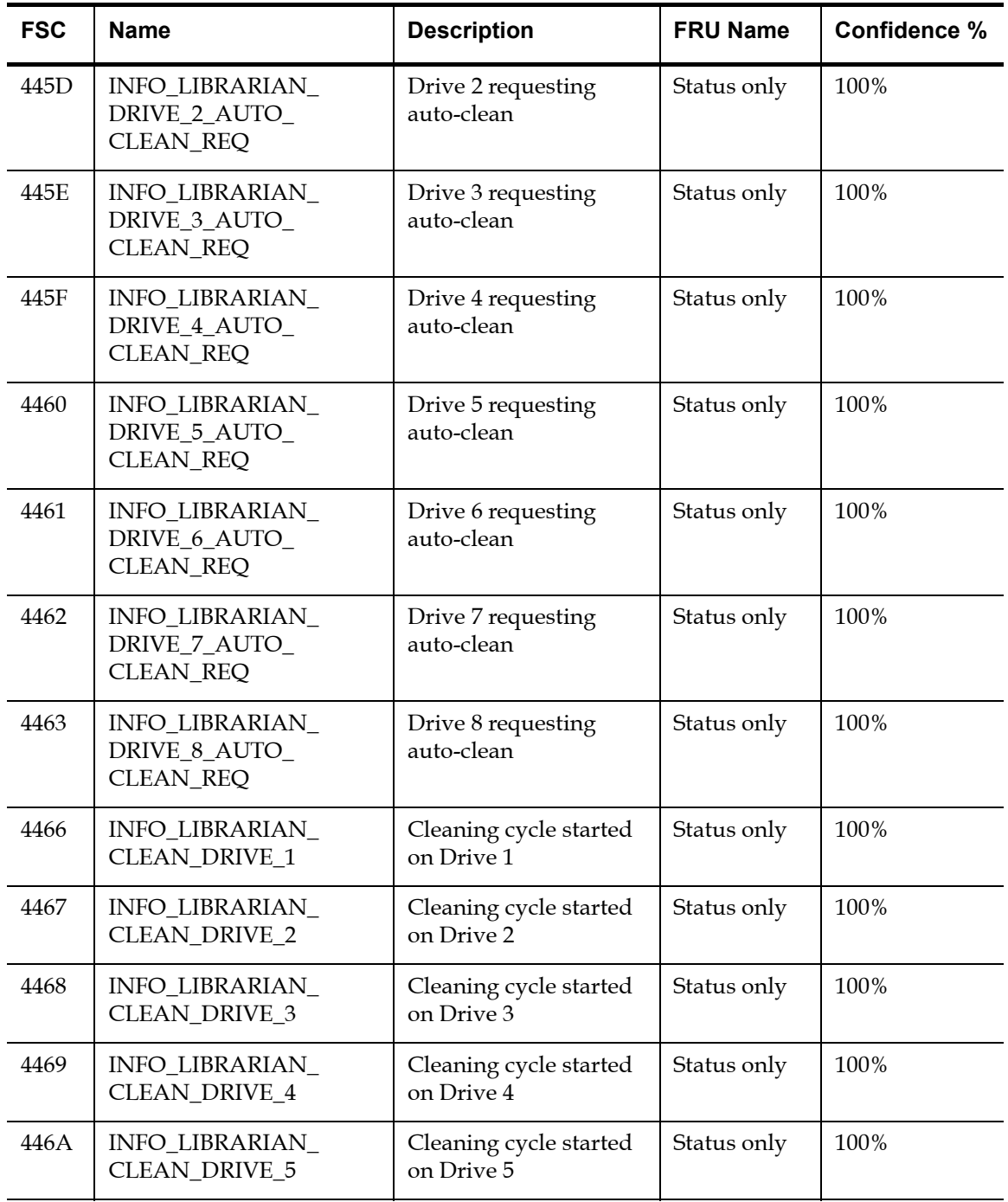

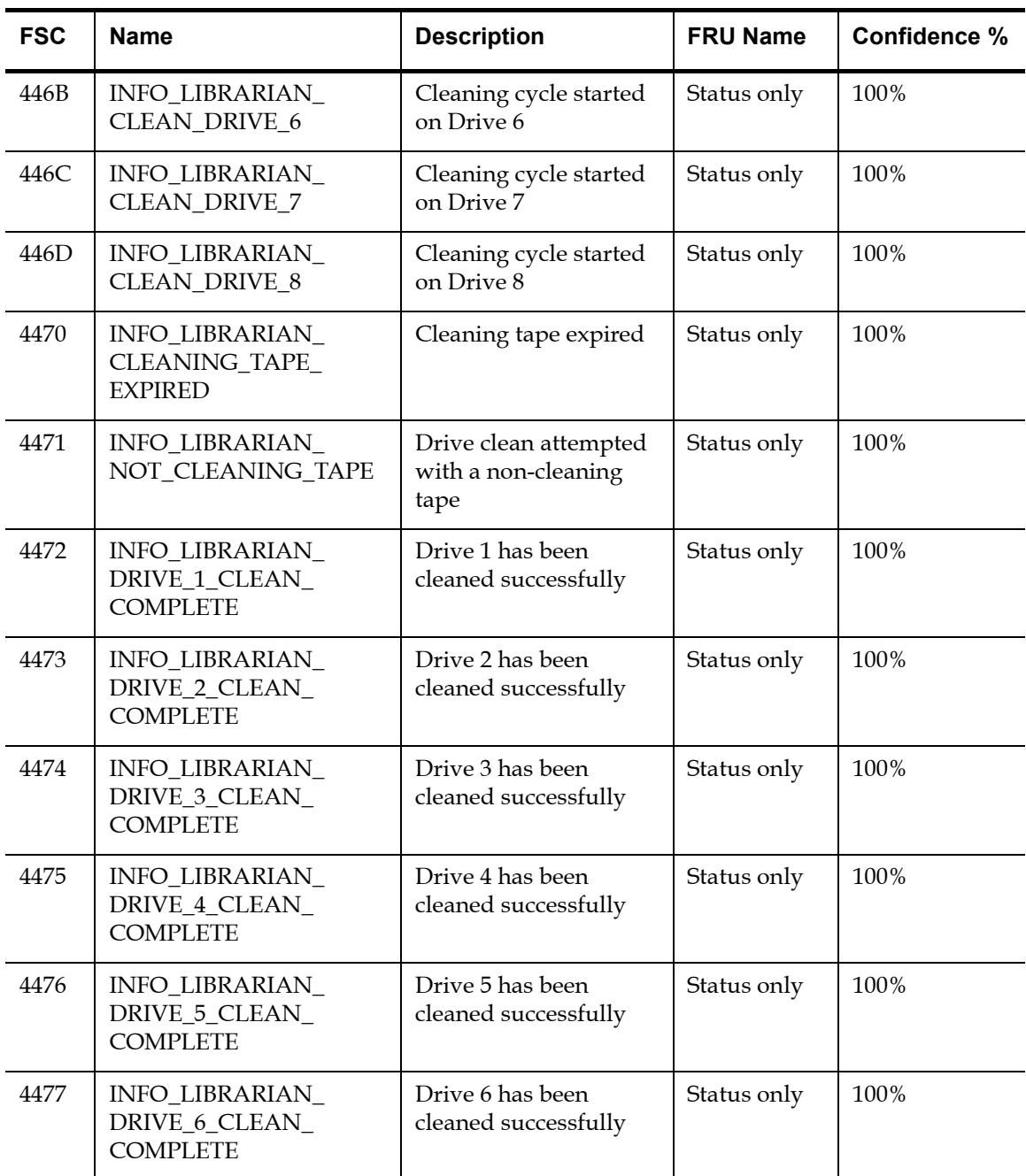

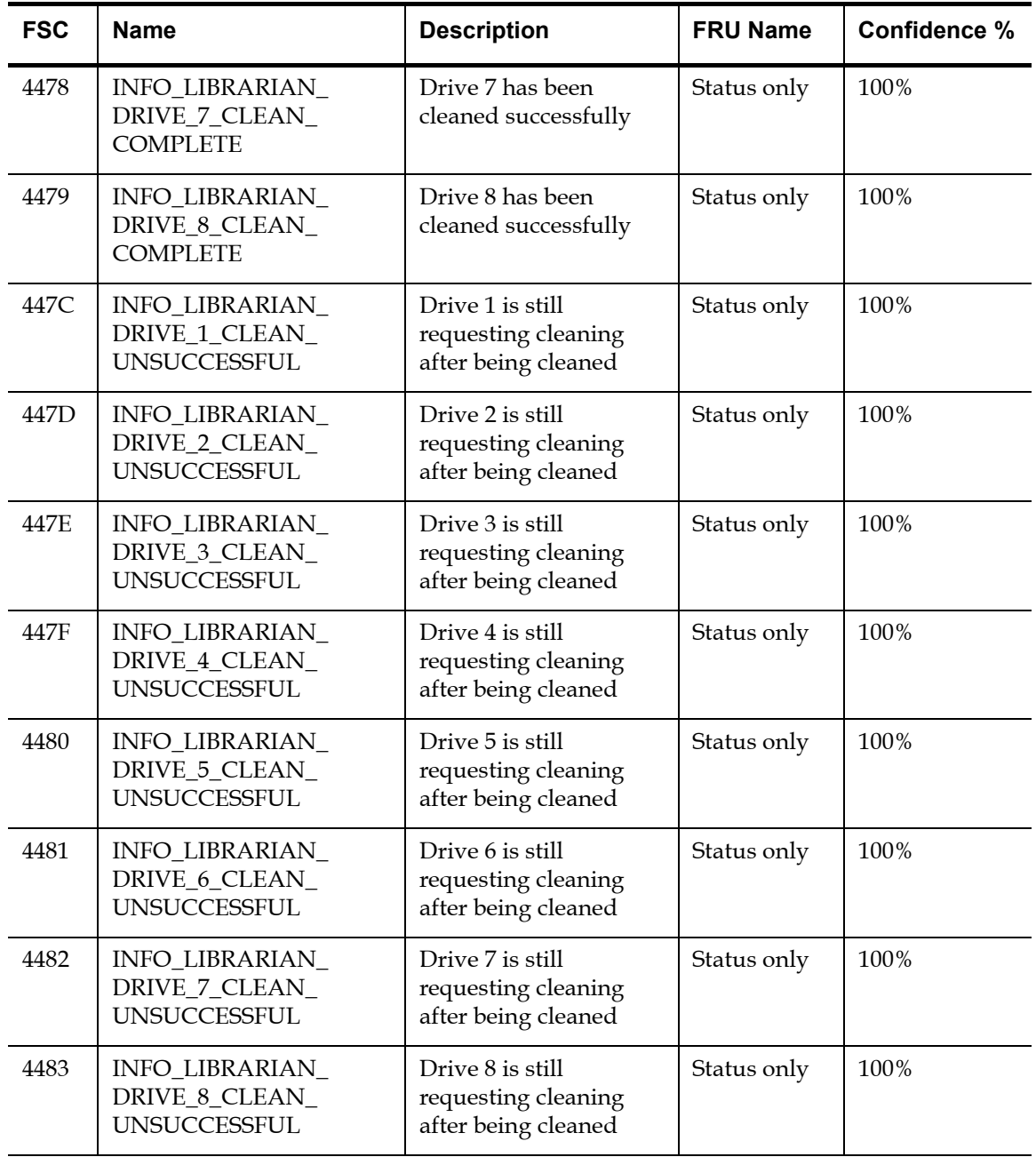

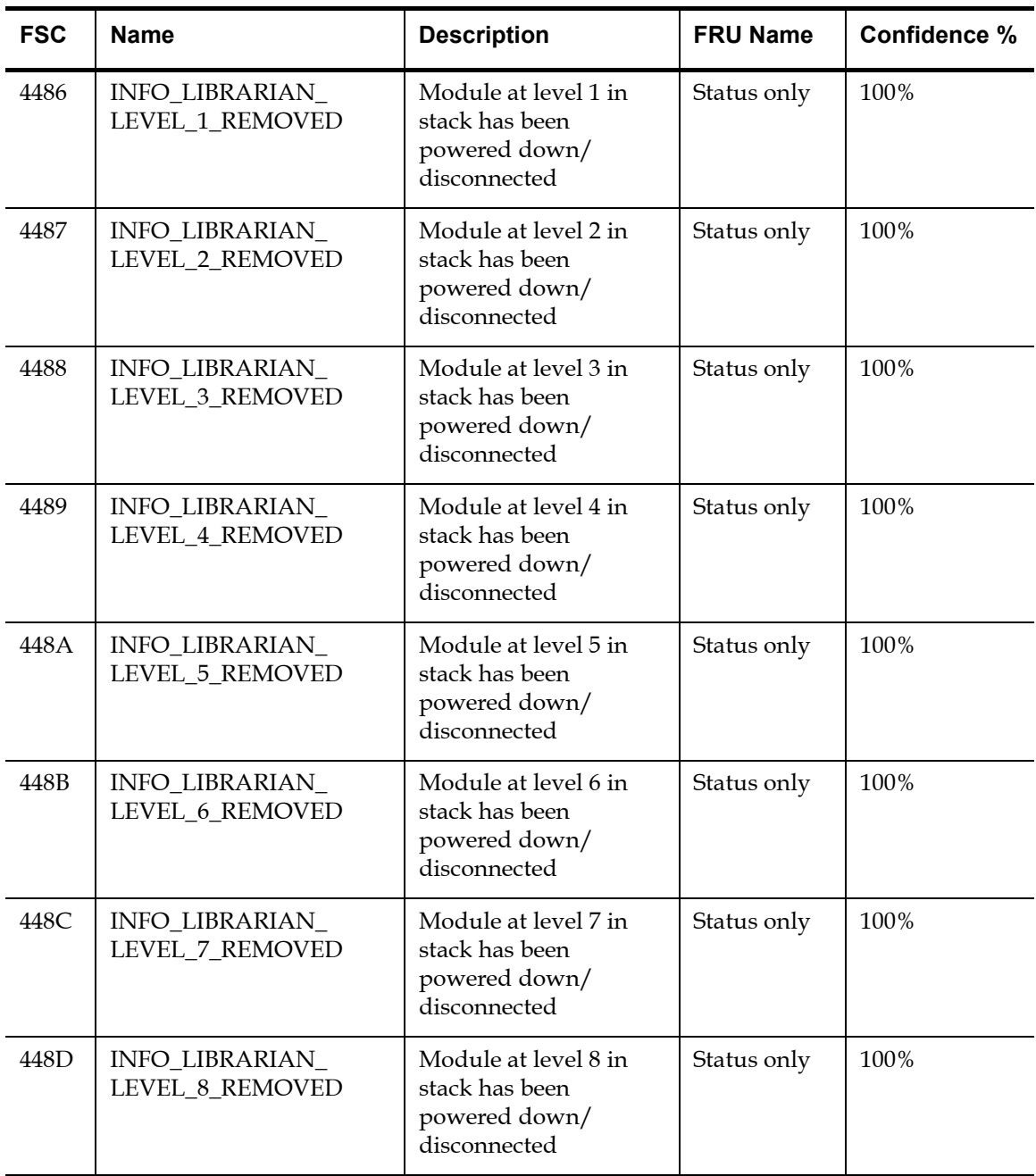

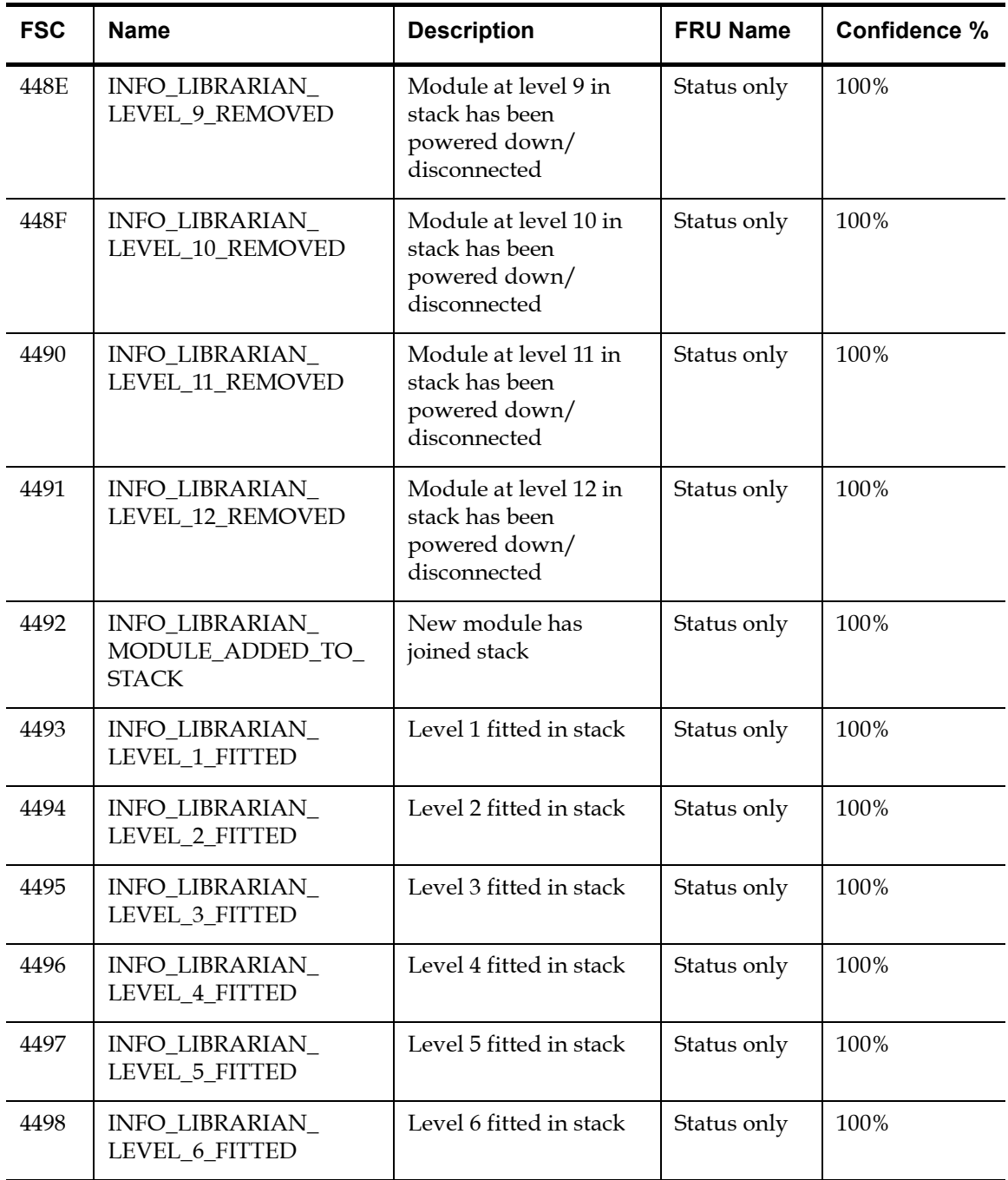

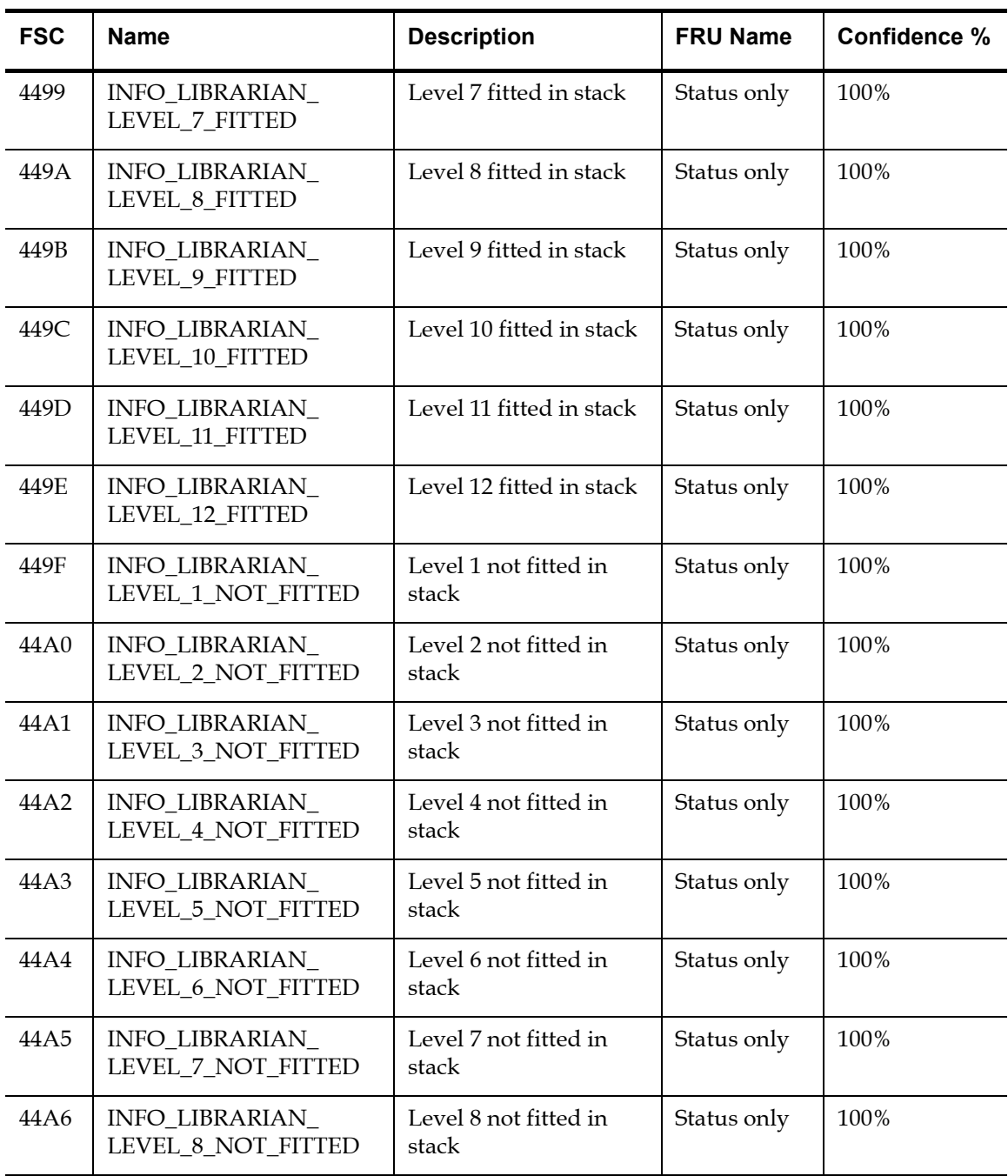

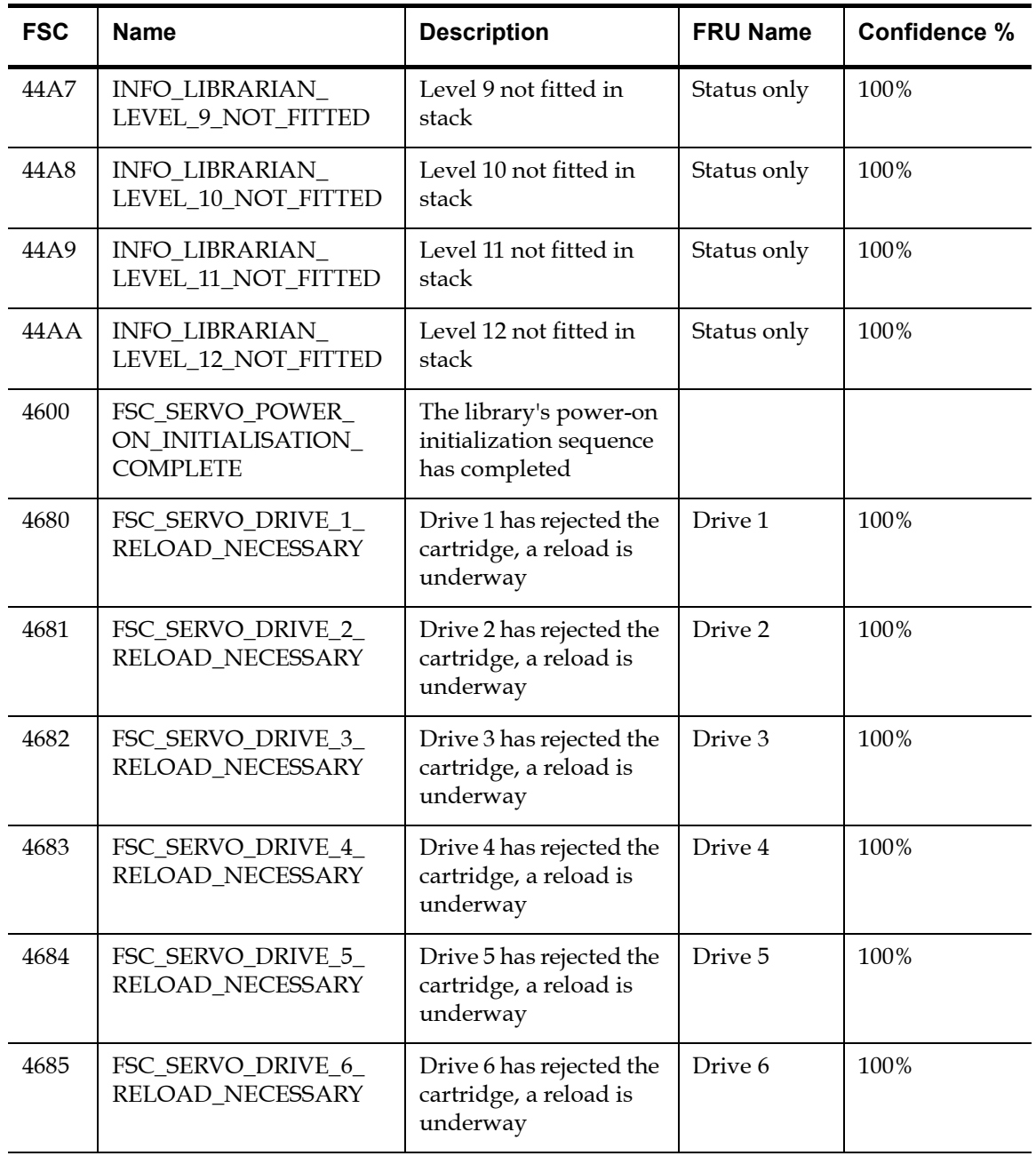

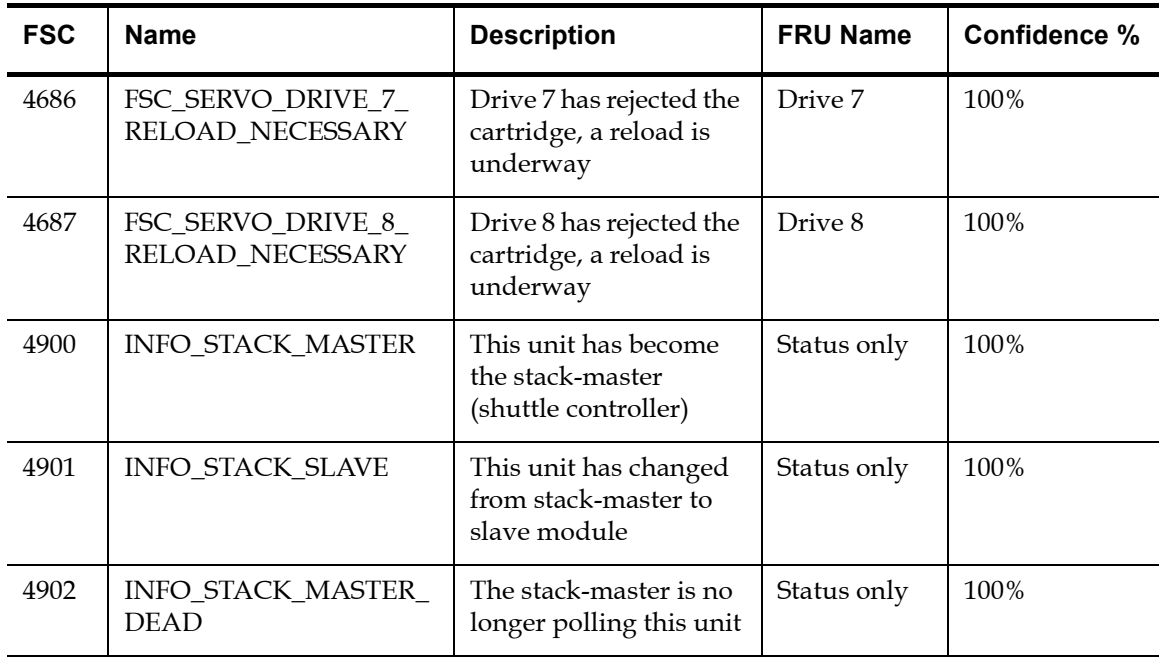

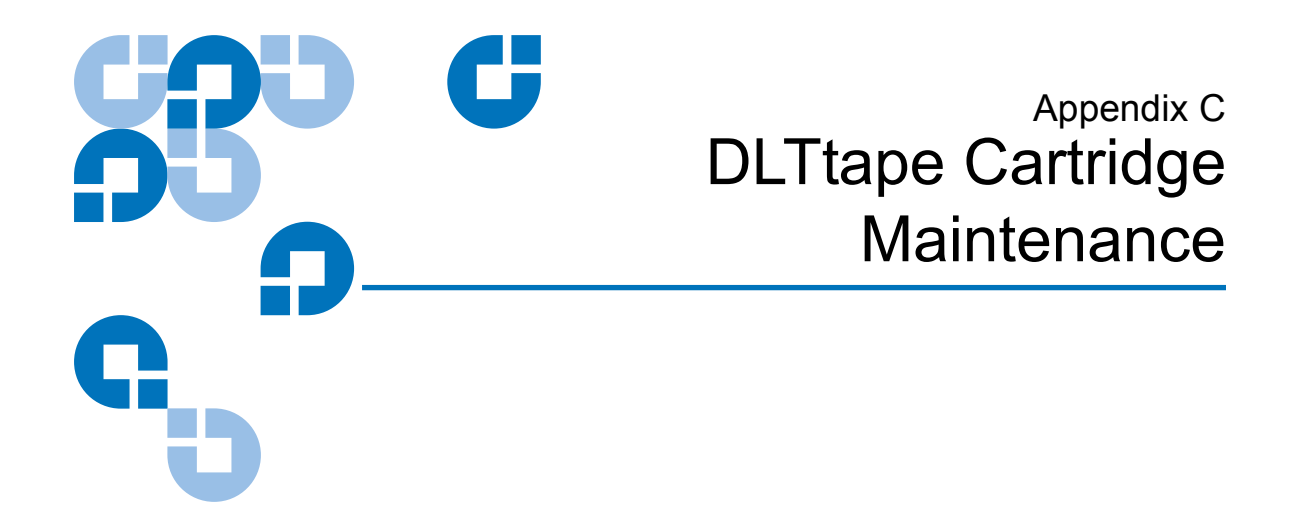

This appendix provides guidelines for handling DLT cartridges and visually inspecting cartridges if necessary.

## Handling DLTtape Cartridges <sup>3</sup>

- Always keep each tape cartridge in its protective plastic case when it is not in the library.
- When carrying tape cartridges in their cases, always orient the cases so that the grooves in the cases interlock. This prevents the cases from slipping apart and falling.
- Never stack more than five cartridges on top of each other.
- Always observe the proper environmental conditions for the storage of tape cartridges. Refer to the cartridge reference card supplied with each cartridge.
- When placing tape cartridges in archival storage, make sure you stand each tape cartridge vertically.
- Avoid placing tape cartridges near any sources of high intensity magnetic fields, such as computer monitors or electric motors.
- Never apply adhesive labels or POST-IT notes to the top, side, or bottom of your DLTtape cartridge. Only use the user slidein type label provided with each cartridge and slide it over the label slot on the cartridge.
- Do not carry cartridges loosely in a box or any other container. Allowing cartridges to bang together exposes them to unnecessary physical shock.
- Do not touch or allow direct contact with tape or tape leader. Dust or natural skin oils can contaminate the tape and impact tape performance.
- Do not expose the tape cartridge to moisture or direct sunlight.
- Do not insert a dropped or damaged cartridge into a DLTtape drive without, at the very least, a thorough visual inspection (see [Visual Inspection of DLTtape Cartridges\)](#page-179-0). A dropped cartridge may have dislodged, loosened, or damaged internal components.

## <span id="page-179-0"></span>Visual Inspection of DLTtape Cartridges <sup>3</sup>

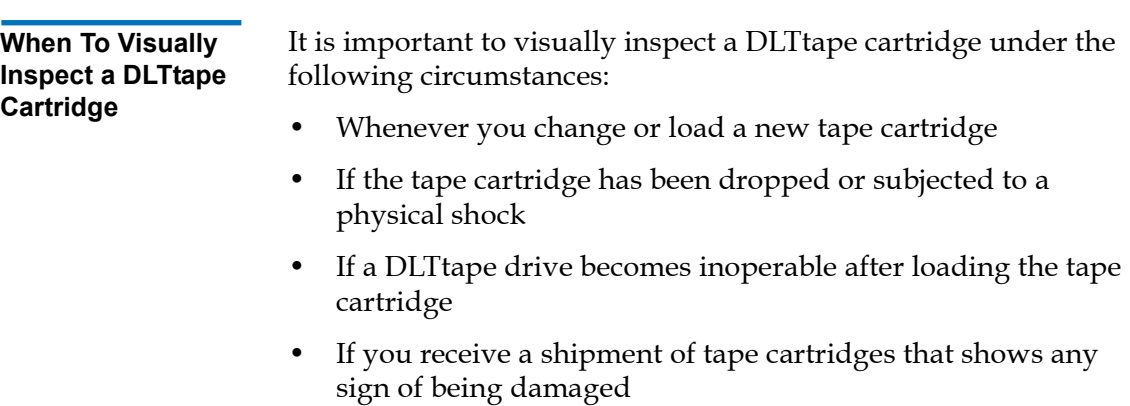
#### **Visual Inspection Procedure**

<span id="page-180-0"></span>Figure 57 Location of the Reel Locks and

the Hub

- To visually inspect a DLTtape cartridge:
	- **1** Check the cartridge for any obvious cracks or other physical damage.
	- **2** Gently shake the tape cartridge. Listen for any rattling of loose pieces inside the cartridge.

**Caution:** If you hear anything loose inside the cartridge, do not use the cartridge.

**3** Locate the reel lock openings (see <u>figure 57</u>) and verify that you can see the reel locks.

The reel locks are small plastic tabs near the center of the reel lock openings. They can be broken if the cartridge is dropped.

**Caution:** If the reel locks are not visible, do not use the cartridge.

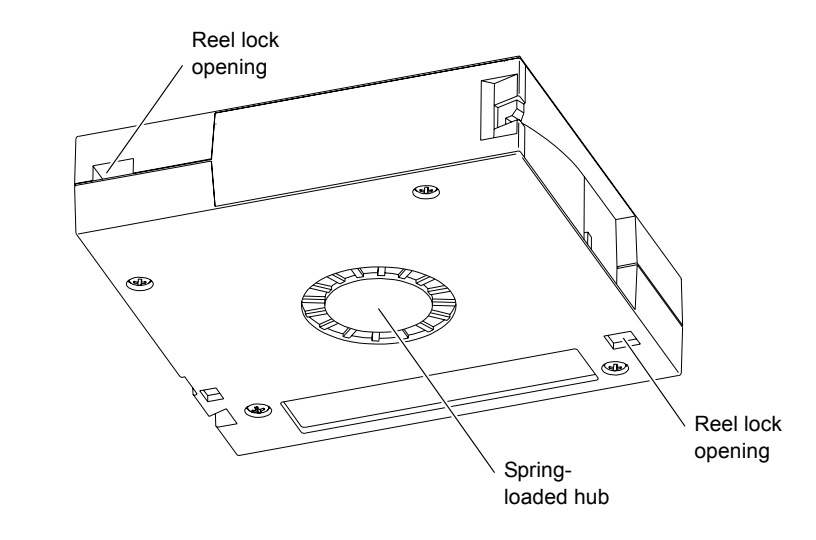

**4** Verify that the spring-loaded hub (see [figure 57](#page-180-0)) is centered within the circular opening in the tape cartridge.

<span id="page-181-0"></span>Figure 58 Opening the Tape Cartridge

Door

- **5** Gently press the hub, then release it. Make sure the hub springs back into place and is still centered within its circular opening.
- **6** Open the tape cartridge door (see <u>figure 58</u>):
	- **a** Gently press up on the tab at the right side of the tape cartridge door.
	- **b** Swing the door open.

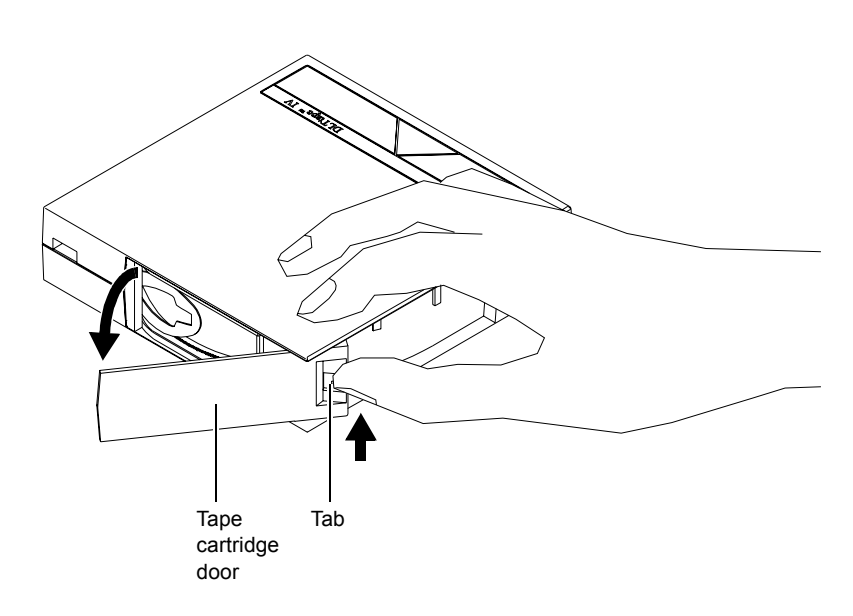

- **7** Verify that:
	- The tape is wound tightly on the reel
	- The tape leader loop is sticking up about an eighth of an inch
	- The tape leader loop is not bent or torn

**Caution:** If any of the above conditions are not met, do not use the cartridge.

**8** Check for proper operation of the tape cartridge's write-protect switch (see [figure 59\)](#page-182-0).

164 **ATL M-Series User's Guide** 

The switch should snap back and forth, and the orange tab should be visible when the switch is in the write-protected position.

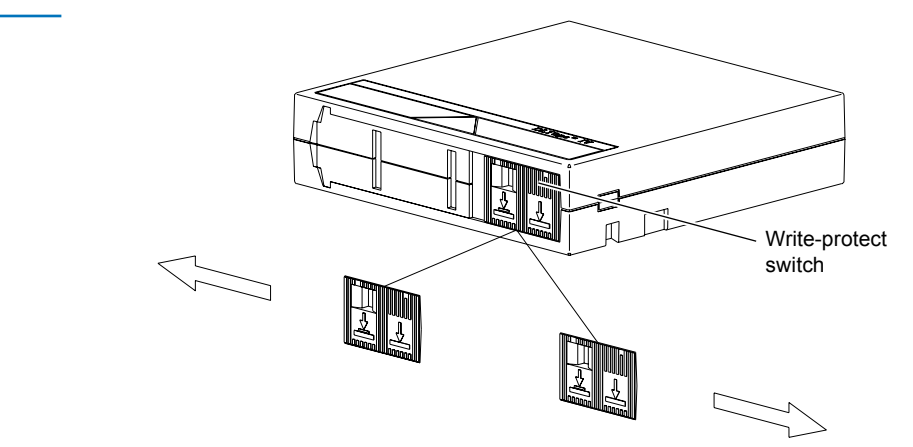

<span id="page-182-0"></span>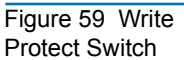

Appendix C DLTtape Cartridge Maintenance Visual Inspection of DLTtape Cartridges

Appendix D **Regulatory Statements** 

> This appendix provides the regulatory statements for the ATL M-Series libraries, in the following languages:

- English (page [168\)](#page-185-0)
- Deutsch (seite [170](#page-187-0))
- Español (página [173\)](#page-190-0)
- $\cdot$  Français (page [176\)](#page-193-0)
- Italiano (pagina  $\frac{179}{2}$  $\frac{179}{2}$  $\frac{179}{2}$
- Svenska (sidan [182\)](#page-199-0)
- 简体中文 (Simplified Chinese) ([185](#page-202-0))
- 繁體中文 (Traditional Chinese)  $(188)$  $(188)$  $(188)$
- 日本語 (Japanese) ([190](#page-207-0))
- 한국어 (Korean) [\(193\)](#page-210-0)

## <span id="page-185-0"></span>**English**

### **FCC Statement**

This equipment has been tested and found to comply with the limits for a Class A digital device, pursuant to Part 15 of the FCC Rules. These limits are designed to provide reasonable protection against harmful interference when the equipment is operated in a commercial environment. This equipment generates, uses, and can radiate radio frequency energy and, if not installed and used in accordance with the instruction manual, may cause harmful interference to radio communications.

Any changes or modifications made to this equipment may void the user's authority to operate this equipment.

Operation of this equipment in a residential area may cause interference in which case the user at his own expense will be required to take whatever measures may be required to correct the interference.

This device complies with Part 15 of the FCC Rules. Operation is subject to the following conditions:

- **1** This device may not cause harmful interference, and
- **2** This device must accept any interference received, including interference that may cause undesired operation.

#### Taiwan Statement 4

# 警告使用者: 這是甲類的資訊產品,在居住的環境中使用時,可能會造成射頻干擾,在這種情 況下,使用者會被要求採取某些適當的對策。

### Industry Canada (Digital Apparatus) 4

**Reference**: *Interference-Causing Equipment Standard*, ICES-003, Issue 2

This Class A digital apparatus meets all requirements of the Canadian Interference-Causing Equipment Regulations.

#### **CISPR-22 Warning!**

This is a Class A product. In a domestic environment this product may cause radio interference in which case the user may be required to take adequate measures.

#### Notice for USA and CANADA Only 4

If shipped to USA, use the UL LISTED power cord specified below for 100-120 V operation. If shipped to Canada, use the CSA CERTIFIED power cord specified below for 100-120V operation.

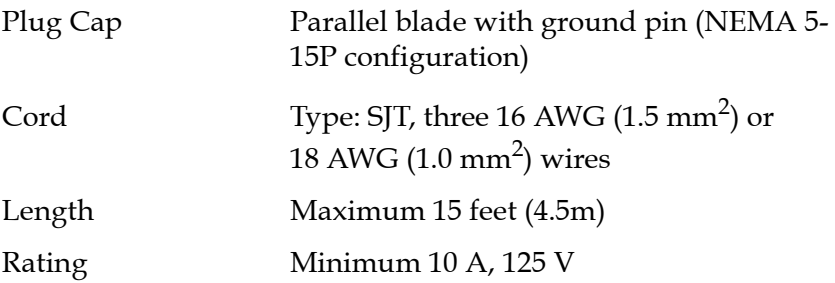

#### Laser Statement

**CAUTION**: With all panels and enclosures in place, this product is rated as a Class I laser product. The bar code scanner inside this product, however, is a Class II laser. Avoid exposure to the laser light emitted from the bar code scanner. Do not stare into the beam. **CAUTION**: Use of controls or adjustments or performance of procedures other than those specified herein may result in hazardous exposure.

#### Library Battery Statement

**CAUTION:** This product contains a Lithium battery. The nonvolatile RAM, Dallas Semiconductor DS1743-100, contains a Lithium battery. Lithium may be considered a hazardous material. Dispose of this battery in accordance with local, state, and federal laws.

#### MC300 Battery Statement

**CAUTION:** Danger of explosion if battery is incorrectly replaced. Replace only with the same or equivalent type recommended by the manufacturer. Dispose of used batteries according to the manufacturer's instructions.

## <span id="page-187-0"></span>Deutsch

### Regelungen der FCC 4

Nach Tests wurde festgelegt, dass dieses Gerät den digitalen Geräten der Klasse A entspricht und den Vorschriften in Abschnitt 15 der Regelungen der FCC unterliegt. Durch diese Vorschriften wird ein angemessener Schutz vor schädlichen Strahlungen gewährleistet, wenn dieses Gerät in einer kommerziellen Umgebung betrieben wird. Von den Geräten wird Hochfrequenzenergie erzeugt, genutzt und abgestrahlt, die bei

einer im Widerspruch zu diesem Handbuch stehenden Installation oder Nutzung Funkstörungen erzeugen kann.

Änderungen und Modifikationen an diesem Gerät können zum Erlöschen der Betriebserlaubnis für dieses Gerät führen.

Der Betrieb dieses Geräts in Wohngegenden kann zu Empfangsstörungen führen, die der Verursacher auf eigene Kosten beheben muss.

Dieses Gerät erfüllt die Vorschriften in Abschnitt 15 der Regelungen der FCC. Der Betrieb unterliegt den folgenden Bedingungen:

- **1** Das Gerät darf keine schädlichen Störungen hervorrufen und
- **2** Das Gerät muss alle eingehenden Störungen aufnehmen, einschließlich Störungen, die einen unerwünschten Betrieb verursachen können

### Regelungen für Taiwan

#### 警告使用者:

這是甲類的資訊產品,在居住的環境中使用時,可能會造成射頻干擾,在這種情 況下,使用者會被要求採取某些適當的對策。

### Industry Canada (Digital-Apparate) 4

**Referenz**: *Norm für störungsverursachende Geräte*, ICES-003, Ausgabe 2

Dieses Digitalgerät der Klasse A erfüllt alle Anforderungen der kanadischen Vorschriften bezüglich störungsverursachender Geräte (Canadian Interference-Causing Equipment Regulations).

#### **CISPR-22**  Warnung! Dies ist ein Produkt der Klasse A. Dieses Produkt kann in Wohngegenden Funkstörungen verursachen, die vom Verursacher durch angemessene Maßnahmen behoben werden müssen.

#### Hinweis nur für USA und KANADA

Wenn dieses Produkt in die USA geliefert wird, muss das nachstehend für einen 100-120-Volt-Betrieb spezifizierte und von UL zugelassene Netzkabel verwendet werden. Wenn dieses Produkt nach Kanada geliefert wird, muss das nachstehend für einen 100-120-Volt-Betrieb spezifizierte und von CSA zugelassene Netzkabel verwendet werden.

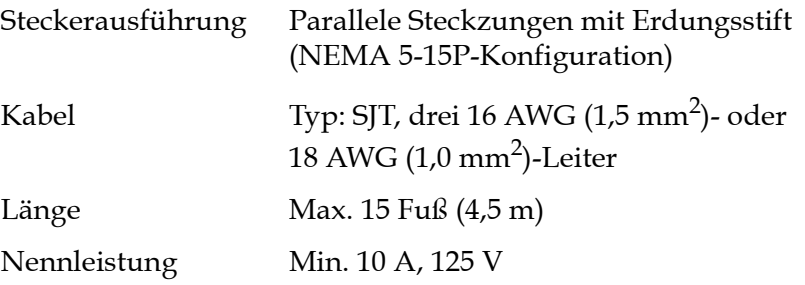

#### Laser-Erklärung

**VORSICHT:** Wenn alle Abdeckungen und Geh‰useteile korrekt angebracht sind, handelt es um ein Produkt der Laserklasse 1. Der Strichcodescanner in diesem Produkt ist jedoch ein Laser Klasse II. Vermeiden Sie die Aussetzung an die von dem Strichcodescanner ausgehenden Strahlen. Blicken Sie nicht direkt in den Strahl.

**VORSICHT:** Die unsachgemäße Verwendung von Bedienelementen oder Einstellungen bzw. die Ausführung von Arbeitsschritten, die nicht in der mit dem Gerät gelieferten Dokumentation beschrieben sind, können dazu führen, dass gesundheitsschädigende Strahlungen freigesetzt werden.

#### Hinweis zur Bibliotheksbatterie 4

**VORSICHT:** Dieses Produkt enth‰lt eine Lithium-Batterie. Das nichtflüchtige RAM, Dallas Semiconductor DS1743-100, enthält eine Lithium-Batterie. Lithium ist eventuell als gefährliches Material zu betrachten. Die Entsorgung dieser Batterie muss unter Einhaltung aller lokalen, regionalen und bundesweiten Gesetze und Vorschriften erfolgen.

#### Hinweise zur MC300-Batterie 4

**VORSICHT:** Bei unsachgemäßem Austauschen der Batterie besteht Explosionsgefahr. Ersetzen Sie die Batterie nur mit dem gleichen oder einem gleichwertigen, vom Hersteller empfohlenen Typ. Bei der Entsorgung dieser Batterie müssen die Anweisungen des Herstellers beachtet werden.

## <span id="page-190-0"></span>Español

### Declaración FCC

Este equipo ha sido sometido a prueba y ha demostrado cumplir con los lÌmites de un dispositivo digital de Clase A, conforme a la Parte 15 de las Normas FCC. Estos límites están diseñados para proporcionar una protección razonable contra las interferencias perjudiciales cuando el equipo funciona en un entorno comercial. Este equipo genera, usa y puede emitir energía de radiofrecuencia y, si no se instala ni se usa de acuerdo con el manual de instrucciones, puede provocar interferencias perjudiciales para las comunicaciones de radio.

Cualesquiera cambios o modificaciones realizados a este equipo pueden anular la autoridad del usuario para utilizar este equipo.

El uso de este equipo en un área residencial puede provocar interferencias, en cuyo caso será el usuario quien tenga que correr con los gastos de las medidas que puedan ser necesarias para corregir las interferencias.

Este dispositivo cumple con la Parte 15 de las Normas FCC. El funcionamiento está sujeto a las siguientes condiciones:

- 1 Este dispositivo no debe causar interferencias perjudiciales, y
- 2 Este dispositivo debe aceptar cualquier interferencia que reciba, incluidas aquéllas que puedan provocar un funcionamiento no deseado.

#### Declaración para Taiwán

#### 警告使用者:

這是甲類的資訊產品, 在居住的環境中使用時, 可能會造成射頻干擾, 在這種情 況下, 使用者會被要求採取某些適當的對策。

### Industria de Canadá (Aparato digital)

Referencia: Interference-Causing Equipment Standard (Estándar para equipos que causan interferencia), ICES-003, Issue 2 (Tema 2)

Este aparato digital de Clase A cumple todos los requisitos de la normativa canadiense sobre equipos que causan interferencia.

#### **Advertencia** CISPR-22

Este es un producto de Clase A. En un entorno doméstico, este producto puede causar interferencias de radio, en cuyo caso puede ser necesario que el usuario tome medidas adecuadas.

### Aviso sólo para EE.UU. y CANADÁ

Si el producto se ha fabricado para EE.UU., utilice el cable de alimentación UL LISTED que se especifica más adelante para el funcionamiento a 100-120 V. Si el producto se ha fabricado para Canadá, utilice el cable de alimentación CSA CERTIFIED que se especifica más adelante para el funcionamiento a 100-120 V.

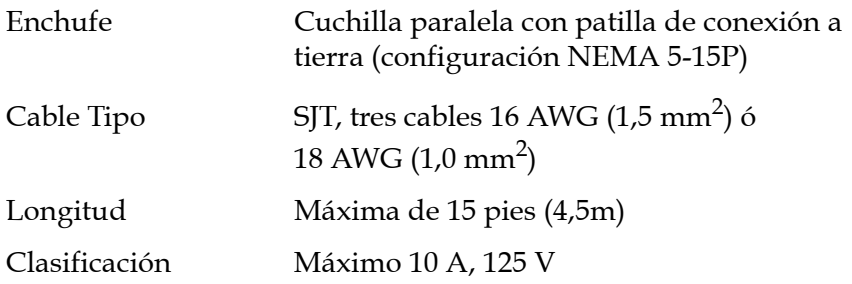

#### Declaración sobre láser

**PRECAUCIÓN:** Con todos los paneles y cubiertas en su sitio, este producto se clasifica como un producto láser de Clase I. Sin embargo, el lector de código de barras que hay en el interior de este producto es un láser de Clase II. Evite la exposición a la luz del láser que emite el lector de código de barras. No mire fijamente el rayo.

PRECAUCIÓN: El uso de controles o ajustes o la realización de procedimientos distintos de los que se especifican en este manual pueden provocar una exposición peligrosa.

#### Declaración sobre la batería de la biblioteca

PRECAUCIÓN: Este producto contiene una batería de litio. La memoria RAM no volátil, Dallas Semiconductor DS1743-100, contiene una batería de litio. El litio puede ser considerado un material peligroso. Deseche la batería conforme a la norma vigente de aplicación local, del estado y federal.

#### Declaración sobre la batería MC300

**PRECAUCIÓN:** Peligro de explosión si la batería se cambia de forma incorrecta. Reemplace la batería únicamente por el mismo tipo o un tipo equivalente recomendado por el fabricante. Deseche las baterías usadas de acuerdo con las instrucciones del fabricante.

## <span id="page-193-0"></span>Français

### Déclaration de la FCC

Cet équipement a été testé et s'est révélé conforme aux limites d'un appareil numérique de Classe A, conformément à l'alinéa 15 de la réglementation de la FCC. Ces limites sont conçues pour fournir une protection adéquate contre les perturbations nuisibles lorsque l'équipement fonctionne dans un environnement commercial. Cet équipement génère, utilise et peut émettre une énergie à fréquence radio et risque, s'il n'est pas installé et utilisé conformément au manuel d'instruction, de créer des perturbations nuisibles aux services de radiocommunication.

Tout changement ou modification apporté à cet équipement risque d'annuler le droit d'utiliser l'équipement.

L'utilisation de cet équipement dans une zone résidentielle risque de créer des perturbations auxquelles l'utilisateur devra remédier à ses propres frais.

Cet appareil est conforme à l'alinéa 15 de la réglementation de la FCC. Le fonctionnement de cet équipement est soumis aux conditions suivantes :

- 1 Cet appareil ne peut générer de perturbations nuisibles et
- **2** Cet appareil doit accepter les perturbations reçues, notamment les perturbations qui risquent de générer un fonctionnement non souhaité.

#### Réglementation de Taïwan

警告使用者:

這是甲類的資訊產品, 在居住的環境中使用時, 可能會造成射頻干擾, 在這種情 況下, 使用者會被要求採取某些適當的對策。

### Industrie Canada (Appareil numérique)

**Référence**: Norme sur le matériel brouilleur, NMB-003, numéro 2

Cet appareil numérique de Classe A satisfait à toutes les exigences des réglementations canadiennes sur le matériel brouilleur.

**Avertissement** Ceci est un produit de Classe A. Dans un environnement **CISPR-22!** résidentiel, ce produit risque de générer des perturbations radio auxquelles l'utilisateur doit peut-être remédier.

### Avis pour les États-Unis et le Canada uniquement

En cas d'envoi aux États-Unis, utilisez le câble d'alimentation CLASSÉ UL spécifié ci-dessous pour un fonctionnement à 100-120 V. En cas d'envoi au Canada, utilisez le câble d'alimentation CERTIFIE CSA spécifié ci-dessous pour un fonctionnement à 100-120 V.

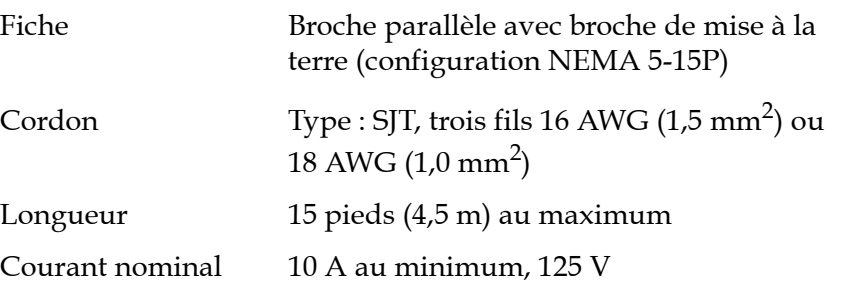

#### Réglementation relative au laser

**ATTENTION** : Avec tous les panneaux et enceintes en place, ce produit est classÈ comme un produit laser de Classe I. Le lecteur de codes-barres à l'intérieur de ce produit est, cependant, un laser de Classe II. Évitez toute exposition à la lumière laser émise par le lecteur de codes-barres. Ne fixez pas le faisceau des yeux.

**ATTENTION** : L'utilisation de commandes ou de réglages ou l'exécution de procédures autres que celles spécifiées ici peuvent entraîner une exposition dangereuse.

### Réglementation relative à la pile de la bibliothèque

**ATTENTION** : Ce produit comporte une batterie au lithium. La mÈmoire RAM non-volatile, Dallas Semiconductor DS1743-100, comporte une pile au lithium. Le lithium peut être considéré comme un matériau dangereux. Mettez cette batterie au rebut conformément aux lois locales, nationales et fédérales.

### Conformité de la pile MC300

**ATTENTION** : Il existe un risque d'explosion si la pile n'est pas correctement remplacée. Remplacez la batterie par une batterie du même modèle ou d'un modèle équivalent, selon les recommandation du fabricant. Pour vous débarrasser de la pile usagée, suivez les consignes du fabricant.

## <span id="page-196-0"></span>**Italiano**

### Dichiarazione FCC 4

Questa apparecchiatura Ë stata provata e trovata conforme ai limiti per i dispositivi digitali di Classe A, relativi alla Parte 15 delle norme FCC. Questi limiti sono concepiti per garantire un livello ragionevole di protezione da interferenze dannose quando l'apparecchiatura viene azionata in un ambiente commerciale. Questa apparecchiatura genera, utilizza e può irradiare energia a radiofrequenza e, se non installata e utilizzata secondo il manuale di istruzioni, potrebbe causare interferenze dannose alle comunicazioni radio.

Eventuali cambiamenti o modifiche apportati a questa apparecchiatura potrebbero invalidare il diritto dell'utente ad utilizzare questa apparecchiatura.

Il funzionamento dell'apparecchiatura in una zona residenziale potrebbe causare interferenze, nel qual caso l'utente dovrà a proprie spese prendere i dovuti provvedimenti per eliminare le interferenze.

Questo dispositivo è conforme alla Parte 15 delle norme FCC. Il funzionamento è soggetto alle seguenti condizioni:

- **1** Questo dispositivo non può causare interferenze dannose e
- **2** Questo dispositivo deve accettare eventuali interferenze ricevute, incluse le interferenze causate da funzionamento indesiderato.

### Dichiarazione per Taiwan 4

#### 警告使用者:

這是甲類的資訊產品,在居住的環境中使用時,可能會造成射頻干擾,在這種情 況下,使用者會被要求採取某些適當的對策。

### Industry Canada (apparati digitali) 4

**Riferimento**: *Interference-Causing Equipment Standard*, ICES-003, 2. edizione

Questo dispositivo digitale di Classe A è conforme a tutti i requisiti dei regolamenti canadesi per apparecchiature che causano interferenze.

**Avvertenza CISPR-22!** 4 Questo Ë un prodotto di Classe A. In un ambiente domestico questo prodotto potrebbe causare interferenze radio; in tal caso l'utente dovrà adottare tutti i dovuti provvedimenti.

#### Avviso esclusivamente per Stati Uniti e Canada 4

Se il prodotto viene spedito negli Stati Uniti, utilizzare il cavo di alimentazione elencato UL, specificato di seguito per il funzionamento a 100-120 V. Se il prodotto viene spedito in Canada, utilizzare il cavo di alimentazione certificato CSA, specificato di seguito per il funzionamento a 100-120 V.

Cappuccio della spinaLama parallela con perno di terra (configurazione NEMA 5-15P)

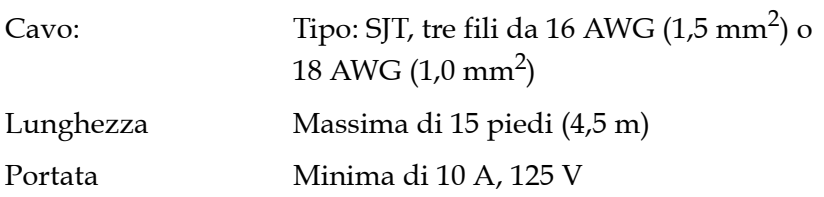

#### Dichiarazione sui dispositivi laser 4

**ATTENZIONE**: Con tutti i pannelli e le custodie in posizione, questo prodotto Ë classificato come prodotto laser di Classe I. Lo scanner per codici a barre all'interno del prodotto è invece un dispositivo laser di Classe II. Evitare l'esposizione ai raggi laser emessi dallo scanner per codici a barre. Non guardare fisso nel fascio di luce.

**ATTENZIONE**: L'utilizzo di comandi, regolazioni o procedure diversi da quelli specificati in questa sede potrebbe causare livelli di esposizione pericolosi.

### Dichiarazione sulla batteria della libreria 4

**ATTENZIONE**: Questo prodotto contiene una batteria al litio. La RAM non volatile, di tipo Dallas Semiconductor DS1743-100, contiene una batteria al litio. Il litio potrebbe essere considerato un materiale pericoloso. Smaltire la batteria secondo quanto previsto dalle leggi locali, regionali e nazionali.

#### Dichiarazione sulla batteria MC300 4

**ATTENZIONE**: Qualora la batteria venga sostituita in modo non corretto, esiste il pericolo di esplosione. Sostituire solo con lo stesso tipo di batteria o con un tipo equivalente consigliato dal produttore. Smaltire le batterie utilizzate secondo le istruzioni del produttore.

## <span id="page-199-0"></span>**Svenska**

### FCC-meddelande

Utrustningen har testats och befunnits uppfylla gränserna för en klass A digital enhet i enlighet med del 15 i FCC-reglerna. Gränserna är utformade att tillhandahålla rimligt skydd mot störningar när utrustningen används i en kommersiell miljö. Utrustningen alstrar, använder och kan utstråla radiofrekvent energi och kan, om den ej installeras och används i enlighet med instruktionshandboken, orsaka störningar i radiokommunikation.

Eventuella ‰ndringar eller modifikationer av utrustningen kan ogiltigförklara användarens rätt att använda utrustningen.

Anv‰ndning av utrustningen i bostadsomrÂden kan orsaka störningar och i sådana fall måste användaren bekosta de åtgärder som krävs för att åtgärda störningarna.

Enheten uppfyller del 15 i FCC-reglerna. Användningen underkastas följande villkor:

- **1** Enheten får inte orsaka störningar och
- **2** enheten måste tåla mottagna störningar, inklusive störningar som kan orsaka oönskad funktion.

### Meddelande för Taiwan

警告使用者:

這是甲類的資訊產品,在居住的環境中使用時,可能會造成射頻干擾,在這種情 況下,使用者會被要求採取某些適當的對策。

### Kanada (digital utrustning) 4

**H‰nvisning**: *Standard fˆr stˆrningsalstrande utrustning*, ICES-003, utgÂva 2

Denna klass A för digital utrustning uppfyller alla krav i de kanadensiska föreskrifterna för störningsalstrande utrustning.

**CISPR-22 Varning!** 4 Detta är en klass A produkt. I en hemmiljö kan denna produkt orsaka radiostörningar, i vilket fall det kan krävas att användaren vidtar lämpliga åtgärder.

### Meddelande för USA och KANADA enbart

Om utrustningen levereras i USA, använd den UL-listade nätsladden som specificeras nedan för användning med 100-120 V. Om utrustningen levereras i Kanada, använd den CSA-certifierade nätsladden som specificeras nedan för användning med 100-120 V.

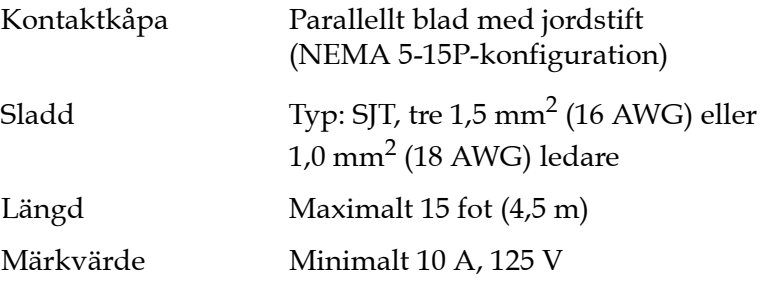

#### Lasermeddelande

**FÖRSIKTIGHET:** Med alla paneler och luckor på plats klassificeras denna produkt som en laserprodukt klass 1. Streckkodsläsaren inuti produkten är klassificerad som en laserprodukt klass II. Undvik kontakt med streckkodsläsarens laserstrÂle. Titta inte in i strÂlen.

**FÖRSIKTIGHET:** Användning av kontroller, justeringar eller utförande av rutiner andra än de som anges i detta dokument kan leda till farlig exponering för strålning.

### Meddelande om biblioteksbatteri 4

**F÷RSIKTIGHET:** Produkten innehÂller ett litiumbatteri. Det ickeflyktiga RAM-minnet, Dallas halvledare DS1743-100, innehÂller ett litiumbatteri. Litium anses som riskavfall. Kasta batteriet i enlighet med lokala och nationella lagar.

### Meddelande om MC300-batteri 4

FÖRSIKTIGHET: Det finns risk för explosion om batteriet inte byts på rätt sätt. Byt enbart till samma eller likvärdig batterityp som rekommenderas av tillverkaren. Kasta förbrukade batterier i enlighet med tillverkarens anvisningar.

# <span id="page-202-0"></span>简体中文 Simplified Chinese

### **FCC 声明**

此设备已经过测试, 符合 FCC 规则第 15 部分中对 A 级数字设备的限 制。这些限制旨在对该设备用于商业环境时产生的有害干扰提供合理保 护。此设备产生、使用射频能量,并可能辐射该能量,如果未根据安装 手册安装和使用, 还可能会对无线电通信造成有害干扰。

对此设备进行任何更改或修改都可能导致用户无权操作此设备。

在住宅区操作此设备时可能会造成干扰, 在此情况下, 用户需自行采取 必要措施来纠正干扰。

此设备符合 FCC 规则第 15 部分的规定。操作时需符合以下条件:

- 1 此设备不会造成有害干扰, 并且
- 2 此设备必须接受收到的任何干扰, 包括可能导致非要求操作的干 扰。

#### 台湾声明

#### 警告使用者:

這是甲類的資訊產品, 在居住的環境中使用時, 可能會造成射頻干擾, 在這種情 況下, 使用者會被要求採取某些適當的對策。

### 加拿大工业部 (数字设备)

**参考:** *设备引起干扰标准*, ICES-003 第 2 版

此 A 级数字设备符合 《加拿大引起干扰设备规则》的所有要求。

#### CISPR-22 警告! 此为 A 级产品。在住宅环境中使用此产品时, 可能会造成无线电干扰, 在此情况下,用户需采取适当的措施。

### 仅限于美国和加拿大的声明

如果设备运往美国,请使用下面为100-120 V 操作环境指定的 UL LISTE D 电源线。如果设备运往加拿大, 中提使用下面为 100-120 V 操作环境指 定的 CSA CERTIFIED 电源线。

- 插头 带接地脚的平行叶片 (NEMA 5-15P 配置)
- 类型: SJT、三根 16 AWG (1.5 平方毫米2)或 18 AWG 电源线
- 长度 最长 4.5 米 (15 英尺)
- 最小10A、125V 额定值

### 激光声明

#### 1 级激光产品 注意: 所有面板和机壳均存在的情况下, 此产品被列入 I 级激光产品。 但是, 此产品内的条形码扫描器是 II 级激光产品。请避免遭受条形码扫 描器发出的激光辐射。请勿直视激光光束。

注意: 使用本文档中未指定的控制、调整或执行过程可能会导致危险。

### 库存机电池声明

此产品包含锂电池。非易失性 RAM 采用 Dallas 半导体 DS1743-100, 其 中包含锂电池。锂被视为危险材料。处理此电池时应遵照当地、州和联 邦的法律。

#### MC300 电池声明

注意

注意

如果未正确更换电池, 则存在爆炸危险。

只能使用相同类型或制造商建议的同等类型的电池进行更换。请按照制 造商提供的说明处理废旧电池。

# <span id="page-205-0"></span>繁體中文 Traditional Chinese

## FCC 聲明

此裝置經測試,符合 FCC 規則第 15部份中對 A 級數位裝置的限制。 這些限制旨在提供合理保護,防止該裝置工作於商業環境時產生有害干 擾。此裝置產生、使用射頻能量,並可能輻射射頻能量,如果未根據說 明手冊安裝和使用,可能會對無線電通訊造成有害干擾。

對此裝置進行任何變更或修改都可能導致使用者操作此裝置授權無效。

在住宅區操作此裝置時可能會造成干擾,在此情況下,使用者需自行採 取必要措施來糾正干擾。

此裝置符合 FCC 規則第15部份的規定。操作時需符合以下條件:

- 1 此裝置不會造成有害干擾,並且
- 2 此裝置必須接受收到的任何干擾,包括可能導致意外操作的干擾。

#### 臺灣聲明

#### 警告使用者:

這是甲類的資訊產品, 在居住的環境中使用時, 可能會造成射頻干擾, 在這種情 況下, 使用者會被要求採取某些適當的對策。

### 加拿大工業部 (數位裝置)

#### 參考:引起干擾的裝置標準, ICES-003 第2次發行

此 A 級數位裝置符合《加拿大引起干擾裝置之規則》的所有要求。

**CISPR-22 警告!** 此為 A 級產品。在住宅環境中使用此產品時,可能會造成無線電干擾, 在此情況下,使用者可能需採取適當的措施。

### 僅限於美國和加拿大的聲明

如果裝置運往美國,請使用下面指定的針對 100-120 V 操作環境的 UL LISTED 電源線。如果裝置運往加拿大,請使用下面指定的針對 100-120 V 操作環境的 CSA CERTIFIED 電源線。

- 插頭 帶接地針腳的平行葉片 (NEMA 5-15P 設定)
- 類型:SIT、三根 16 AWG(1.5 平方公釐)或 18 AWG 雷源線 (1.0平方公釐) 導線
- 長度 最長 4.5公呎
- 額定値 最小10A、125V

#### 鐳射聲明

1級鐳射產品 注意:所有面板和機殼均安全到位的情況下,此產品被列入 I 級鐳射產 品。但是,此產品內的條碼掃描器是II級鐳射產品。請避免遭受條碼掃 描器發出的鐳射光照射。請勿直視鐳射光束。

注意:使用本手冊中未指定的控制、調整或執行過程可能會導致危險。

#### 媒體櫃電池聲明

注意

此產品包含鋰電池。非易失性 RAM 採用 Dallas 半導體 DS1743-100,其 中包含鋰電池。鋰被視為危險材料。處理此電池時應遵照當地、州和聯 邦的法律。

## MC300 電池聲明

注意

如果未正確更換電池,則存在爆炸危險。

只能使用相同類型或製造商建議的同等類型的電池進行更換。請按照製 造商提供的說明處理廢舊電池。

# <span id="page-207-0"></span>日本語 Japanese

## FCC に関する記述

この装置はテスト済みであり、FCC ルール Part 15 に規定された仕様 のクラスAディジタル装置の制限に適合していることが確認済みで す。これらの制限は、商業環境で装置を使用したときに、干渉を防止 する適切な保護を規定しています。この装置は、無線周波エネルギー を生成、使用、または放射する可能性があり、この装置のマニュアル に記載された指示に従って設置および使用しなかった場合、ラジオ/ テレビの受信障害が起こることがあります。

この装置を変更または改造すると、この装置を操作するユーザー権が 無効になることがあります。

住宅地でこの装置を使用すると、干渉を引き起こす可能性がありま す。その場合には、ユーザー側の負担で干渉防止措置を講じる必要が あります。

この装置は FCC ルール Part 15 に準拠しています。動作は次の条件に 従っていなければなりません。

- 1 当該装置によって、有害な干渉が発生することはない。
- 2 当該装置は、予想外の動作を引き起こす可能性のある干渉も含 め、すべての干渉を受け入れなければならない。

台湾

#### 警告使用者:

這是甲類的資訊產品, 在居住的環境中使用時, 可能會造成射頻干擾, 在這種情 況下, 使用者會被要求採取某些適當的對策。

### Industry Canada (デジタル機器)

参照: Interference-Causing Equipment Standard、ICES-003、Issue 2

このクラスAデジタル機器は Canadian Interference-Causing Equipment Regulations で定められている条件を満たします。

#### CISPR-22 警告 これはクラスA製品です。国内で使用する場合、電波障害を引き起 こす恐れがあります。適切な処置を行ってください。

### アメリカ合衆国とカナダの通知

アメリカ合衆国に出荷した場合、100~120V以下での操作用に指定 された UI 一覧の電源コードを使用してください。カナダに出荷した 場合、100~120V以下での操作用に指定された CSA認定の電源コー ドを使用してください。

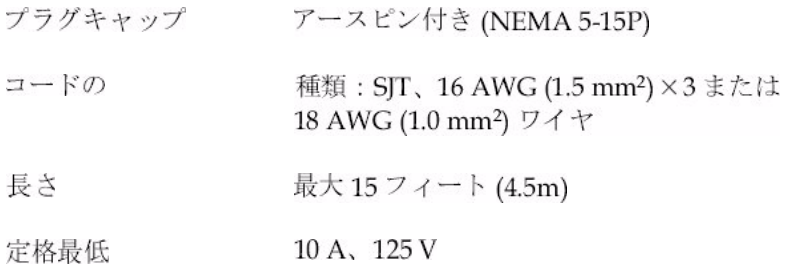

レーザー製品に関する記述

クラス1レーザー製品 注意:すべてのパネルとエンクロージャが定位置にある状態で、こ の製品はクラス1レーザー製品に指定されています。当製品内部の バーコードはクラスⅡレーザーです。 バーコードスキャナのレー ザー光線との接触を避けてください。光線を見つめないでください。

> 注意:ここに指定された以外の方法で制御、調整、パフォーマンス を行った場合、危険な照射が起こることがあります。

### ライブラリバッテリに関する記述

注意

この製品にはリチウムバッテリが入っています。不揮発性 RAM である Dallas Semiconductor DS1743-100 にはリチウムバッテリが含まれていま す。リチウムは危険性物質と見なされることがあります。このバッテリ を破棄するときは、地方、州、および連邦法に従ってください。

### MC300 バッテリに関する記述

注意

バッテリが正しく交換されないと、爆発する危険があります。

メーカー推奨と同じか同等の種類のバッテリとのみ交換してください。 使用済みのバッテリはメーカーの指示に従って破棄してください。

# <span id="page-210-0"></span>한국어 Korean

## **FCC 표시**

이 장비는 FCC Rules 의 Part 15 에 의하여 테스트되고 Class A 디지 털 장치에 대한 제한사항을 준수하는 것으로 검증되었습니다. 이 제한 사항은 장비가 상업적 환경에서 작동할 때 해로운 간섭에 대해 적절히 보호되도록 고안되었습니다. 이 장비는 라디오 주파수 에너지를 생성. 사용 및 방출할 수 있고 지시사항에 따라 설치 및 사용되지 않는 경우 무선 통신에 해로운 간섭을 유발할 수 있습니다.

이 장비를 변경 또는 수정하는 경우 장비를 작동하는 사용자의 권한은 무효가 됩니다.

거주 지역에서의 장비를 작동하는 경우 간섭을 유발할 수 있으며, 이 경우 사용자는 자신의 부담으로 간섭을 정정하기 위해 필요한 모든 조치를 취해야 합니다.

이 장치는 FCC Rules 의 Part 15 를 준수합니다. 작동에는 다음 조건이 필요합니다.

- 1 이 장치는 해로운 간섭을 유발할 수 없으며, 또한
- 2 워하지 않는 작동을 유발할 수 있는 간섭을 포함하여 수신되는 모든 간섭을 수용해야 합니다.

### 대만 정책

#### 警告使用者:

這是甲類的資訊產品, 在居住的環境中使用時, 可能會造成射頻干擾, 在這種情 況下, 使用者會被要求採取某些適當的對策。

### 캐나다 산업 (디지털 장치)

참조 : 간섭 유발 장비 표준, ICES-003, Issue 2

이 Class A 디지털 장치는 캐나다 간섭 유발 장비 규정의 모든 요구사 항을 충족합니다.

CISPR-22 경고 ! 이것은 Class A 제품입니다. 국내 환경에서 이 제품은 사용자가 충분한 조치를 취해야 하는 무선 간섭을 유발할 수 있습니다.

## 유의사항 (미국 및 캐나다에만 해당)

미국으로 출시되는 경우 100-120 V 작동을 위해 아래에 지정된 UL LISTED 전원 코드를 사용하십시오. 캐나다로 출시되는 경우 100-120 V 작동을 위해 아래에 지정된 CSA CERTIFIED 전원 코드를 사용하십시오.

- 플러그 캠 접지 핀이 부착된 병렬 전극 (NEMA 5-15P 구성)
- 코드 유형 : SJT. 3 선 16 AWG (1.5mm<sup>2</sup>) 또는 18 AWG (1.0mm<sup>2</sup>) 전선
- 길이 최대 4.5m (15 피트)
- 정격 최소 10A. 125V

### 레이저 표시

**Class 1**  주의 : 모든 패널과 인클로우저가 제 위치에 있을 때 이 제품은 Class I 레이저 제품으로 평가됩니다. 그러나 이 제품 안에 있는 바코드 스캐너 레이저 제품 는 Class II 레이저입니다. 바코드 스캐너에서 방출되는 레이저 빛에 노 출되지 마십시오. 빔을 바라보지 마십시오.

> 주의 : 여기에서 지정된 것을 제외한 절차를 제어, 조정 및 수행하는 경우 위험한 결과를 초래할 수 있습니다.

#### 라이브러리 배터리 표시

주의

이 제품에는 리튬 배터리가 들어 있습니다. 비휘발성 RAM. Dallas Semiconductor DS1743-100 은 리튬 배터리를 포함하고 있습니다. 리튬은 유해 물질로 간주됩니다. 지방, 주 및 연방법에 따라 이 배터리 를 폐기하십시오.

#### MC300 배터리 표시

주의

배터리를 잘못 교체하면 폭발 위험성이 있습니다.

동일 제품이나 제조업체가 권장하는 제품으로만 교체하십시오. 사용한 배터리는 제조업체의 지시에 따라 폐기하십시오.

# Declaration of Conformity

Figure 60 Declaration of Conformity, ATL M1500

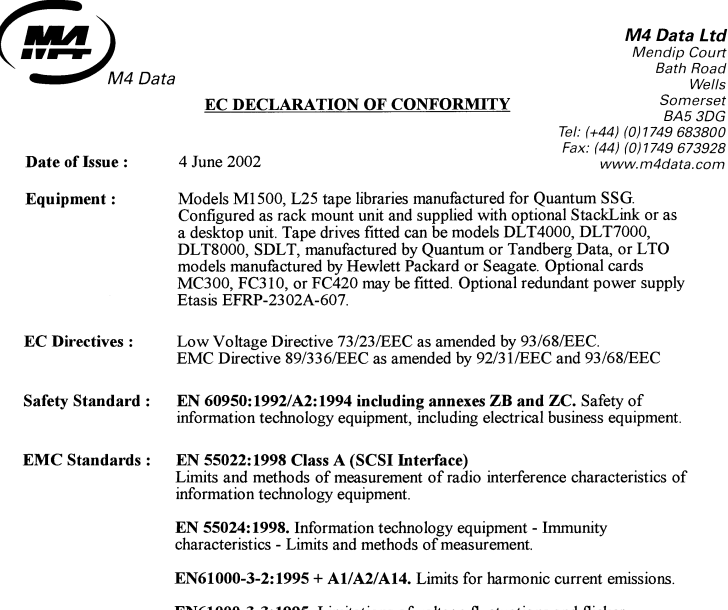

EN61000-3-3:1995. Limitations of voltage fluctuations and flicker in low voltage supply systems for equipment with rated current <16A.

It is hereby certified that models M1500, L25 Data Storage Units, specified above and manufactured in the United Kingdom or Malaysia, conform with the requirements of the specifications noted above and hence with both the the EMC Directive.

#### **Authorised Representative:**

Signature

Name: David S Cutler

Title: Regulatory Approvals Manager

Company:

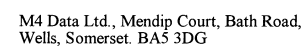

The CE Mark was first applied in 2001

Registered in England. 2396452<br>Registered Office: Mendip Court, Bath Road, Wells, Somerset BA5 3DG

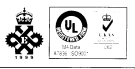

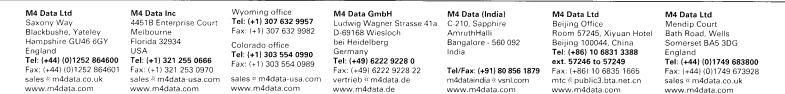

#### 196 **ATL M-Series User's Guide**

Figure 61 Declaration of Conformity, ATL M2500

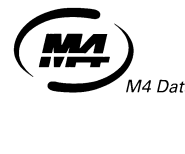

Date of Iss Equipmen

**EC** Directi

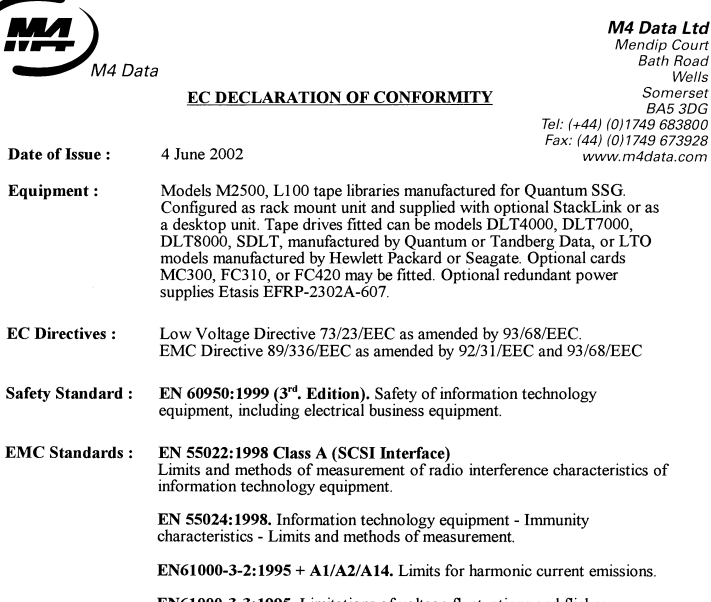

EN61000-3-3:1995. Limitations of voltage fluctuations and flicker in low voltage supply systems for equipment with rated current <16A.

It is hereby certified that models M2500, L100 Data Storage Units, specified above and manufactured in the United Kingdom conform with the requirements of the specifications noted above and hence with both the Low Voltage

**Authorised Representative:** 

Signature:

Name: David S Cutler

Title: Regulatory Approvals Manager

M4 Data Ltd., Mendip Court, Bath Road,<br>Wells, Somerset. BA5 3DG Company:

The CE Mark was first applied in 2002

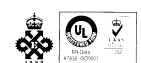

Registered in England. 2396452<br>Registered Office: Mendip Court, Bath Road, Wells, Somerset BA5 3DG

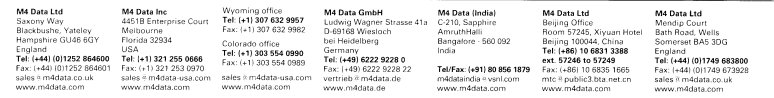

Appendix D Regulatory Statements Declaration of Conformity
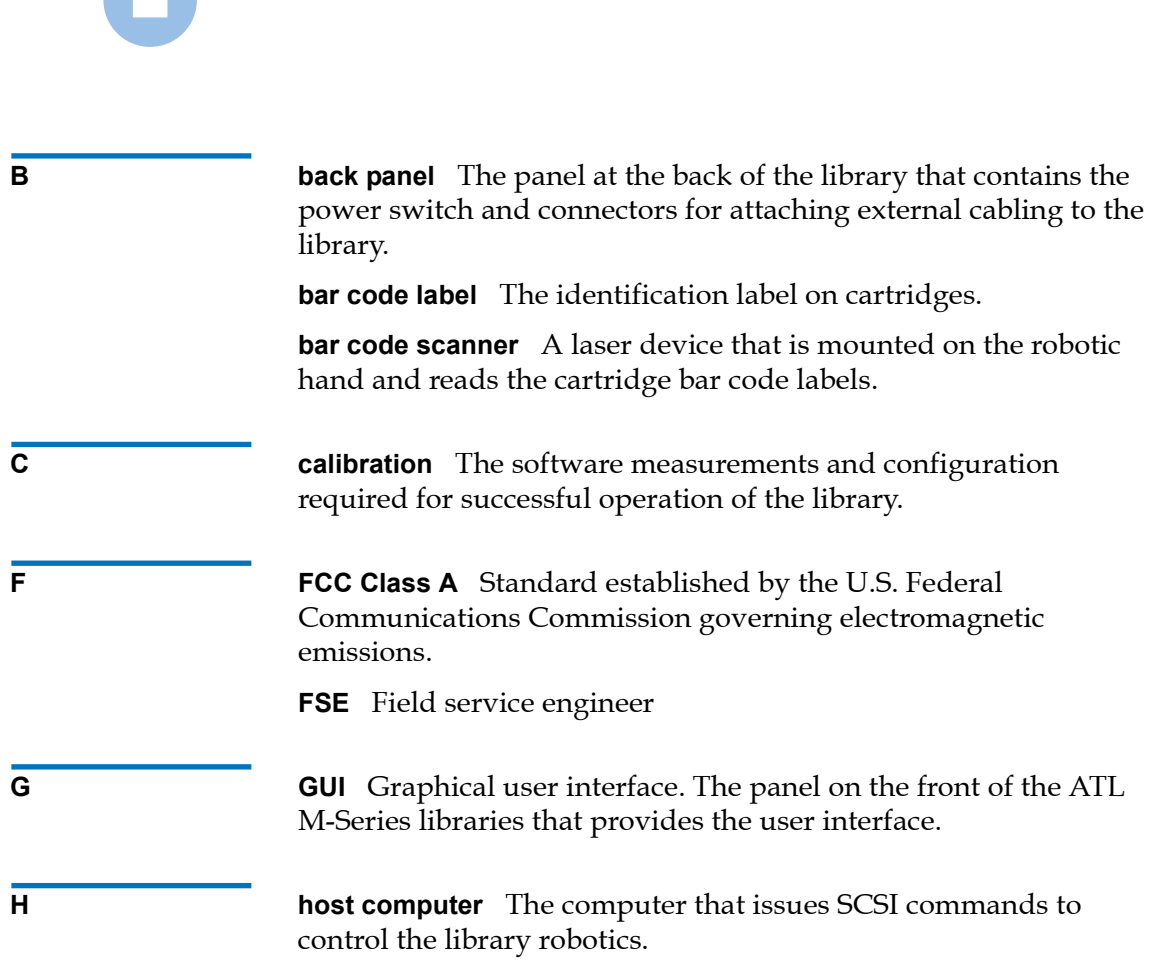

**Glossary** 

#### Glossary

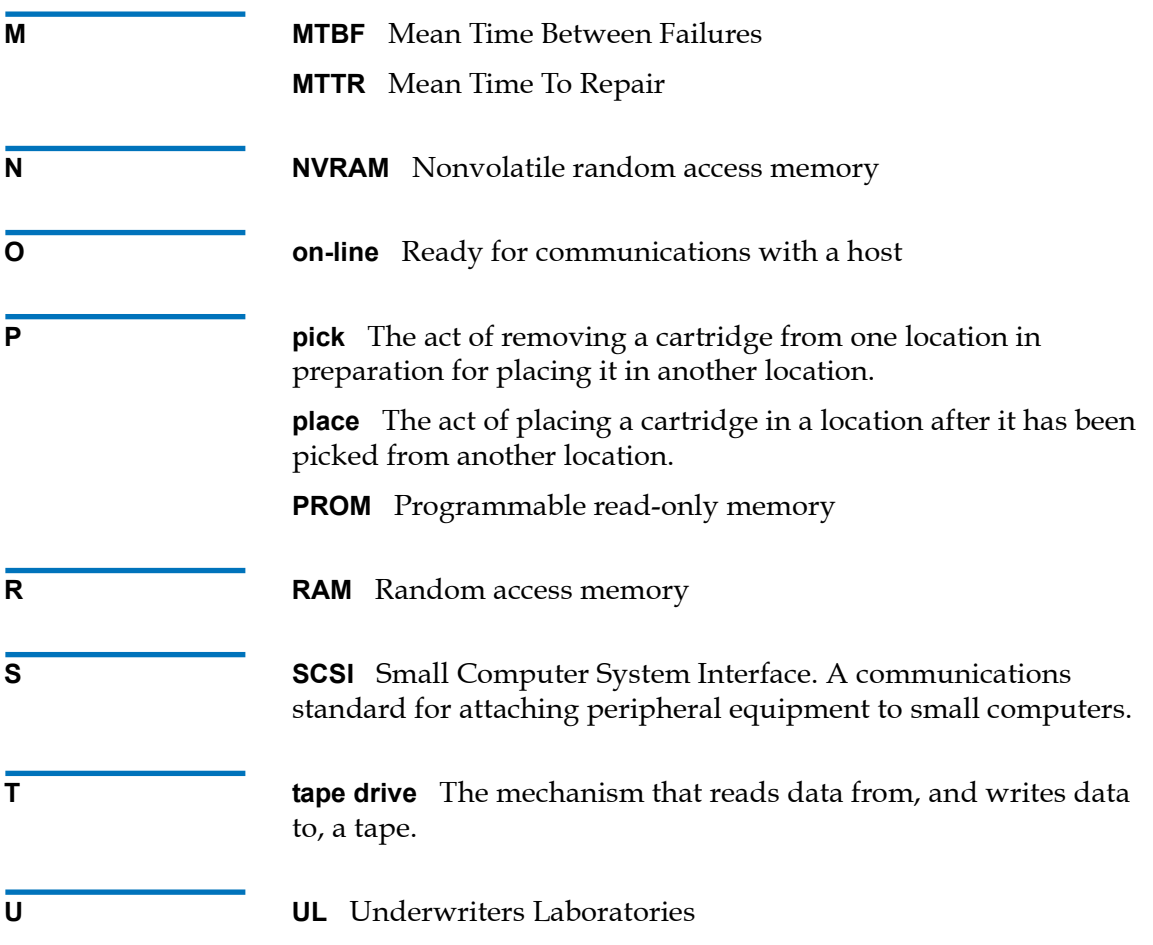

ATL M-Series User's Guide 201

# **A**

 $\overline{\phantom{a}}$ 

Auto-Clean option, turning on or off [72](#page-89-0)

Auto-Import option, turning on or off [74](#page-91-0)-[75](#page-92-0)

### **B**

Back panel [10](#page-27-0) Bar code scanner, enabling or disabling [66](#page-83-0) Barcode Scanner test, running [87](#page-104-0)-[88](#page-105-0) Baud rate, setting [67](#page-84-0)

# **C**

Cartridge magazines, removing [38](#page-55-0)-[45](#page-62-0) Cartridges handling  $161-162$  $161-162$  $161-162$ importing and exporting [31](#page-48-0)-[37](#page-54-0) inspecting for damage [162](#page-179-1)-[165](#page-182-0) moving [26](#page-43-0)-[29](#page-46-0) Cleaning a tape drive [79](#page-96-0)-[80](#page-97-0) Confidence test [98](#page-115-0)-[99](#page-116-0) Configuration screen, accessing [53](#page-70-0) Configuration, library, changing [53](#page-70-1)-[75](#page-92-0) Contrast, GUI, adjusting [83](#page-100-0)-[84](#page-101-0)

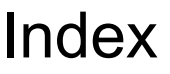

### **D**

Date, setting [68](#page-85-0)-[69](#page-86-0) Demonstration programs, running  $97-104$  $97-104$  $97-104$ Diagnostic tests, running [85](#page-102-0)-[95](#page-112-0) Barcode Scanner test [87](#page-104-0)-[88](#page-105-0) Display test [95](#page-112-1) Move Location test [92](#page-109-0)-[95](#page-112-2) Move Medium test [89](#page-106-0)-[92](#page-109-1) Diagnostics Menu screen, accessing [85](#page-102-1) Display test [95](#page-112-1) Drive cleaning [79](#page-96-0)–[80](#page-97-0) information, viewing [22](#page-39-0) power, turning on or off using Quick View Menu screen  $24-26$  $24-26$  $24-26$ using the Maintenance screen  $81-83$  $81-83$  $81-83$ serialization, turning on or off [62](#page-79-0) statistics, viewing [48](#page-65-0)

## **E**

Emulation, setting [59](#page-76-0) Exporting tape cartridges [31](#page-48-0)-[37](#page-54-0)

## **F**

Fault symptom codes [see FSCs](#page-130-0) Front panel [5](#page-22-0) FSCs [113](#page-130-0)-[157](#page-174-0)

## **G**

GUI contrast, adjusting [83](#page-100-0)–[84](#page-101-0) overview [14](#page-31-0)-[19](#page-36-0)

### **I**

Ignore Host Lock option, turning on or off [73](#page-90-0) Illumination, turning on or off [64](#page-81-0) Import/Export option, setting [69](#page-86-1)–[71](#page-88-0) Importing tape cartridges [31](#page-48-0)-[37](#page-54-0) Information, viewing drive [22](#page-39-0) inventory [23](#page-40-0) library  $20 - 21$  $20 - 21$  $20 - 21$ Inventory information, viewing [23](#page-40-0)

## **L**

Library configuration, changing [53](#page-70-1)-[75](#page-92-0)  $features 5-11$  $features 5-11$  $features 5-11$  $features 5-11$ back panel [10](#page-27-0) front panel [5](#page-22-0) information, viewing [20](#page-37-0)-[21](#page-38-0) statistics, viewing [47](#page-64-0)

#### **M**

Magazines, removing [38](#page-55-0)–[45](#page-62-0) Maintenance screen, accessing [77](#page-94-0) Manual access port (MAP) [70](#page-87-0)

Move Location test, running [92](#page-109-0)-[95](#page-112-2) Move Medium test, running [89](#page-106-0)-[92](#page-109-1)

## **O**

Off-line time, setting [65](#page-82-0)

### **Q**

Quick View Menu screen [19](#page-36-1)-[26](#page-43-1)

## **S**

SCSI history, viewing [49](#page-66-0) SCSI IDs, setting library [55](#page-72-0) tape drive [56](#page-73-0)-[57](#page-74-0) Serialization, turning on or off [62](#page-79-0) Short Labels option, turning on or off [63](#page-80-0) Statistics, library, viewing [46](#page-63-0)-[50](#page-67-0) Sync negotiation, turning on or off [60](#page-77-0)

# **T**

Tape cartridges handling [161](#page-178-0)-[162](#page-179-0) importing and exporting [31](#page-48-0)-[37](#page-54-0) inspecting for damage [162](#page-179-1)-[165](#page-182-0) moving [26](#page-43-0)-[29](#page-46-0) Tape drive, cleaning [79](#page-96-0)-[80](#page-97-0) Terminator power turning on or off [58](#page-75-0) Time, setting [67](#page-84-1)-[68](#page-85-1)

#### **W**

Wide negotiation, turning on or off [61](#page-78-0)

Index

Free Manuals Download Website [http://myh66.com](http://myh66.com/) [http://usermanuals.us](http://usermanuals.us/) [http://www.somanuals.com](http://www.somanuals.com/) [http://www.4manuals.cc](http://www.4manuals.cc/) [http://www.manual-lib.com](http://www.manual-lib.com/) [http://www.404manual.com](http://www.404manual.com/) [http://www.luxmanual.com](http://www.luxmanual.com/) [http://aubethermostatmanual.com](http://aubethermostatmanual.com/) Golf course search by state [http://golfingnear.com](http://www.golfingnear.com/)

Email search by domain

[http://emailbydomain.com](http://emailbydomain.com/) Auto manuals search

[http://auto.somanuals.com](http://auto.somanuals.com/) TV manuals search

[http://tv.somanuals.com](http://tv.somanuals.com/)